## **Relational Database Service**

## **Primeiros passos**

**Edição** 26 **Data** 01-06-2023

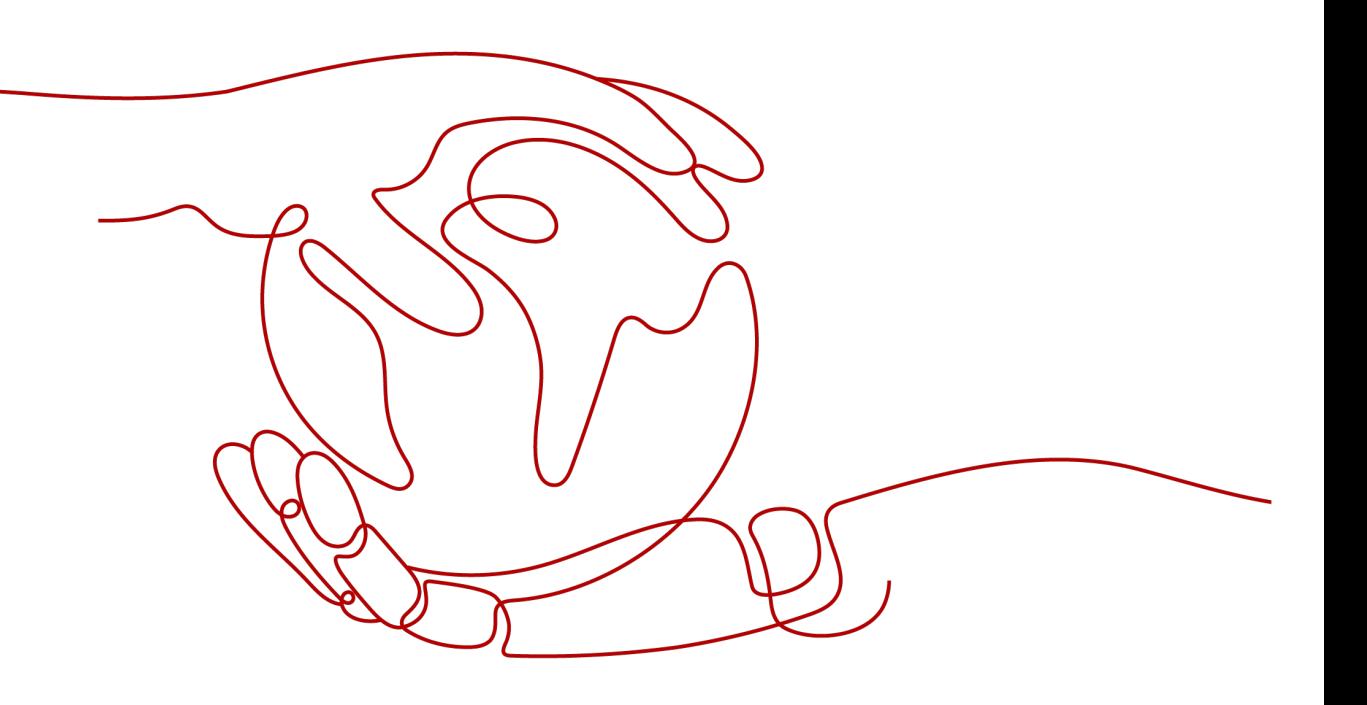

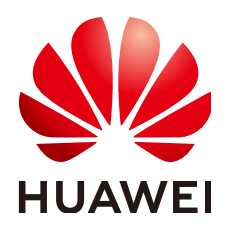

**HUAWEI TECHNOLOGIES CO., LTD.**

## **Copyright © Huawei Technologies Co., Ltd. 2023. Todos os direitos reservados.**

Nenhuma parte deste documento pode ser reproduzida ou transmitida em qualquer forma ou por qualquer meio sem consentimento prévio por escrito da Huawei Technologies Co., Ltd.

## **Marcas registadas e permissões**

## e outras marcas registadas da Huawei são marcas registadas da Huawei Technologies Co., Ltd. Todos as outras marcas registadas e os nomes registados mencionados neste documento são propriedade dos seus respectivos detentores.

## **Aviso**

Os produtos, serviços e funcionalidades adquiridos são estipulados pelo contrato feito entre a Huawei e o cliente. Todos ou parte dos produtos, serviços e funcionalidades descritos neste documento pode não estar dentro do âmbito de aquisição ou do âmbito de uso. Salvo especificação em contrário no contrato, todas as declarações, informações e recomendações neste documento são fornecidas "TAL COMO ESTÁ" sem garantias, ou representações de qualquer tipo, seja expressa ou implícita.

As informações contidas neste documento estão sujeitas a alterações sem aviso prévio. Foram feitos todos os esforços na preparação deste documento para assegurar a exatidão do conteúdo, mas todas as declarações, informações e recomendações contidas neste documento não constituem uma garantia de qualquer tipo, expressa ou implícita.

## **Huawei Technologies Co., Ltd.**

- Endereço: Huawei Industrial Base Bantian, Longgang Shenzhen 518129 People's Republic of China
- Site: <https://www.huawei.com>
- Email: support@huawei.com

# Índice

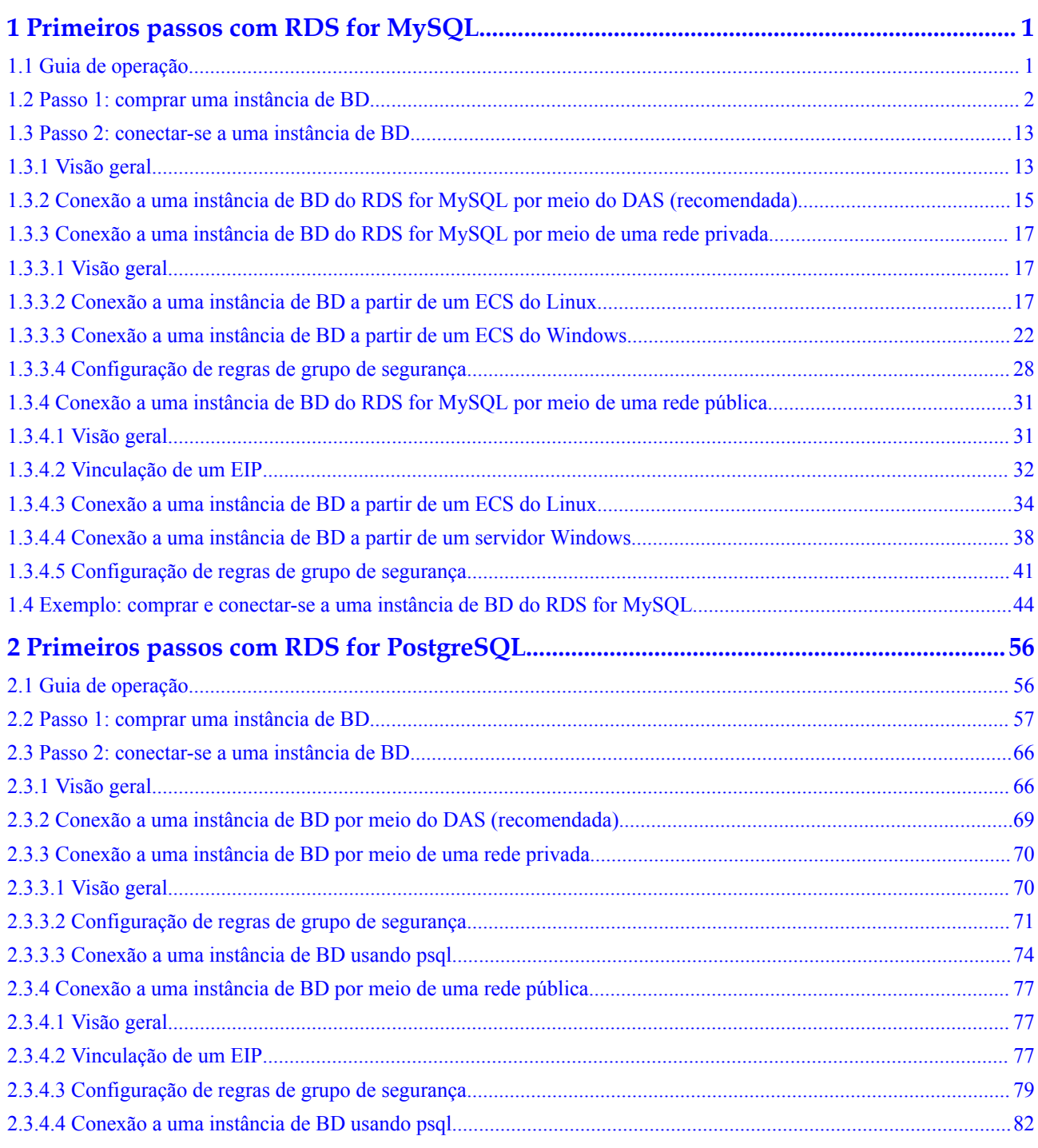

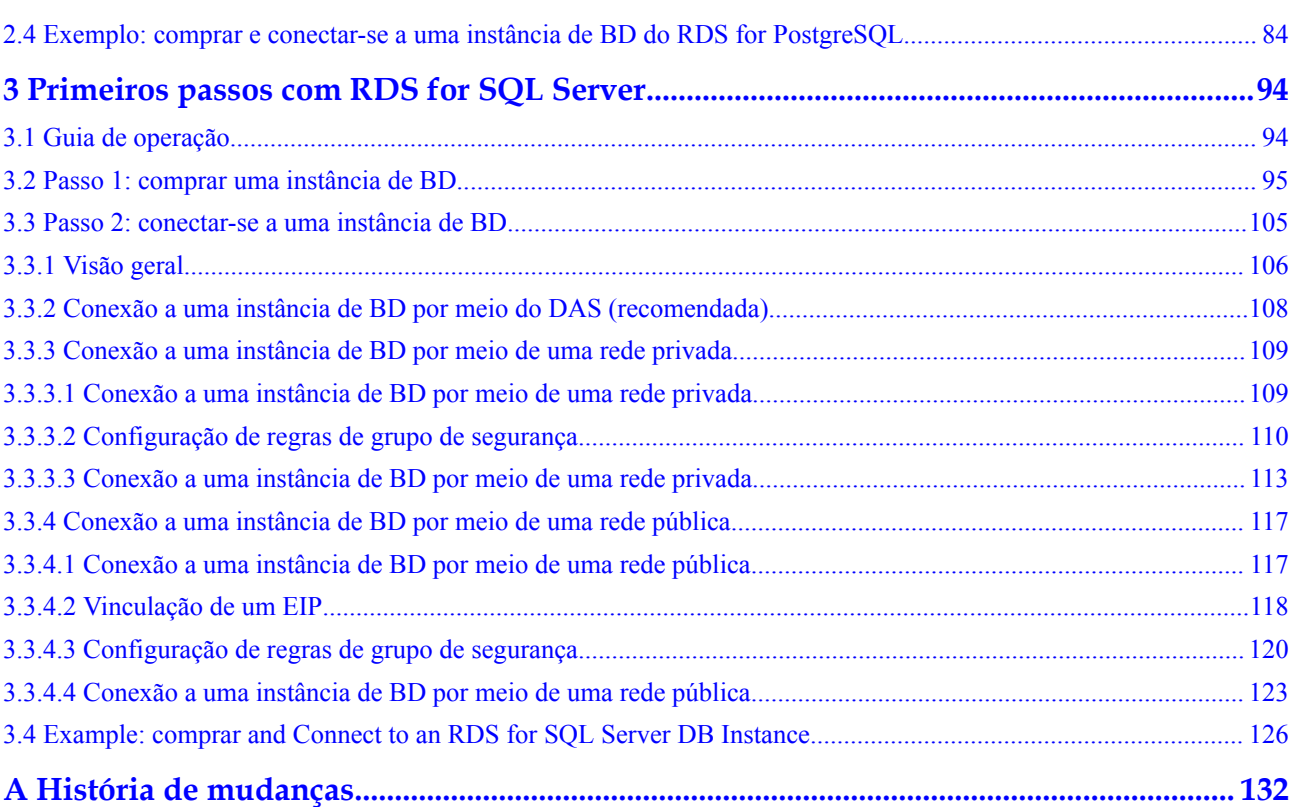

# <span id="page-4-0"></span>**1 Primeiros passos com RDS for MySQL**

## **1.1 Guia de operação**

Você pode criar e se conectar a instâncias de BD no console do RDS.

## **Fluxograma**

**Figura 1-1** Fluxograma

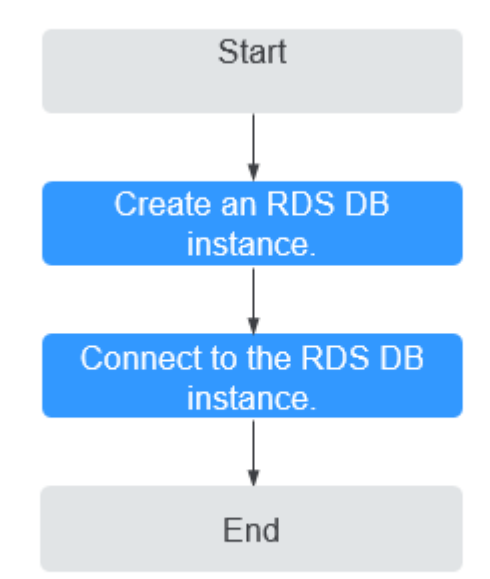

## <span id="page-5-0"></span>**Procedimento**

| Operação                                    | Referência                                 |
|---------------------------------------------|--------------------------------------------|
| Criar uma instância de<br>BD do RDS         | Passo 1: comprar uma instância de BD       |
| Conectar-se a uma<br>instância de BD do RDS | Passo 2: conectar-se a uma instância de BD |

**Tabela 1-1** Operações e referências relacionadas

## **1.2 Passo 1: comprar uma instância de BD**

## **Cenários**

Esta seção descreve como comprar uma instância de BD no console de gerenciamento.

O RDS for MySQL oferece suporte aos modos de cobrança anual/mensal e pagamento por uso. O RDS permite que você adapte seus recursos de computação e espaço de armazenamento às suas necessidades de negócios.

Você pode criar várias réplicas de leitura ao comprar instâncias de BD únicas ou primárias/em espera.

## **Pré-requisitos**

- l Você **[registrou uma Huawei ID e ativou os serviços da Huawei Cloud](https://support.huaweicloud.com/intl/pt-br/usermanual-account/account_id_001.html)**.
- l Você pode criar um usuário ou grupo de usuários do IAM no console do IAM e conceder a ele permissões de operação específicas para realizar o gerenciamento refinado na Huawei Cloud. Para obter detalhes, consulte **[Criação de um usuário e concessão de](https://support.huaweicloud.com/intl/pt-br/usermanual-rds/rds_07_0002.html) [permissões](https://support.huaweicloud.com/intl/pt-br/usermanual-rds/rds_07_0002.html)**.
- l O saldo da sua conta é maior ou igual a \$0 USD.
- l O RDS for MySQL suporta criptografia de transmissão de dados durante a replicação primária/em espera. Para usar essa função, entre em contato com o atendimento ao cliente para solicitar as permissões necessárias. Depois que uma instância de BD é criada, você pode **[habilitar manualmente o SSL](https://support.huaweicloud.com/intl/pt-br/usermanual-rds/rds_mysql_0001.html)** para ela.

## **Procedimento**

**Passo 1 [Faça logon no console de gerenciamento](https://console-intl.huaweicloud.com/?locale=en-us)**.

- Passo 2 Clique em  $\heartsuit$  no canto superior esquerdo e selecione uma região e um projeto.
- **Passo 3** Clique em  $\equiv$  no canto superior esquerdo da página e escolha **Databases** > **Relational Database Service**.
- **Passo 4** Na página **Instances**, clique em **Buy DB Instance**.
- **Passo 5** Na página exibida, selecione um modo de cobrança e configure as informações sobre sua instância de BD. Em seguida, clique em **Next**.
- $\bullet$  Modo de cobrança
	- **Yearly/Monthly**: se você selecionar esse modo, pule **[Passo 6](#page-15-0)** e vá para **[Passo 7](#page-15-0)**.
	- **Pay-per-use**: se você selecionar esse modo, acesse **[Passo 6](#page-15-0)**.
- Informações básicas

## **Figura 1-2** Modo de cobrança e informações básicas

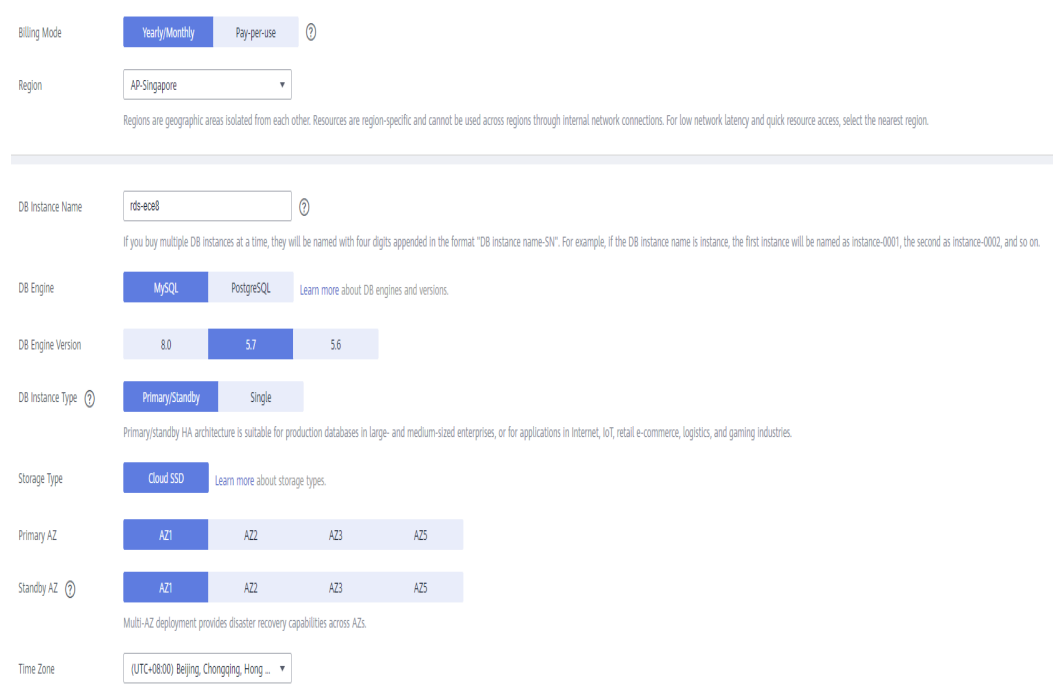

**Tabela 1-2** Informações básicas

| Parâmetro           | Descrição                                                                                                    |
|---------------------|----------------------------------------------------------------------------------------------------|
| Region              | Região onde seus recursos estão localizados.<br><b>NOTA</b><br>Produtos em diferentes regiões não podem se comunicar uns com os outros<br>através de uma rede privada. Após a criação da instância de BD, a região não<br>poderá ser alterada. Portanto, tenha cuidado ao selecionar uma região.                                                                                                    |
| DB Instance<br>Name | Deve começar com uma letra e consistir de 4 a 64 caracteres. Apenas<br>letras (distinção entre maiúsculas e minúsculas), dígitos, hifens (-) e<br>sublinhados () são permitidos.<br>Se você pretende comprar várias instâncias de BD e réplicas de<br>leitura por vez, o comprimento permitido para cada nome de<br>instância será alterado.<br>- Se você comprar várias instâncias de BD de uma só vez, elas serão<br>denominadas <i>instance-0001</i> , <i>instance-0002</i> e assim por diante.<br><i>(instance indica o nome da instância de BD especificado.)</i> |
| DB Engine           | Defina para MySQL.                                                                                                    |

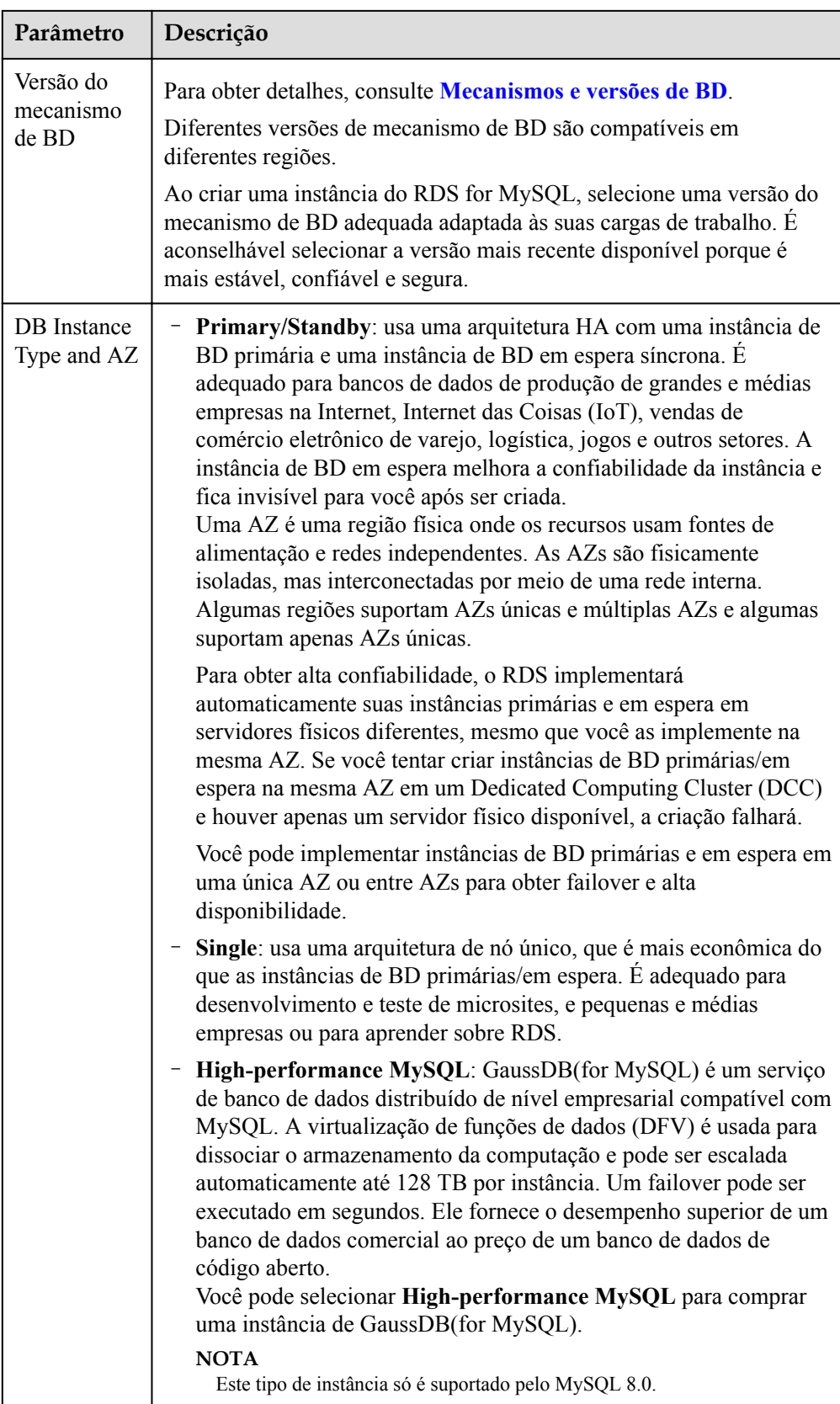

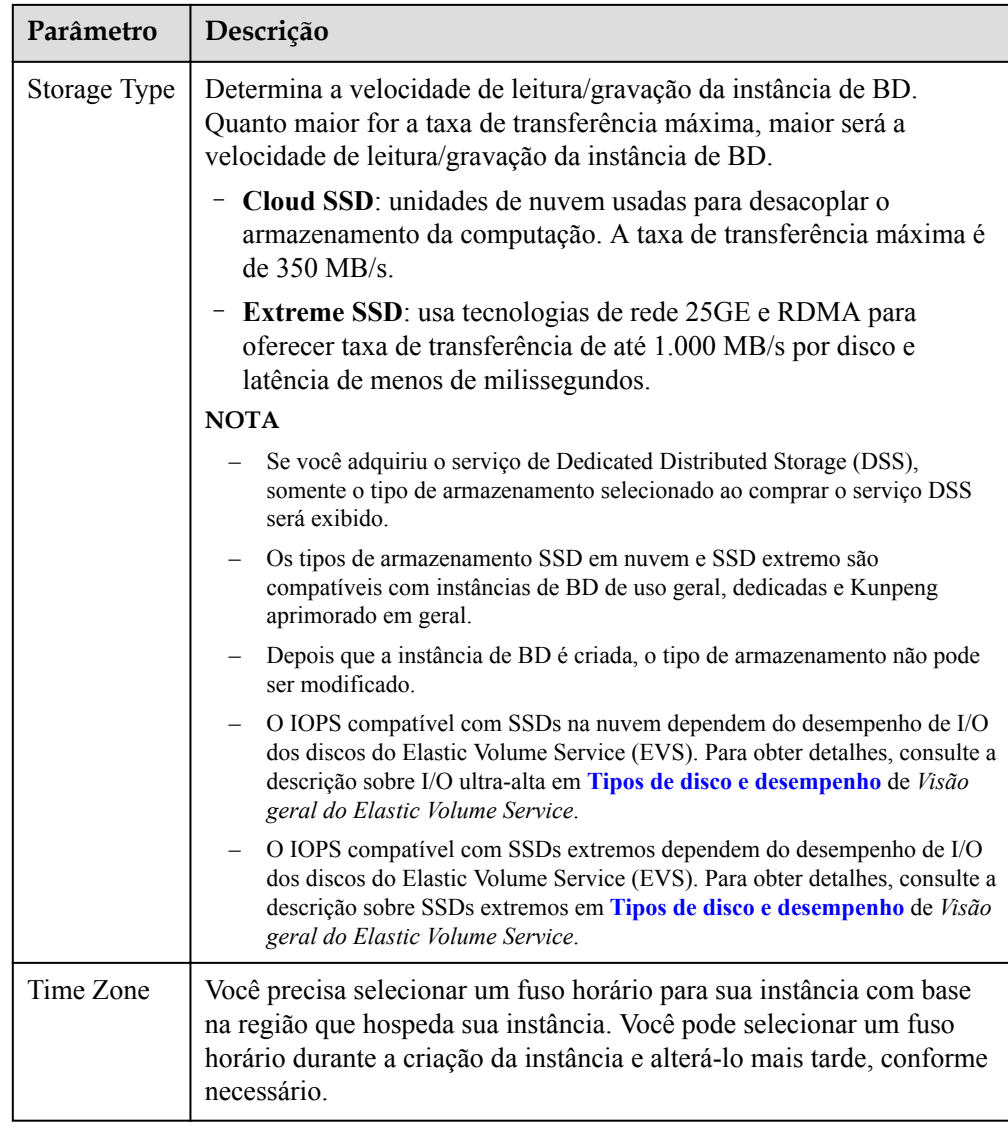

## l Especificações e armazenamento

## **Figura 1-3** Especificações e armazenamento

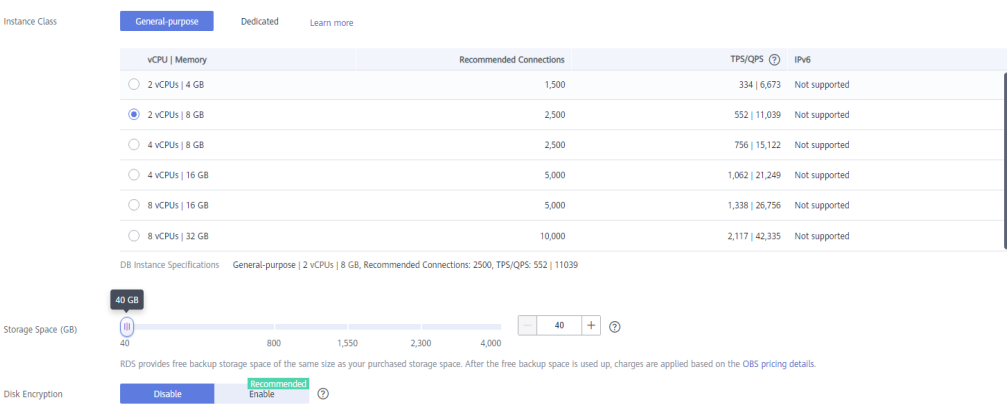

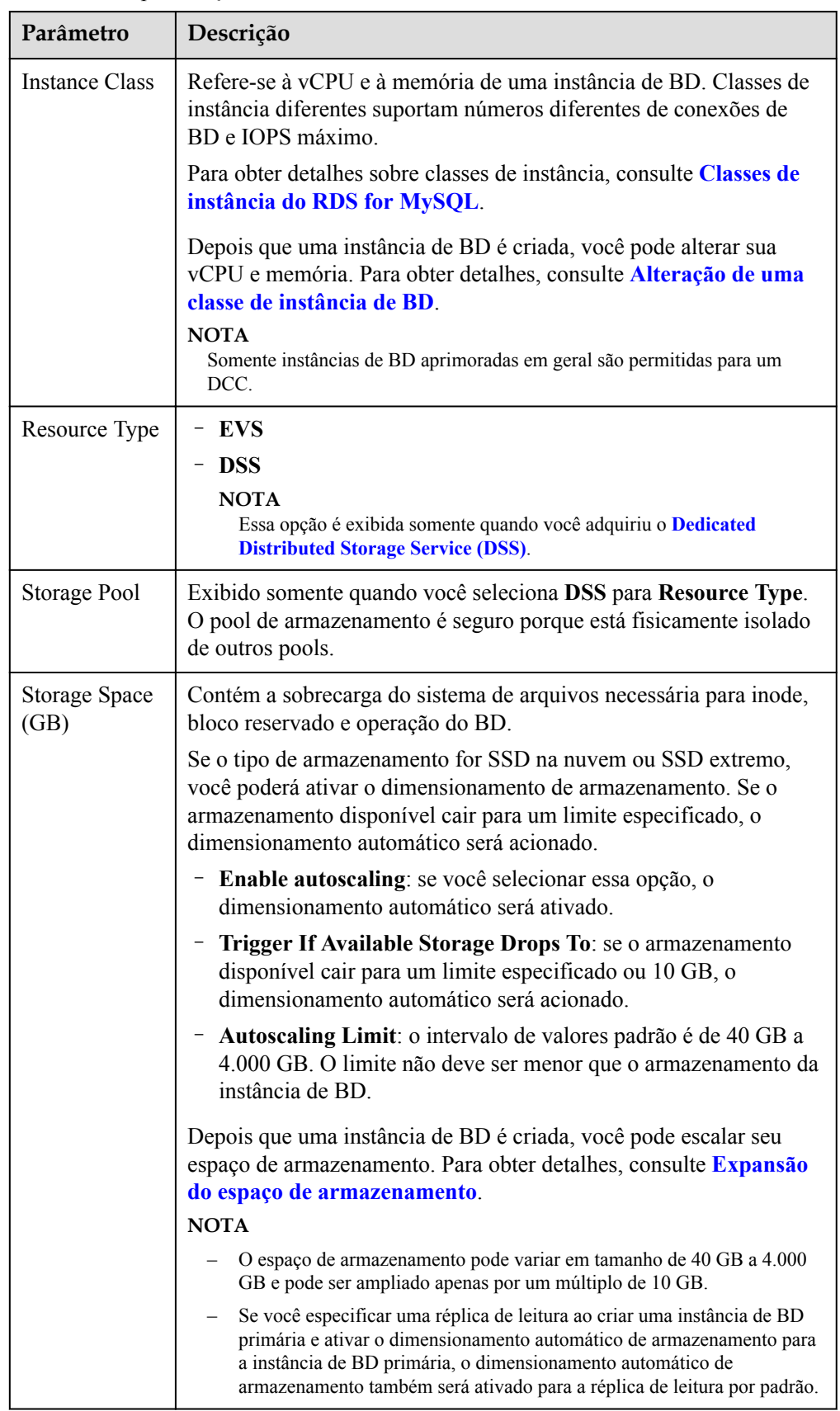

**Tabela 1-3** Especificações e armazenamento

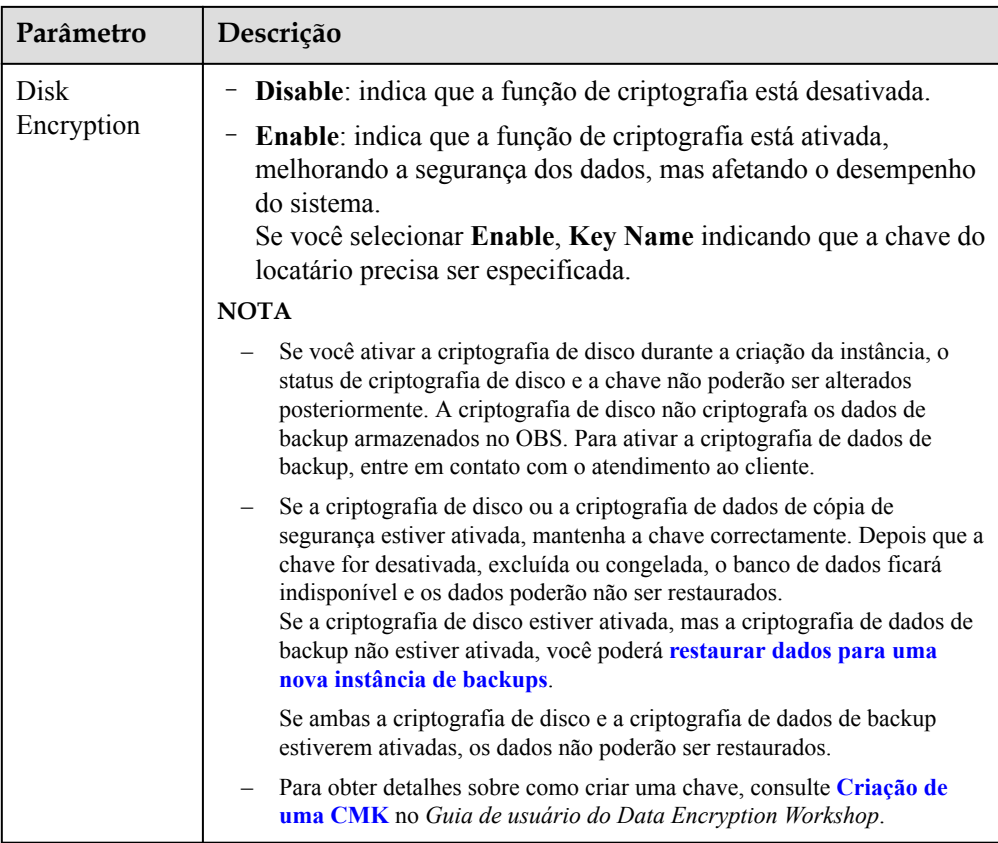

## $\bullet$  Configuração de rede e banco de dados

**Figura 1-4** Configuração de rede e banco de dados

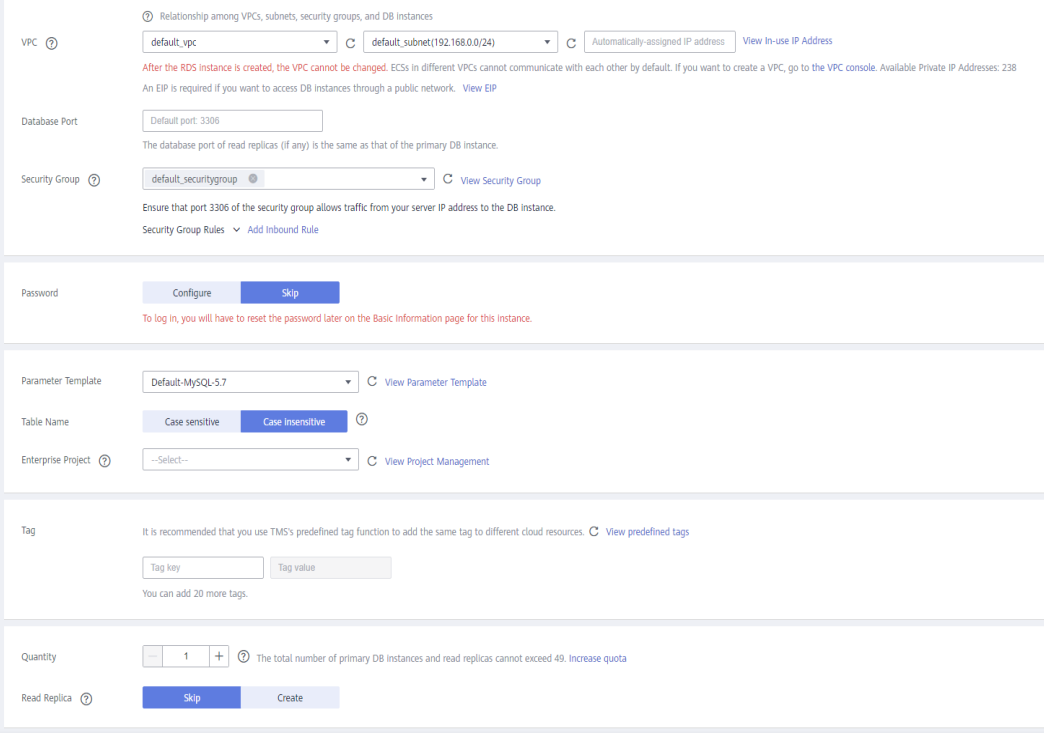

## **Tabela 1-4** Rede

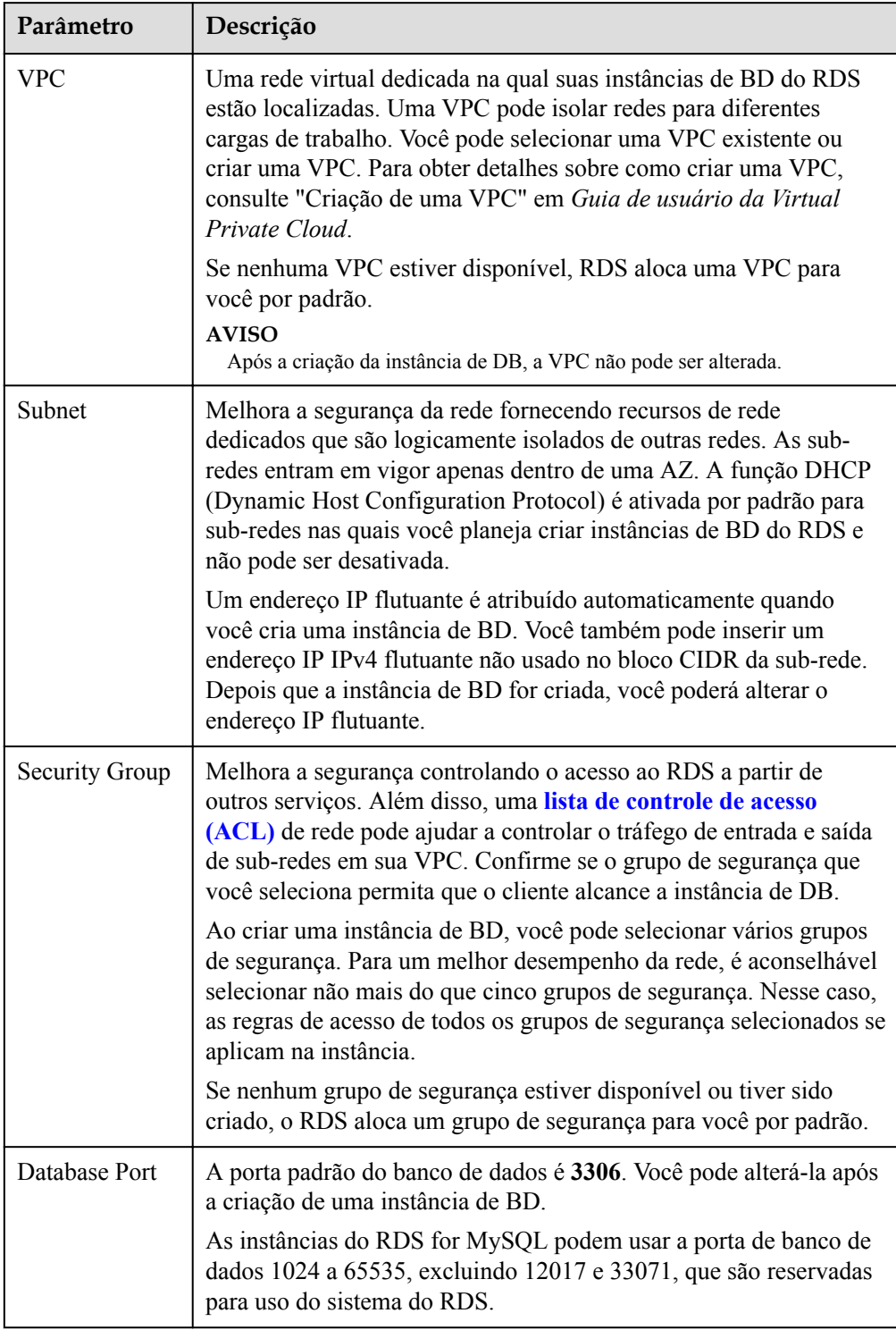

| Parâmetro                  | Descrição                                                                                                    |
|----------------------------|----------------------------------------------------------------------------------------------------|
| Password                   | Configure (configuração padrão): configure uma senha para sua<br>instância de BD durante o processo de criação.                                                                                                    |
|                            | Skip: configure uma senha mais tarde depois que a instância de<br>BD for criada.                                                                                                    |
|                            | <b>AVISO</b><br>Se você selecionar Skip para Password, será necessário redefinir a senha<br>antes de fazer logon na instância.                                                                                                    |
|                            | Depois que uma instância de BD é criada, você pode redefinir a<br>senha. Para obter detalhes, consulte Redefinição da senha do<br>administrador.                                                                                                    |
| Administrato<br>r          | O nome de logon padrão do banco de dados é root.                                                                                                    |
| Administrato<br>r Password | Deve conter de 8 a 32 caracteres e conter pelo menos três tipos dos<br>seguintes caracteres: letras maiúsculas, letras minúsculas, dígitos e<br>caracteres especiais (~! $@#\$$ % <sup>^*</sup> -_=+?,()&). Digite uma senha forte e<br>altere-a periodicamente por motivos de segurança. |
|                            | Se a senha que você fornecer for considerada uma senha fraca pelo<br>sistema, você será solicitado a digitar uma senha mais forte.                                                                                                    |
|                            | Mantenha esta senha segura. O sistema não pode recuperá-la.                                                                                                    |
|                            | Depois que uma instância de BD é criada, você pode redefinir essa<br>senha. Para obter detalhes, consulte Redefinição da senha do<br>administrador.                                                                                                    |
| Confirm<br>Password        | Deve ser a mesma que a Administrator Password.                                                                                                    |
| Parameter<br>Template      | Contém valores de configuração do mecanismo que podem ser<br>aplicados a uma ou mais instâncias de BD. Se você pretende criar um<br>par de instância de BD primária/em espera, elas usam o mesmo<br>modelo de parâmetro.                                                                  |
|                            | <b>AVISO</b><br>Se você usar um modelo de parâmetro personalizado ao criar uma instância de<br>BD, os seguintes parâmetros relacionados à especificação no modelo<br>personalizado não serão entregues. Em vez disso, os valores padrão são usados.                                       |
|                            | back_log                                                                                                    |
|                            | innodb_io_capacity_max                                                                                                    |
|                            | max connections<br>innodb_io_capacity                                                                                                    |
|                            | innodb_buffer_pool_size                                                                                                    |
|                            | innodb_buffer_pool_instances                                                                                                    |
|                            | Você pode modificar os parâmetros da instância conforme necessário<br>após a criação da instância de BD. Para obter detalhes, consulte<br>Modificação de parâmetros em um modelo de parâmetro.                                                                                            |

**Tabela 1-5** Configuração do banco de dados

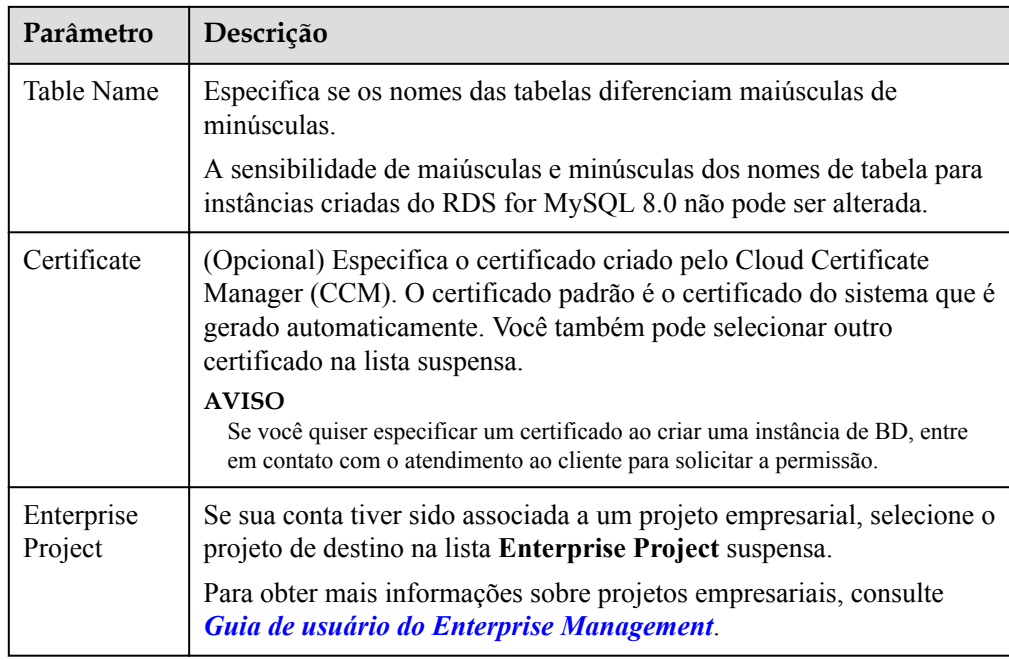

## $\bullet$  Tags

## **Tabela 1-6** Tags

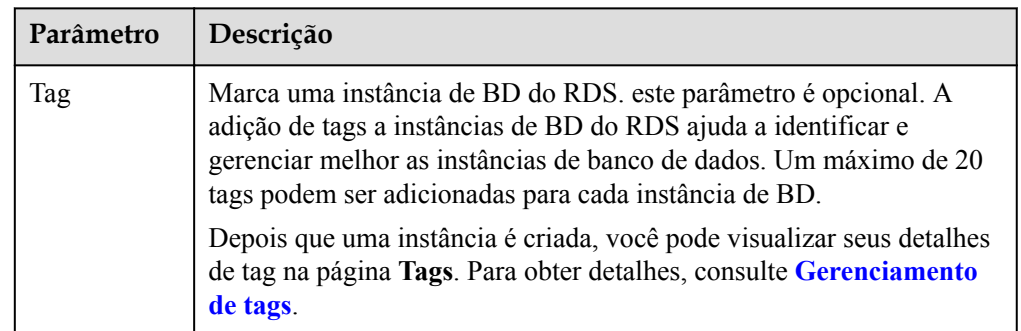

Período de compra

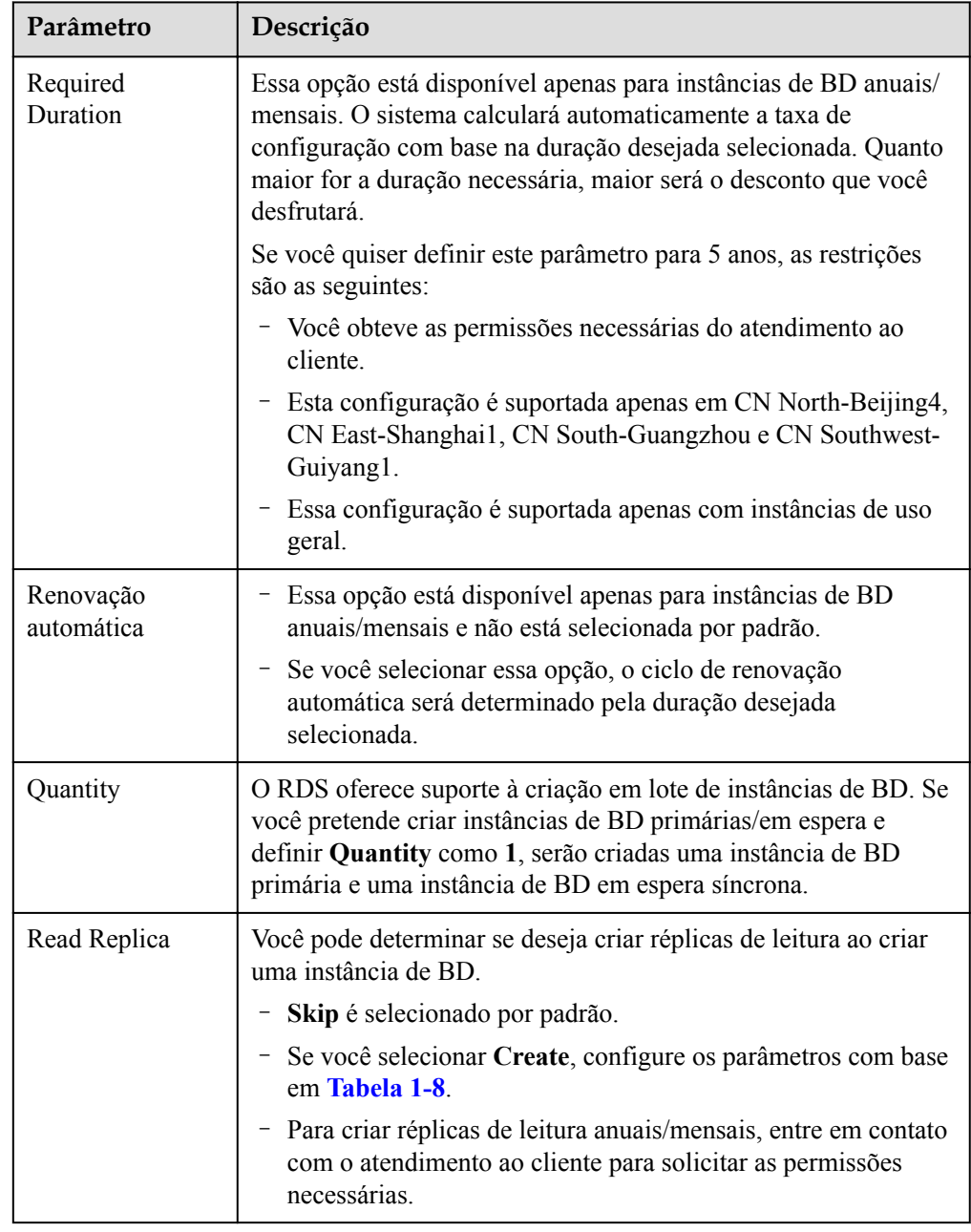

## **Tabela 1-7** Período de compra

## $\bullet$  Réplicas de leitura

**Tabela 1-8** Réplicas de leitura

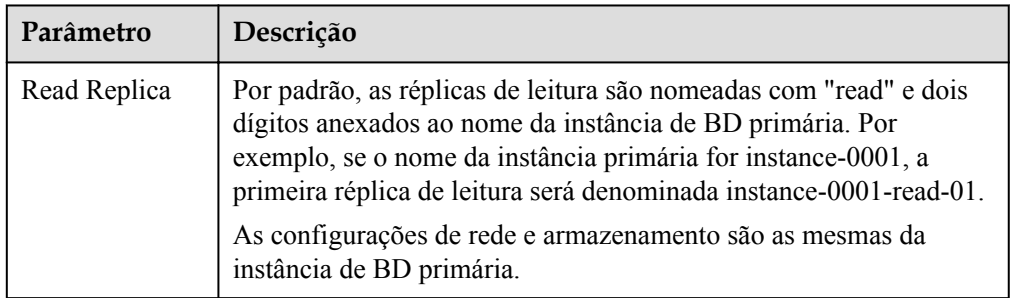

<span id="page-15-0"></span>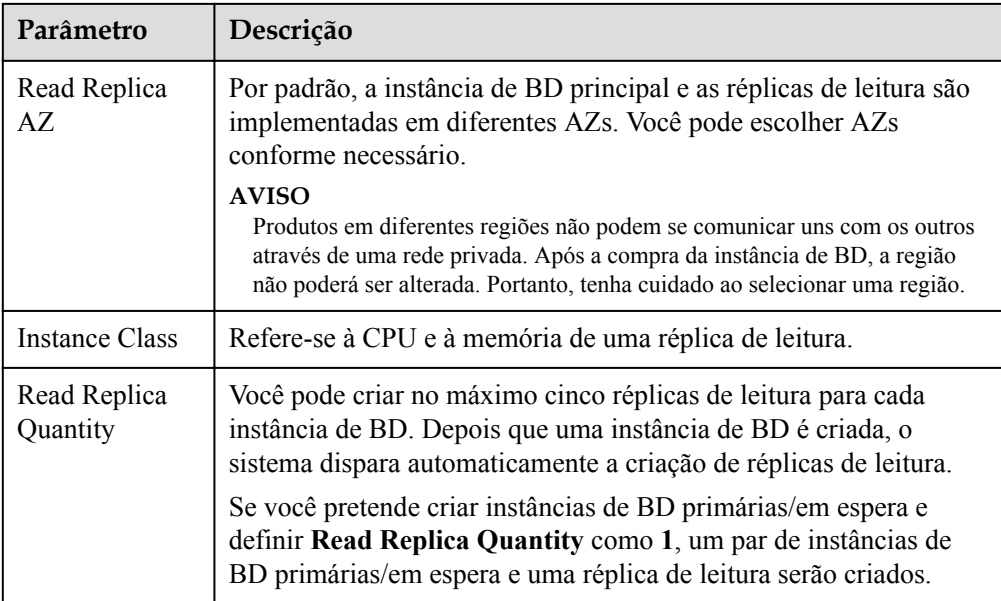

Se você tiver alguma dúvida sobre o preço, clique em **Pricing details** na parte inferior da página.

## $\Box$  NOTA

O desempenho da instância de BD depende de suas configurações. Os itens de configuração de hardware incluem as especificações da instância, o tipo de armazenamento e o espaço de armazenamento.

- **Passo 6** Confirme as especificações para instâncias de BD de pagamento por uso.
	- l Se você precisar modificar suas configurações, clique em **Previous**.
	- l Se você não precisar modificar suas configurações, clique em **Submit**.

Pule **Passo 7** e **Passo 8** e ir para **Passo 9**.

- **Passo 7** Confirme o pedido para instâncias de BD anuais/mensais.
	- l Se você precisar modificar suas configurações, clique em **Previous**.
	- l Se você não precisar modificar suas configurações, clique em **Pay Now**.
- **Passo 8** Selecione um método de pagamento e conclua o pagamento.

## $\Box$  NOTA

Esta operação aplica-se apenas ao modo de cobrança anual/mensal.

- **Passo 9** Para exibir e gerenciar sua instância de BD, acesse a página **Instances**.
	- l Quando sua instância de BD está sendo criada, o status é **Creating**. O status muda para **Available** depois que a instância é criada. Para ver o progresso detalhado e o resultado da criação, vá para a página **Task Center**.
	- l A política de backup automático está habilitada por padrão. Você pode alterá-la depois que a instância de BD for criada. Um backup completo automatizado é acionado imediatamente assim que sua instância de BD é criada.
	- l Depois que uma instância de BD é criada, você pode inserir uma descrição para ela.
	- l A porta padrão do banco de dados é **3306**. Você pode alterá-la após a criação de uma instância de BD.

## $\Box$  NOTA

É aconselhável alterar a porta do banco de dados em tempo hábil.

Para obter detalhes, consulte **[Alteração de uma porta de banco de dados](https://support.huaweicloud.com/intl/pt-br/usermanual-rds/rds_change_database_port.html)**.

**----Fim**

## <span id="page-16-0"></span>**Operações relacionadas**

**[Criação de uma instância de BD usando uma API](https://support.huaweicloud.com/intl/pt-br/api-rds/rds_01_0002.html)**

## **1.3 Passo 2: conectar-se a uma instância de BD**

## **1.3.1 Visão geral**

Uma instância de BD do RDS pode ser conectada por meio de uma rede privada, Data Admin Service (DAS) ou de uma rede pública.

| Conectar por<br>meio de | Endereço IP                                                                                                    | Cenários                                                                                                    | Descrição                                                            |
|-------------------------|----------------------------------------------------------------------------------------------------|----------------------------------------------------------------------------------------------------|----------------------------------------------------------------------|
| <b>DAS</b>              | Nenhum endereço<br>IP é necessário.<br>Você pode se<br>conectar à sua<br>instância de BD<br>por meio do DAS<br>no console de<br>gerenciamento. | O DAS permite<br>gerenciar bancos de<br>dados em um console<br>baseado na Web e<br>fornece desenvolvimento<br>de banco de dados,<br>O&M e diagnóstico<br>inteligente para facilitar<br>o uso e a manutenção de<br>seus bancos de dados. As<br>permissões necessárias<br>para conectar-se a<br>instâncias de BD por<br>meio do DAS são<br>ativadas por padrão. | • Fácil de usar,<br>seguro, avançado<br>e inteligente<br>Recomendado |

**Tabela 1-9** Métodos de conexão do RDS

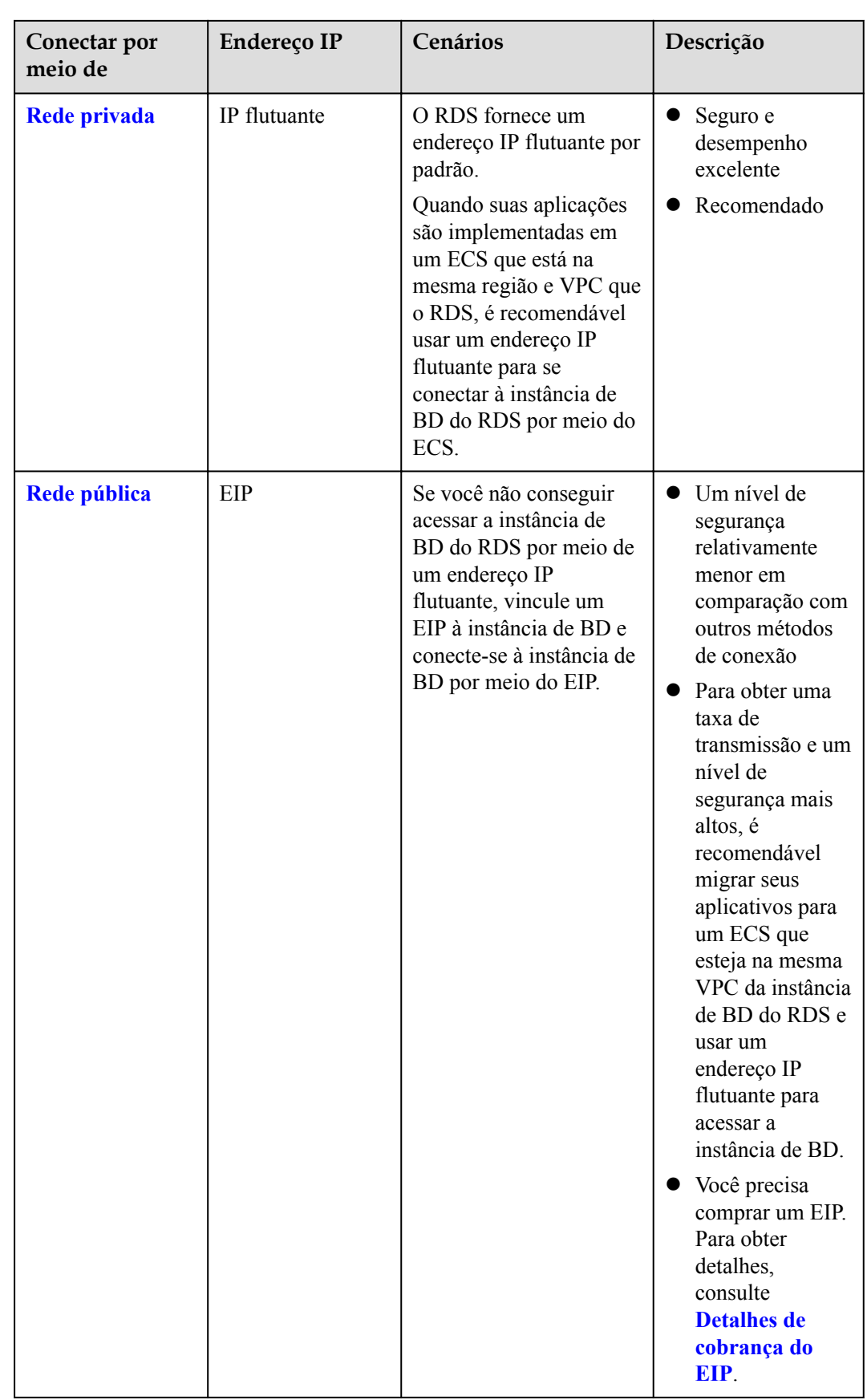

## <span id="page-18-0"></span> $\Box$  NOTA

- VPC: indica a Virtual Private Cloud.
- **•** ECS: indica o Elastic Cloud Server.
- l Você pode fazer logon em instâncias de BD usando o serviço Data Admin Service (DAS) ou outros clientes de banco de dados.
- Se o ECS estiver na mesma VPC que sua instância de BD do RDS, você não precisará solicitar um EIP.

**Figura 1-5** ilustra a conexão em uma rede privada ou em uma rede pública.

**Figura 1-5** Conexão de instância de BD

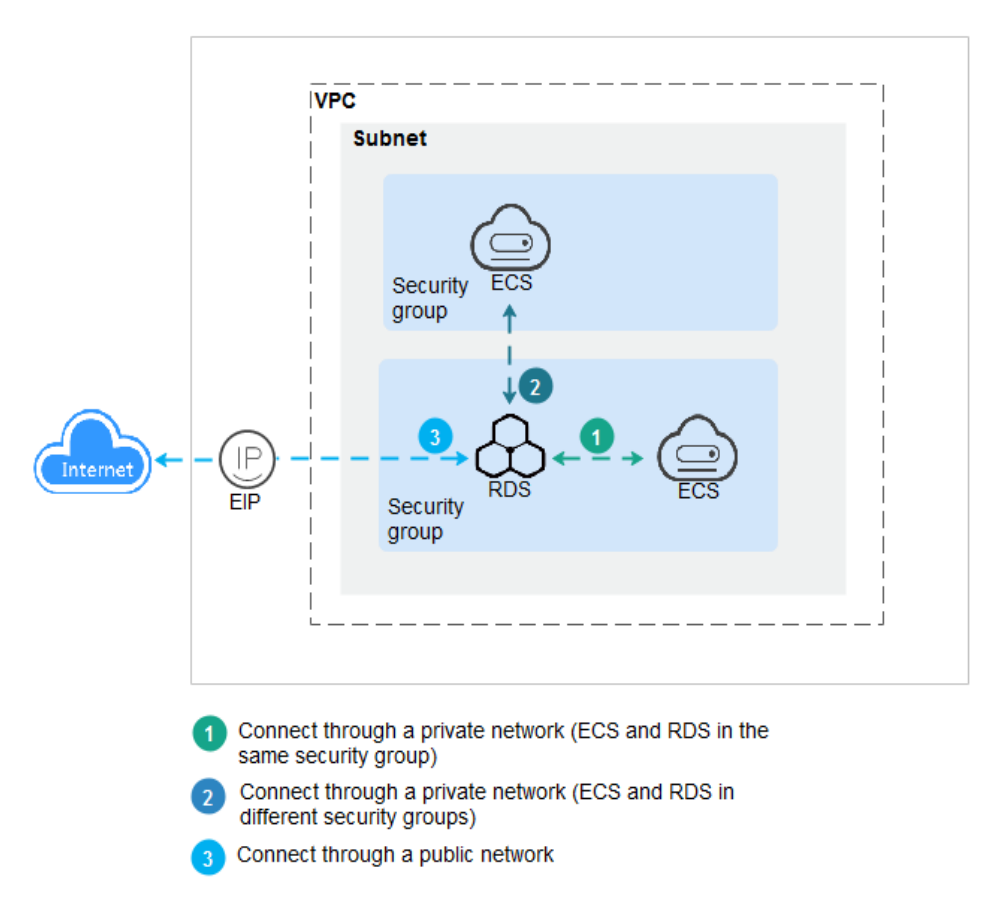

## **Conectar-se a instâncias de BD que executam outros mecanismos de BD**

- l **[Conexão a uma instância de BD do RDS for PostgreSQL](https://support.huaweicloud.com/intl/pt-br/qs-rds/rds_03_0060.html)**
- l **[Conexão a uma instância de BD do RDS for SQL Server](https://support.huaweicloud.com/intl/pt-br/qs-rds/rds_04_0060.html)**

## **1.3.2 Conexão a uma instância de BD do RDS for MySQL por meio do DAS (recomendada)**

## **Cenários**

Data Admin Service (DAS) permite que você se conecte e gerencie instâncias de BD com facilidade em um console baseado na Web. A permissão necessária para conectar-se a

instâncias de BD por meio do DAS foi ativada por padrão. Recomenda-se usar o DAS para se conectar à sua instância de BD, o que é mais seguro e conveniente.

## **Procedimento**

**Passo 1 [Faça logon no console de gerenciamento](https://console-intl.huaweicloud.com/?locale=en-us)**.

- **Passo 2** Clique em  $\heartsuit$  no canto superior esquerdo e selecione uma região e um projeto.
- **Passo 3** Clique em  $\equiv$  no canto superior esquerdo da página e escolha **Databases** > **Relational Database Service**.
- **Passo 4** Na página **Instances**, localize a instância de BD e clique em **Log In** na coluna **Operation**.

**Figura 1-6** Efetuar logon em uma instância

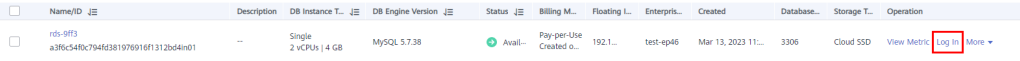

Como alternativa, clique no nome da instância de BD na página **Instances**. Na página **Basic Information** exibida, clique em **Log In** no canto superior direito da página.

**Figura 1-7** Efetuar logon em uma instância

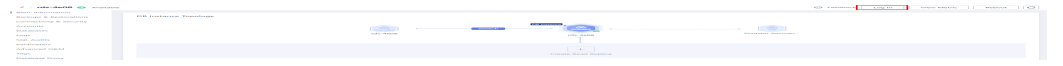

**Passo 5** Na página de logon exibida, insira o nome de usuário e a senha e clique em **Log In**.

#### **Figura 1-8** Página de logon

Instance Login Information DB Instance Name  $rds - 4e08$ **DB Engine Version** MySOL 5.7 root \* Login Username **Test Connection** \* Password Remember Password Your password will be encrypted and stored securely. created by sync rds instance Description Collect Metadata Periodically <sup>7</sup> If not enabled, DAS can query the real-time structure information only from databases, which may affect the real-time performance of databases Show Executed SQL  $\bigcap$ Statements (?) If not enabled, the executed SOL statements cannot be viewed, and you need to input each SOL statement manually. Cancel **----Fim**

 $\times$ 

## <span id="page-20-0"></span>**Operações de acompanhamento**

Após efetuar logon na instância de BD, você pode criar ou migrar bancos de dados.

- l **[Criação de um banco de dados MySQL usando o console](https://support.huaweicloud.com/intl/pt-br/usermanual-rds/rds_05_0019.html)**
- l **[Criação de um banco de dados MySQL usando uma API](https://support.huaweicloud.com/intl/pt-br/api-rds/rds_06_0007.html)**
- l **[Visão geral da solução de migração](https://support.huaweicloud.com/intl/pt-br/usermanual-rds/rds_05_0001_03.html)**

## **1.3.3 Conexão a uma instância de BD do RDS for MySQL por meio de uma rede privada**

## **1.3.3.1 Visão geral**

## **Processo**

**Figura 1-9** ilustra o processo de conexão a uma instância de BD do RDS for MySQL por meio de uma rede privada.

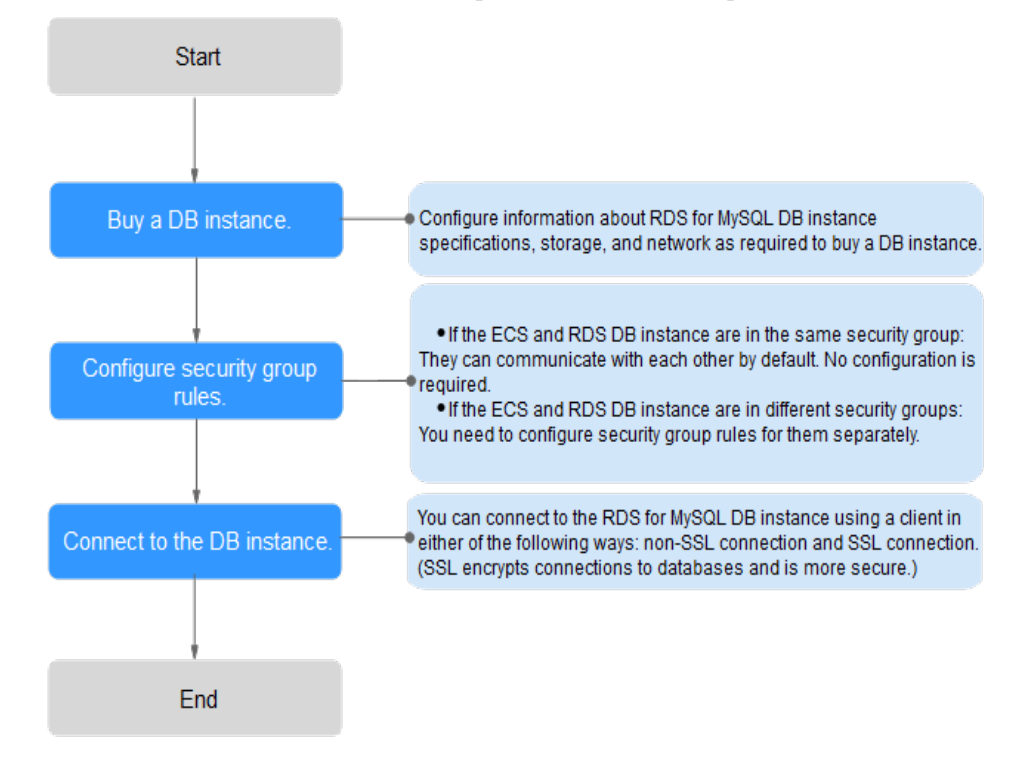

**Figura 1-9** Conectar-se a uma instância de BD por meio de uma rede privada

## **1.3.3.2 Conexão a uma instância de BD a partir de um ECS do Linux**

Você pode se conectar à sua instância de BD usando um ECS do Linux instalado com um cliente de MySQL em uma rede privada.

Esta seção descreve como se conectar a uma instância de BD com SSL desativado. Para se conectar a uma instância de BD com SSL ativado, consulte **[Uso da CLI do MySQL para se](https://support.huaweicloud.com/intl/pt-br/usermanual-rds/rds_mysql_connect_05.html) [conectar a uma instância por meio de uma rede privada](https://support.huaweicloud.com/intl/pt-br/usermanual-rds/rds_mysql_connect_05.html)**.

## **Passo 1: comprar um ECS**

1. Verifique se um ECS do Linux está disponível.

Se não, compre um seguindo as instruções fornecidas em "**[Compra de um ECS](https://support.huaweicloud.com/intl/pt-br/qs-ecs/pt-br_topic_0021831611.html)**" no *Primeiros passos do Elastic Cloud Server*.

Ao adquirir um ECS, selecione um SO como o CentOS. Vincule um EIP ao ECS e selecione a mesma região, VPC e grupo de segurança que da sua instância do RDS for MySQL.

2. Na página **ECS Information**, visualize a região e a VPC do ECS.

#### **Figura 1-10** Informações do ECS

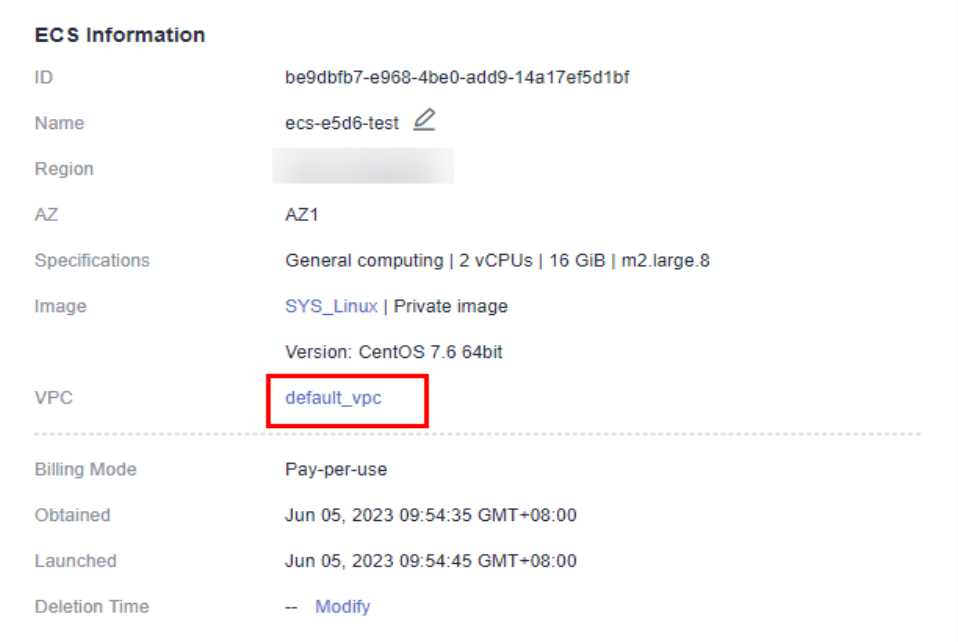

3. Na página **Basic Information** da instância do RDS for MySQL, visualize a região e a VPC da instância de BD.

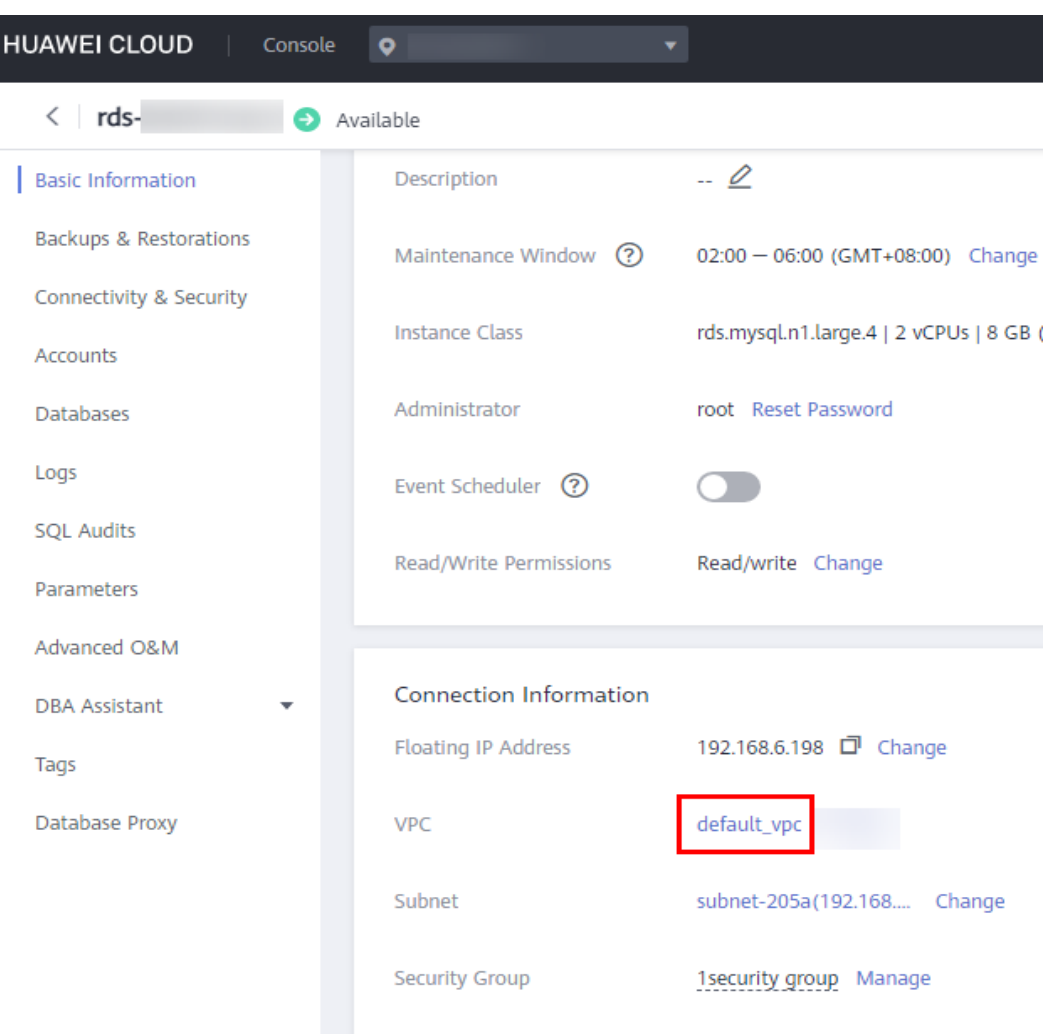

**Figura 1-11** Informações da instância de BD

- 4. Verifique se o ECS e instância do RDS for MySQL estão na mesma região e VPC.
	- Se sim, vá para **Passo 2: testar a conectividade e instalar MySQL-Front**.
	- Se eles não estiverem na mesma região, compre outro ECS ou instância de BD. ECS e instância de BD estão em regiões diferentes não podem se comunicar entre si. Para reduzir a latência da rede, implemente sua instância de BD na região mais próxima de suas cargas de trabalho.
	- Se o ECS e a instância de banco de dados estiverem em VPCs diferentes, altere a VPC do ECS para a da instância de BD. Para obter detalhes, consulte **[Alteração de](https://support.huaweicloud.com/intl/pt-br/usermanual-ecs/ecs_03_0504.html) [uma VPC](https://support.huaweicloud.com/intl/pt-br/usermanual-ecs/ecs_03_0504.html)**.
	- Se o ECS e a instância de banco de dados estiverem em VPCs diferentes, altere a VPC do ECS para a da instância de BD. Para obter detalhes, consulte "Alteração de uma VPC" no *Guia de usuário do Elastic Cloud Server*.

## **Passo 2: testar a conectividade e instalar MySQL-Front**

1. Efetue logon no ECS. Para obter detalhes, consulte **[Logon usando VNC](https://support.huaweicloud.com/intl/pt-br/usermanual-ecs/ecs_03_0136.html)** no *Guia de usuário do Elastic Cloud Server*.

- <span id="page-23-0"></span>2. Na página **Instances**, clique no nome da instância de BD.
- 3. Escolha **Connectivity & Security** no painel de navegação. Na área **Connection Information**, obtenha o endereço IP flutuante e a porta do banco de dados da instância de BD.

#### **Figura 1-12** Informações de conexão  $\langle$ rds. Available **Basic Information** Connection Information Backups & Restorations ð 192.168.6.198 Change **Floating IP Address** Connectivity & Security EIP No EIP bound Bind Accounts Databases ∠ ⊚ Database Port 3306 Logs

4. No ECS, verifique se o endereço IP flutuante e a porta do banco de dados da instância de BD podem ser conectados.

### **telnet** *192.168.6.144 3306*

- Se sim, a conectividade de rede está disponível.
- Se não, verifique as regras do grupo de segurança.
	- n Se **Destination** não for **0.0.0.0/0** e **Protocol & Port** não for **All** na página **Outbound Rules** do ECS, adicione o endereço IP flutuante e a porta da instância de BD às regras de saída.

#### **Figura 1-13** Grupo de segurança do ECS

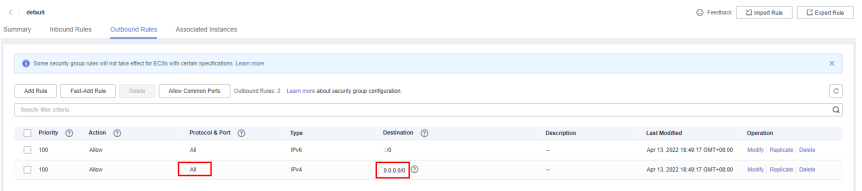

n Se **Source** não for **0.0.0.0/0** e **Protocol & Port** não for **All** na página **Inbound Rules** da instância de BD, adicione o endereço IP privado e a porta do ECS às regras de entrada. Para mais detalhes, consulte **[Configuração de regras de](#page-31-0) [grupo de segurança](#page-31-0)**.

#### **Figura 1-14** Grupo de segurança da instância de BD

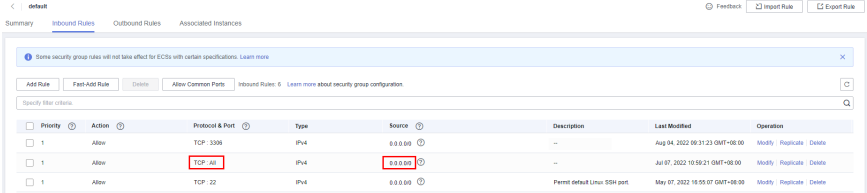

5. Baixe o pacote de instalação do cliente de MySQL para Linux para o ECS. O pacote **mysql-community-client-5.7.38-1.el6.x86\_64.rpm** é usado como exemplo.

Recomenda-se um cliente de MySQL executando uma versão posterior à da instância de BD.

**wget https://dev.mysql.com/get/mysql-community-client-5.7.38-1.el6.x86\_64.rpm**

6. Instale o cliente de MySQL.

**rpm -ivh --nodeps mysql-community-client-5.7.38-1.el6.x86\_64.rpm**

#### $\Box$  NOTA

l Se ocorrerem conflitos durante a instalação, adicione o parâmetro **replacefiles** ao comando e instale o cliente novamente.

**rpm -ivh --replacefiles mysql-community-client-5.7.38-1.el6.x86\_64.rpm**

l Se uma mensagem for exibida solicitando a instalação de um pacote de dependência durante a instalação, você poderá adicionar o parâmetro **nodeps** ao comando e instalar o cliente novamente.

**rpm -ivh --nodeps mysql-community-client-5.7.38-1.el6.x86\_64.rpm**

### **Passo 3: conectar-se à instância de BD usando comandos (conexão não-SSL)**

1. Execute o seguinte comando no ECS para se conectar à instância de BD:

**mysql -h** <*host*> **-P** *<port>* **-u** <*userName*> **-p**

Exemplo:

**mysql -h 192.168.6.144 -P 3306 -u root -p**

**Tabela 1-10** Descrição do parâmetro

| Parâmetro           | Descrição                                                   |
|---------------------|-------------------------------------------------------------|
| <host></host>       | Endereço IP flutuante obtido em 3.                          |
| <port></port>       | Porta do banco de dados obtida em 3. O valor padrão é 3306. |
| $\leq$ userName $>$ | Conta de administrador root.                                |

2. Insira a senha da conta do banco de dados se as seguintes informações forem exibidas: Enter password:

**Figura 1-15** Conexão bem-sucedida

```
oot@ecs-e5d6-test ~]# mysql -h
                                                             -P 3306 -u root -p
Enter password:
cnuer password.<br>Welcome to the MySQL monitor.  Commands end with ; or \g.<br>Your MySQL connection id is 108609
                                  MySQL Community Server - (GPL)
Server version:
Copyright (c) 2000, 2021, Oracle and/or its affiliates<mark>.</mark>
Oracle is a registered trademark of Oracle Corporation and/or its<br>affiliates. Other names may be trademarks of their respective
owners.
rype 'help;' or '\h' for help. Type '\c' to clear the current input statement.
mysql> <mark>I</mark>
```
## <span id="page-25-0"></span>**Perguntas frequentes**

**[O que fazer se não conseguir me conectar a uma instância de BD do RDS?](https://support.huaweicloud.com/intl/pt-br/rds_faq/rds_faq_0218.html)**

## **Operações de acompanhamento**

Após efetuar logon na instância de BD, você pode criar ou migrar bancos de dados.

- l **[Criação de um banco de dados MySQL usando o console](https://support.huaweicloud.com/intl/pt-br/usermanual-rds/rds_05_0019.html)**
- l **[Criação de um banco de dados MySQL usando uma API](https://support.huaweicloud.com/intl/pt-br/api-rds/rds_06_0007.html)**
- $\bullet$  [Gerenciamento de bancos de dados MySQL usando DAS](https://support.huaweicloud.com/intl/pt-br/usermanual-das/das_04_0031.html)
- l **[Visão geral da solução de migração](https://support.huaweicloud.com/intl/pt-br/usermanual-rds/rds_05_0001_03.html)**

## **1.3.3.3 Conexão a uma instância de BD a partir de um ECS do Windows**

Você pode se conectar à instância de BD usando um ECS do Windows instalado com um cliente de banco de dados (por exemplo, MySQL-Front) em uma rede privada.

## **Passo 1: comprar um ECS**

1. Verifique se um ECS do Windows está disponível.

Se não, compre um seguindo as instruções fornecidas em "**[Compra de um ECS](https://support.huaweicloud.com/intl/pt-br/qs-ecs/pt-br_topic_0021831611.html)**" no *Primeiros passos do Elastic Cloud Server*.

Ao comprar um ECS, selecione o Windows como o sistema operacional. Vincule um EIP ao ECS e selecione a mesma região, VPC e grupo de segurança que da sua instância do RDS for MySQL.

2. Na página **ECS Information**, visualize a região e a VPC do ECS.

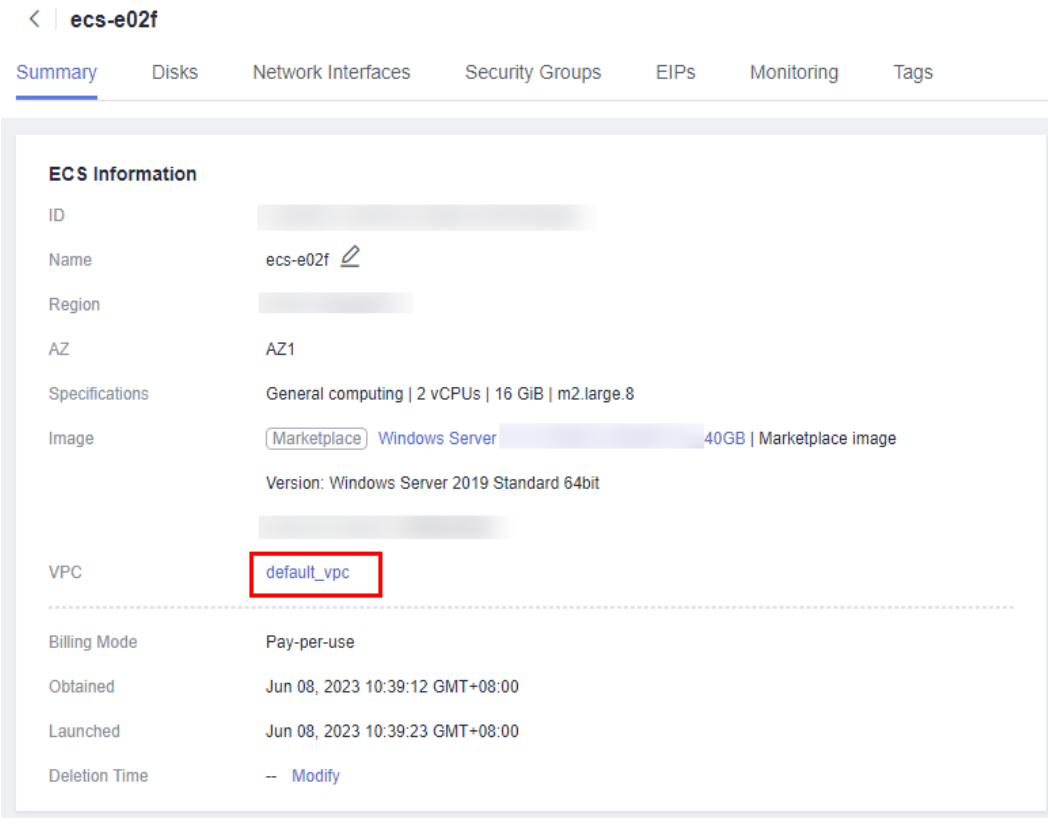

## **Figura 1-16** Informações do ECS

3. Na página **Basic Information** da instância do RDS for MySQL, visualize a região e a VPC da instância de BD.

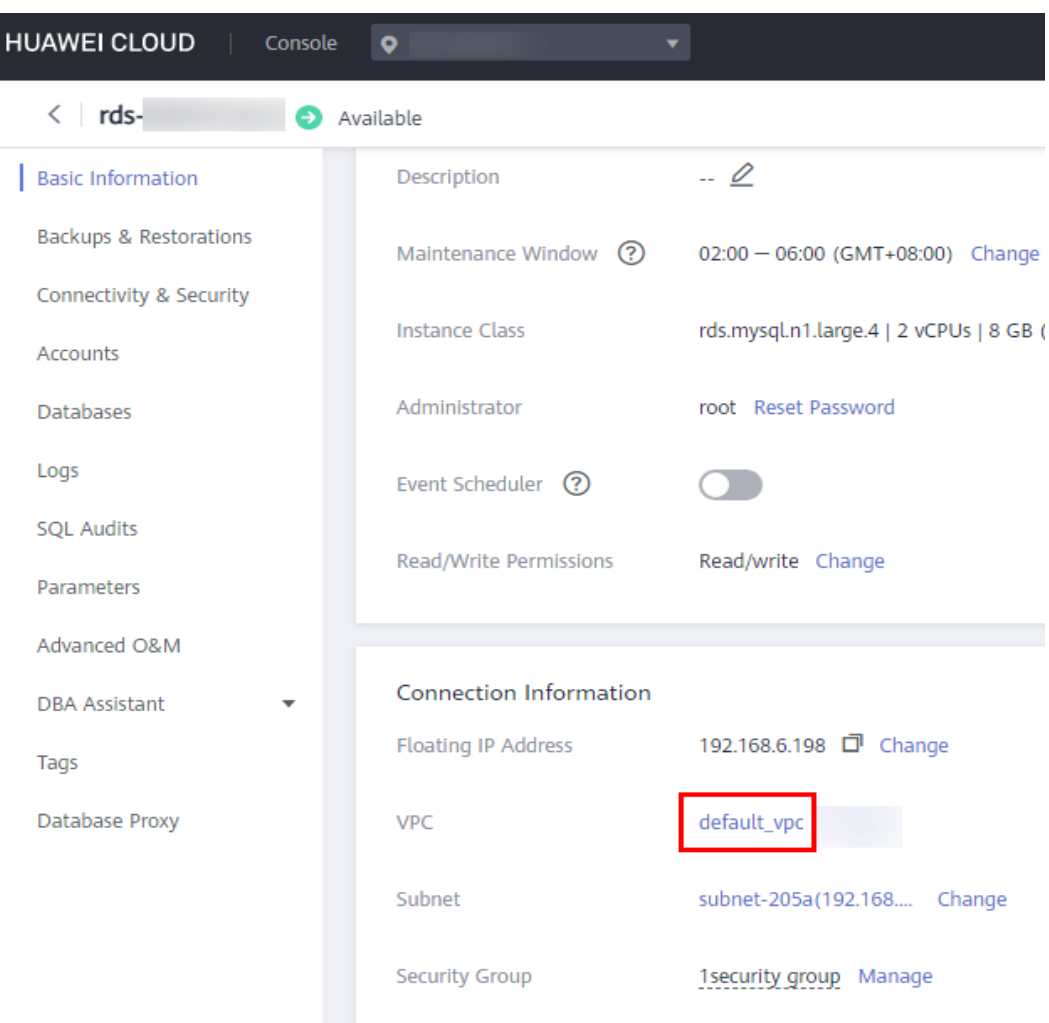

**Figura 1-17** Informações da instância de BD

- 4. Verifique se o ECS e instância do RDS for MySQL estão na mesma região e VPC.
	- Se sim, vá para **Passo 2: testar a conectividade e instalar MySQL-Front**.
	- Se eles não estiverem na mesma região, compre outro ECS ou instância de BD. ECS e instância de BD estão em regiões diferentes não podem se comunicar entre si. Para reduzir a latência da rede, implemente sua instância de BD na região mais próxima de suas cargas de trabalho.
	- Se o ECS e a instância de banco de dados estiverem em VPCs diferentes, altere a VPC do ECS para a da instância de BD. Para obter detalhes, consulte **[Alteração de](https://support.huaweicloud.com/intl/pt-br/usermanual-ecs/ecs_03_0504.html) [uma VPC](https://support.huaweicloud.com/intl/pt-br/usermanual-ecs/ecs_03_0504.html)**.
	- Se o ECS e a instância de BD estiverem em VPCs diferentes, altere a VPC do ECS para a da instância de BD. Para obter detalhes, consulte "Alteração de uma VPC" no *Guia de usuário do Elastic Cloud Server*.

## **Passo 2: testar a conectividade e instalar MySQL-Front**

- 1. Efetue logon no ECS. Para obter detalhes, consulte **[Logon usando VNC](https://support.huaweicloud.com/intl/pt-br/usermanual-ecs/ecs_03_0127.html)** no *Guia de usuário do Elastic Cloud Server*.
- 2. Na página **Instances**, clique no nome da instância de BD.

<span id="page-28-0"></span>3. Escolha **Connectivity & Security** no painel de navegação. Na área **Connection Information**, obtenha o endereço IP flutuante e a porta do banco de dados da instância de BD.

#### **Figura 1-18** Informações de conexão

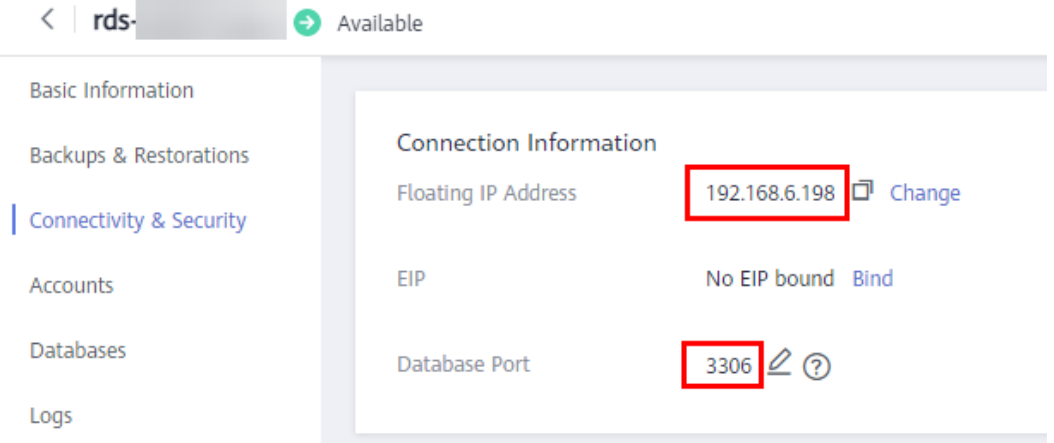

4. Abra a janela cmd no ECS e verifique se o endereço IP flutuante e a porta do banco de dados da instância de BD podem ser conectados.

#### **telnet** *192.168.6.144 3306*

- Se sim, a conectividade de rede está disponível.
- Se não, verifique as regras do grupo de segurança.
	- n Se **Destination** não for **0.0.0.0/0** e **Protocol & Port** não for **All** na página **Outbound Rules** do ECS, adicione o endereço IP flutuante e a porta da instância de BD às regras de saída.

#### **Figura 1-19** Grupo de segurança do ECS

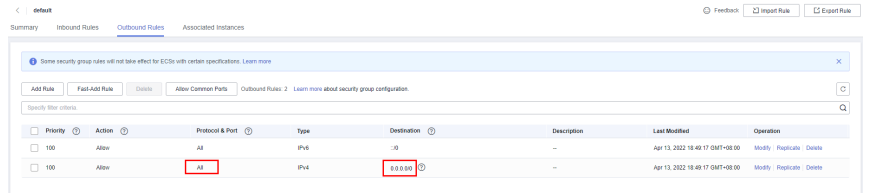

n Se **Source** não for **0.0.0.0/0** e **Protocol & Port** não for **All** na página **Inbound Rules** da instância de BD, adicione o endereço IP privado e a porta do ECS às regras de entrada. Para mais detalhes, consulte **[Configuração de regras de](#page-31-0) [grupo de segurança](#page-31-0)**.

**Figura 1-20** Grupo de segurança da instância de BD

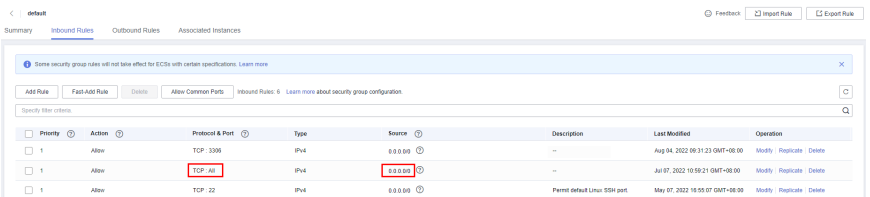

5. Abra um navegador e baixe e instale a ferramenta MySQL-Front no ECS (a versão 5.4 é usada como exemplo).

## <span id="page-29-0"></span>**Passo 3: conectar-se à instância de BD usando MySQL-Front**

- 1. Inicie o MySQL-Front.
- 2. Na caixa de diálogo exibida, clique em **New**.

## **Figura 1-21** Gerenciamento de conexão

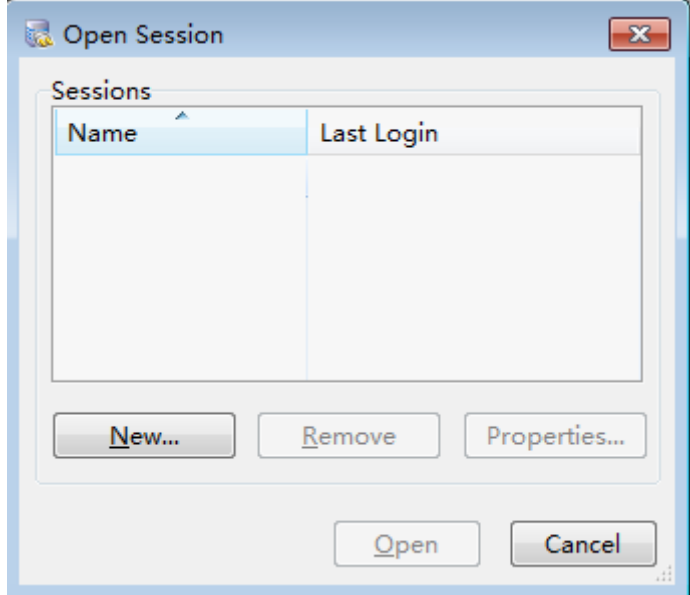

3. Insira as informações da instância de BD a ser conectada e clique em **Ok**.

**Figura 1-22** Adicionar uma conta

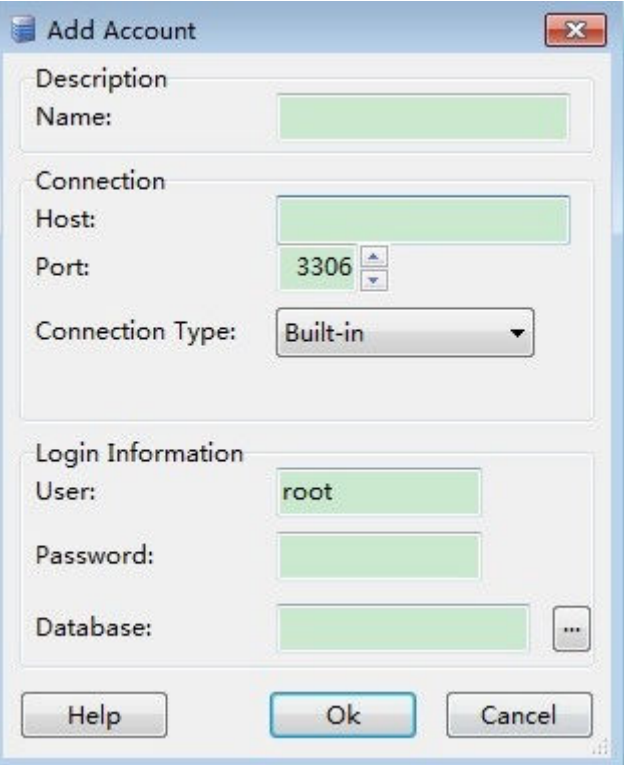

| Parâmetro | Descrição                                                                                                    |
|-----------|----------------------------------------------------------------------------------------------------|
| Name      | Nome da tarefa de conexão de banco de dados. Se você não<br>especificar esse parâmetro, ele será o mesmo que o configurado para<br>Host por padrão. |
| Host      | Endereço IP flutuante obtido em 3.                                                                                                    |
| Port      | Porta do banco de dados obtida em 3. O valor padrão é 3306.                                                                                         |
| User      | Nome do usuário que acessará a instância de BD. O usuário padrão é<br>root.                                                                         |
| Password  | Senha da conta para acessar a instância de BD.                                                                                                    |

**Tabela 1-11** Descrição do parâmetro

4. Na janela exibida, selecione a conexão que você criou em **[3](#page-29-0)** e clique em **Open**. Se as informações de conexão estiverem corretas, a instância de BD será conectada.

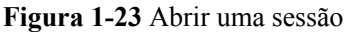

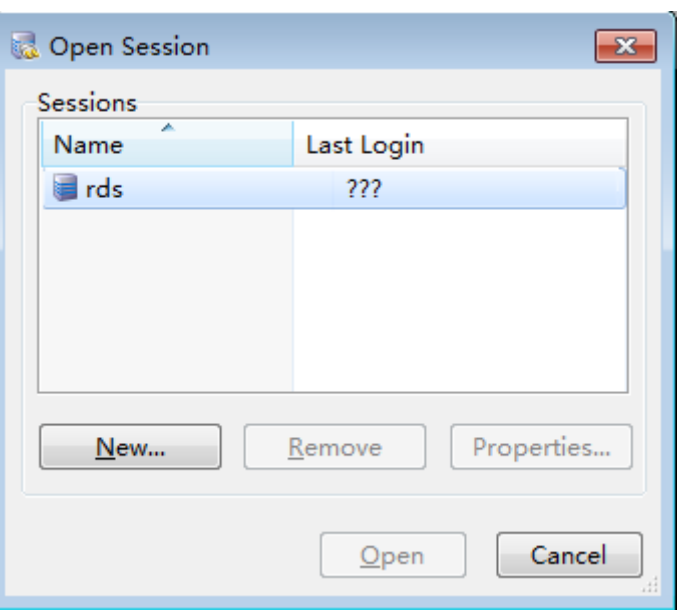

## **Perguntas frequentes**

## **[O que fazer se não conseguir me conectar a uma instância de BD do RDS?](https://support.huaweicloud.com/intl/pt-br/rds_faq/rds_faq_0218.html)**

## **Operações de acompanhamento**

Após efetuar logon na instância de BD, você pode criar ou migrar seus bancos de dados.

- l **[Criação de um banco de dados usando o console](https://support.huaweicloud.com/intl/pt-br/usermanual-rds/rds_05_0019.html)**
- l **[Criação de um banco de dados usando uma API](https://support.huaweicloud.com/intl/pt-br/api-rds/rds_06_0007.html)**
- l **[Gerenciamento de bancos de dados usando DAS](https://support.huaweicloud.com/intl/pt-br/usermanual-das/das_04_0031.html)**
- l **[Visão geral da solução de migração](https://support.huaweicloud.com/intl/pt-br/usermanual-rds/rds_05_0001_03.html)**

## <span id="page-31-0"></span>**1.3.3.4 Configuração de regras de grupo de segurança**

## **Cenários**

Um grupo de segurança é um conjunto de regras de controle de acesso para ECSs e instâncias de BD do RDS que têm os mesmos requisitos de proteção de segurança e são mutuamente confiáveis em uma VPC.

Antes de se conectar à instância de BD, você precisa criar regras de grupo de segurança para permitir que endereços IP e portas específicos acessem a instância do RDS.

Verifique em primeiro se o ECS e a instância de BD do RDS estão no mesmo grupo de segurança.

- l Se eles estiverem no mesmo grupo de segurança, eles podem se comunicar uns com os outros por padrão. Nenhuma regra de grupo de segurança precisa ser configurada. Vá para **[Conexão a uma instância de BD a partir de um ECS do Linux](#page-20-0)**.
- Se eles estiverem em grupos de segurança diferentes, configure as regras de grupo de segurança para eles, separadamente.
	- Instância de BD do RDS: configure uma **regra de entrada** para o grupo de segurança ao qual a instância de BD do RDS está associada.
	- ECS: a regra de grupo de segurança padrão permite todos os pacotes de dados de saída. Nesse caso, não é necessário configurar uma regra de grupo de segurança para o ECS. Se nem todo o tráfego de saída for permitido no grupo de segurança, será necessário configurar uma **regra de saída** para o ECS.

Esta seção descreve como configurar uma regra de entrada para uma instância de BD do RDS.

Para obter detalhes sobre os requisitos das regras de grupo de segurança, consulte a seção **[Adição de uma regra de grupo de segurança](https://support.huaweicloud.com/intl/pt-br/usermanual-vpc/pt-br_topic_0030969470.html)** no *Guia de usuário da Virtual Private Cloud*.

## **Precauções**

A regra de grupo de segurança padrão permite todos os pacotes de dados de saída. ECSs e instâncias de BD do RDS podem acessar umas às outras se estiverem no mesmo grupo de segurança. Depois que um grupo de segurança é criado, você pode configurar regras de grupo de segurança para controlar o acesso de e para as instâncias de BD no grupo de segurança.

- l Por padrão, você pode criar um máximo de 100 grupos de segurança em sua conta de nuvem.
- l Por padrão, você pode adicionar até 50 regras de grupo de segurança a um grupo de segurança.
- l Uma instância do RDS pode ser associada a vários grupos de segurança e um grupo de segurança pode ser associado a várias instâncias do RDS.
- l Muitas regras de grupo de segurança aumentarão a latência do primeiro pacote. É aconselhável criar não mais do que 50 regras para um grupo de segurança.
- l Para habilitar o acesso a uma instância de BD do RDS a partir de recursos fora do grupo de segurança, você precisa configurar uma **regra de entrada** para o grupo de segurança associado à instância de BD do RDS.

## $\Box$  NOTA

Para garantir a segurança de seus dados e instâncias de BD, é aconselhável usar o princípio do privilégio mínimo para acesso ao banco de dados. Altere a porta do banco de dados (valor padrão: **3306**) e defina o endereço IP como o endereço do servidor remoto ou qualquer endereço IP na menor sub-rede do servidor remoto para controlar o acesso do servidor remoto.

O valor padrão de **Source** é **0.0.0.0/0**, indicando que as instâncias de BD do RDS no grupo de segurança podem ser acessadas a partir de qualquer endereço IP.

Para obter detalhes sobre os requisitos das regras de grupo de segurança, consulte a seção **[Adição de uma regra de grupo de segurança](https://support.huaweicloud.com/intl/pt-br/usermanual-vpc/pt-br_topic_0030969470.html)** no *Guia de usuário da Virtual Private Cloud*.

## **Procedimento**

- **Passo 1 [Faça logon no console de gerenciamento](https://console-intl.huaweicloud.com/?locale=en-us)**.
- **Passo 2** Clique em  $\heartsuit$  no canto superior esquerdo e selecione uma região e um projeto.
- **Passo 3** Clique em  $\equiv$  no canto superior esquerdo da página e escolha **Databases** > **Relational Database Service**.
- **Passo 4** Na página **Instances**, clique no nome da instância de BD.
- **Passo 5** No painel de navegação, escolha **Connectivity & Security**. Na área **Security Group Rules**, clique no nome do grupo de segurança para exibir as regras do grupo de segurança.

**Figura 1-24** Regras de grupos de segurança

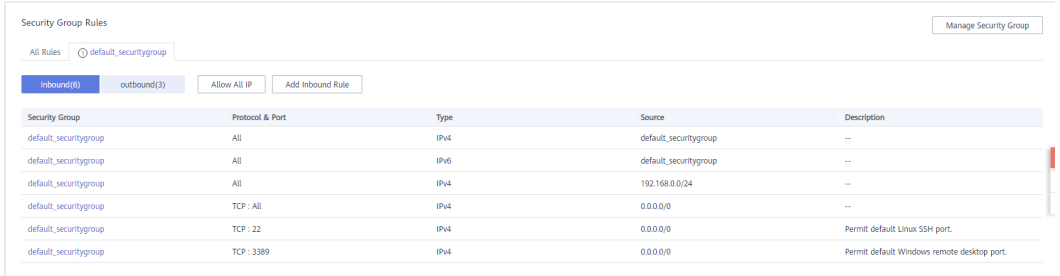

**Passo 6** Clique em **Add Inbound Rule** ou **Allow All IP** para configurar regras de grupo de segurança.

Para adicionar mais regras de entrada, clique em  $\bigoplus$ .

#### $\Box$  NOTA

**Allow All IP** permite que todos os endereços IP acessem instâncias de BD do RDS no grupo de segurança, o que representa altos riscos de segurança. Tenha cuidado ao realizar esta operação.

## **Figura 1-25** Adicionar uma regra de entrada

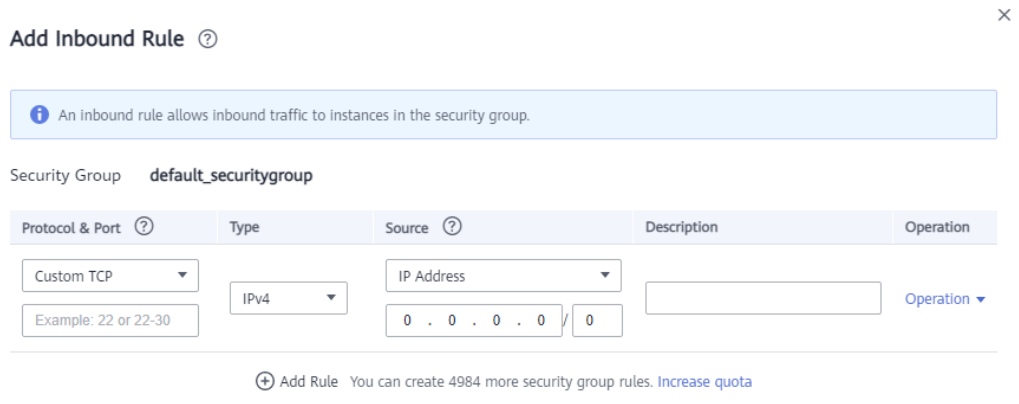

Cancel

OK

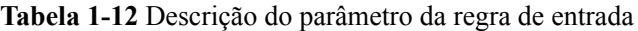

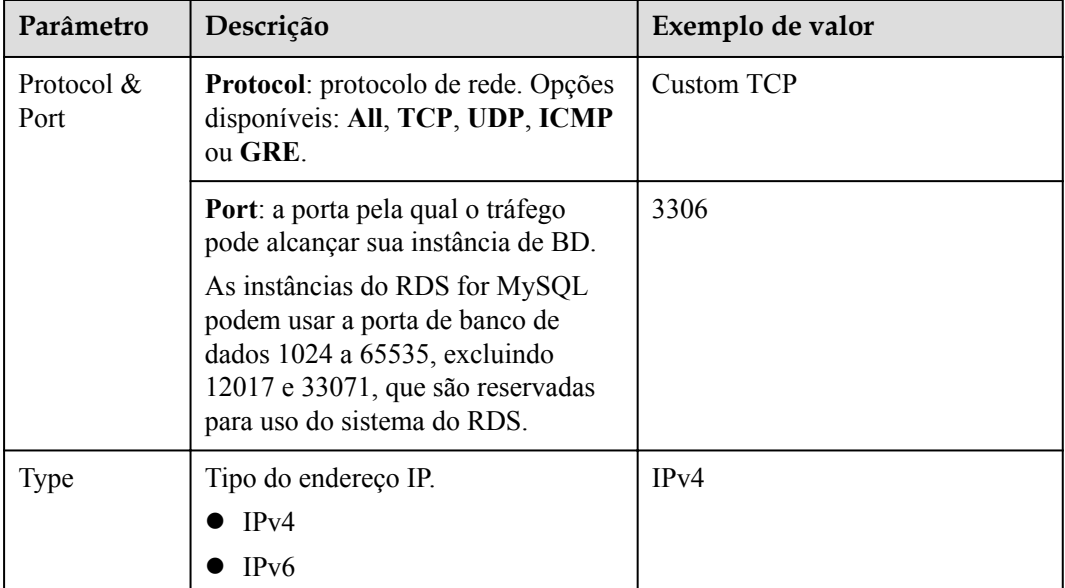

<span id="page-34-0"></span>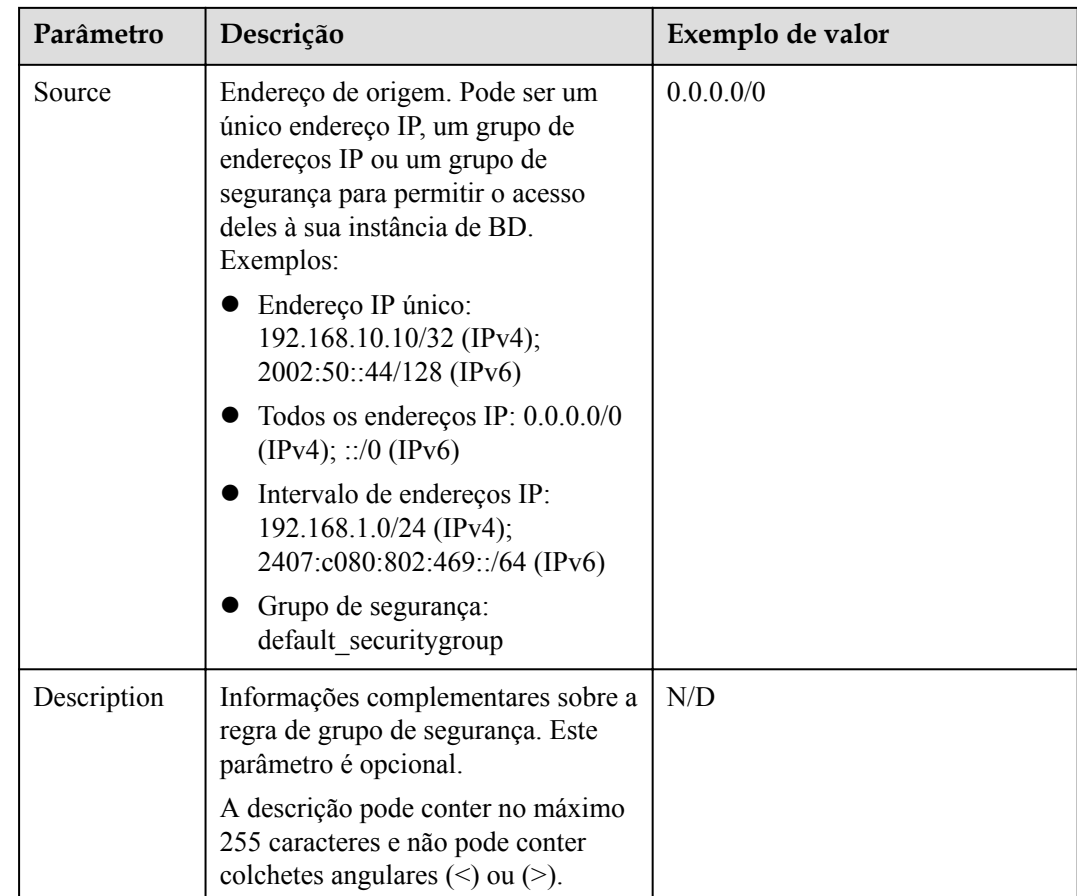

## **----Fim**

## **1.3.4 Conexão a uma instância de BD do RDS for MySQL por meio de uma rede pública**

## **1.3.4.1 Visão geral**

## **Processo**

**[Figura 1-26](#page-35-0)** ilustra o processo de conexão a uma instância de BD do RDS for MySQL por meio de uma rede pública.

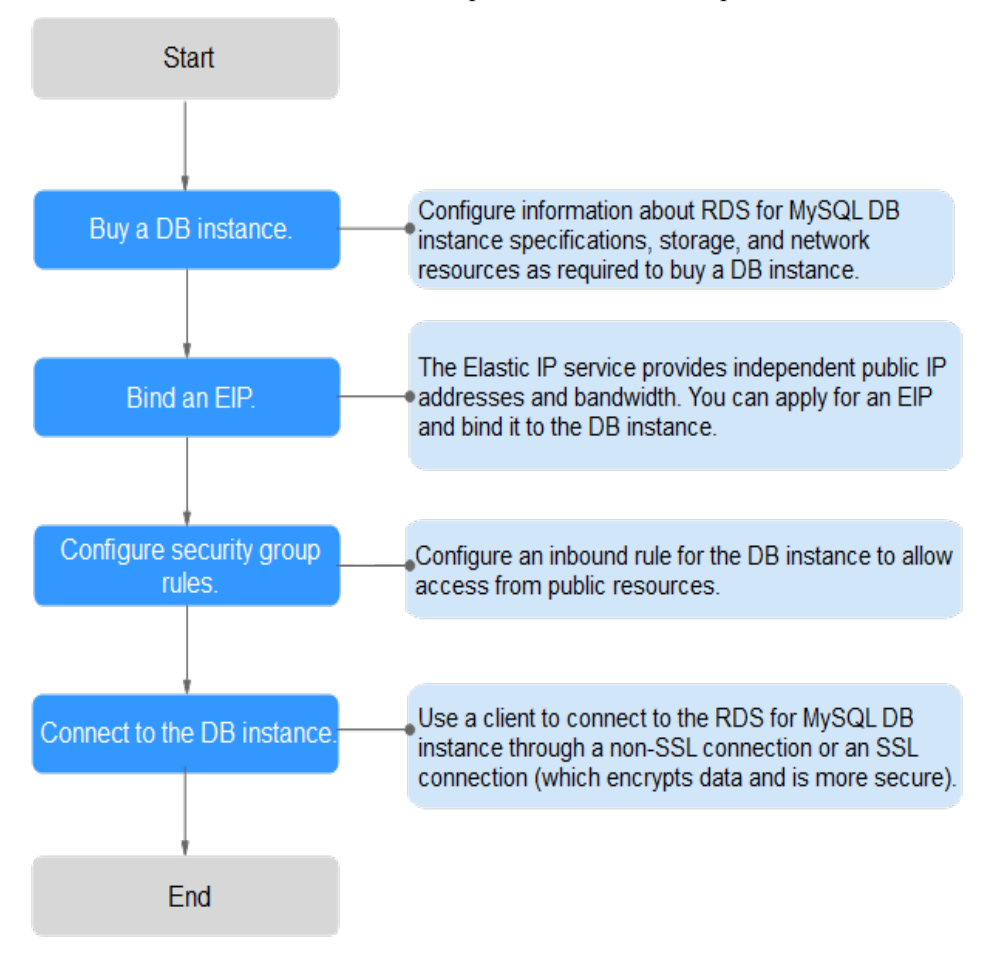

<span id="page-35-0"></span>**Figura 1-26** Conectar-se a uma instância de BD por meio de uma rede pública

## **1.3.4.2 Vinculação de um EIP**

## **Cenários**

Você pode vincular um EIP a uma instância de BD para acessibilidade pública e pode desvincular o EIP da instância de BD posteriormente conforme necessário.

## **Precauções**

- l Você precisa configurar grupos de segurança e habilitar endereços IP e portas específicos para acessar a instância de BD de destino. Antes de acessar a instância de BD, adicione um endereço IP individual ou um intervalo de endereços IP que acessará a instância de BD à regra de entrada. Para mais detalhes, consulte **[Configuração de regras de grupo](#page-44-0) [de segurança](#page-44-0)**.
- l O tráfego gerado pela rede pública é cobrado. Você pode desvincular o EIP da instância de BD quando o EIP não for mais usado.

## **Vincular um EIP**

### **Passo 1 [Faça logon no console de gerenciamento](https://console-intl.huaweicloud.com/?locale=en-us)**.

**Passo 2** Clique em  $\heartsuit$  no canto superior esquerdo e selecione uma região e um projeto.
**Passo 3** Clique em  $\equiv$  no canto superior esquerdo da página e escolha **Databases** > **Relational Database Service**.

- **Passo 4** Na página **Instances**, clique na instância de BD de destino.
- **Passo 5** No painel de navegação à esquerda, escolha **Connectivity & Security**. Na área **Connection Information**, clique em **Bind** ao lado do campo **EIP**.

**Figura 1-27** Vincular um EIP

Ī

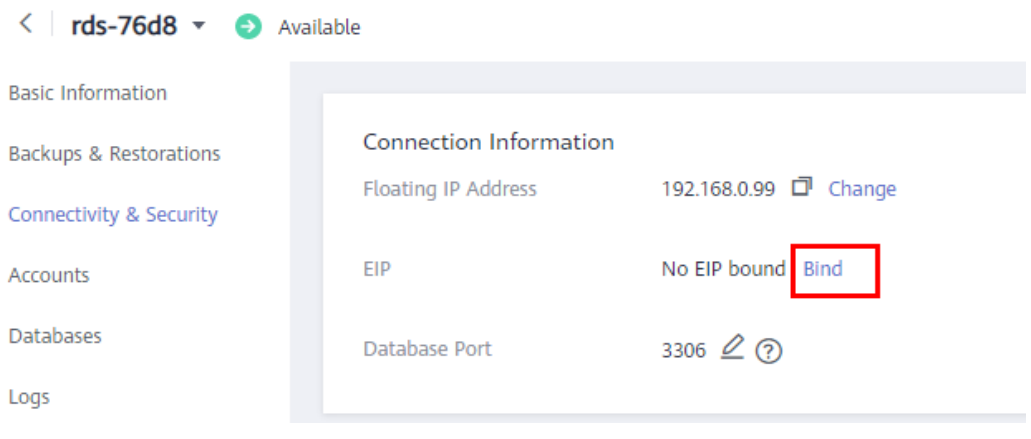

**Passo 6** Na caixa de diálogo exibida, selecione um EIP e clique em **Yes**.

#### **Figura 1-28** Selecionar um EIP

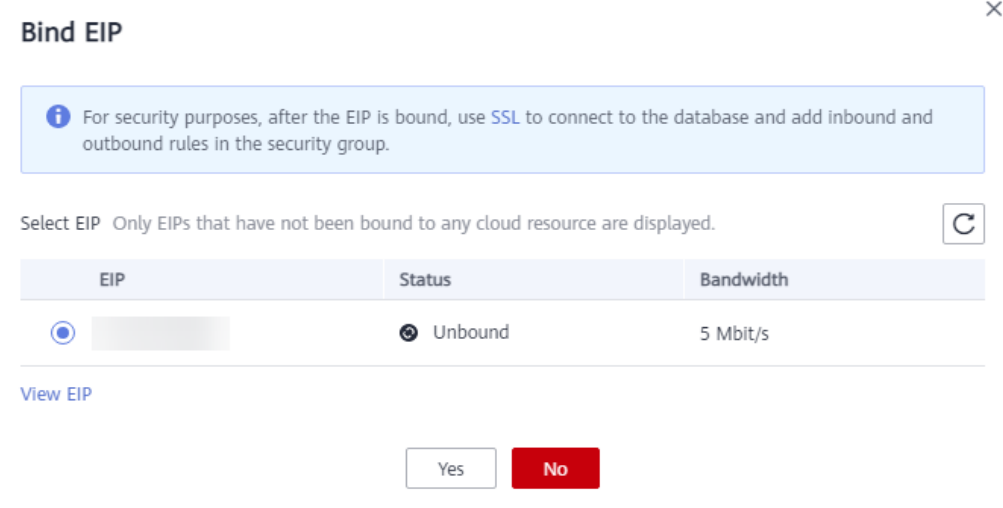

**Passo 7** Na página **Connectivity & Security**, visualize o EIP que foi vinculado à instância de BD.

Você também pode exibir o andamento e o resultado da associação de um EIP a uma instância de BD na página **Task Center**.

**----Fim**

# **1.3.4.3 Conexão a uma instância de BD a partir de um ECS do Linux**

Você pode conectar-se à sua instância de BD usando um ECS do Linux instalado com um cliente de MySQL em uma rede pública.

Esta seção descreve como se conectar a uma instância de BD com SSL desativado. Para se conectar a uma instância de BD com SSL ativado, consulte **[Uso da CLI do MySQL para se](https://support.huaweicloud.com/intl/pt-br/usermanual-rds/rds_mysql_connect_06.html) [conectar a uma instância por meio de uma rede pública](https://support.huaweicloud.com/intl/pt-br/usermanual-rds/rds_mysql_connect_06.html)**.

#### **Passo 1: comprar um ECS**

1. Verifique se um ECS do Linux está disponível.

Se não, compre um seguindo as instruções fornecidas em "**[Compra de um ECS](https://support.huaweicloud.com/intl/pt-br/qs-ecs/pt-br_topic_0021831611.html)**" no *Primeiros passos do Elastic Cloud Server*.

When purchasing an ECS, select an OS, such as CentOS, and bind an EIP to it.

2. Na página **ECS Information**, visualize a região e a VPC do ECS.

#### **Figura 1-29** Informações do ECS

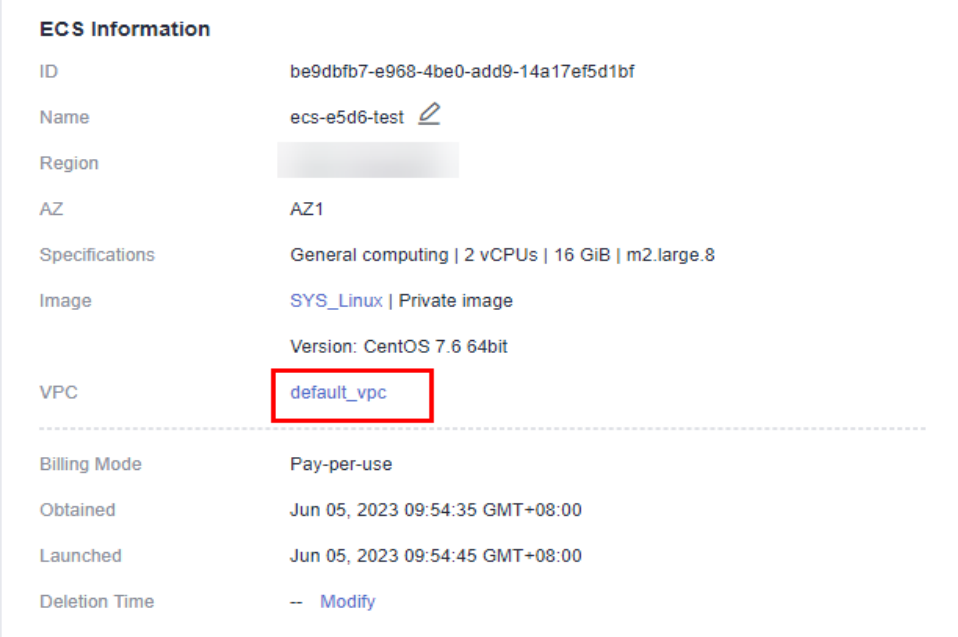

3. Na página **Basic Information** da instância do RDS for MySQL, visualize a região e a VPC da instância de BD.

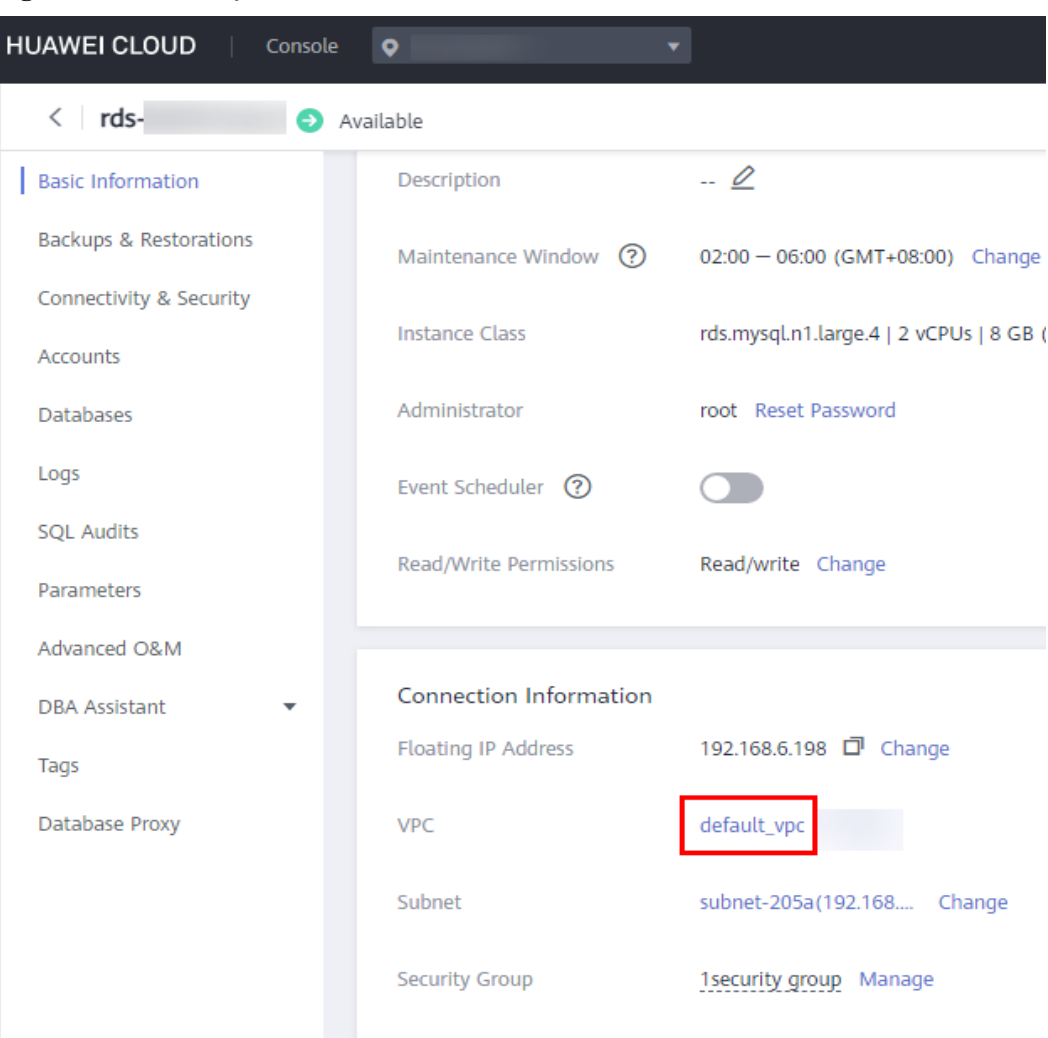

<span id="page-38-0"></span>**Figura 1-30** Informações da instância de BD

# **Passo 2: testar a conectividade e instalar MySQL-Front**

- 1. Efetue logon no ECS. Para obter detalhes, consulte **[Logon usando VNC](https://support.huaweicloud.com/intl/pt-br/usermanual-ecs/ecs_03_0136.html)** no *Guia de usuário do Elastic Cloud Server*.
- 2. Na página **Instances**, clique no nome da instância de BD.
- 3. Escolha **Connectivity & Security** no painel de navegação. Na área de **Connection Information**, obtenha o EIP e a porta de banco de dados da instância de BD.

#### **Figura 1-31** Informações de conexão

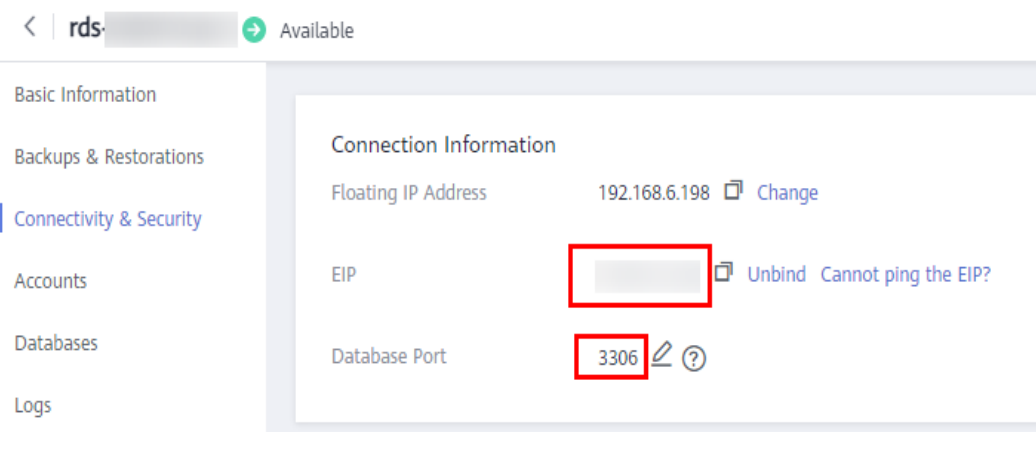

Se nenhum EIP tiver sido vinculado à instância de BD, consulte **[Vinculação de um EIP](#page-35-0)**.

4. No ECS, verifique se o EIP e a porta do banco de dados da instância de BD podem ser conectados.

**telnet** *EIP 3306*

- Se sim, a conectividade de rede está disponível.
- Se não, verifique as regras do grupo de segurança.
	- n Se **Destination** não for **0.0.0.0/0** e **Protocol & Port** não for **All** na página **Outbound Rules** do ECS, adicione o EIP e a porta da instância do RDS às regras de saída.

#### **Figura 1-32** Grupo de segurança do ECS

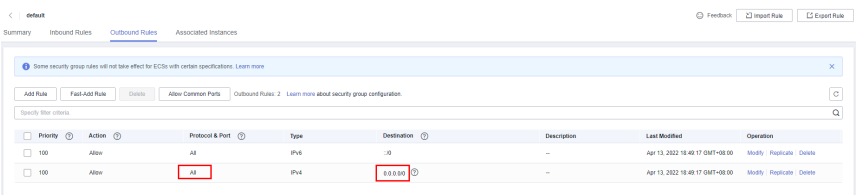

n Se **Source** não for **0.0.0.0/0** e **Protocol & Port** não for **All** na página **Inbound Rules** da instância de BD, adicione o endereço IP privado e a porta do ECS às regras de entrada. Para mais detalhes, consulte **[Configuração de regras de](#page-44-0) [grupo de segurança](#page-44-0)**.

**Figura 1-33** Grupo de segurança da instância de BD

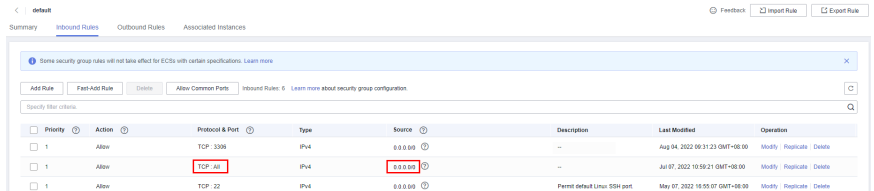

5. Baixe o pacote de instalação do cliente de MySQL para Linux no ECS. O pacote mysqlcommunity-client-5.7.38-1.el6.x86\_64.rpm é usado como exemplo.

Recomenda-se um cliente de MySQL executando uma versão posterior à da instância de BD.

**wget https://dev.mysql.com/get/mysql-community-client-5.7.38-1.el6.x86\_64.rpm**

6. Instale o cliente de MySQL.

**rpm -ivh --nodeps mysql-community-client-5.7.38-1.el6.x86\_64.rpm**

#### $\Box$  NOTA

l Se ocorrerem conflitos durante a instalação, adicione o parâmetro **replacefiles** ao comando e instale o cliente novamente.

**rpm -ivh --replacefiles mysql-community-client-5.7.38-1.el6.x86\_64.rpm**

l Se uma mensagem for exibida solicitando que você instale um pacote de dependência, você poderá adicionar o parâmetro **nodeps** ao comando e instalar o cliente novamente.

**rpm -ivh --nodeps mysql-community-client-5.7.38-1.el6.x86\_64.rpm**

#### **Passo 3: conectar-se à instância de BD usando comandos (conexão não-SSL)**

1. Execute o seguinte comando no ECS para se conectar à instância de BD:

**mysql -h** <*host*> **-P** *<port>* **-u** <*userName*> **-p** Exemplo:

```
mysql -h 192.168.6.144 -P 3306 -u root -p
```
**Tabela 1-13** Descrição do parâmetro

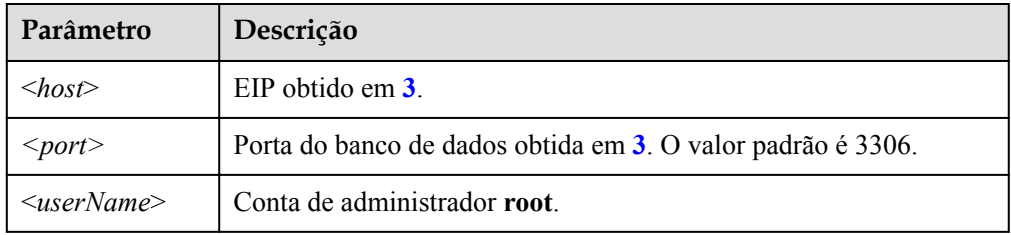

2. Insira a senha da conta do banco de dados se as seguintes informações forem exibidas: Enter password:

**Figura 1-34** Conexão bem-sucedida

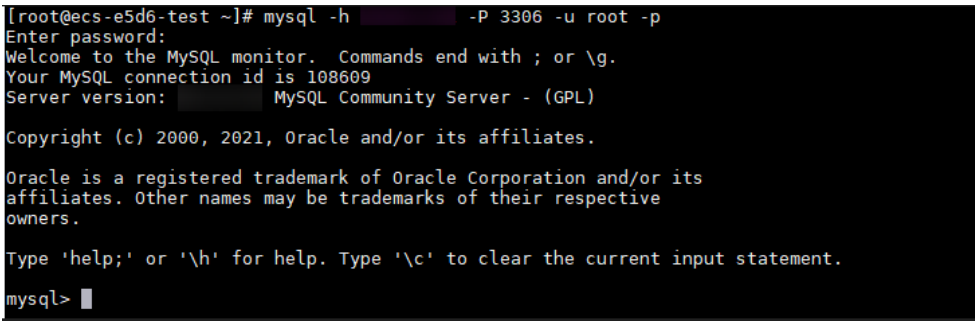

# **Perguntas frequentes**

#### **[O que fazer se não conseguir me conectar a uma instância de BD do RDS?](https://support.huaweicloud.com/intl/pt-br/rds_faq/rds_faq_0218.html)**

#### **Operações de acompanhamento**

Após efetuar logon na instância de BD, você pode criar ou migrar bancos de dados.

- <span id="page-41-0"></span>l **[Criação de um banco de dados MySQL usando o console](https://support.huaweicloud.com/intl/pt-br/usermanual-rds/rds_05_0019.html)**
- l **[Criação de um banco de dados MySQL usando uma API](https://support.huaweicloud.com/intl/pt-br/api-rds/rds_06_0007.html)**
- $\bullet$  [Gerenciamento de bancos de dados MySQL usando DAS](https://support.huaweicloud.com/intl/pt-br/usermanual-das/das_04_0031.html)
- l **[Visão geral da solução de migração](https://support.huaweicloud.com/intl/pt-br/usermanual-rds/rds_05_0001_03.html)**

#### **1.3.4.4 Conexão a uma instância de BD a partir de um servidor Windows**

Você pode se conectar à instância de BD a partir de um servidor Windows local instalado com um cliente de banco de dados (por exemplo, MySQL-Front) em uma rede pública.

#### **Passo 1: testar a conectividade e instalar MySQL-Front**

- 1. Na página **Instances**, clique no nome da instância de BD.
- 2. Escolha **Connectivity & Security** no painel de navegação. Na área de **Connection Information**, obtenha o EIP e a porta de banco de dados da instância de BD.

#### **Figura 1-35** Informações de conexão

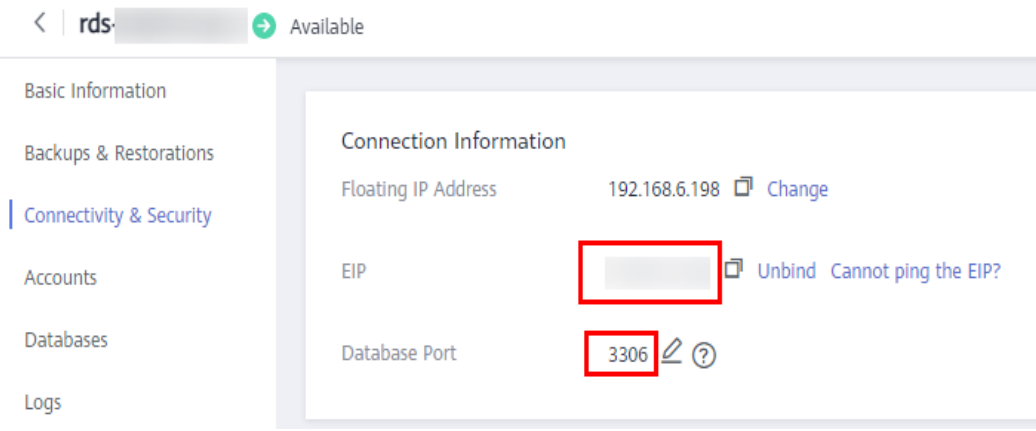

Se nenhum EIP tiver sido vinculado à instância de BD, consulte **[Vinculação de um EIP](#page-35-0)**.

3. Abra a janela cmd em seu servidor local e verifique se o EIP e a porta de banco de dados da instância de BD podem ser conectados.

#### **telnet** *EIP 3306*

- Se sim, a conectividade de rede está disponível.
- Se não, verifique as regras do grupo de segurança.

Se **Source** não for **0.0.0.0/0** e **Protocol & Port** não for **All** na página **Inbound Rules** da instância de BD, adicione o EIP e a porta da instância de BD às regras de entrada. Para mais detalhes, consulte **[Configuração de regras de grupo de](#page-44-0) [segurança](#page-44-0)**.

#### **Figura 1-36** Grupo de segurança da instância de BD

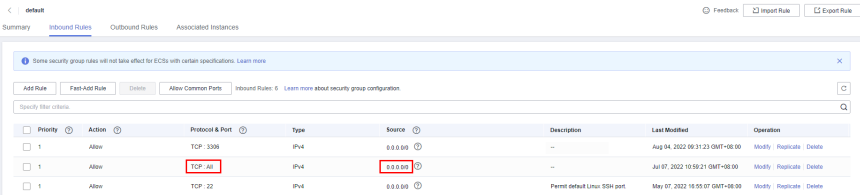

4. Abra um navegador e baixe e instale a ferramenta MySQL-Front localmente (a versão 5.4 é usada como exemplo).

# <span id="page-42-0"></span>**Passo 2: conectar-se à instância de BD usando MySQL-Front**

- 1. Inicie o MySQL-Front.
- 2. Na caixa de diálogo exibida, clique em **New**.

#### **Figura 1-37** Gerenciamento de conexão

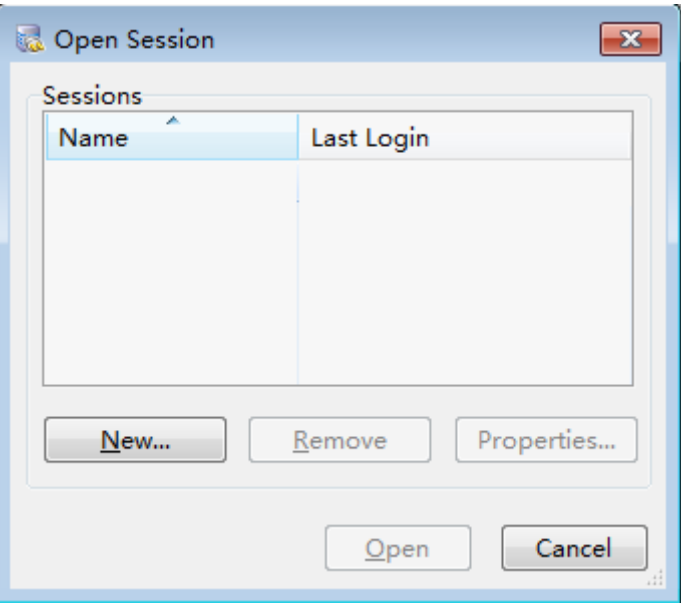

3. Insira as informações da instância de BD a ser conectada e clique em **Ok**.

٦

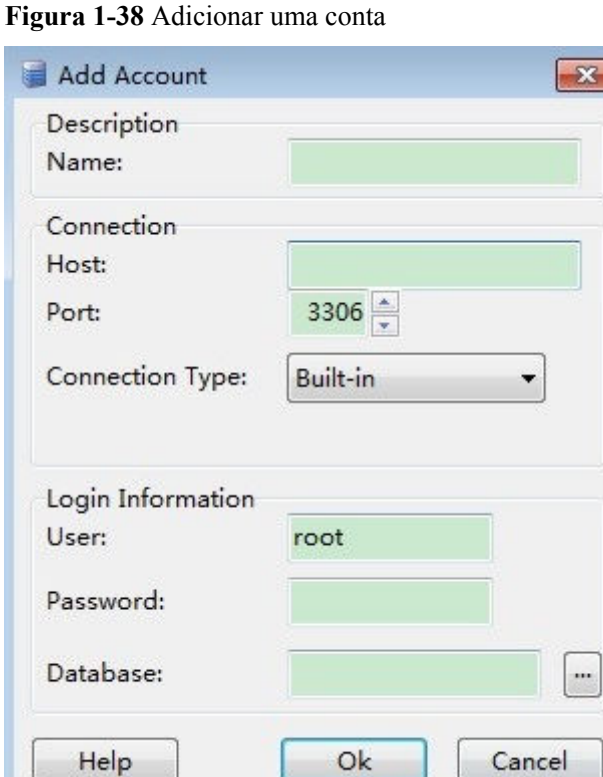

**Tabela 1-14** Descrição do parâmetro

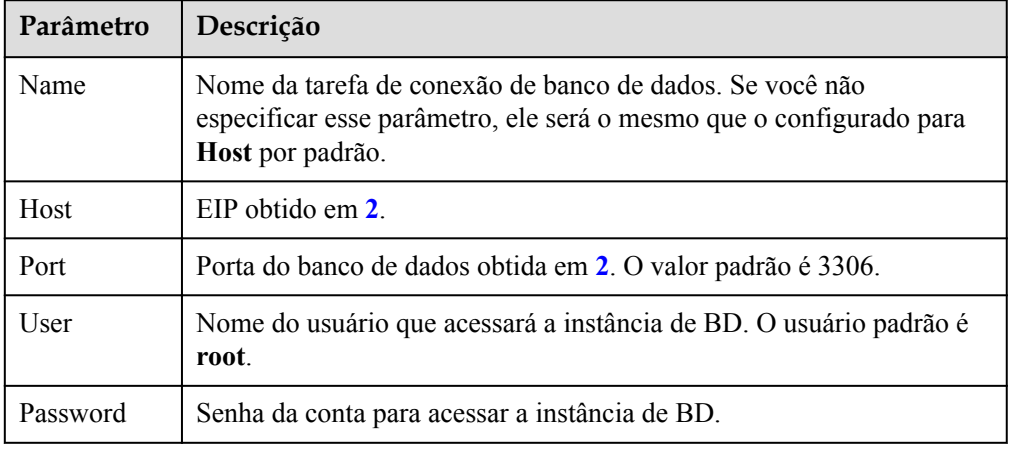

4. Na janela exibida, selecione a conexão que você criou em **[3](#page-42-0)** e clique em **Open**. Se as informações de conexão estiverem corretas, a instância de BD será conectada.

#### <span id="page-44-0"></span>**Figura 1-39** Abrir uma sessão

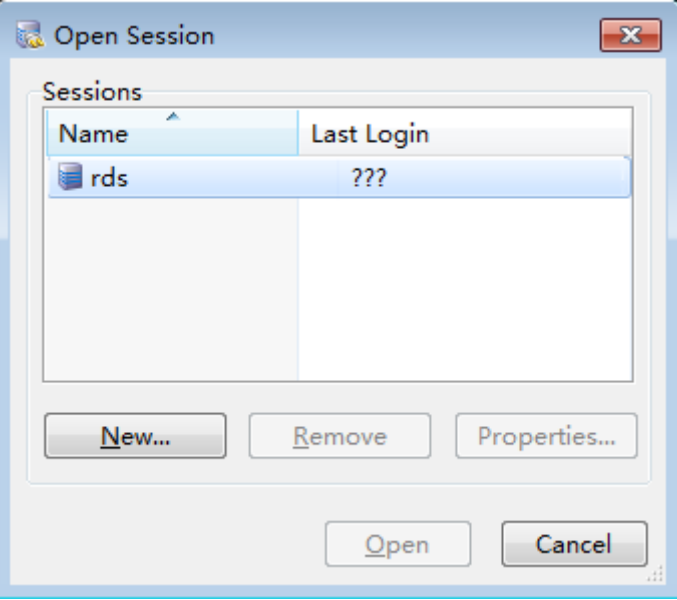

# **Perguntas frequentes**

#### **[O que fazer se não conseguir me conectar a uma instância de BD do RDS?](https://support.huaweicloud.com/intl/pt-br/rds_faq/rds_faq_0218.html)**

# **Operações de acompanhamento**

Após efetuar logon na instância de BD, você pode criar ou migrar seus bancos de dados.

- l **[Criação de um banco de dados usando o console](https://support.huaweicloud.com/intl/pt-br/usermanual-rds/rds_05_0019.html)**
- l **[Criação de um banco de dados usando uma API](https://support.huaweicloud.com/intl/pt-br/api-rds/rds_06_0007.html)**
- l **[Gerenciamento de bancos de dados usando DAS](https://support.huaweicloud.com/intl/pt-br/usermanual-das/das_04_0031.html)**
- l **[Visão geral da solução de migração](https://support.huaweicloud.com/intl/pt-br/usermanual-rds/rds_05_0001_03.html)**

# **1.3.4.5 Configuração de regras de grupo de segurança**

# **Cenários**

Um grupo de segurança é um conjunto de regras de controle de acesso para ECSs e instâncias de BD do RDS que têm os mesmos requisitos de proteção de segurança e são mutuamente confiáveis dentro de uma VPC.

Antes que você possa se conectar à sua instância de BD, você precisa criar regras de grupo de segurança para permitir que endereços IP e portas específicos acessem sua instância do RDS.

Quando você tentar se conectar a uma instância de BD do RDS por meio de um EIP, será necessário configurar uma **regra de entrada** para o grupo de segurança associado à instância de BD.

## **Precauções**

A regra de grupo de segurança padrão permite todos os pacotes de dados de saída. ECSs e instâncias de BD do RDS podem acessar umas às outras se estiverem no mesmo grupo de

segurança. Depois que um grupo de segurança é criado, você pode configurar regras de grupo de segurança para controlar o acesso de e para as instâncias de BD no grupo de segurança.

- l Por padrão, você pode criar um máximo de 100 grupos de segurança em sua conta de nuvem.
- l Por padrão, você pode adicionar até 50 regras de grupo de segurança a um grupo de segurança.
- l Uma instância do RDS pode ser associada a vários grupos de segurança e um grupo de segurança pode ser associado a várias instâncias do RDS.
- Muitas regras de grupo de segurança aumentarão a latência do primeiro pacote. É aconselhável criar não mais do que 50 regras para um grupo de segurança.
- l Para habilitar o acesso a uma instância de BD do RDS a partir de recursos fora do grupo de segurança, você precisa configurar uma **regra de entrada** para o grupo de segurança associado à instância de BD do RDS.

#### $\Box$  NOTA

Para garantir a segurança de seus dados e instâncias de BD, é aconselhável usar o princípio do privilégio mínimo para acesso ao banco de dados. Altere a porta do banco de dados (valor padrão: **3306**) e defina o endereço IP como o endereço do servidor remoto ou qualquer endereço IP na menor sub-rede do servidor remoto para controlar o acesso do servidor remoto.

O valor padrão de **Source** é **0.0.0.0/0**, indicando que as instâncias de BD do RDS no grupo de segurança podem ser acessadas a partir de qualquer endereço IP.

Para obter detalhes sobre os requisitos das regras de grupo de segurança, consulte a seção **[Adição de uma regra de grupo de segurança](https://support.huaweicloud.com/intl/pt-br/usermanual-vpc/pt-br_topic_0030969470.html)** no *Guia de usuário da Virtual Private Cloud*.

#### **Procedimento**

- **Passo 1 [Faça logon no console de gerenciamento](https://console-intl.huaweicloud.com/?locale=en-us)**.
- **Passo 2** Clique em  $\heartsuit$  no canto superior esquerdo e selecione uma região e um projeto.
- **Passo 3** Clique em  $\equiv$  no canto superior esquerdo da página e escolha **Databases** > **Relational Database Service**.
- **Passo 4** Na página **Instances**, clique no nome da instância de BD.
- **Passo 5** No painel de navegação, escolha **Connectivity & Security**. Na área **Security Group Rules**, clique no nome do grupo de segurança para exibir as regras do grupo de segurança.

#### **Figura 1-40** Regras de grupos de segurança

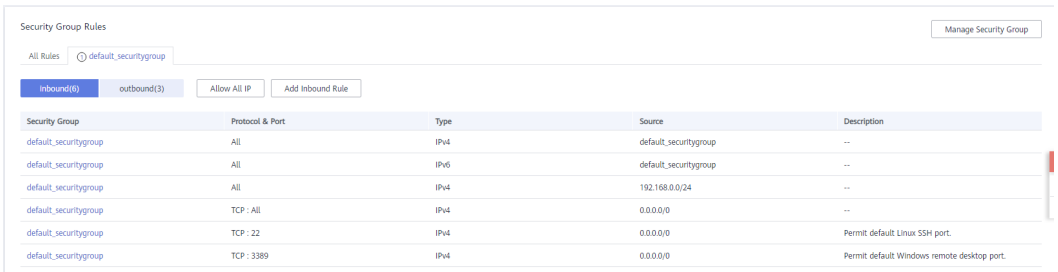

**Passo 6** Clique em **Add Inbound Rule** ou **Allow All IP** para configurar regras de grupo de segurança.

Para adicionar mais regras de entrada, clique em  $\bigoplus$ .

#### $\Box$  NOTA

**Allow All IP** permite que todos os endereços IP acessem instâncias de BD do RDS no grupo de segurança, o que representa altos riscos de segurança. Tenha cuidado ao realizar esta operação.

#### **Figura 1-41** Adicionar uma regra de entrada

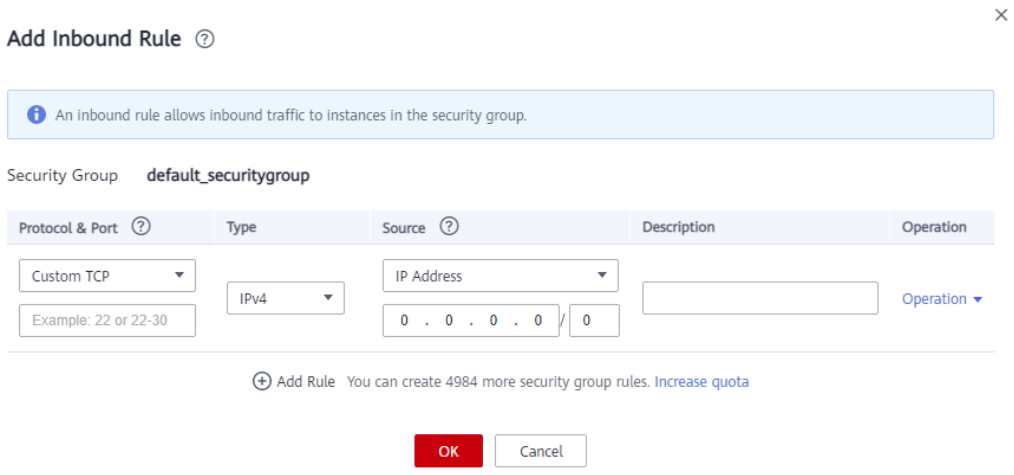

**Tabela 1-15** Descrição do parâmetro da regra de entrada

| Parâmetro          | Descrição                                                                                                    | Exemplo de valor |
|--------------------|----------------------------------------------------------------------------------------------------|------------------|
| Protocol &<br>Port | Protocol: protocolo de rede. Opções<br>disponíveis: All, TCP, UDP, ICMP<br>ou GRE.                                                                                    | Custom TCP       |
|                    | Port: a porta pela qual o tráfego<br>pode alcançar sua instância de BD.                                                                                               | 3306             |
|                    | As instâncias do RDS for MySQL<br>podem usar a porta de banco de<br>dados 1024 a 65535, excluindo<br>12017 e 33071, que são reservadas<br>para uso do sistema do RDS. |                  |
| Type               | Tipo do endereço IP.                                                                                                    | IPv4             |
|                    | IPv4                                                                                                    |                  |
|                    | IP <sub>v</sub> 6                                                                                                    |                  |

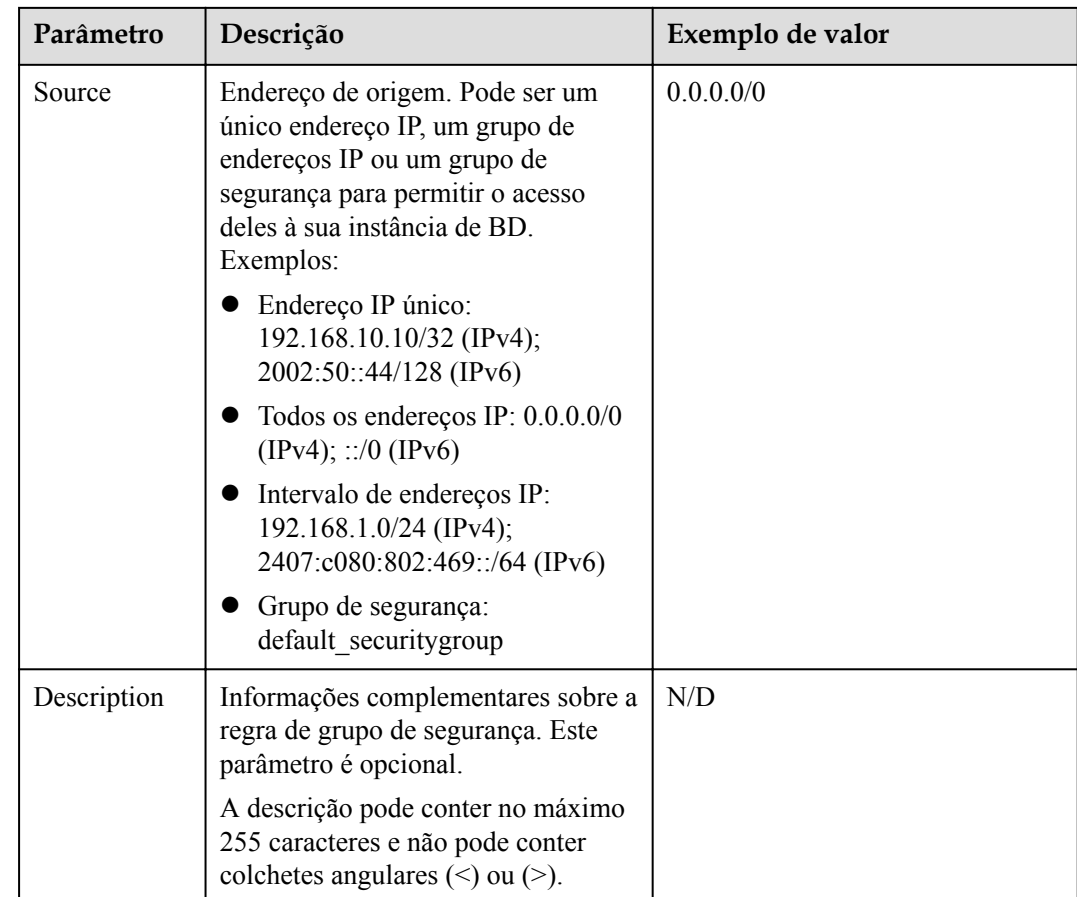

**----Fim**

# **1.4 Exemplo: comprar e conectar-se a uma instância de BD do RDS for MySQL**

Este exemplo ilustra como comprar uma instância do RDS for MySQL e se conectar a ela de um ECS do Linux em uma rede privada.

- **•** [Passo 1: criar uma instância de BD do RDS for MySQL](#page-48-0)
- l **[Passo 2: criar um ECS](#page-50-0)**
- **[Passo 3: conectar-se à instância de BD do RDS for MySQL](#page-52-0)**

#### <span id="page-48-0"></span>**Figura 1-42** Exemplo de diagrama

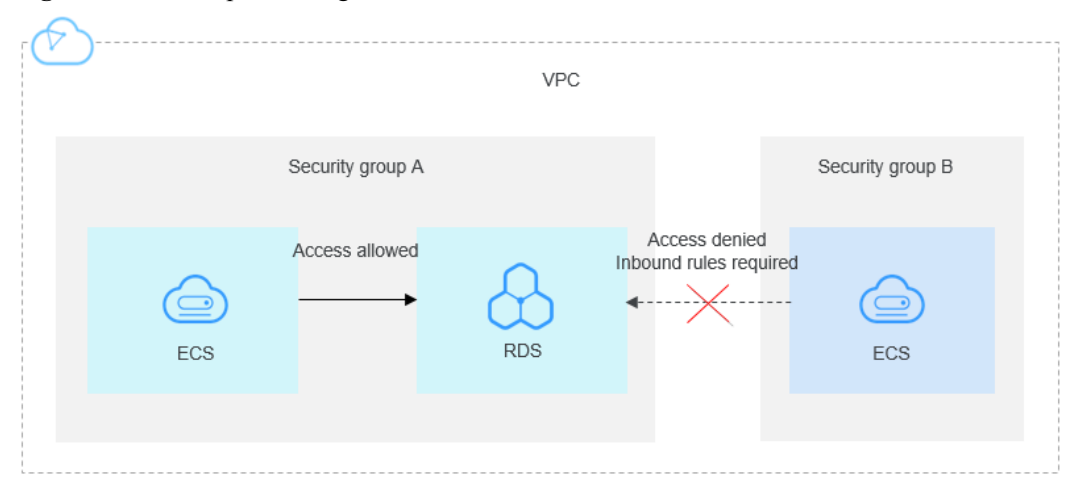

# **Passo 1: criar uma instância de BD do RDS for MySQL**

- 1. **[Faça logon no console de gerenciamento](https://console-intl.huaweicloud.com/?locale=en-us)**.
- 2. Clique em  $\heartsuit$  no canto superior esquerdo e selecione uma região e um projeto.
- 3. Clique em no canto superior esquerdo da página e escolha **Databases** > **Relational Database Service**.
- 4. Na página exibida, clique em **Buy DB Instance**.
- 5. Configure as informações da instância e clique em **Next**. Mantenha a região, a AZ, a VPC e o grupo de segurança da instância de BD iguais aos do ECS.

**Figura 1-43** Selecionar uma versão do mecanismo

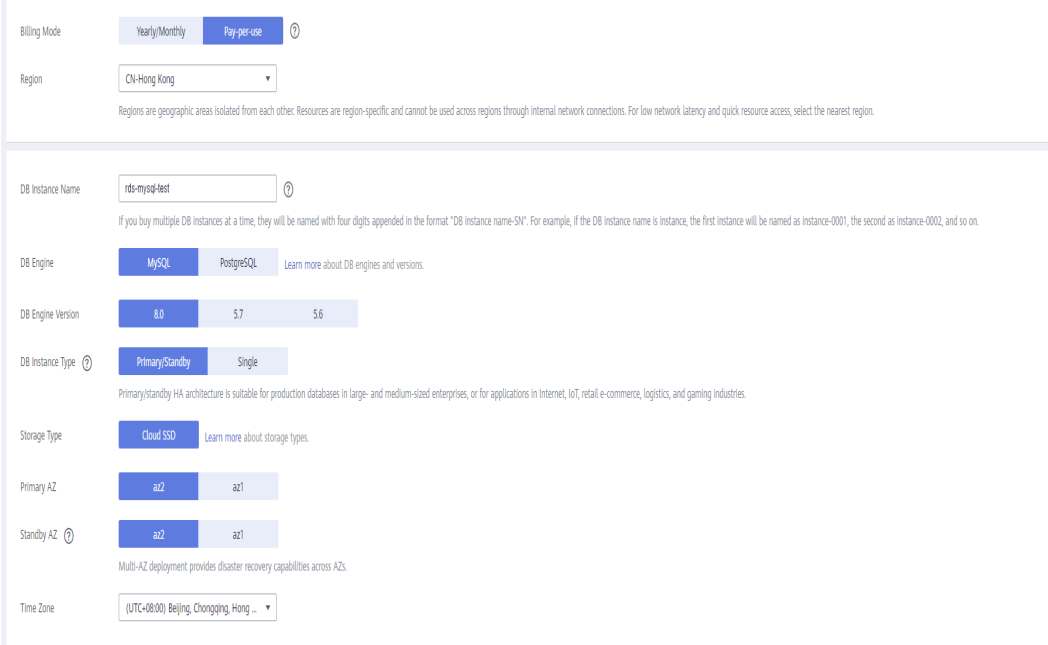

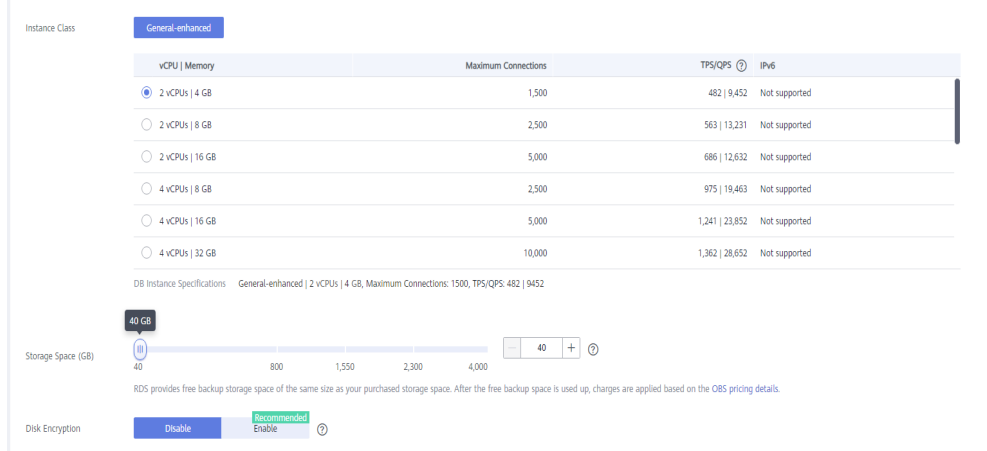

**Figura 1-44** Selecionar uma classe de instância

#### **Figura 1-45** Configurar informações de rede

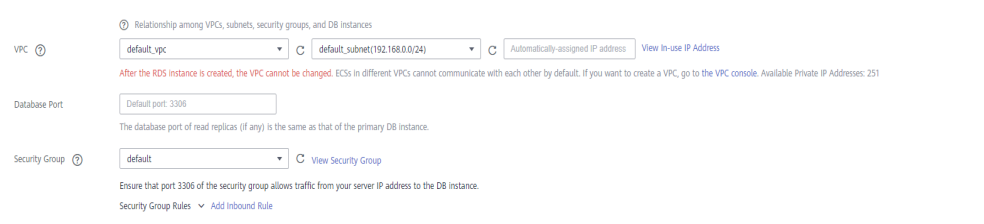

#### **Figura 1-46** Definir uma senha

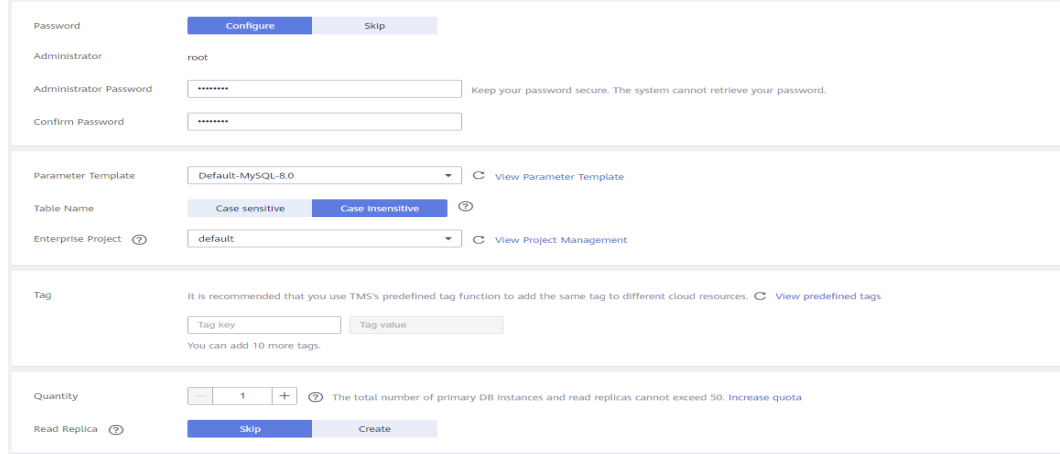

6. Visualize a instância do RDS comprada.

#### **Figura 1-47** Instância comprada com sucesso

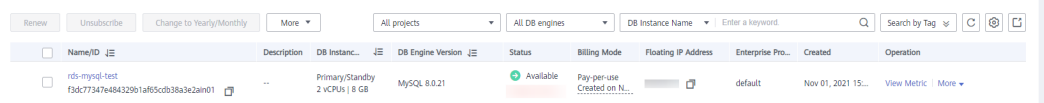

# <span id="page-50-0"></span>**Passo 2: criar um ECS**

- 1. **[Faça logon no console de gerenciamento](https://console-intl.huaweicloud.com/?locale=en-us)**.
- 2. Clique em  $\heartsuit$  no canto superior esquerdo e selecione uma região e um projeto.
- 3. Clique em  $\equiv$  e escolha **Compute** > **Elastic Cloud Server**. Na página exibida, clique em **Buy ECS**.
- 4. Defina as configurações básicas e clique em **Next: Configure Network**. Mantenha a região e a AZ do ECS iguais às da instância do RDS for MySQL a ser conectada.

#### **Figura 1-48** Configurações básicas

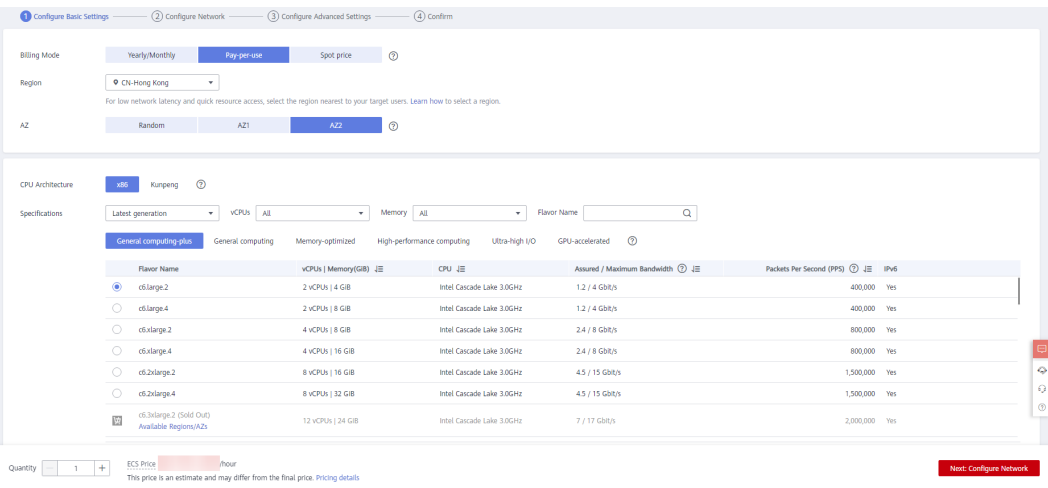

#### **Figura 1-49** Selecionar uma imagem

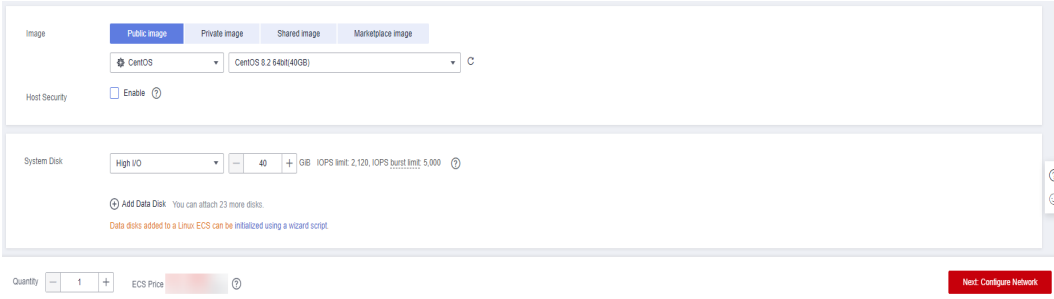

5. Configure as informações de rede do ECS e clique em **Next: Configure Advanced Settings**. Mantenha a VPC e o grupo de segurança do ECS iguais aos da instância do RDS for MySQL a ser conectada.

#### **Figura 1-50** Configurações da rede

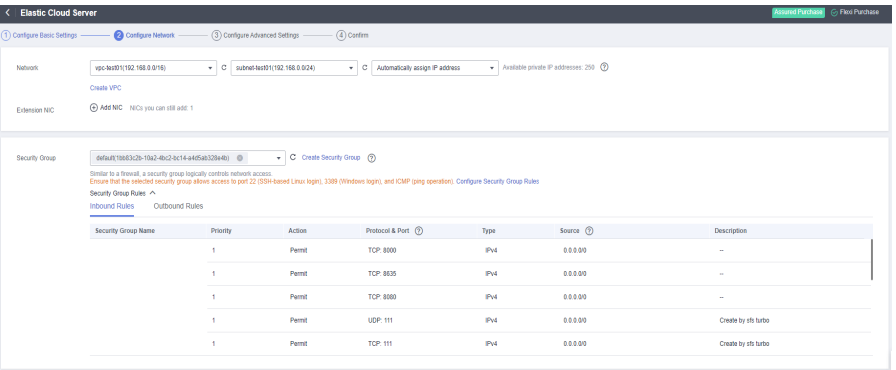

#### **Figura 1-51** Selecionar um EIP

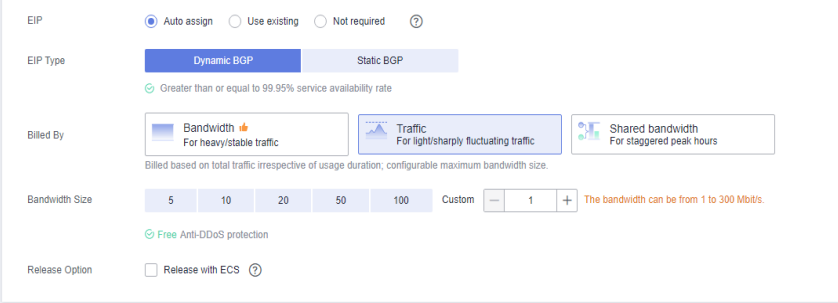

6. Configure a senha do ECS e clique em **Next: Confirm**.

# **Figura 1-52** Configurações avançadas

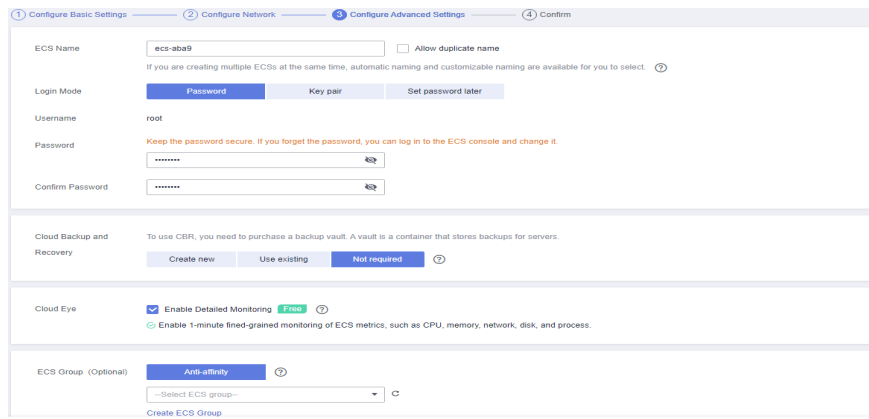

7. Confirme as configurações e clique em **Submit**.

<span id="page-52-0"></span>**Figura 1-53** Confirmar as configurações

| (1) Configure Basic Settings -                                                 |                                    | $\cdot$ (2) Configure Network $-$<br>- 3 Configure Advanced Settings -     | <b>O</b> Confirm |                  |  |                      |                                 |                    |          |
|--------------------------------------------------------------------------------|------------------------------------|----------------------------------------------------------------------------|------------------|------------------|--|----------------------|---------------------------------|--------------------|----------|
| Configuration                                                                  | Basic 2                            |                                                                            |                  |                  |  |                      |                                 |                    |          |
|                                                                                | <b>Billing Mode</b>                | Pay-per-use                                                                | Region           | <b>Hong Kong</b> |  | AZ.                  | AZ2                             |                    |          |
|                                                                                | Specifications                     | General computing-plus   c6.large.2   2 vCPUs   4 GiB                      | Image            | CentOS 7.6 64bit |  | <b>Host Security</b> | Disabled                        |                    |          |
|                                                                                | System Disk                        | High I/O, 40 GIB                                                           |                  |                  |  |                      |                                 |                    |          |
|                                                                                | Network $Q$                        |                                                                            |                  |                  |  |                      |                                 |                    |          |
|                                                                                | <b>VPC</b>                         | default_ypc (192.168.0.0/16)                                               | Security Group   | default          |  | Primary NIC          | default_subnet (192.168.0.0/24) |                    |          |
|                                                                                | EIP                                | Dynamic BGP   Billed By: Traffic   Bandwidth: 1 Mbit/s                     |                  |                  |  |                      |                                 |                    |          |
|                                                                                | Advanced 0                         |                                                                            |                  |                  |  |                      |                                 |                    |          |
|                                                                                | <b>ECS Name</b>                    | ecs-e5d6-test                                                              | Login Mode       | Password         |  | <b>ECS Group</b>     | $\sim$                          |                    |          |
| Launch Template                                                                | $\odot$<br>Save as Launch Template |                                                                            |                  |                  |  |                      |                                 |                    |          |
|                                                                                |                                    |                                                                            |                  |                  |  |                      |                                 |                    |          |
| <b>Enterprise Project</b>                                                      | default                            | ▼ C Create Enterprise Project ②                                            |                  |                  |  |                      |                                 |                    |          |
| Quantity                                                                       | $+$<br>-1.                         | You can create a maximum of 20 ECSs. Learn how to increase quota.          |                  |                  |  |                      |                                 |                    | ۰        |
| Agreement                                                                      |                                    | I have read and agree to the Service Level Agreement and Image Disclaimer. |                  |                  |  |                      |                                 |                    | $\Omega$ |
|                                                                                |                                    |                                                                            |                  |                  |  |                      |                                 |                    | $\odot$  |
|                                                                                |                                    |                                                                            |                  |                  |  |                      |                                 |                    |          |
| <b>ECS Price</b>                                                               | /hour + EIP Traffic Price          | <b>IGB</b>                                                                 |                  |                  |  |                      |                                 | Submit<br>Previous |          |
| This price is an estimate and may differ from the final price. Pricing details |                                    |                                                                            |                  |                  |  |                      |                                 |                    |          |

8. Veja o ECS comprado.

# **Passo 3: conectar-se à instância de BD do RDS for MySQL**

1. Use uma ferramenta de conexão remota do Linux (por exemplo, MobaXterm) para efetuar logon no ECS. Digite o EIP vinculado ao ECS para **Remote host**.

#### **Figura 1-54** Criar uma sessão

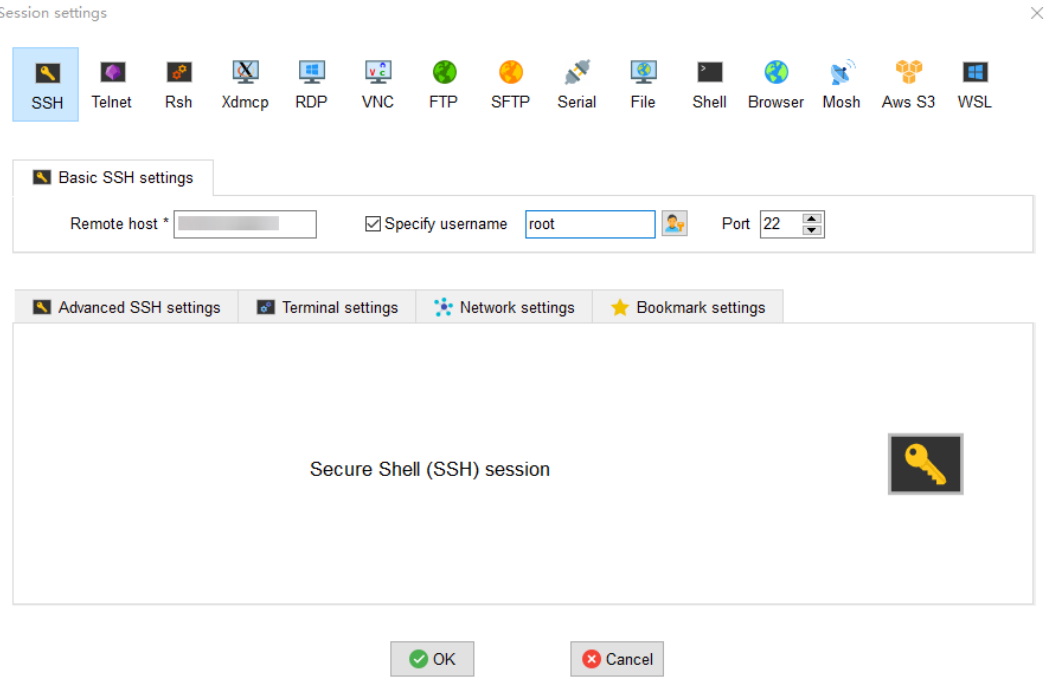

2. Digite a senha do ECS.

#### H  $(root)$ Terminal Sessions View X server Tools Games Settings Macros Help Quick connect... 全  $\overline{\blacktriangle}$  2. (root)  $\sqrt{5}$ root@ 's password: **C** User sessions ≪  $\blacktriangle$ (root) Macros **of** Tools **A** Sessions

#### **Figura 1-55** Digitar a senha

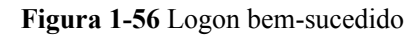

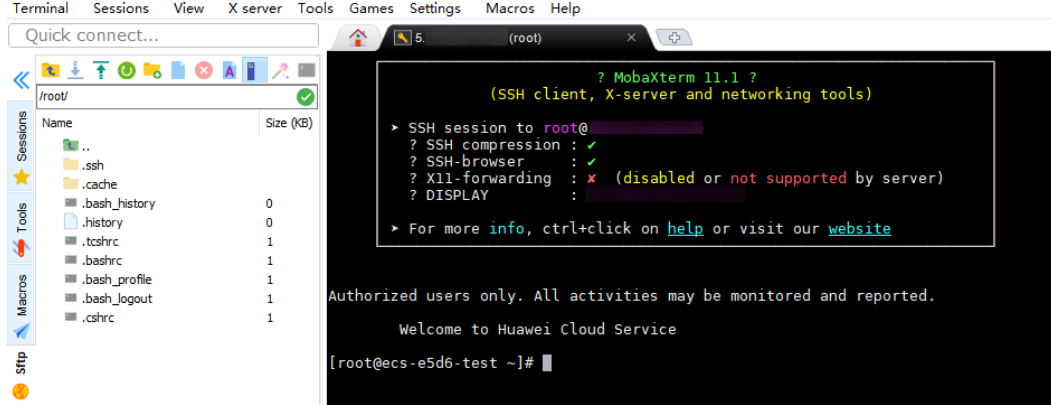

3. Baixe o pacote de instalação do cliente **[mysql-community](http://downloads.mysql.com/archives/community/)[client-8.0.26-1.el6.x86\\_64.rpm](http://downloads.mysql.com/archives/community/)** selecionando a versão do produto e o sistema operacional necessários.

**Figura 1-57** Selecionar uma versão

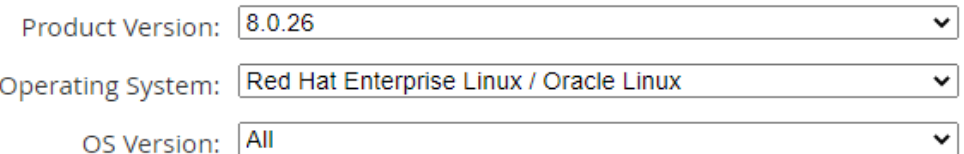

#### **Figura 1-58** Baixar o pacote do cliente

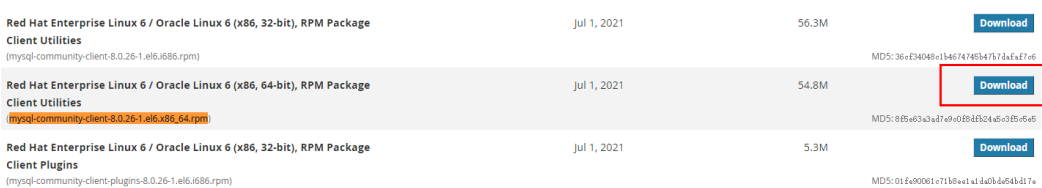

4. Faça upload do pacote de instalação do cliente no ECS.

**Figura 1-59** Upload do pacote do cliente

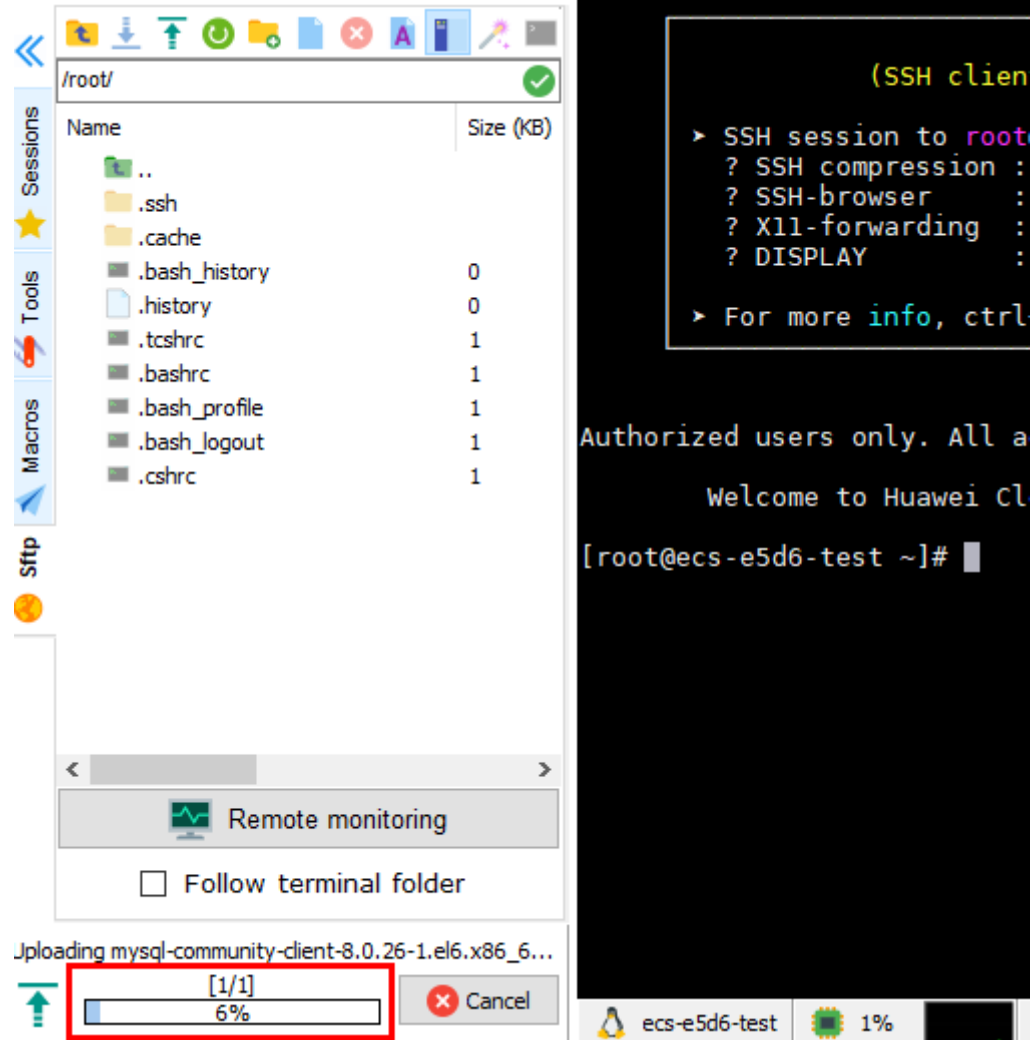

#### **Figura 1-60** Pacote carregado

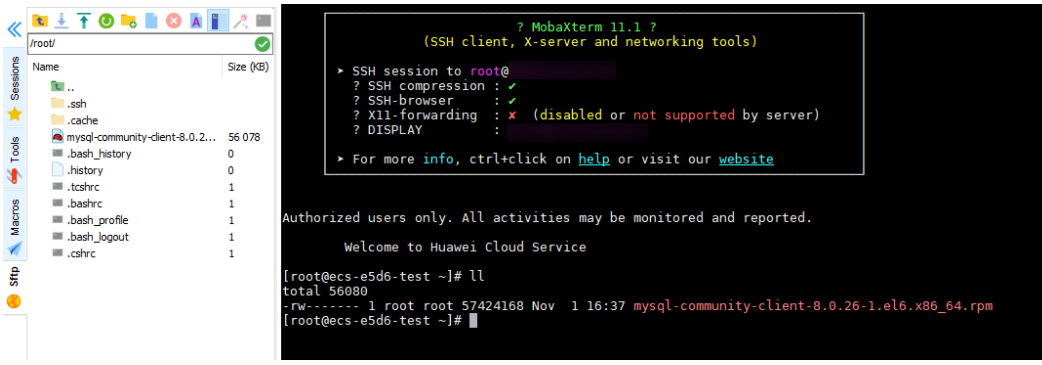

#### 5. Instale o client.

rpm -ivh --nodeps mysql-community-client-8.0.26-1.el6.x86\_64.rpm

**Figura 1-61** Instalar o cliente

```
Authorized users only. All activities may be monitored and reported.
           Welcome to Huawei Cloud Service
[root@ecs-e5d6-test ~]# ll<br>
total 56080<br>
-rw------- 1 root root 57424168 Nov 1 16:37 mysql-community-client-8.0.26-1.el6.x86_64.rpm<br>
rw-ru----- 1 root root 57424168 Nov 1 16:37 mysql-community-client-8.0.26-1.el6.x86_64.rp
```
6. Conecte-se à instância do RDS for MySQL.

mysql -h 192.168.6.198 -P 3306 -u root -p

**Figura 1-62** Conexão bem-sucedida

```
{root@ecs-e5d6-test ~]# ll<br>total 56080<br>-rw-r--r-- 1 root root 57424168 Nov 1 20:05 mysql-community-client-8.0.26-1.el6.x86_64.rpm<br>{root@ecs-e5d6-test ~]# mysql -h                 -P 3306 -u root -p<br>Enter password:
Copyright (c) 2000, 2021, Oracle and/or its affiliates.
Oracle is a registered trademark of Oracle Corporation and/or its<br>affiliates. Other names may be trademarks of their respective
 owners.
 Type 'help;' or '\h' for help. Type '\c' to clear the current input statement.
mysql > \blacksquare
```
7. Crie um banco de dados, por exemplo, **db\_test**. create database db test;

**Figura 1-63** Criação de um banco de dados

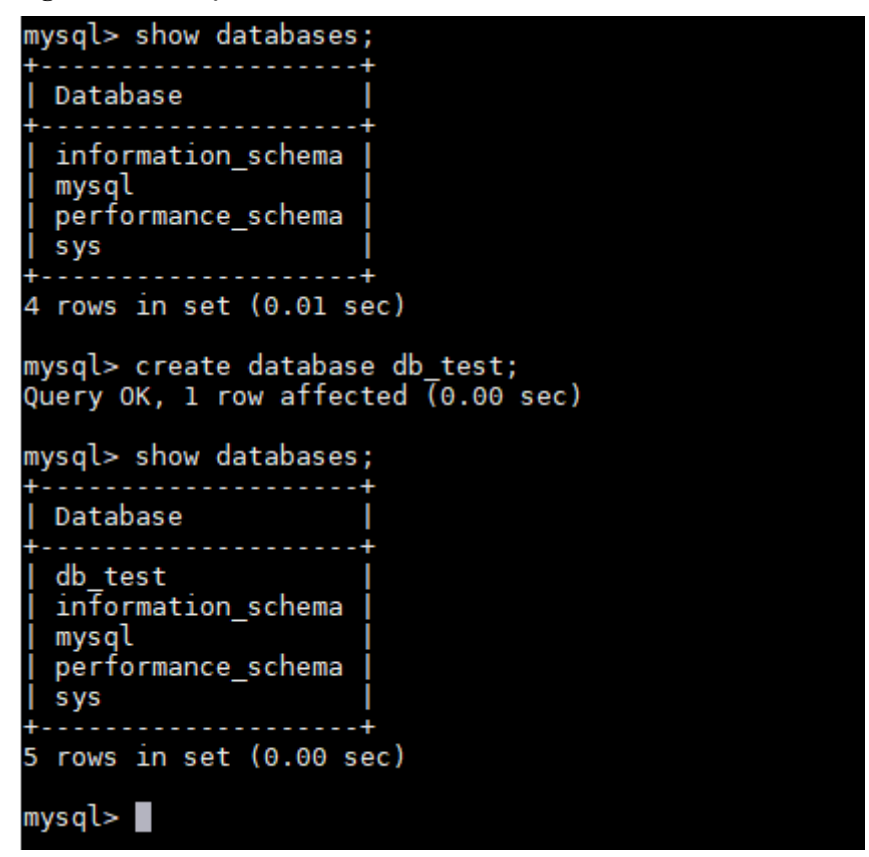

8. Crie uma tabela, por exemplo, **t** test. create table  $t_{test}(id int(4)$ , name char(20), age  $int(4)$ );

**Figura 1-64** Criar uma tabela

```
mysql> use db_test;
Database changed
mysql> show tables;
Empty set (0.00 sec)
mysql> create table t_test(id int(4),name char(20),age int(4));<br>Query OK, 0 rows affected, 2 warnings (0.03 sec)
mysql> desc t_test;
  Field | Type
                        | Null | Key | Default | Extra
  id
                          YES
                                          NULL
            int
  name
            char(20)YES
                                          NULL
                          YES
  age
            int
                                          NULL
3 rows in set (0.00 sec)
mysq\blacktriangleright
```
9. Insira um registro de dados na tabela. insert into t test(id, name, age) values(1, 'zhangsan', 30); **Figura 1-65** Inserir dados

mysql> insert into t\_test(id, name, age) values(1, 'zhangsan', 30); Query OK, 1 row affected (0.01 sec)

10. Consulte dados da tabela. select \* from t\_test;

**Figura 1-66** Consultar dados

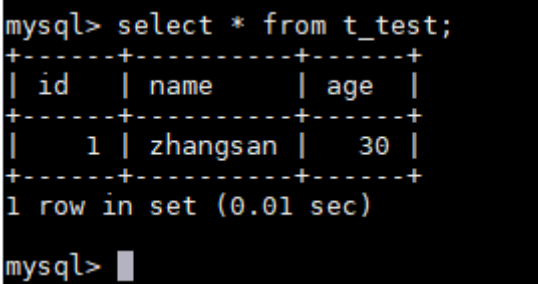

11. Atualize o valor de **age** para o registro de dados cujo **id** é **1** na tabela. update t\_test set age=31 where id=1;

**Figura 1-67** Atualizar dados

mysql> update t\_test set age=31 where id=1; Query OK, 1 row affected (0.00 sec) Rows matched: 1 Changed: 1 Warnings: 0

12. Consulte os dados atualizados da tabela. select \* from t test where id=1;

**Figura 1-68** Consultar dados atualizados

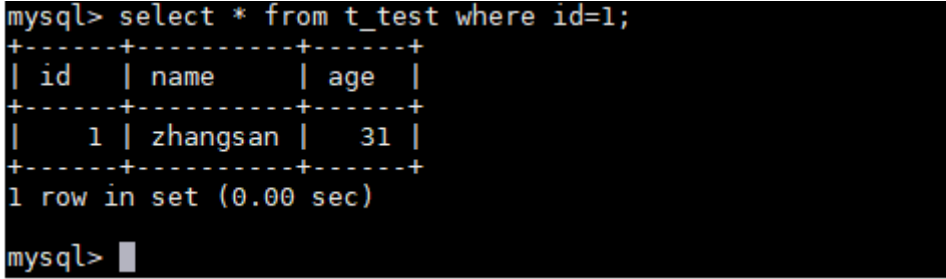

13. Exclua o registro de dados cujo **id** é **1** da table. delete from t test where id=1;

**Figura 1-69** Excluir dados da tabela

```
mysql> delete from t_test where id=1;
Query OK, 1 row affected (0.01 sec)
mysql> select * from t_test;
Empty set (0.00 sec)
mysql>
```
14. Exclua a estrutura da tabela. drop table t\_test;

**Figura 1-70** Exclusão da estrutura da tabela

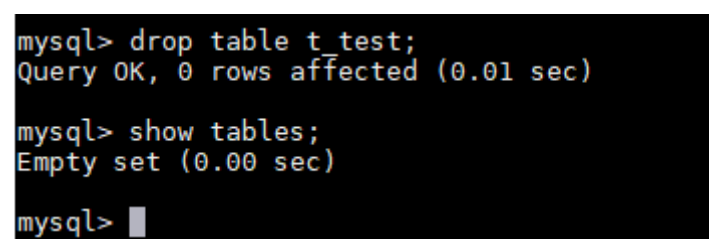

15. Exclua o banco de dados drop database db test;

**Figura 1-71** Exclusão de um banco de dados

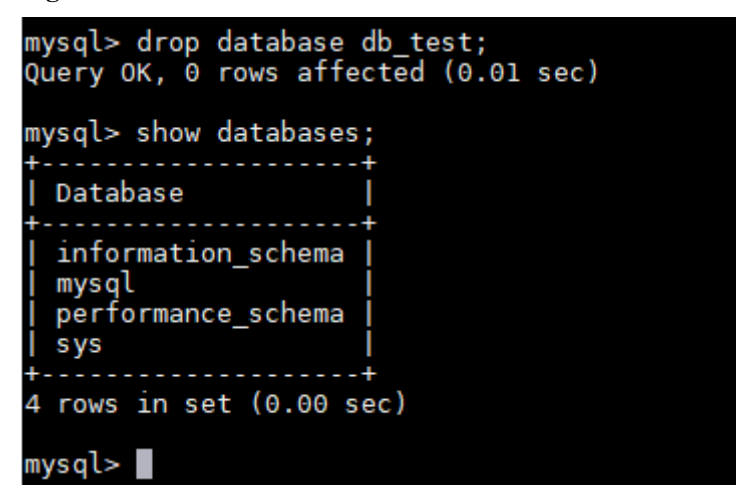

# **2 Primeiros passos com RDS for PostgreSQL**

# **2.1 Guia de operação**

Você pode criar e se conectar a instâncias de BD no console do RDS.

# **Fluxograma**

**Figura 2-1** Fluxograma

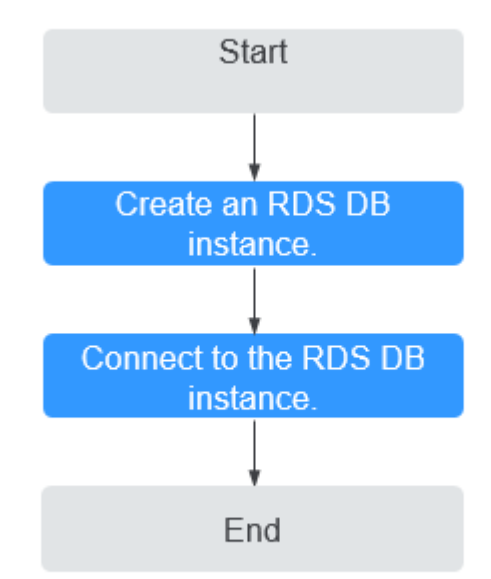

# **Procedimento**

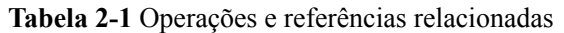

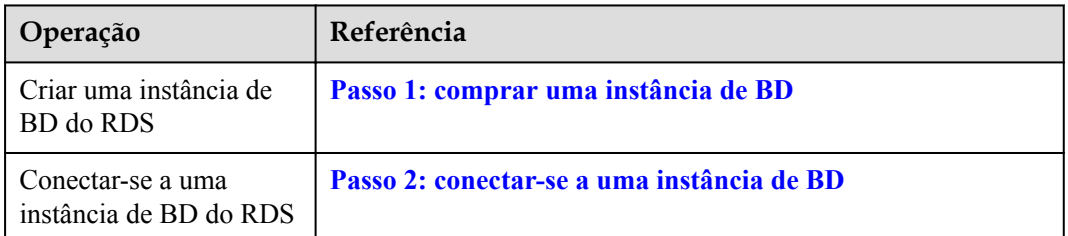

# **2.2 Passo 1: comprar uma instância de BD**

## **Cenários**

Esta seção descreve como comprar uma instância de BD no console do RDS.

O RDS for PostgreSQL oferece suporte aos modos de cobrança anual/mensal e pagamento por uso. O RDS permite que você adapte seus recursos de computação e espaço de armazenamento às suas necessidades de negócios.

#### **Pré-requisitos**

l Você **[registrou uma Huawei ID e ativou os serviços da Huawei Cloud](https://support.huaweicloud.com/intl/pt-br/usermanual-account/account_id_001.html)**.

## **Procedimento**

- **Passo 1 [Faça logon no console de gerenciamento](https://console-intl.huaweicloud.com/?locale=en-us)**.
- **Passo 2** Clique em  $\heartsuit$  no canto superior esquerdo e selecione uma região e um projeto.
- **Passo 3** Clique em  $\equiv$  no canto superior esquerdo da página e escolha **Databases** > **Relational Database Service**.
- **Passo 4** Na página **Instances**, clique em **Buy DB Instance**.
- **Passo 5** Na página exibida, configure as informações sobre sua instância de BD. Em seguida, clique em **Next**.
	- $\bullet$  O RDS oferece os seguintes modos de cobrança:
		- **Yearly/Monthly**: se você selecionar esse modo, pule **[Passo 6](#page-69-0)** e vá para **[Passo 7](#page-69-0)**.
		- **Pay-per-use**: se você selecionar esse modo, acesse **[Passo 6](#page-69-0)**.
	- l Informações básicas

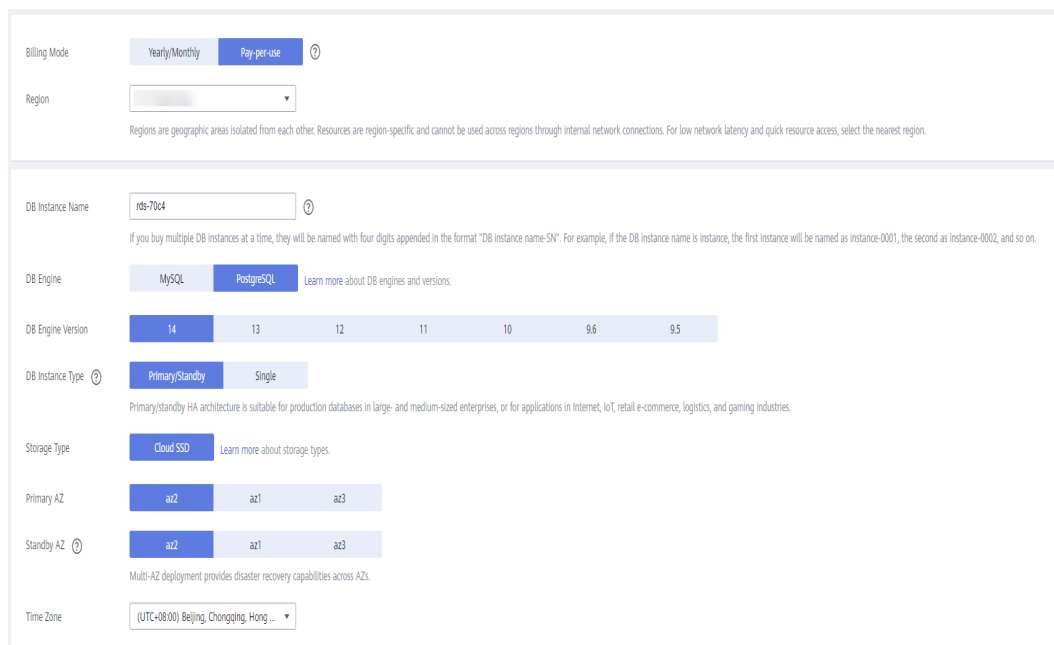

**Figura 2-2** Modo de cobrança e informações básicas

#### **Tabela 2-2** Informações básicas

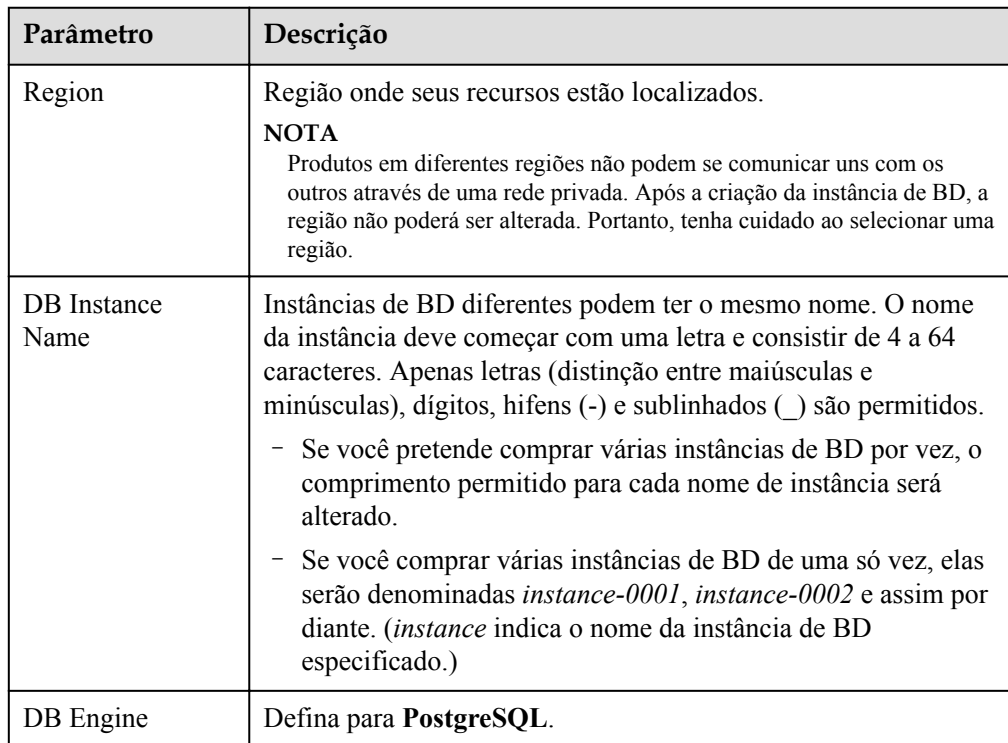

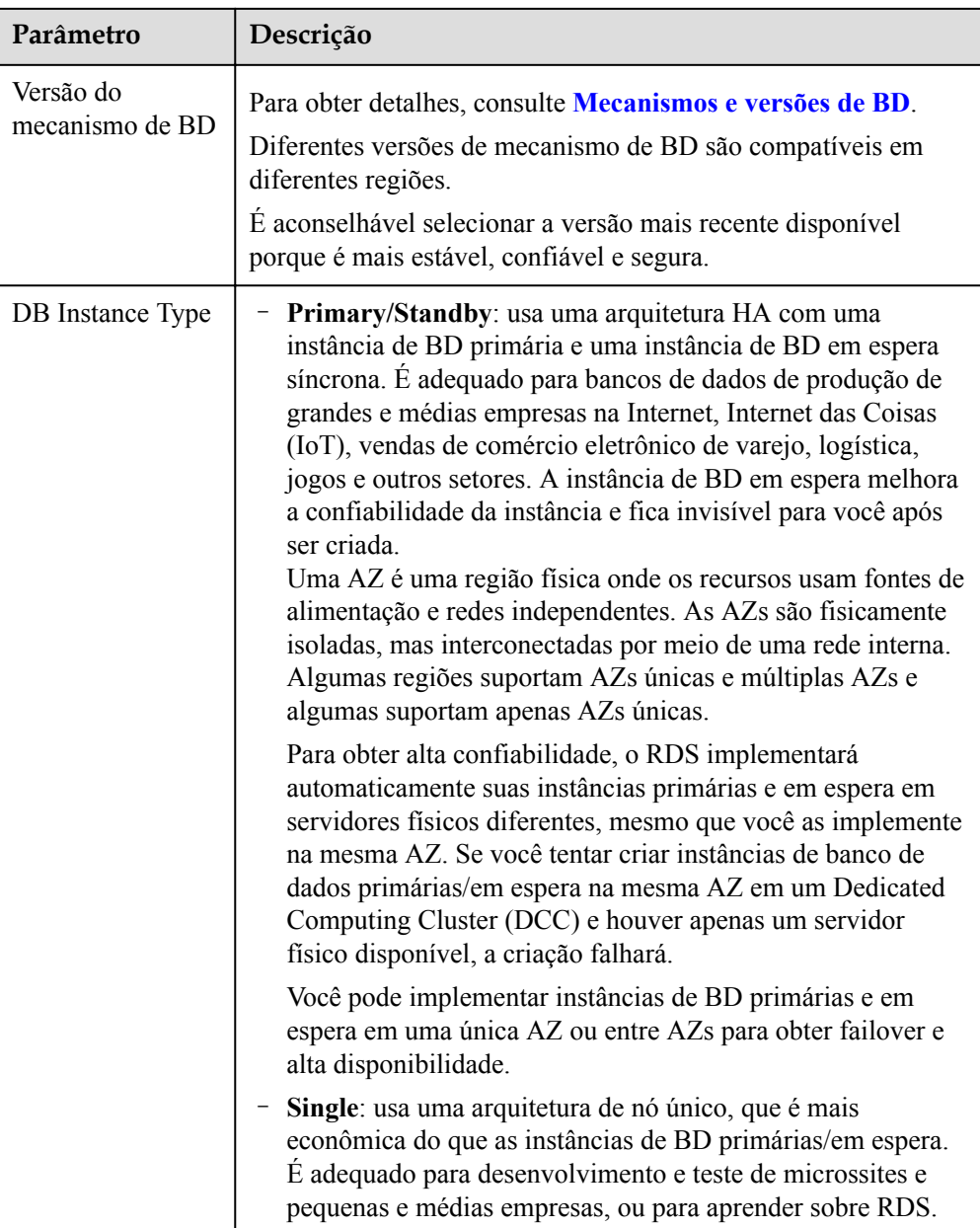

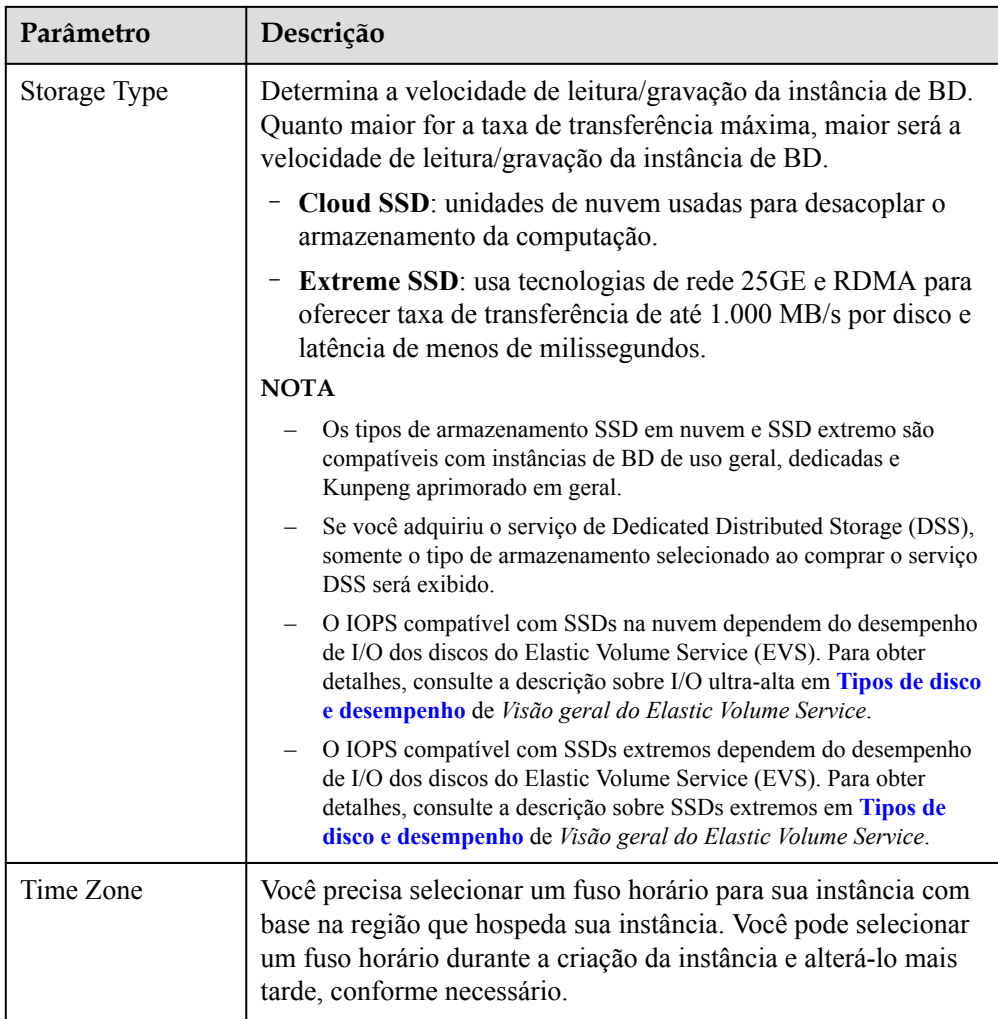

l Especificações da instância de BD

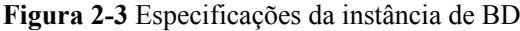

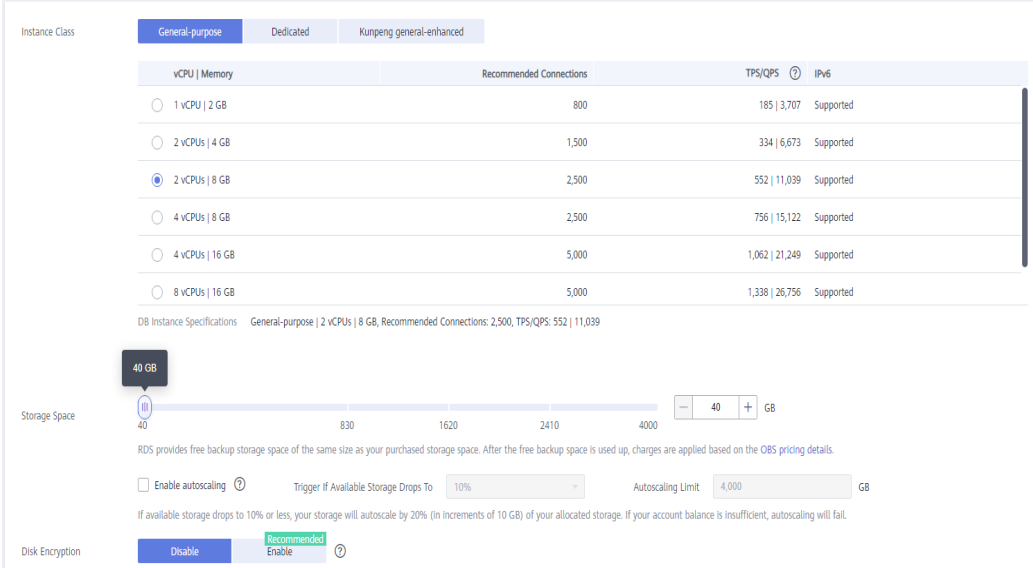

| Parâmetro                    | Descrição                                                                                                    |  |  |
|------------------------------|----------------------------------------------------------------------------------------------------|--|--|
| <b>Instance Class</b>        | Refere-se à vCPU e à memória de uma instância de BD. Classes de<br>instância diferentes suportam números diferentes de conexões de<br>BD e IOPS máximo.<br>Depois que uma instância de BD é criada, você pode alterar sua<br>vCPU e memória. Para obter detalhes, consulte Alteração de uma<br>classe de instância de BD.                                                                                                    |  |  |
|                              |                                                                                                    |  |  |
|                              | <b>NOTA</b><br>Somente instâncias de BD aprimoradas em geral são permitidas para um<br>DCC.                                                                                                    |  |  |
| Resource Type                | - EVS                                                                                                    |  |  |
|                              | - DSS                                                                                                    |  |  |
|                              | <b>NOTA</b><br>Essa opção é exibida somente quando você adquiriu o serviço de<br>Dedicated Distributed Storage Service (DSS).                                                                                                    |  |  |
| Storage Pool                 | Exibido somente quando você seleciona DSS para Resource Type.<br>O pool de armazenamento é seguro porque está fisicamente isolado<br>de outros pools.                                                                                                    |  |  |
| <b>Storage Space</b><br>(GB) | Contém a sobrecarga do sistema de arquivos necessária para inode,<br>bloco reservado e operação do banco de dados. O espaço de<br>armazenamento pode variar em tamanho de 40 GB a 4.000 GB e<br>pode ser ampliado apenas por um múltiplo de 10 GB.                                                                                                    |  |  |
|                              | Se o tipo de armazenamento for SSD na nuvem ou SSD extremo,<br>você poderá ativar o dimensionamento de armazenamento. Se o<br>armazenamento disponível cair para um limite especificado, o<br>dimensionamento automático será acionado. Se você especificar<br>uma réplica de leitura ao criar uma instância de BD primária e ativar<br>o dimensionamento automático de armazenamento para a instância<br>de BD primária, o dimensionamento automático de armazenamento<br>também será ativado para a réplica de leitura por padrão. |  |  |
|                              | - Enable autoscaling: se você selecionar essa opção, o<br>dimensionamento automático será ativado.                                                                                                    |  |  |
|                              | Trigger If Available Storage Drops To: se o armazenamento<br>disponível cair para um limite especificado ou 10 GB, o<br>dimensionamento automático será acionado.                                                                                                    |  |  |
|                              | Autoscaling Limit: o intervalo de valores padrão é de 40 GB a<br>4.000 GB. O limite não deve ser menor que o armazenamento da<br>instância de BD.                                                                                                    |  |  |
|                              | Depois que uma instância de BD é criada, você pode escalar seu<br>espaço de armazenamento. Para obter detalhes, consulte Expansão<br>do espaço de armazenamento.                                                                                                    |  |  |

**Tabela 2-3** Especificações da instância

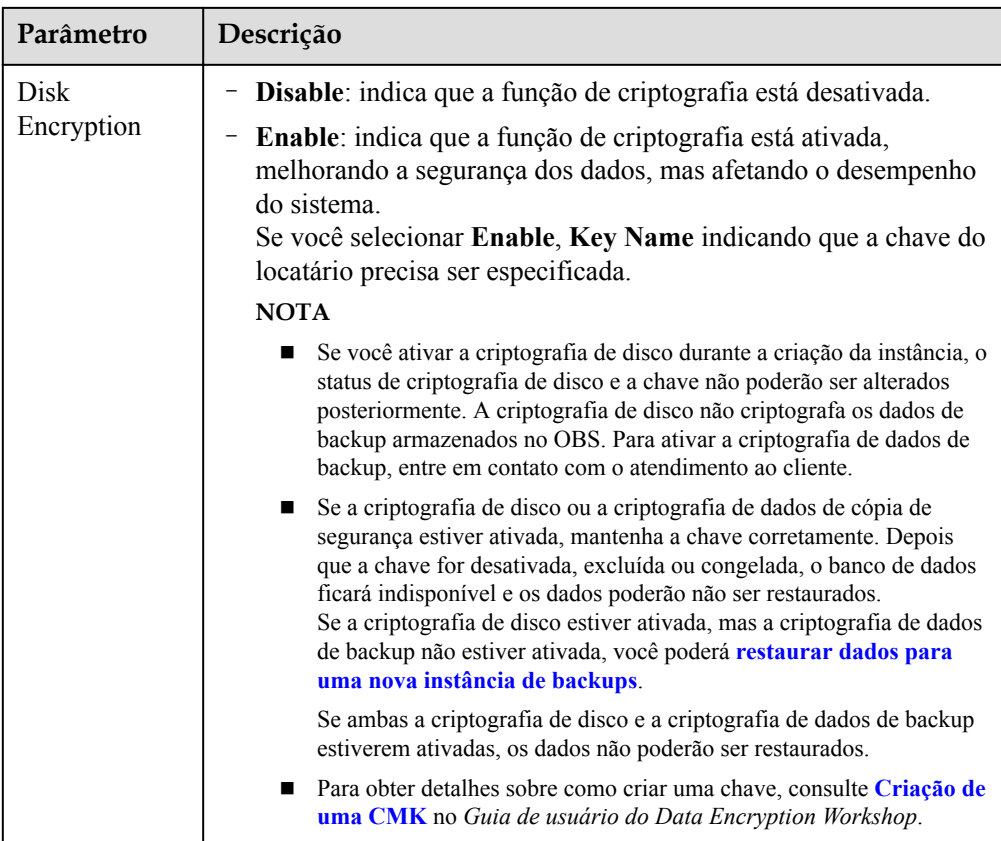

l Configuração de rede e banco de dados

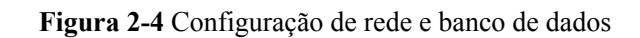

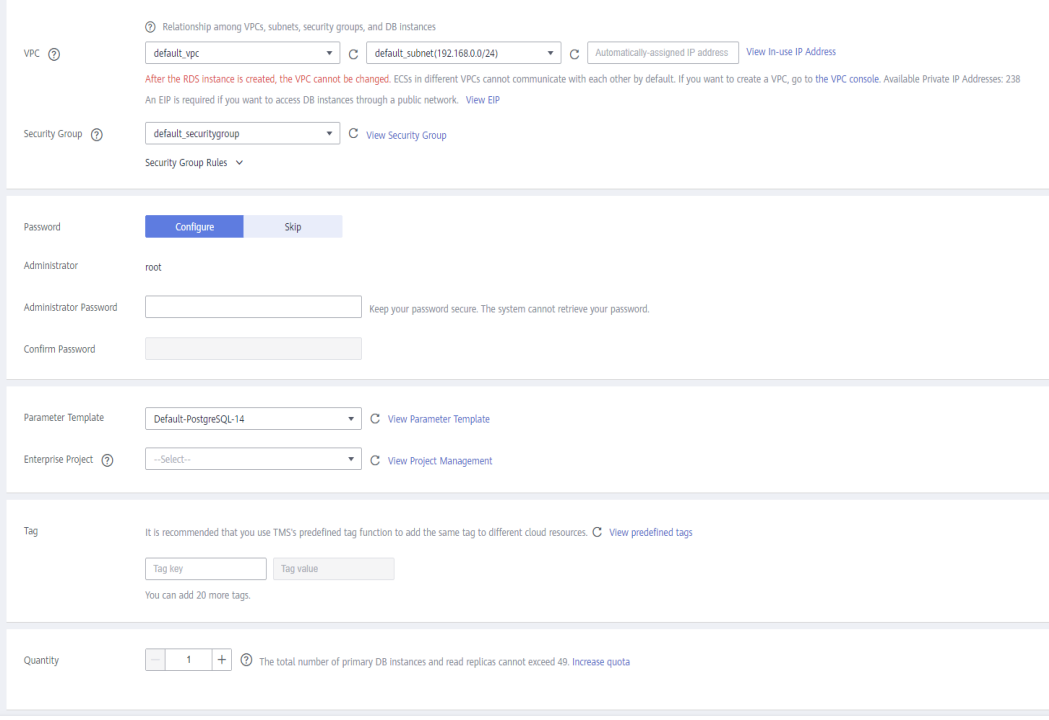

#### **Tabela 2-4** Rede

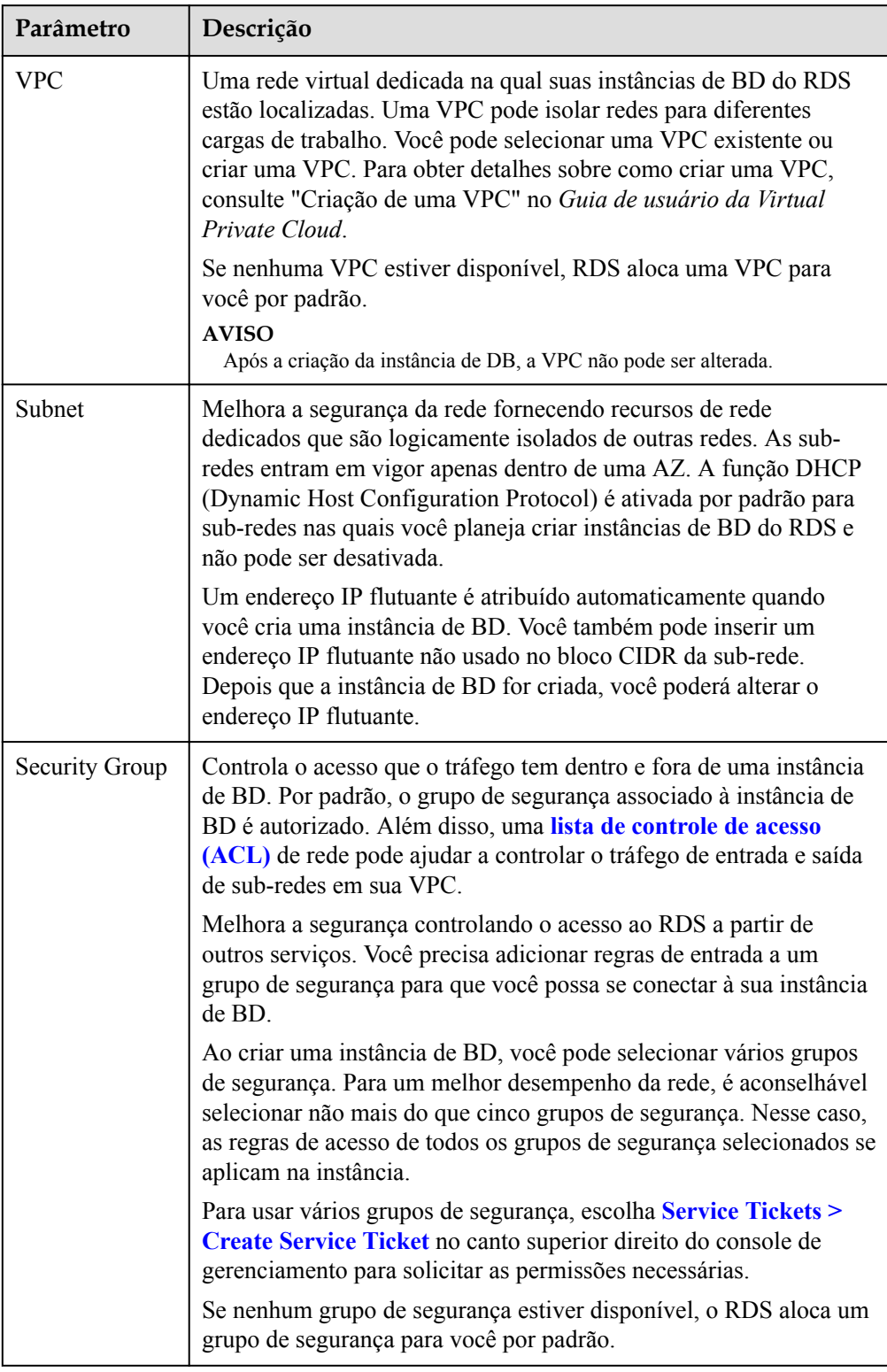

| Parâmetro                  | Descrição                                                                                                    |  |
|----------------------------|----------------------------------------------------------------------------------------------------|--|
| Password                   | Configure (configuração padrão): configure uma senha para sua<br>instância de BD durante o processo de criação.                                                                                                    |  |
|                            | - Skip: configure uma senha mais tarde depois que a instância de<br>BD for criada.                                                                                                    |  |
|                            | <b>AVISO</b><br>Se você selecionar Skip para Password, será necessário redefinir a senha<br>antes de fazer logon na instância.                                                                                                    |  |
|                            | Depois que uma instância de BD é criada, você pode redefinir a<br>senha. Para obter detalhes, consulte Redefinição da senha do<br>administrador.                                                                                                    |  |
| Administrato<br>r          | O nome de logon padrão do banco de dados é root.                                                                                                    |  |
| Administrato<br>r Password | Deve conter de 8 a 32 caracteres e conter pelo menos três tipos dos<br>seguintes caracteres: letras maiúsculas, letras minúsculas, dígitos e<br>caracteres especiais (~! $@#$ % <sup>^*</sup> -_=+?,). Digite uma senha forte e<br>altere-a periodicamente por motivos de segurança. |  |
|                            | Se a senha que você fornecer for considerada uma senha fraca pelo<br>sistema, você será solicitado a digitar uma senha mais forte.                                                                                                    |  |
|                            | Mantenha esta senha segura. O sistema não pode recuperá-la.                                                                                                    |  |
|                            | Depois que uma instância de BD é criada, você pode redefinir essa<br>senha. Para obter detalhes, consulte Redefinição da senha do<br>administrador.                                                                                                    |  |
| Confirm<br>Password        | Deve ser o mesmo que a Administrator Password.                                                                                                    |  |
| Parameter<br>Template      | Contém valores de configuração do mecanismo que podem ser<br>aplicados a uma ou mais instâncias de BD. Se você pretende criar<br>instâncias de BD primárias/em espera, elas usam o mesmo modelo de<br>parâmetro.<br><b>AVISO</b>                                                     |  |
|                            | Se você usar um modelo de parâmetro personalizado ao criar uma instância de<br>BD, os seguintes parâmetros relacionados à especificação no modelo<br>personalizado não serão entregues. Em vez disso, os valores padrão são usados.                                                  |  |
|                            | maintenance_work_mem                                                                                                    |  |
|                            | shared_buffers                                                                                                    |  |
|                            | max_connections<br>effective cache size                                                                                                    |  |
|                            | Você pode modificar os parâmetros da instância conforme necessário                                                                                                    |  |
|                            | após a criação da instância de BD. Para obter detalhes, consulte a<br>seção Modificação de parâmetros em um modelo de parâmetro.                                                                                                    |  |

**Tabela 2-5** Configuração do banco de dados

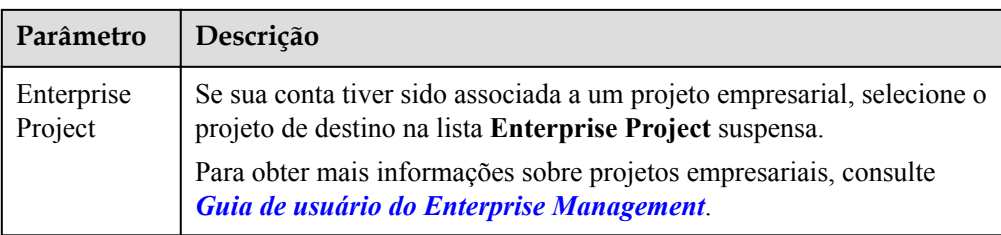

#### Tags

#### **Tabela 2-6** Tags

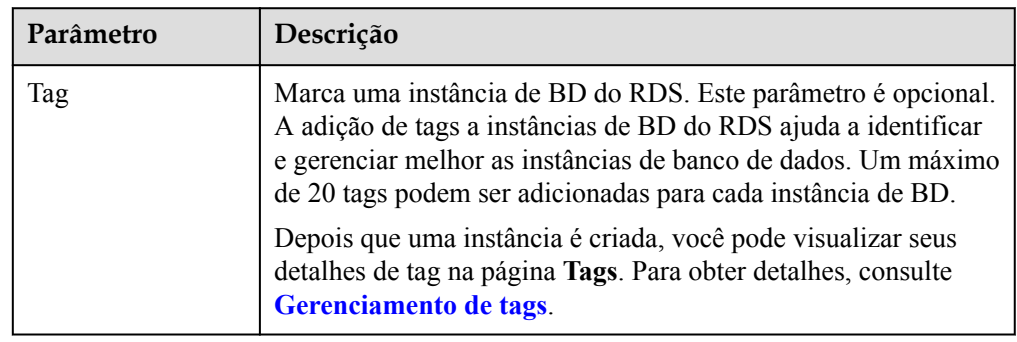

#### Período de compra

**Tabela 2-7** Período de compra

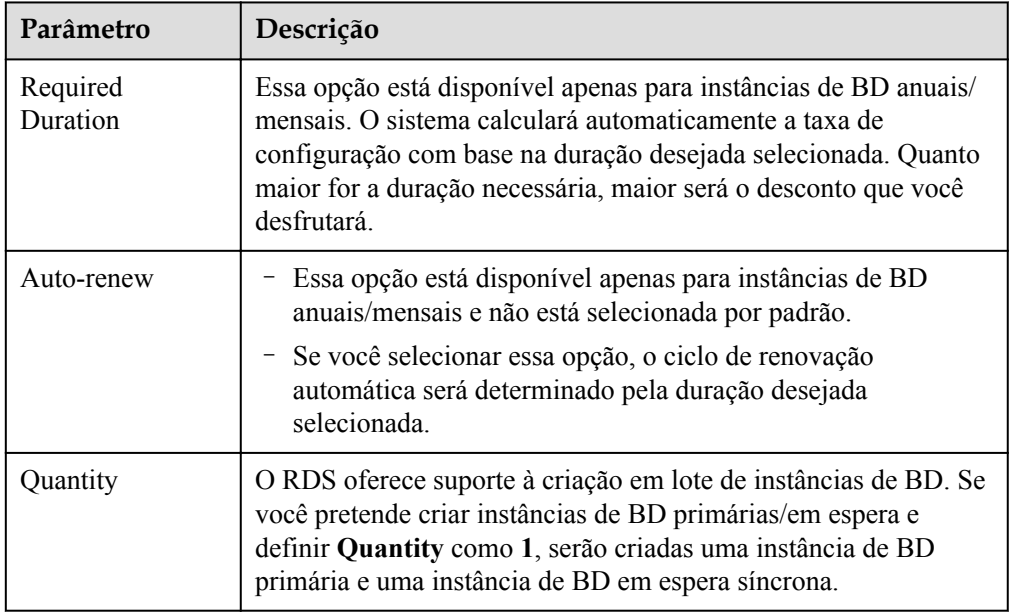

Se você tiver alguma dúvida sobre o preço, clique em **Pricing details** na parte inferior da página.

#### $\Box$  NOTA

O desempenho da instância de BD depende de suas configurações. Os itens de configuração de hardware incluem as especificações da instância, o tipo de armazenamento e o espaço de armazenamento.

<span id="page-69-0"></span>**Passo 6** Confirme as especificações para instâncias de BD de pagamento por uso.

- l Se você precisar modificar suas configurações, clique em **Previous**.
- l Se você não precisar modificar suas configurações, clique em **Submit**.

Pule **Passo 7** e **Passo 8** e ir para **Passo 9**.

- **Passo 7** Confirme o pedido para instâncias de BD anuais/mensais.
	- l Se você precisar modificar suas configurações, clique em **Previous**.
	- l Se você não precisar modificar suas configurações, clique em **Pay Now**.
- **Passo 8** Selecione um método de pagamento e conclua o pagamento.

#### $\Box$  NOTA

Esta operação aplica-se apenas ao modo de cobrança anual/mensal.

**Passo 9** Para exibir e gerenciar sua instância de BD, acesse a página **Instances**.

- l Quando sua instância de BD está sendo criada, o status é **Creating**. O status muda para **Available** depois que a instância é criada.
- l A política de backup automático está habilitada por padrão. Você pode alterá-la depois que a instância de BD for criada. Um backup completo automatizado é acionado imediatamente assim que sua instância de BD é criada.
- l Depois que uma instância de BD é criada, você pode inserir uma descrição para ela.
- l A porta padrão do banco de dados é **5432**. Você pode alterá-la após a criação de uma instância de BD.

#### $\Box$  NOTA

É aconselhável alterar a porta do banco de dados em tempo hábil.

Para obter detalhes, consulte **[Alteração de uma porta de banco de dados](https://support.huaweicloud.com/intl/pt-br/usermanual-rds/rds_pg_change_database_port.html)**.

**----Fim**

### **Operações relacionadas**

**[Criação de uma instância de BD usando uma API](https://support.huaweicloud.com/intl/pt-br/api-rds/rds_01_0002.html)**

# **2.3 Passo 2: conectar-se a uma instância de BD**

# **2.3.1 Visão geral**

Uma instância de BD do RDS pode ser conectada por meio de uma rede privada, Data Admin Service (DAS) ou de uma rede pública.

| Conect<br>ar por<br>meio<br>de | IP<br><b>Address</b>                                                                                                    | Cenários                                                                                                    | Descrição                                                          |
|--------------------------------|----------------------------------------------------------------------------------------------------|----------------------------------------------------------------------------------------------------|--------------------------------------------------------------------|
| <b>DAS</b>                     | Nenhum<br>endereço<br>IP é<br>necessári<br>o. Você<br>pode se<br>conectar<br>à sua<br>instância<br>de BD<br>por meio<br>do DAS<br>no<br>console<br>de<br>gerencia<br>mento. | O DAS permite gerenciar bancos de dados<br>em um console baseado na Web e fornece<br>desenvolvimento de banco de dados, O&M<br>e diagnóstico inteligente para facilitar o uso<br>e a manutenção de seus bancos de dados. As<br>permissões necessárias para conectar-se a<br>instâncias de BD por meio do DAS são<br>ativadas por padrão. | Fácil de usar,<br>seguro, avançado<br>e inteligente<br>Recomendado |
| <b>Rede</b><br>privada         | <b>IP</b><br>flutuante                                                                                                    | O RDS fornece um endereço IP flutuante<br>por padrão.<br>Quando suas aplicações são implementados<br>em um ECS que esteja na mesma região e<br>VPC que o RDS, é aconselhável usar um<br>endereço IP flutuante para se conectar à<br>instância de BD do RDS por meio do ECS.                                                              | Seguro e<br>desempenho<br>excelente<br>Recomendado                 |

**Tabela 2-8** Métodos de conexão do RDS

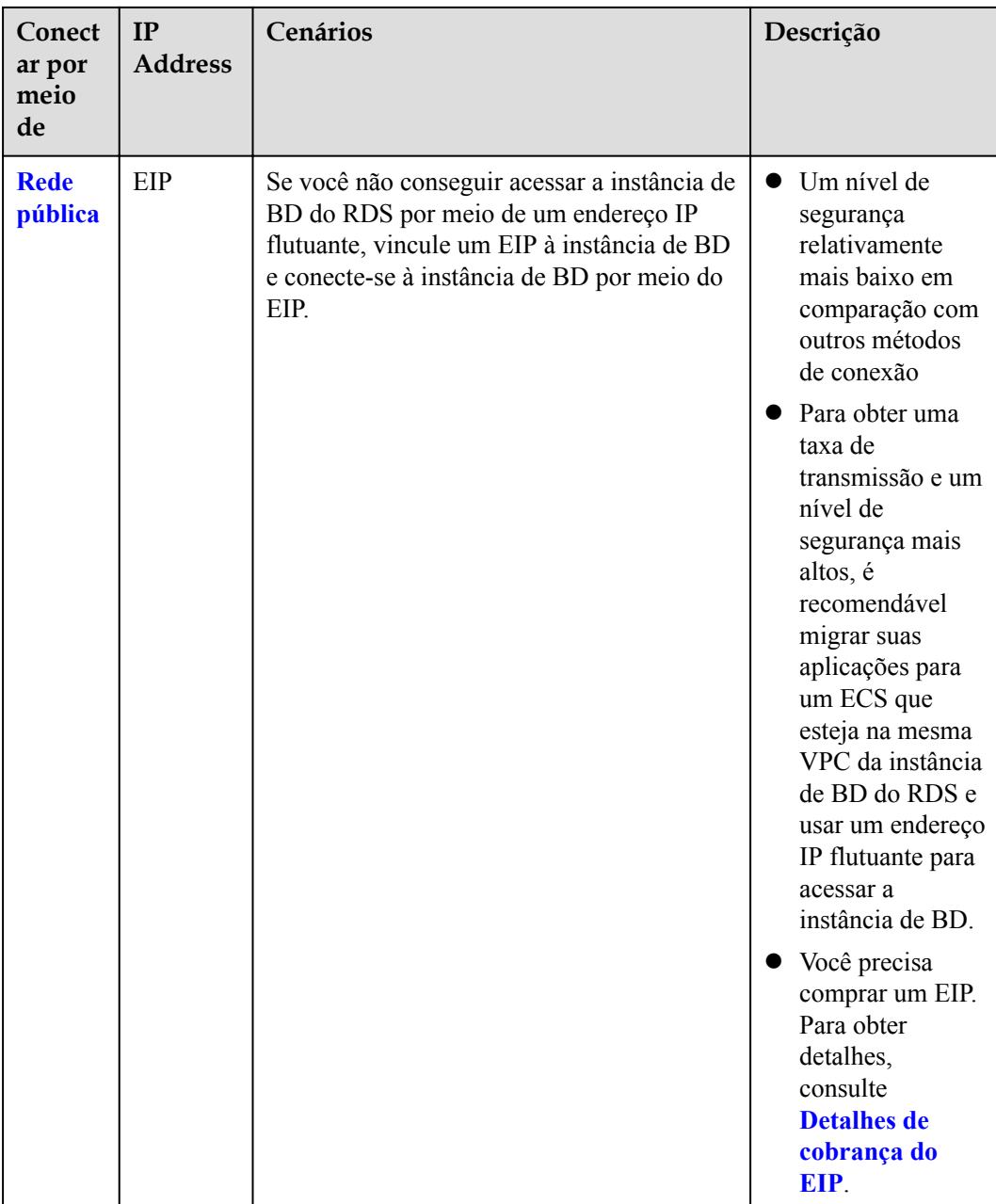

## $\Box$  NOTA

- VPC: indica a Virtual Private Cloud.
- **•** ECS: indica o Elastic Cloud Server.
- l Você pode fazer logon em instâncias de BD usando o serviço DAS ou outros clientes de banco de dados.
- l Se o ECS estiver na mesma VPC que a instância de BD do RDS, você não precisará solicitar um EIP.

**[Figura 2-5](#page-72-0)** ilustra a conexão em uma rede privada ou em uma rede pública.
#### **Figura 2-5** Conexão de instância de BD

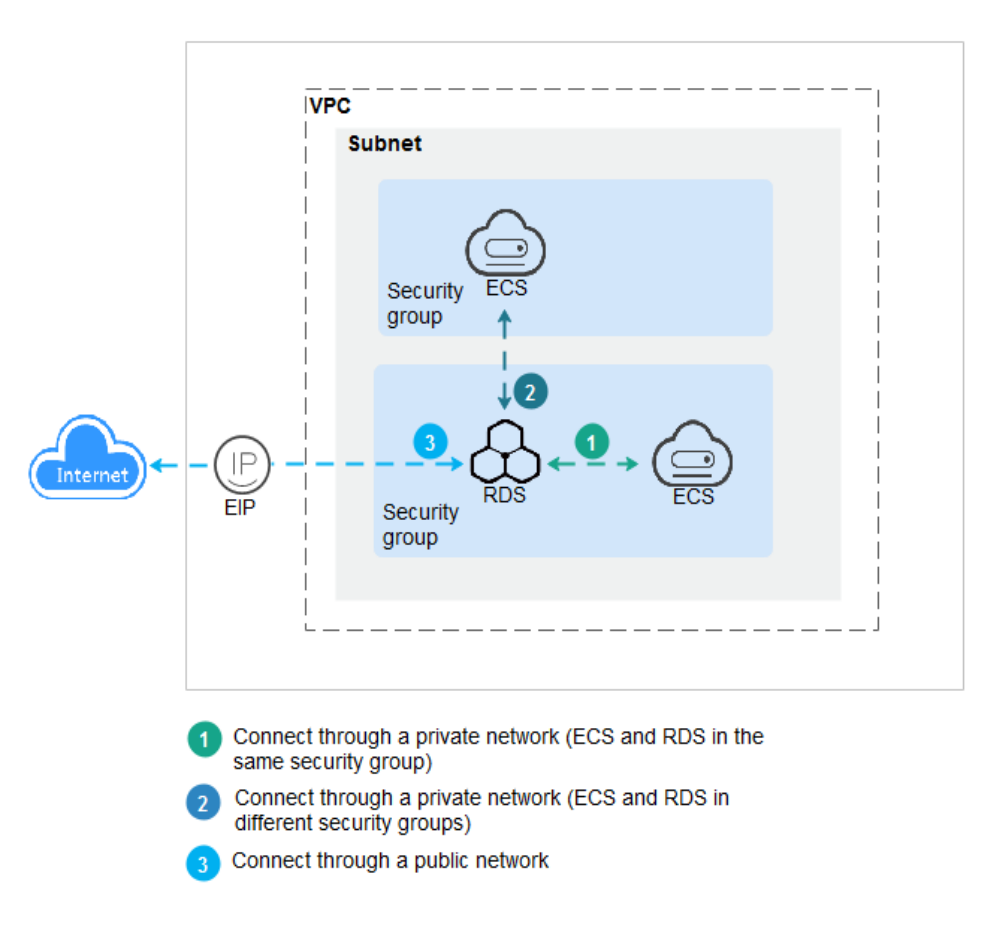

## **Conectar-se a instâncias de BD que executam outros mecanismos de BD**

- l **[Conexão a uma instância de BD do RDS for MySQL](https://support.huaweicloud.com/intl/pt-br/qs-rds/rds_02_0060.html)**
- l **[Conexão a uma instância de BD do RDS for SQL Server](https://support.huaweicloud.com/intl/pt-br/qs-rds/rds_04_0060.html)**

# **2.3.2 Conexão a uma instância de BD por meio do DAS (recomendada)**

## **Cenários**

Data Admin Service (DAS) permite que você se conecte e gerencie bancos de dados com facilidade em um console baseado na Web. As permissões necessárias para conectar-se a instâncias de BD por meio do DAS são ativadas por padrão. Recomenda-se usar o DAS para se conectar à sua instância de BD, o que é mais seguro e conveniente.

## **Procedimento**

#### **Passo 1 [Faça logon no console de gerenciamento](https://console-intl.huaweicloud.com/?locale=en-us)**.

**Passo 2** Clique em  $\heartsuit$  no canto superior esquerdo e selecione uma região e um projeto.

**Passo 3** Clique em  $\equiv$  no canto superior esquerdo da página e escolha **Databases** > **Relational Database Service**.

**Passo 4** Na página **Instances**, localize a instância de BD e clique em **Log In** na coluna **Operation**.

**Figura 2-6** Efetuar logon em uma instância

| Name/ID $J\equiv$                                       |  | Description DB Instance T J = DB Engine Version J = Status J = Billing M Floating I Enterpris Created |  |  |  | Database Storage T Operation |  |
|---------------------------------------------------------|--|----------------------------------------------------------------------------------------------------|--|--|--|------------------------------|--|
| $\Box$ rds-dc72<br>0f61a700762842f7ac64f62d3f96da9cin03 |  |                                                                                                    |  |  |  |                              |  |

Como alternativa, clique no nome da instância de BD na página **Instances**. Na página **Basic Information** exibida, clique em **Log In** no canto superior direito.

**Figura 2-7** Efetuar logon em uma instância

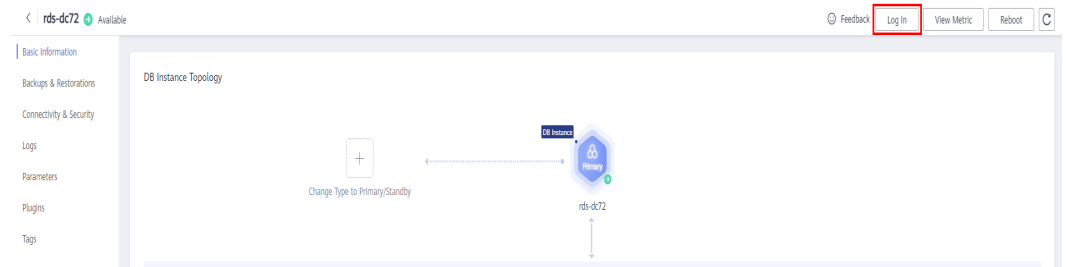

**Passo 5** Na janela de logon exibida, insira o nome de usuário e a senha corretos e clique em **Log In**.

**----Fim**

#### **Operações de acompanhamento**

Após efetuar logon na instância de BD, você pode criar ou migrar bancos de dados.

- l **[Criação de um banco de dados PostgreSQL usando uma API](https://support.huaweicloud.com/intl/pt-br/api-rds/rds_11_0002.html)**
- $\bullet$  [Gerenciamento de bancos de dados PostgreSQL usando DAS](https://support.huaweicloud.com/intl/pt-br/usermanual-das/das_11_0028.html)
- l **[Visão geral da solução de migração](https://support.huaweicloud.com/intl/pt-br/usermanual-rds/rds_pg_05_0001_03.html)**

## **2.3.3 Conexão a uma instância de BD por meio de uma rede privada**

## **2.3.3.1 Visão geral**

#### **Processo**

**[Figura 2-8](#page-74-0)** ilustra o processo de conexão a uma instância de BD do RDS for PostgreSQL por meio de uma rede privada.

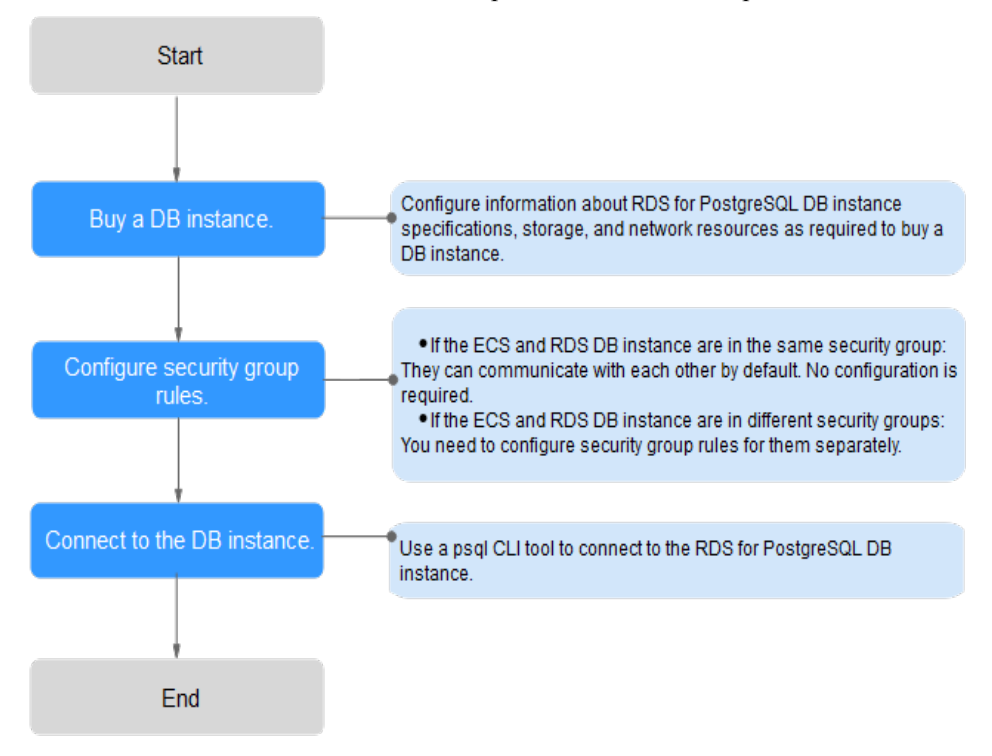

<span id="page-74-0"></span>**Figura 2-8** Conectando-se a uma instância de BD por meio de uma rede privada

## **2.3.3.2 Configuração de regras de grupo de segurança**

## **Cenários**

Um grupo de segurança é um conjunto de regras de controle de acesso para ECSs e instâncias de BD do RDS que têm os mesmos requisitos de proteção de segurança e são mutuamente confiáveis em uma VPC.

Antes de se conectar à instância de BD, você precisa criar regras de grupo de segurança para permitir que endereços IP e portas específicos acessem a instância do RDS.

Verifique em primeiro se o ECS e a instância de BD do RDS estão no mesmo grupo de segurança.

- l Se eles estiverem no mesmo grupo de segurança, eles podem se comunicar uns com os outros por padrão. Nenhuma regra de grupo de segurança precisa ser configurada. Vá para **[Conexão a uma instância de BD usando psql](#page-77-0)**.
- l Se eles estiverem em grupos de segurança diferentes, configure as regras de grupo de segurança para eles, separadamente.
	- Instância de BD do RDS: configure uma **regra de entrada** para o grupo de segurança ao qual a instância de BD do RDS está associada.
	- ECS: a regra de grupo de segurança padrão permite todos os pacotes de dados de saída. Nesse caso, não é necessário configurar uma regra de grupo de segurança para o ECS. Se nem todo o tráfego de saída for permitido no grupo de segurança, será necessário configurar uma **regra de saída** para o ECS.

Esta seção descreve como configurar uma regra de entrada para uma instância de BD do RDS.

Para obter detalhes sobre os requisitos das regras de grupo de segurança, consulte a seção **[Adição de uma regra de grupo de segurança](https://support.huaweicloud.com/intl/pt-br/usermanual-vpc/pt-br_topic_0030969470.html)** no *Guia de usuário da Virtual Private Cloud*.

## **Precauções**

A regra de grupo de segurança padrão permite todos os pacotes de dados de saída. ECSs e instâncias de BD do RDS podem acessar umas às outras se estiverem no mesmo grupo de segurança. Depois que um grupo de segurança é criado, você pode configurar regras de grupo de segurança para controlar o acesso de e para as instâncias de BD no grupo de segurança.

- l Por padrão, você pode criar um máximo de 100 grupos de segurança em sua conta de nuvem.
- l Por padrão, você pode adicionar até 50 regras de grupo de segurança a um grupo de segurança.
- l Uma instância de DB só pode ser associada a apenas um grupo de segurança.
- l Muitas regras de grupo de segurança aumentarão a latência do primeiro pacote. É aconselhável criar não mais do que 50 regras para um grupo de segurança.
- l Para habilitar o acesso a uma instância de BD do RDS a partir de recursos fora do grupo de segurança, você precisa configurar uma **regra de entrada** para o grupo de segurança associado à instância de BD do RDS.

#### $\Box$  NOTA

Para garantir a segurança de seus dados e instâncias de BD, é aconselhável usar o princípio do privilégio mínimo para acesso ao banco de dados. Altere a porta do banco de dados (valor padrão: **5432**) e defina o endereço IP como o endereço do servidor remoto ou qualquer endereço IP na menor sub-rede do servidor remoto para controlar o acesso do servidor remoto.

O valor padrão de **Source** é **0.0.0.0/0**, indicando que as instâncias de BD do RDS no grupo de segurança podem ser acessadas a partir de qualquer endereço IP.

Para obter detalhes sobre os requisitos das regras de grupo de segurança, consulte a seção **[Adição de uma regra de grupo de segurança](https://support.huaweicloud.com/intl/pt-br/usermanual-vpc/pt-br_topic_0030969470.html)** no *Guia de usuário da Virtual Private Cloud*.

## **Procedimento**

- **Passo 1 [Faça logon no console de gerenciamento](https://console-intl.huaweicloud.com/?locale=en-us)**.
- **Passo 2** Clique em  $\heartsuit$  no canto superior esquerdo e selecione uma região e um projeto.
- **Passo 3** Clique em  $\equiv$  no canto superior esquerdo da página e escolha **Databases** > **Relational Database Service**.
- **Passo 4** Na página **Instances**, clique no nome da instância de BD.
- **Passo 5** Configure regras de grupos de segurança.

Na área **Connection Information**, clique no grupo de segurança.

**Figura 2-9** Informações de conexão

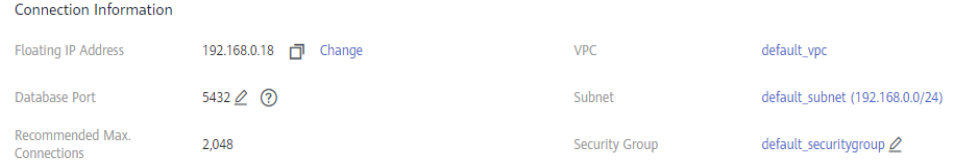

**Passo 6** Na guia **Inbound Rules**, clique em **Add Rule**. Na caixa de diálogo exibida, defina os parâmetros necessários para adicionar uma regra de entrada.

Você pode clicar em **+** para adicionar mais regras de entrada.

## **Figura 2-10** Adicionar uma regra de entrada

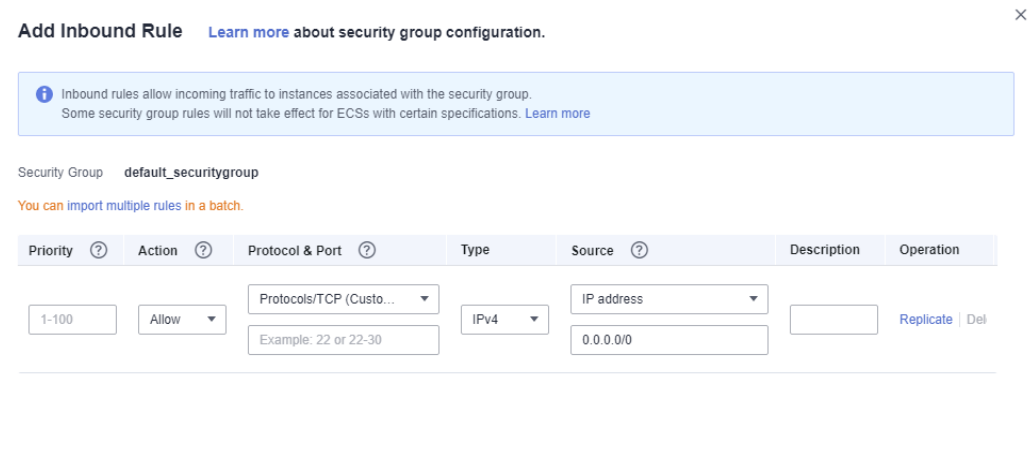

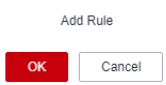

| Parâmetro          | Descrição                                                                                                    | Exemplo de valor |
|--------------------|----------------------------------------------------------------------------------------------------|------------------|
| Priority           | Prioridade de regra de grupo de<br>segurança.                                                                                                    | 1                |
|                    | Intervalo de valores: de 1 a 100. A<br>prioridade padrão é 1 e tem a<br>prioridade mais alta. A regra de<br>grupo de segurança com um valor<br>menor tem uma prioridade mais alta. |                  |
| Action             | Ações de regra de grupo de<br>segurança.                                                                                                    | Allow            |
|                    | Uma regra com uma ação de<br>negação substitui outra com uma<br>ação de permitir se as duas regras<br>tiverem a mesma prioridade.                                                  |                  |
| Protocol &<br>Port | Protocol: protocolo de rede. Opções<br>disponíveis: All, TCP, UDP, ICMP<br>ou GRE.                                                                                                 | <b>TCP</b>       |
|                    | Port: a porta pela qual o tráfego<br>pode alcançar sua instância de BD.                                                                                                    | 5432             |
|                    | As instâncias do RDS for<br>PostgreSQL podem usar as portas de<br>banco de dados 2100 a 9500.                                                                                      |                  |
| Type               | Tipo do endereço IP. No momento,<br>apenas IPv4 é suportado.                                                                                                    | IPv4             |

**Tabela 2-9** Descrição do parâmetro da regra de entrada

<span id="page-77-0"></span>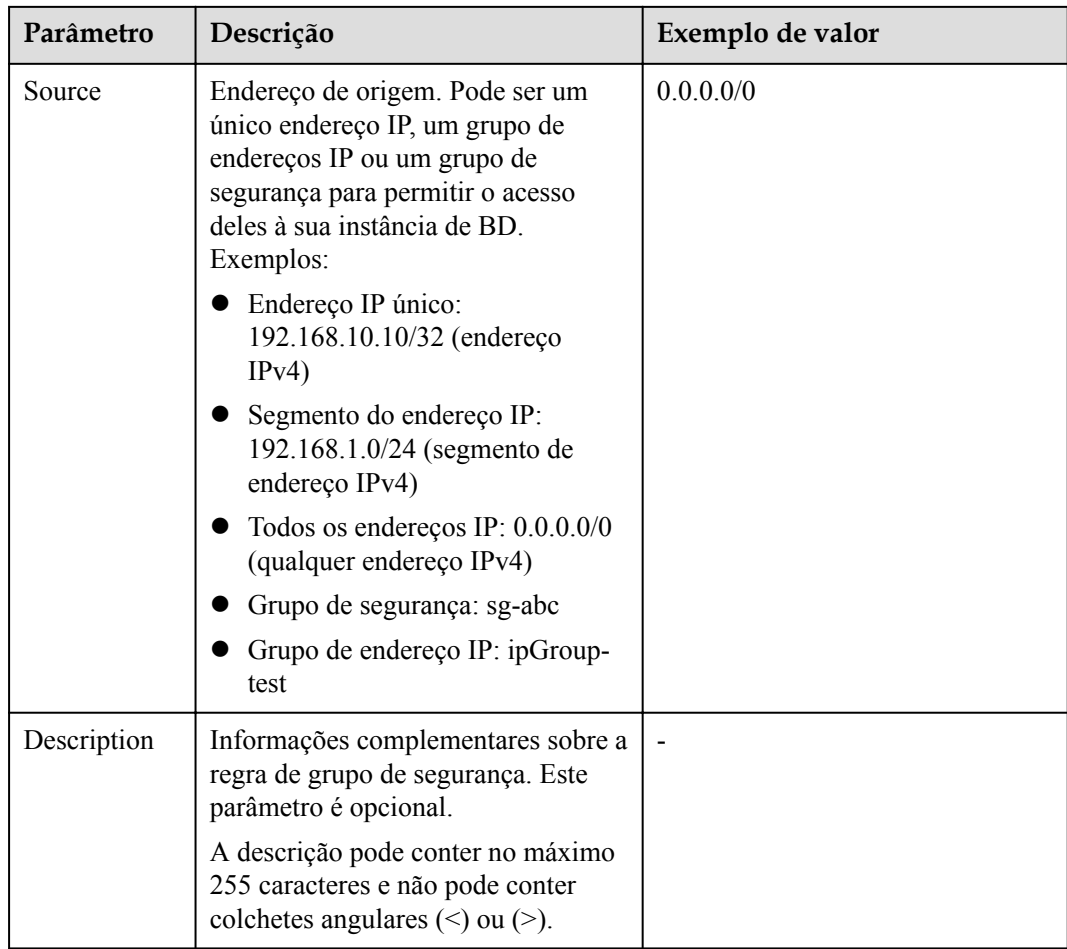

#### **----Fim**

## **2.3.3.3 Conexão a uma instância de BD usando psql**

Você pode usar o cliente de PostgreSQL psql para se conectar à sua instância de BD por meio de uma conexão SSL (Secure Sockets Layer). O SSL criptografa conexões com sua instância de BD, tornando os dados em trânsito mais seguros.

O SSL é ativado por padrão quando você cria uma instância de BD do RDS for PostgreSQL e não pode ser desativado depois que a instância é criada.

A ativação do SSL reduz o desempenho somente leitura e leitura/gravação de sua instância em cerca de 20%.

## **Pré-requisitos**

- 1. Você fez logon no ECS.
	- Para obter detalhes sobre como criar e fazer logon em um ECS, consulte **[Compra](https://support.huaweicloud.com/intl/pt-br/qs-ecs/pt-br_topic_0021831611.html) [de um ECS](https://support.huaweicloud.com/intl/pt-br/qs-ecs/pt-br_topic_0021831611.html)** e **[Logon em um ECS](https://support.huaweicloud.com/intl/pt-br/qs-ecs/pt-br_topic_0092494193.html)**.
	- Você deve garantir que:
		- n O ECS e sua instância de BD estão na mesma VPC.
		- n O ECS é permitido pelo grupo de segurança para acessar a instância de BD.
- Se o grupo de segurança associado à instância de BD de destino for **[o](https://support.huaweicloud.com/intl/pt-br/usermanual-vpc/SecurityGroup_0003.html) [grupo de segurança padrão](https://support.huaweicloud.com/intl/pt-br/usermanual-vpc/SecurityGroup_0003.html)**, não será necessário configurar regras de grupo de segurança.
- Se o grupo de segurança com o qual a instância de BD de destino está associada não for o grupo de segurança padrão, verifique se as regras do grupo de segurança permitem que o ECS se conecte à instância de BD. Para mais detalhes, consulte **[Configuração de regras de grupo de](#page-74-0) [segurança](#page-74-0)**.

Se as regras permitirem o acesso do ECS, você poderá se conectar à instância de BD por meio do ECS.

Se as não permitirem o acesso do ECS, você precisará adicionar uma regra de grupo de segurança, permitindo que o ECS acesse a instância de BD.

2. Você instalou um cliente de banco de dados para se conectar a instâncias de BD. Para obter detalhes, consulte **[Como instalar o cliente de PostgreSQL?](http://support.huaweicloud.com/intl/pt-br/rds_faq/rds_faq_0029.html)**

## **Conexão SSL**

- **Passo 1 [Faça logon no console de gerenciamento](https://console-intl.huaweicloud.com/?locale=en-us)**.
- Passo 2 Clique em  $\heartsuit$  no canto superior esquerdo e selecione uma região e um projeto.
- **Passo 3** Clique em  $\equiv$  no canto superior esquerdo da página e escolha **Databases** > **Relational Database Service**.
- **Passo 4** Clique no nome da instância de BD para ir para a página **Basic Information**.
- **Passo 5** Clique em  $\triangle$  ao lado de SSL para fazer o download do certificado raiz ou do pacote de certificados.
- **Passo 6** Importe o certificado raiz no ECS ou salve-o no dispositivo a ser conectado à instância de BD.

Para obter detalhes sobre como importar o certificado raiz para um ECS do Linux, consulte **[Como importar o certificado raiz para um sistema operacional Windows ou Linux?](https://support.huaweicloud.com/intl/pt-br/rds_faq/rds_faq_0052.html)**

#### $\cap$  NOTA

Recomenda-se o TLS v1.2 ou mais recente. Versões anteriores ao TLS v1.2 têm riscos de segurança.

O algoritmo do protocolo recomendado é EECDH+ECDSA+AESGCM:EECDH+aRSA +AESGCM:EDH+aRSA+AESGCM:EDH+aDSS+AESGCM:!aNULL:!eNULL:!LOW:!3DES:!MD5:! EXP:!SRP:!RC4. Usar outras opções tem riscos de segurança.

**Passo 7** Conecte-se à instância de BD do RDS. O sistema operacional Linux é usado como exemplo.

**psql --no-readline -h** *<host>* **-p** *<port>* **"dbname=***<database>* **user=***<user>* **sslmode=verify-ca sslrootcert=***<ca-file-directory>***"**

| Parâmetro                              | Descrição                                                                                                    |
|----------------------------------------|----------------------------------------------------------------------------------------------------|
| $\langle$ host $\rangle$               | Endereço IP flutuante da instância de BD a ser conectada. Para obter<br>esse valor de parâmetro, vá para a página Basic Information da<br>instância de BD e visualize o endereço IP flutuante na área Connection<br>Information (se a instância de BD for acessada por meio de um ECS). |
| $<$ port $>$                           | Porta do banco de dados. O valor padrão é 5432. Para obter esse valor<br>de parâmetro, acesse a página Basic Information da instância de BD e<br>localize o número da porta ao lado do campo <b>Database Port</b> na área<br><b>Connection Information.</b>                             |
| $\langle database \rangle$             | Nome do banco de dados (o nome do banco de dados padrão é<br>postgres).                                                                                                    |
| $\langle$ user $>$                     | Nome de usuário da conta do banco de dados do RDS. O administrador<br>padrão é root.                                                                                                    |
| $\langle ca\text{-file}$<br>directory> | Diretório do certificado de AC para a conexão SSL. O certificado deve<br>ser armazenado no diretório onde o comando é executado.                                                                                                    |
| sslmode                                | Modo de conexão SSL. Configure-o para verify-ca para usar uma CA<br>para verificar se o serviço é confiável.                                                                                                    |

**Tabela 2-10** Descrição do parâmetro

Insira a senha da conta do banco de dados se as seguintes informações forem exibidas:

Password:

Por exemplo, para se conectar ao banco de dados postgres por meio de uma conexão SSL como usuário **root**, execute o seguinte comando:

#### **psql --no-readline -h 192.168.0.44 -p 5432 "dbname=postgres user=root sslmode=verifyca sslrootcert=/root/ca.pem"**

#### **Password:**

**Passo 8** Faça logon no banco de dados e verifique o resultado da conexão. A conexão SSL é estabelecida se informações semelhantes às seguintes forem exibidas:

> SSL connection (protocol: TLSv1.2, cipher: ECDHE-RSA-AES256-GCM-SHA384, bits: 256, compression: off)

**----Fim**

## **Operações de acompanhamento**

Após efetuar logon na instância de BD, você pode criar ou migrar bancos de dados.

- l **[Criação de um banco de dados PostgreSQL usando uma API](https://support.huaweicloud.com/intl/pt-br/api-rds/rds_11_0002.html)**
- $\bullet$  [Gerenciamento de bancos de dados PostgreSQL usando DAS](https://support.huaweicloud.com/intl/pt-br/usermanual-das/das_11_0028.html)
- l **[Visão geral da solução de migração](https://support.huaweicloud.com/intl/pt-br/usermanual-rds/rds_pg_05_0001_03.html)**

# <span id="page-80-0"></span>**2.3.4 Conexão a uma instância de BD por meio de uma rede pública**

## **2.3.4.1 Visão geral**

## **Process**

**Figura 2-11** illustrates the process of connecting to an RDS for PostgreSQL DB instance through a public network.

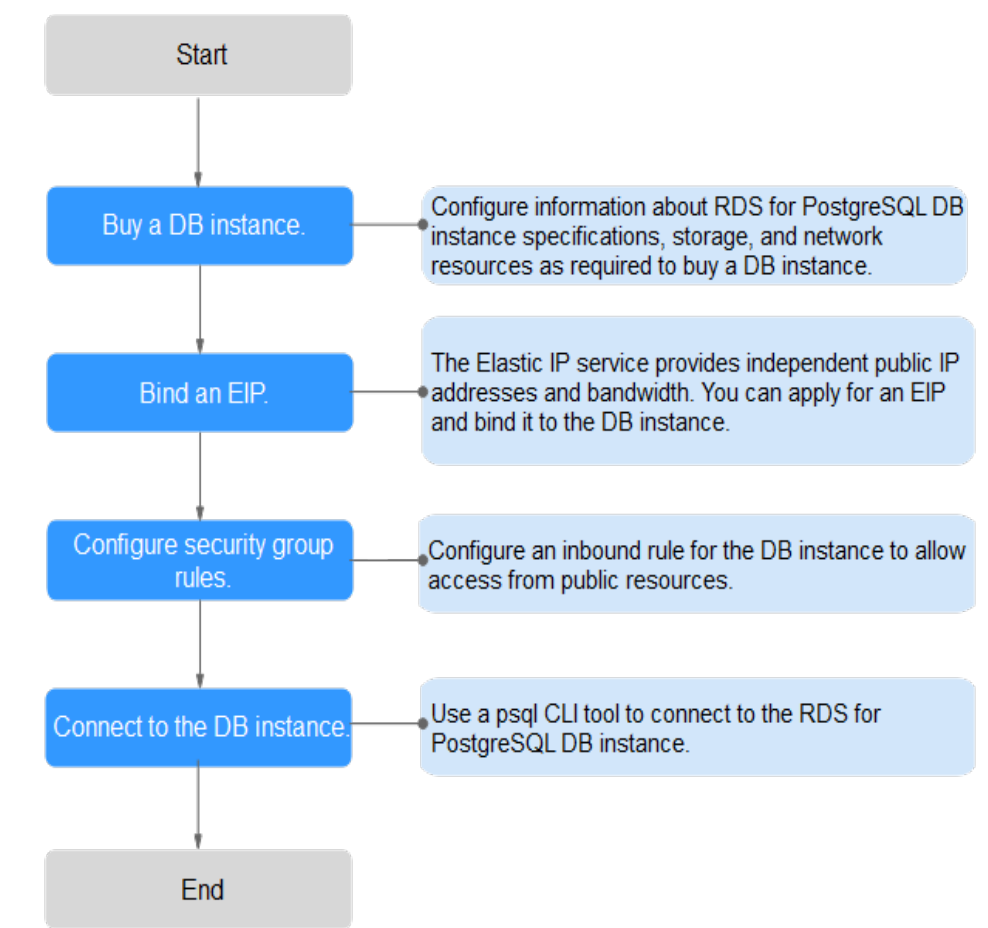

**Figura 2-11** Connecting to a DB instance through a public network

## **2.3.4.2 Vinculação de um EIP**

## **Cenários**

Você pode vincular um EIP a uma instância de BD para acessibilidade pública e pode desvincular o EIP da instância de BD posteriormente conforme necessário.

## **Precauções**

l Você precisa configurar grupos de segurança e habilitar endereços IP e portas específicos para acessar a instância de BD de destino. Antes de acessar a instância de BD, adicione

um endereço IP individual ou um intervalo de endereços IP que acessará a instância de BD à regra de entrada. Para obter detalhes, consulte a seção **[Configuração de regras de](#page-82-0) [grupo de segurança](#page-82-0)**.

l O tráfego gerado pela rede pública é cobrado. Você pode desvincular o EIP da instância de BD quando o EIP não for mais usado.

## **Vincular um EIP**

**Passo 1 [Faça logon no console de gerenciamento](https://console-intl.huaweicloud.com/?locale=en-us)**.

- **Passo 2** Clique em  $\heartsuit$  no canto superior esquerdo e selecione uma região e um projeto.
- **Passo 3** Clique em  $\equiv \equiv$  no canto superior esquerdo da página e escolha **Databases** > **Relational Database Service**.
- **Passo 4** Na página **Instances**, clique na instância de BD de destino.
- **Passo 5** No painel de navegação à esquerda, escolha **Connectivity & Security**. Na área **Connection Information**, clique em **Bind** ao lado do campo **EIP**.

#### **Figura 2-12** Conectividade & segurança

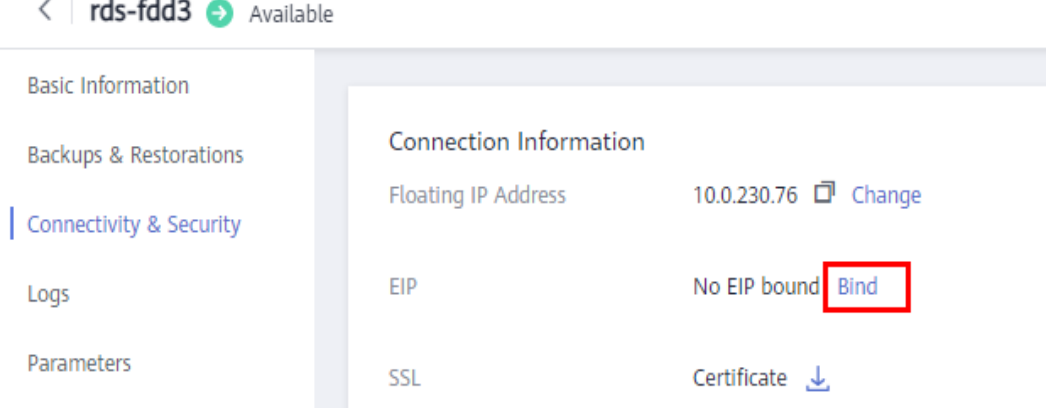

**Passo 6** Na caixa de diálogo exibida, selecione um EIP e clique em **Yes**.

Se nenhum EIP disponível for exibido, clique em **View EIP** para obter um EIP.

#### <span id="page-82-0"></span>**Figura 2-13** Selecionar um EIP

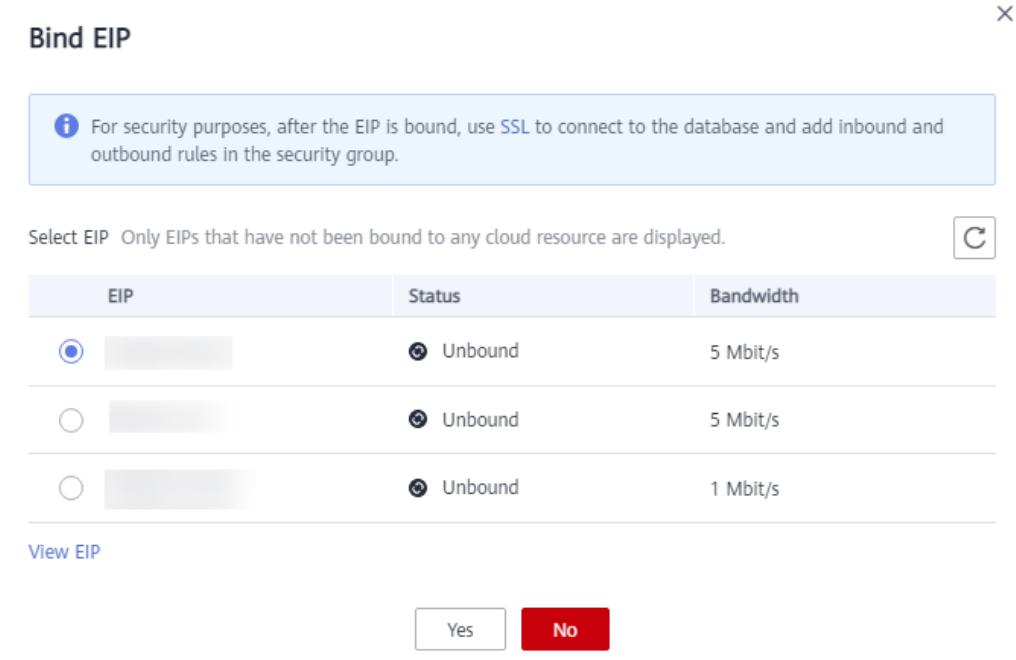

**Passo 7** Na página **EIPs**, exiba o EIP que foi vinculado à instância de BD.

Você também pode exibir o andamento e o resultado da associação de um EIP a uma instância de BD na página **Task Center**.

**----Fim**

## **2.3.4.3 Configuração de regras de grupo de segurança**

## **Cenários**

Um grupo de segurança é um conjunto de regras de controle de acesso para ECSs e instâncias de BD do RDS que têm os mesmos requisitos de proteção de segurança e são mutuamente confiáveis em uma VPC.

Esta seção descreve como criar um grupo de segurança para permitir que endereços IP e portas específicos acessem ao RDS.

Quando você tenta se conectar a uma instância de BD do RDS por meio de um EIP, é necessário configurar uma **regra de entrada** para o grupo de segurança associado à instância de BD.

#### **Precauções**

A regra de grupo de segurança padrão permite todos os pacotes de dados de saída. ECSs e instâncias de BD do RDS podem acessar um aos outro se estiverem no mesmo grupo de segurança. Depois que um grupo de segurança é criado, você pode configurar regras de grupo de segurança para controlar o acesso de e para as instâncias de BD no grupo de segurança.

l Por padrão, você pode criar um máximo de 100 grupos de segurança em sua conta de nuvem.

- l Por padrão, você pode adicionar até 50 regras de grupo de segurança a um grupo de segurança.
- l Uma instância de BD só pode ser associada a apenas um grupo de segurança.
- l Muitas regras de grupo de segurança aumentarão a latência do primeiro pacote. É aconselhável criar menos do que 50 regras para cada grupo de segurança.
- l Para habilitar o acesso a uma instância de BD do RDS a partir de recursos fora do grupo de segurança, você precisa configurar uma **regra de entrada** para o grupo de segurança associado à instância de BD do RDS.

## $\Box$  NOTA

Para garantir a segurança de seus dados e instâncias de BD, é aconselhável usar o princípio do privilégio mínimo para acesso ao banco de dados. Altere a porta do banco de dados (valor padrão: **5432**) e defina o endereço IP como o endereço do servidor remoto ou qualquer endereço IP na menor sub-rede do servidor remoto para controlar o acesso do servidor remoto.

O valor padrão de **Source** é **0.0.0.0/0**, indicando que as instâncias de BD do RDS no grupo de segurança podem ser acessadas a partir de qualquer endereço IP.

Para obter detalhes sobre os requisitos das regras de grupo de segurança, consulte a seção **[Adição de uma regra de grupo de segurança](https://support.huaweicloud.com/intl/pt-br/usermanual-vpc/pt-br_topic_0030969470.html)** no *Guia de usuário da Virtual Private Cloud*.

## **Procedimento**

#### **Passo 1 [Faça logon no console de gerenciamento](https://console-intl.huaweicloud.com/?locale=en-us)**.

- **Passo 2** Clique em  $\heartsuit$  no canto superior esquerdo e selecione uma região e um projeto.
- **Passo 3** Clique em  $\equiv \equiv$  no canto superior esquerdo da página e escolha **Databases** > **Relational Database Service**.
- **Passo 4** Na página **Instances**, clique no nome da instância de BD.
- **Passo 5** Configure regras de grupos de segurança.

Na área **Connection Information**, clique no grupo de segurança.

**Figura 2-14** Informações de conexão

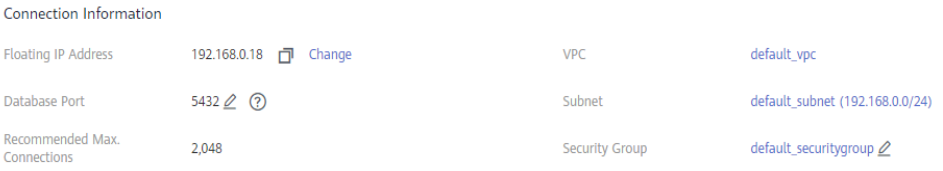

**Passo 6** Na guia **Inbound Rules**, clique em **Add Rule**. Na caixa de diálogo exibida, defina os parâmetros necessários para adicionar uma regra de entrada.

Você pode clicar em **+** para adicionar mais regras de entrada.

#### **Figura 2-15** Adicionar uma regra de entrada

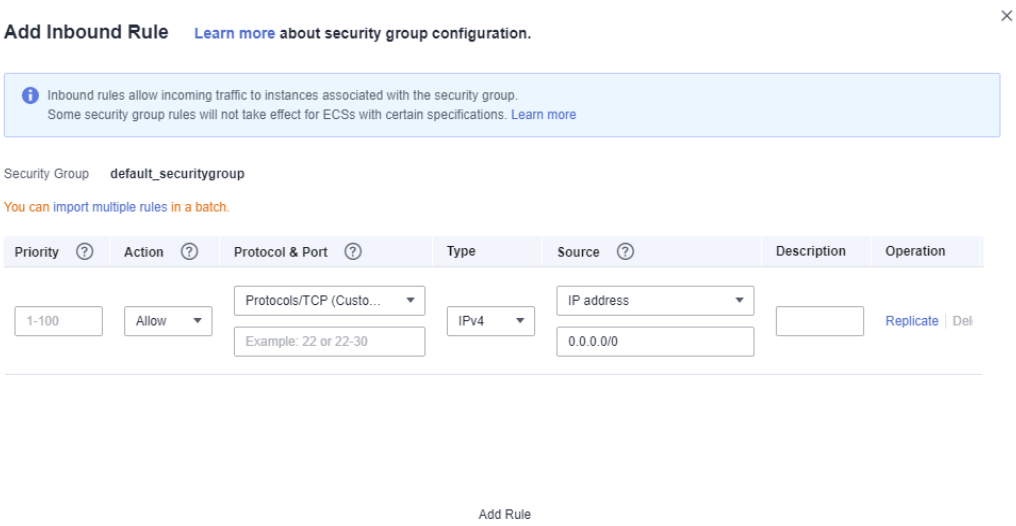

 $\overline{\mathsf{OK}}$ 

Cancel

**Tabela 2-11** Descrição do parâmetro da regra de entrada

| Parâmetro             | Descrição                                                                                                    | Exemplo de valor |
|-----------------------|----------------------------------------------------------------------------------------------------|------------------|
| Priority              | Prioridade de regra de grupo de<br>seguranca.<br>Intervalo de valores: de 1 a 100. A<br>prioridade padrão é 1 e tem a<br>prioridade mais alta. A regra de<br>grupo de segurança com um valor<br>menor tem uma prioridade mais alta. | $\mathbf{1}$     |
| Action                | Ações de regra de grupo de<br>segurança.<br>Uma regra com uma ação de<br>negação substitui outra com uma<br>ação de permitir se as duas regras<br>tiverem a mesma prioridade.                                                       | Allow            |
| Protocol $\&$<br>Port | Protocol: protocolo de rede. Opções<br>disponíveis: All, TCP, UDP, ICMP<br>ou GRE.                                                                                                    | <b>TCP</b>       |
|                       | Port: a porta pela qual o tráfego<br>pode alcançar sua instância de BD.<br>As instâncias do RDS for<br>PostgreSQL podem usar as portas de<br>banco de dados 2100 a 9500.                                                            | 5432             |
| <b>Type</b>           | Tipo do endereço IP. No momento,<br>apenas IPv4 é suportado.                                                                                                    | IPv4             |

<span id="page-85-0"></span>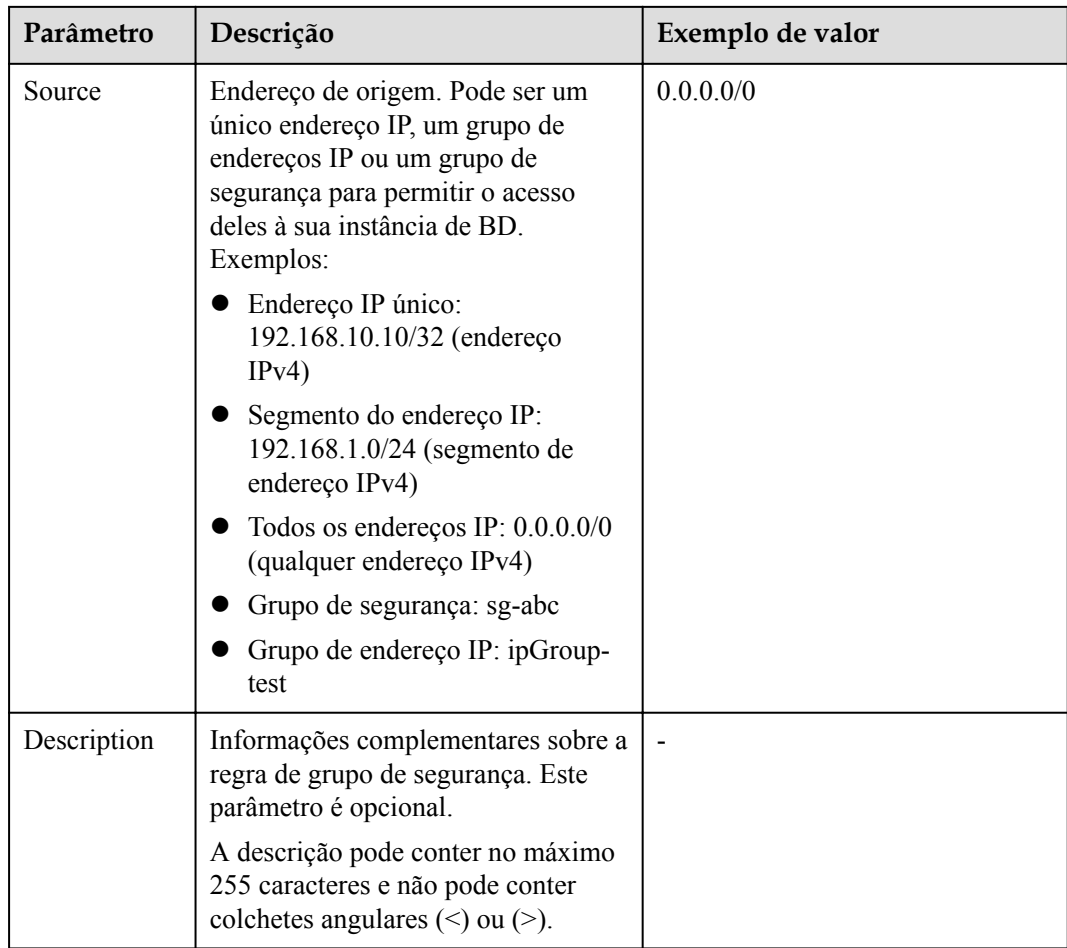

**----Fim**

## **2.3.4.4 Conexão a uma instância de BD usando psql**

Você pode usar o cliente de PostgreSQL psql para se conectar à sua instância de BD por meio de uma conexão SSL (Secure Sockets Layer). O SSL criptografa conexões com sua instância de banco de dados, tornando os dados em trânsito mais seguros.

O SSL é ativado por padrão quando você cria uma instância de BD do RDS for PostgreSQL e não pode ser desativado depois que a instância é criada.

A ativação do SSL reduz o desempenho somente leitura e leitura/gravação de sua instância em cerca de 20%.

## **Pré-requisitos**

- 1. Um EIP foi vinculado à instância de BD de destino e as regras do grupo de segurança foram configuradas.
	- a. Vincule um EIP à instância de BD de destino. Para obter detalhes sobre como vincular um EIP, consulte **[Vinculação de um EIP](#page-80-0)**.
	- b. Obtenha o endereço IP de um dispositivo local.
	- c. Configure regras de grupos de segurança.

Adicione o endereço IP obtido em **[1.b](#page-85-0)** e a porta da instância à regra de entrada do grupo de segurança.

Para obter detalhes sobre como configurar regras de grupo de segurança, consulte **[Configuração de regras de grupo de segurança](#page-82-0)**.

- d. Execute o comando **ping** para fazer ping do EIP em **[1.a](#page-85-0)**.
- 2. Você instalou um cliente de banco de dados para se conectar a instâncias de BD. Para obter detalhes, consulte **[Como instalar o cliente de PostgreSQL?](http://support.huaweicloud.com/intl/pt-br/rds_faq/rds_faq_0029.html)**

## **Conexão SSL**

**Passo 1 [Faça logon no console de gerenciamento](https://console-intl.huaweicloud.com/?locale=en-us)**.

- **Passo 2** Clique em  $\heartsuit$  no canto superior esquerdo e selecione uma região e um projeto.
- **Passo 3** Clique em  $\equiv$  no canto superior esquerdo da página e escolha **Databases** > **Relational Database Service**.
- **Passo 4** Clique no nome da instância de BD para ir para a página **Basic Information**.
- **Passo 5** Clique em **a** ao lado de SSL para fazer o download do certificado raiz ou do pacote de certificados.
- **Passo 6** Importe o certificado raiz no ECS ou salve-o no dispositivo a ser conectado à instância de BD.

Para obter detalhes sobre como importar o certificado raiz para um ECS do Linux, consulte **[Como importar o certificado raiz para um sistema operacional Windows ou Linux?](https://support.huaweicloud.com/intl/pt-br/rds_faq/rds_faq_0052.html)**

#### $\Box$  NOTA

Recomenda-se o TLS v1.2 ou mais recente. Versões anteriores ao TLS v1.2 têm riscos de segurança.

O algoritmo do protocolo recomendado é EECDH+ECDSA+AESGCM:EECDH+aRSA +AESGCM:EDH+aRSA+AESGCM:EDH+aDSS+AESGCM:!aNULL:!eNULL:!LOW:!3DES:!MD5:! EXP:!SRP:!RC4. Usar outras opções tem riscos de segurança.

**Passo 7** Conecte-se à instância de BD do RDS. O sistema operacional Linux é usado como exemplo.

**psql --no-readline -h** *<host>* **-p** *<port>* **"dbname=***<database>* **user=***<user>* **sslmode=verify-ca sslrootcert=***<ca-file-directory>***"**

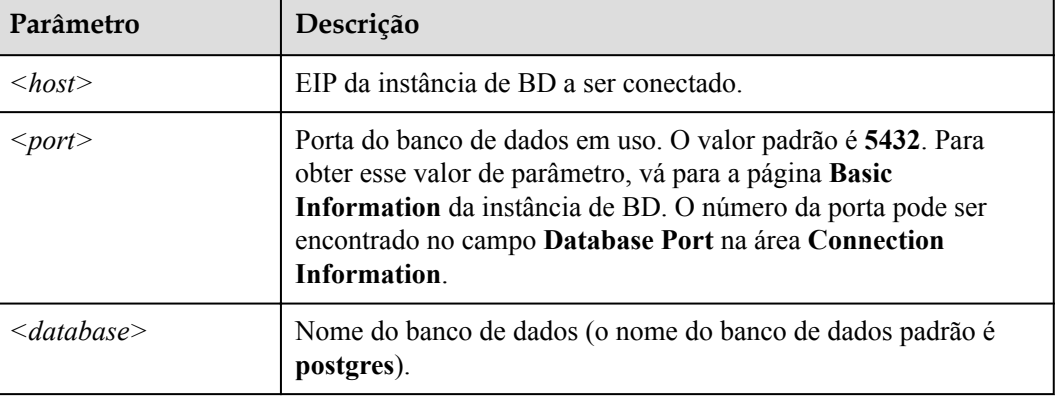

**Tabela 2-12** Descrição do parâmetro

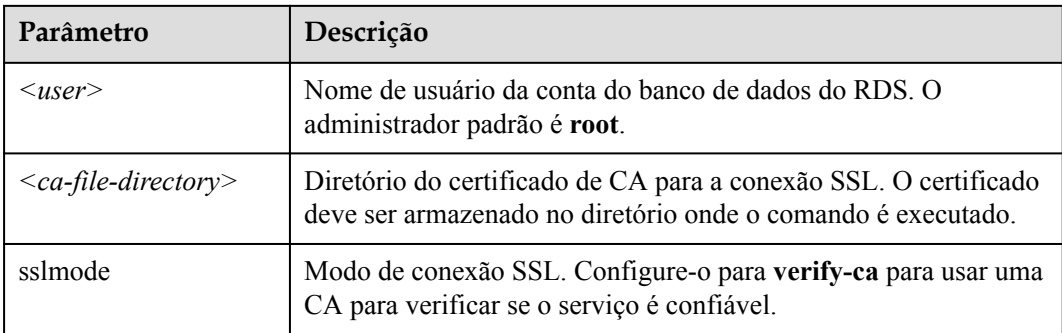

Insira a senha da conta do banco de dados se as seguintes informações forem exibidas:

Password:

Por exemplo, para se conectar ao banco de dados postgres por meio de uma conexão SSL como usuário **root**, execute o seguinte comando:

#### **psql --no-readline -h 192.168.0.44 -p 5432 "dbname=postgres user=root sslmode=verifyca sslrootcert=/root/ca.pem"**

#### **Password:**

**Passo 8** Faça logon no banco de dados e verifique o resultado da conexão. A conexão SSL é estabelecida se informações semelhantes às seguintes forem exibidas:

> SSL connection (protocol: TLSv1.2, cipher: ECDHE-RSA-AES256-GCM-SHA384, bits: 256, compression: off)

**----Fim**

#### **Operações de acompanhamento**

Após efetuar logon na instância de BD, você pode criar ou migrar bancos de dados.

- l **[Criação de um banco de dados PostgreSQL usando uma API](https://support.huaweicloud.com/intl/pt-br/api-rds/rds_11_0002.html)**
- $\bullet$  [Gerenciamento de bancos de dados PostgreSQL usando DAS](https://support.huaweicloud.com/intl/pt-br/usermanual-das/das_11_0028.html)
- l **[Visão geral da solução de migração](https://support.huaweicloud.com/intl/pt-br/usermanual-rds/rds_pg_05_0001_03.html)**

# **2.4 Exemplo: comprar e conectar-se a uma instância de BD do RDS for PostgreSQL**

Este exemplo ilustra como comprar uma instância do RDS para PostgreSQL e como se conectar a ela usando DAS.

- l **Passo 1: criar uma instância do RDS for PostgreSQL**
- l **[Passo 2: conecte-se à instância do RDS for PostgreSQL](#page-89-0)**

## **Passo 1: criar uma instância do RDS for PostgreSQL**

- 1. **[Faça logon no console de gerenciamento](https://console-intl.huaweicloud.com/?locale=en-us)**.
- 2. Clique em  $\heartsuit$  no canto superior esquerdo e selecione uma região e um projeto.
- 3. Clique em no canto superior esquerdo da página e escolha **Databases** > **Relational Database Service**.
- 4. Na página exibida, clique em **Buy DB Instance**.
- 5. Configure as informações da instância e clique em **Next**.

**Figura 2-16** Selecionar um modo de cobrança, mecanismo de BD, tipo de armazenamento e tipo de instância

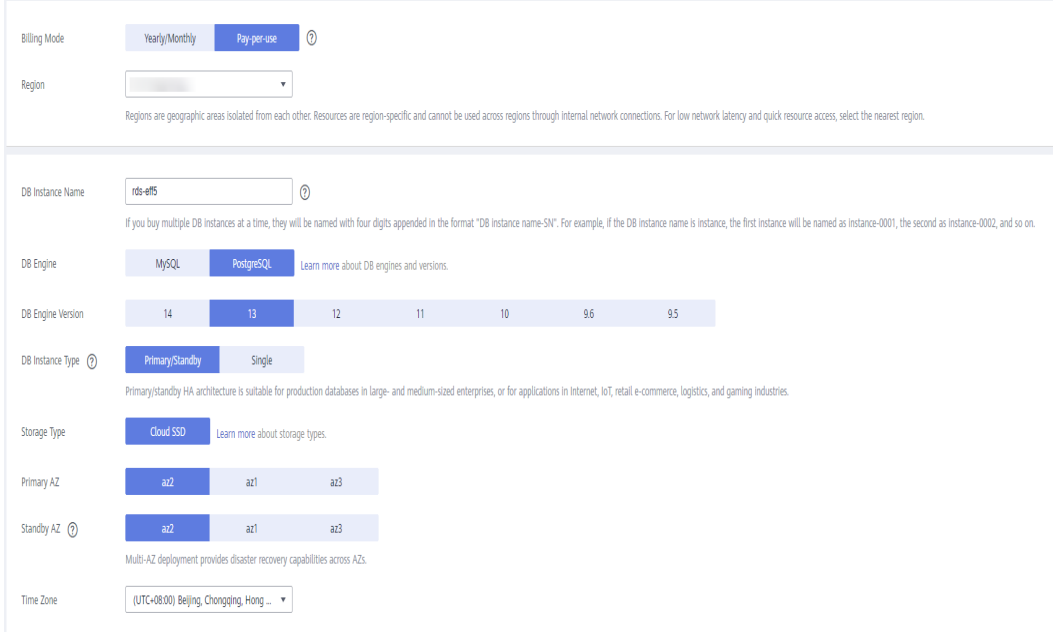

**Figura 2-17** Selecionar uma classe de instância

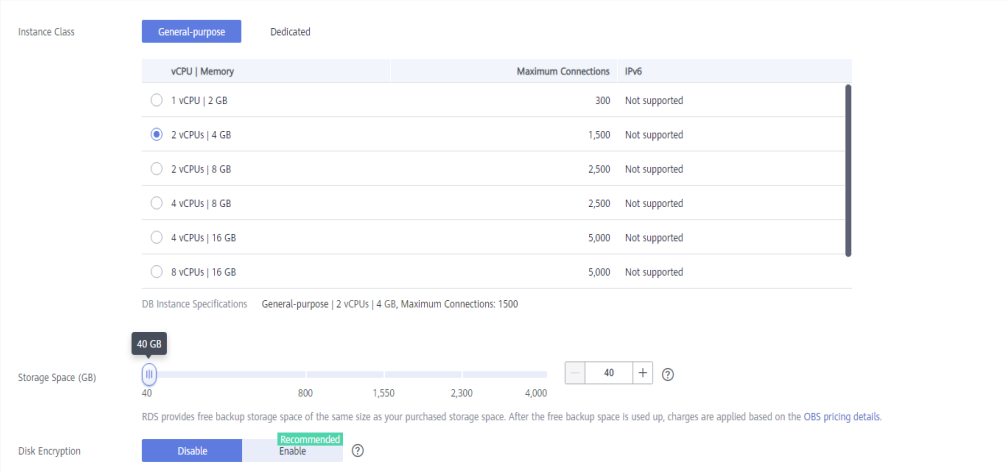

#### <span id="page-89-0"></span>**Figura 2-18** Configurar informações de rede

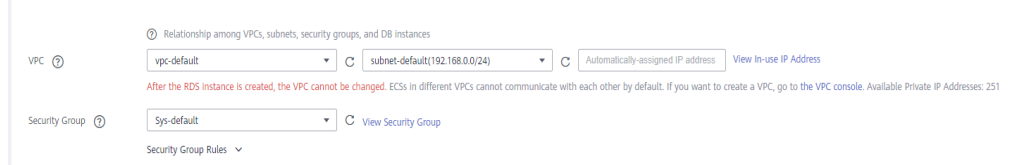

#### **Figura 2-19** Definir uma senha

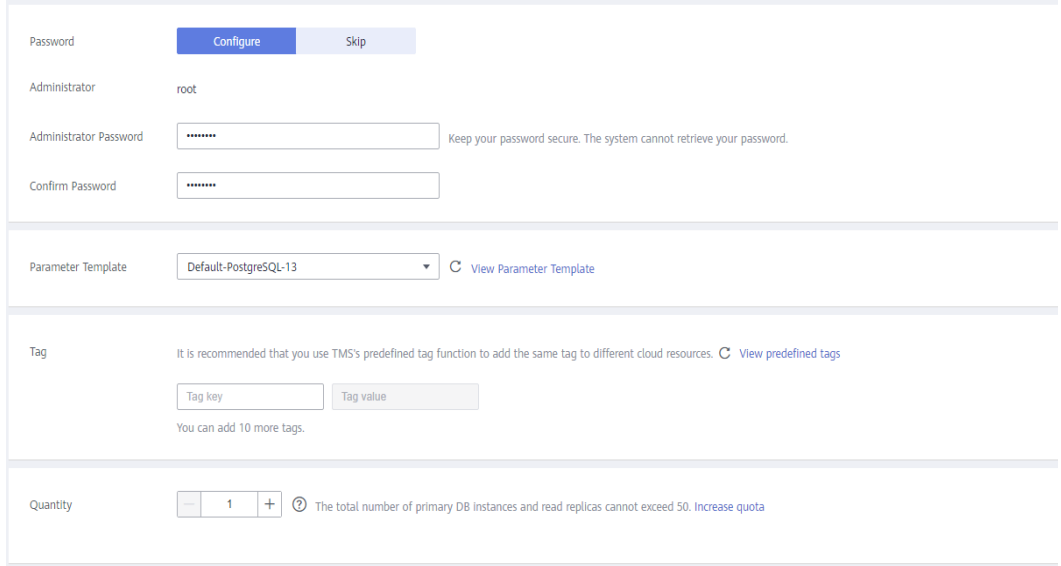

6. Visualize a instância do RDS comprada.

**Figura 2-20** Instância comprada com sucesso

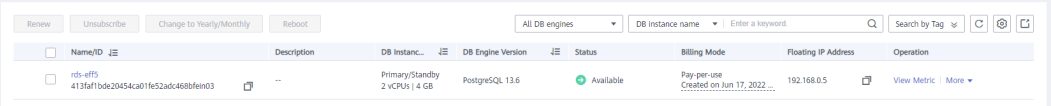

## **Passo 2: conecte-se à instância do RDS for PostgreSQL**

1. Clique em **Log In** na coluna **Operation**.

#### **Figura 2-21** Instâncias

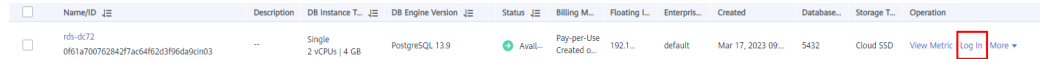

2. Insira a senha **root** que você configurou durante a criação da instância e clique em **Log In**.

#### **Figura 2-22** Logon da instância

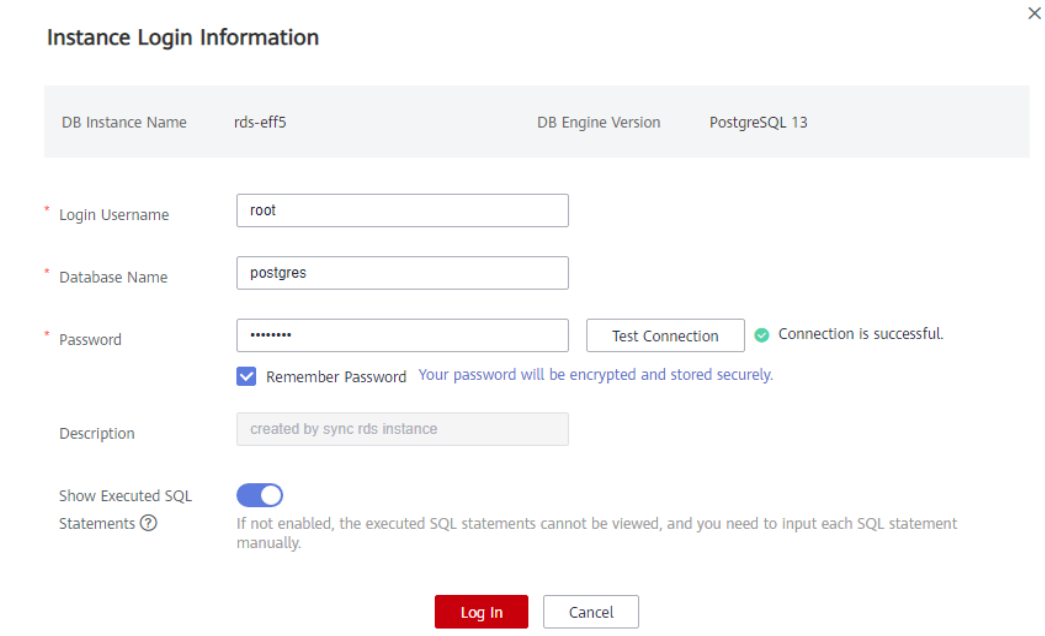

3. Escolha **SQL Operations** > **SQL Window**.

**Figura 2-23** Janela de SQL

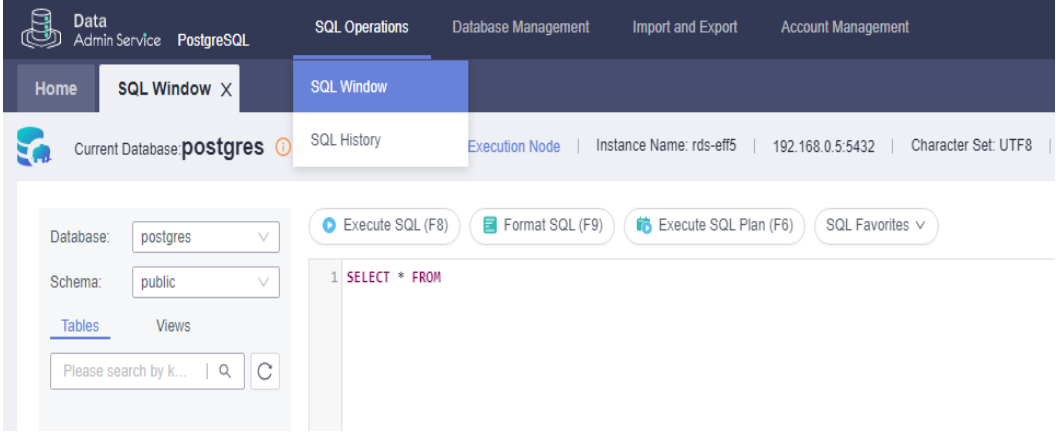

4. Crie um banco de dados chamado **test1**. **CREATE DATABASE test1;**

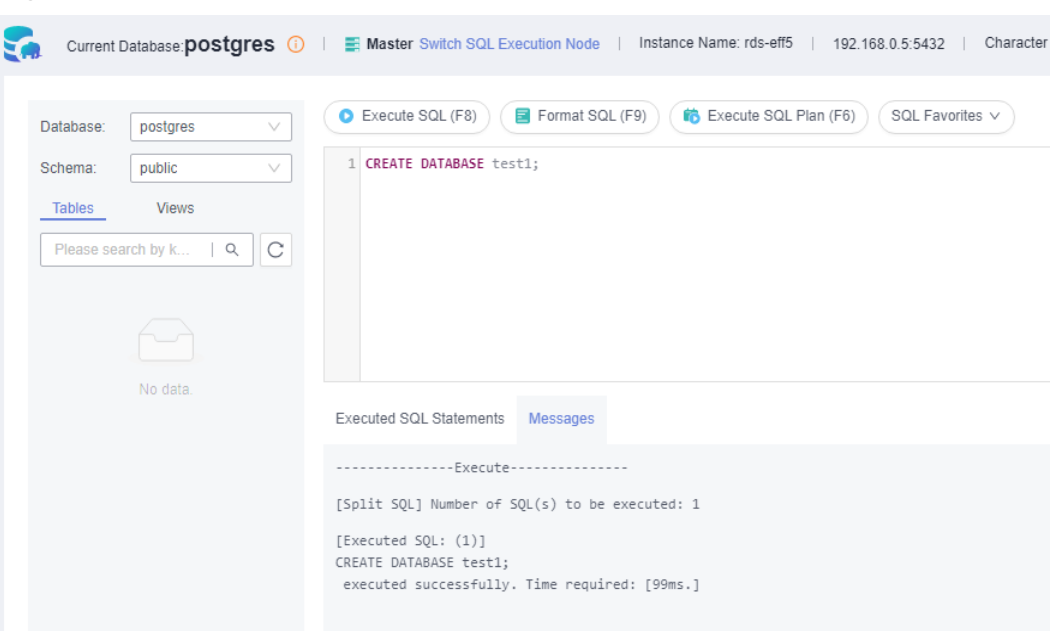

**Figura 2-24** Criação de um banco de dados

5. Alterne para **test1** e crie um esquema chamado **schema1** no banco de dados.

**Figura 2-25** Mudar para o banco de dados

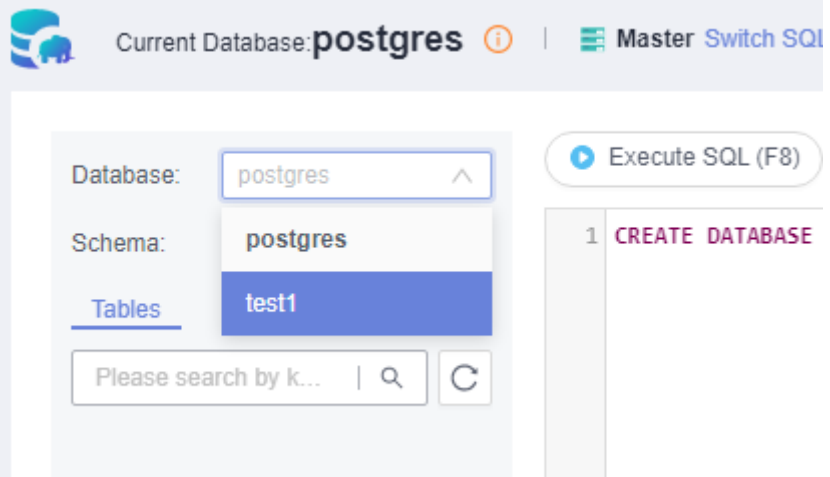

**CREATE SCHEMA schema1;**

#### **Figura 2-26** Criar um esquema

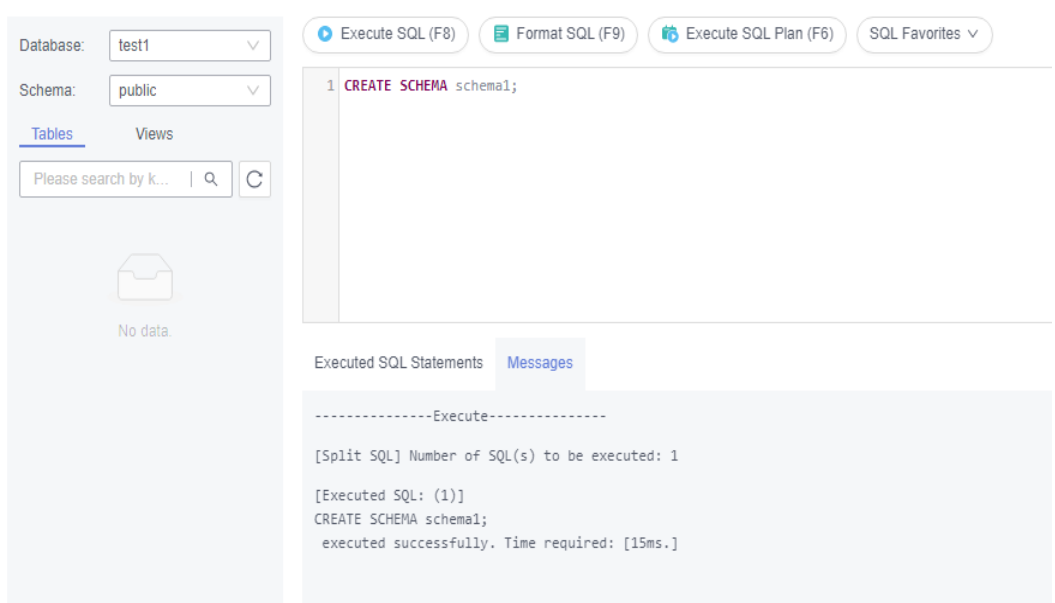

6. Alterne para **schema1** e crie uma tabela chamada **mytable** com apenas uma coluna. Especifique o nome da coluna como **firstcol** e o tipo de coluna como **integer**. **CREATE TABLE schema1***.***mytable(firstcol int);**

**Figura 2-27** Criar uma tabela

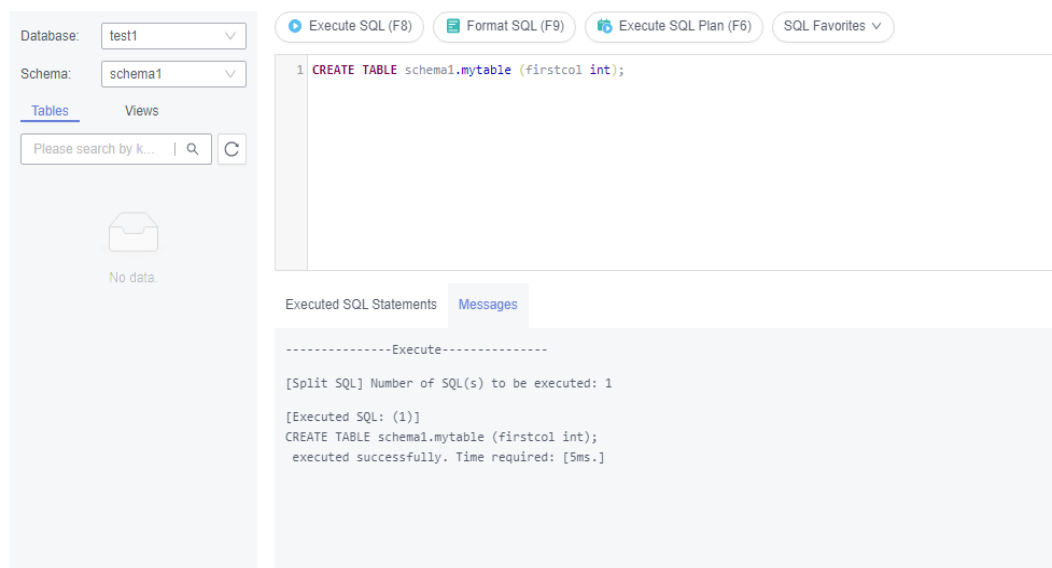

7. Insira dados na tabela.

**INSERT INTO schema1***.***mytable values (100);**

#### **Figura 2-28** Inserir dados

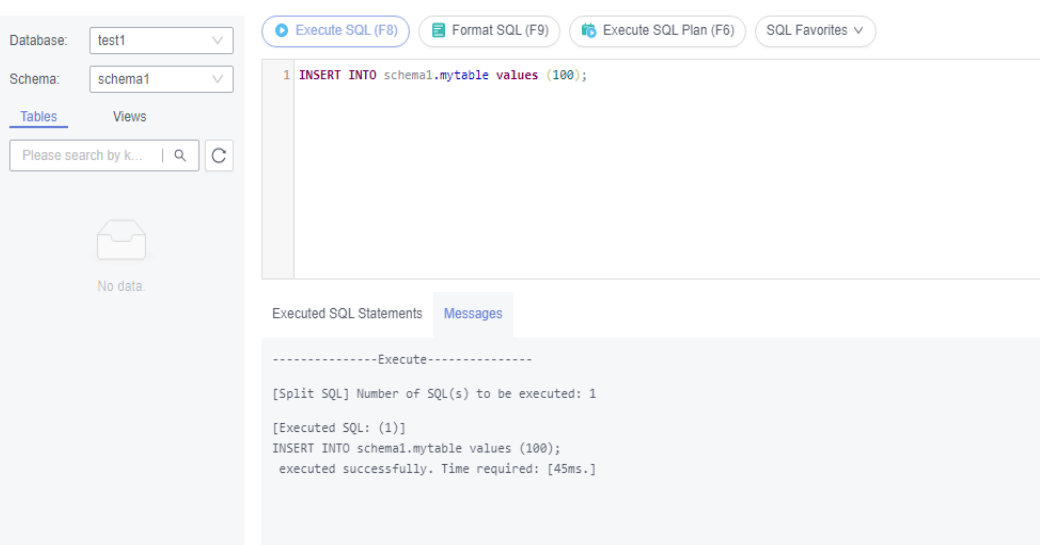

## Consulte dados na tabela. **SELECT \* FROM "schema1"."mytable"**

#### **Figura 2-29** Consultar dados

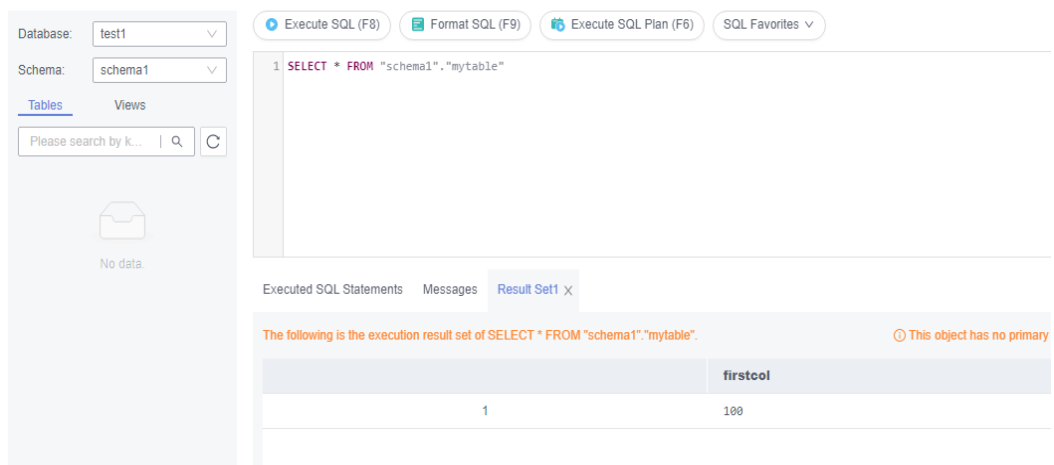

8. Na parte superior da página, escolha **Account Management** > **Role Management**.

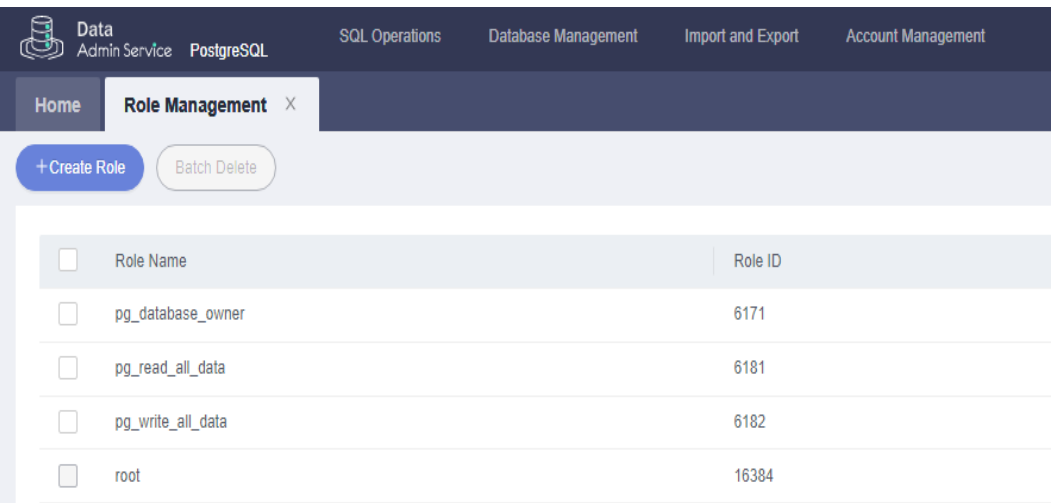

#### **Figura 2-30** Gerenciamento de função

9. Clique em **Create Role** e conclua as configurações básicas. **user1** é usado como exemplo.

#### **Figura 2-31** Criar uma função

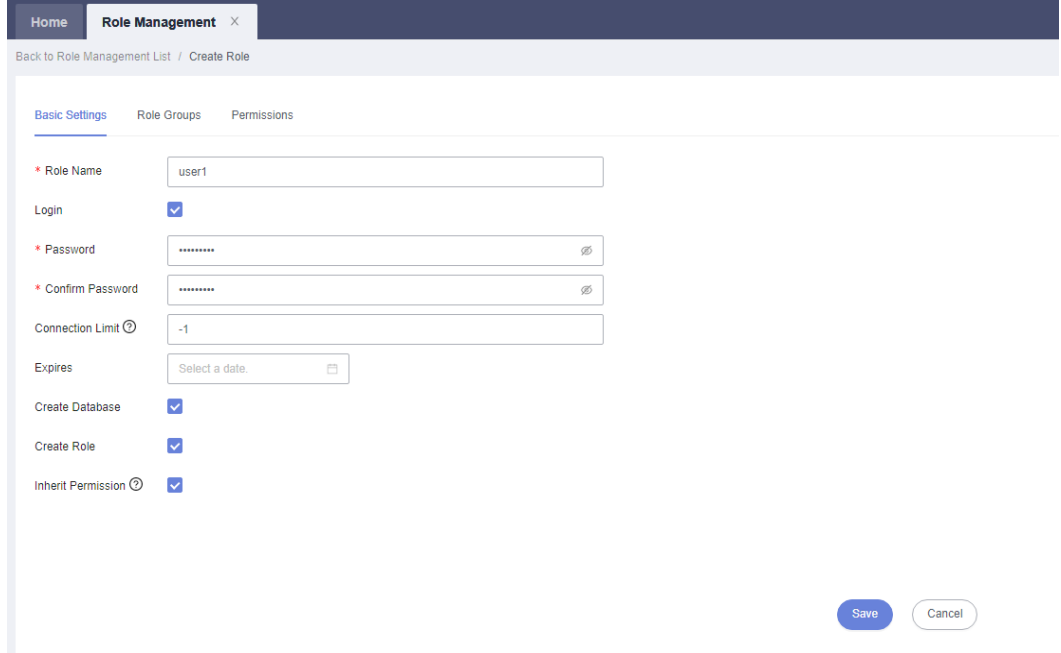

10. Clique na guia **Permissions** e conceda ao **user1** as permissões para executar operações em bancos de dados, esquemas e tabelas.

**Figura 2-32** Conceder permissões

|          | <b>Basic Settings</b><br>Role Groups<br>Permissions |        |          |        |               |            |                |        |        |                                                             |
|----------|-----------------------------------------------------|--------|----------|--------|---------------|------------|----------------|--------|--------|-------------------------------------------------------------|
| Add      | Delete                                              |        |          |        |               |            |                |        |        |                                                             |
| <b>U</b> | Type                                                |        | Database |        | <b>Schema</b> |            | Object         |        | Column | Permissions                                                 |
| $\Box$   | Table                                               | v.     | test1    | v      | schemat       | v          | mytable<br>v   |        | v      | DELETE INSERT.REFERENCES.SELECT.TRIGGER.TRUNCATE.UPDATEEdit |
| $\Box$   | Schema                                              | V.     | test1    | $\sim$ | schema1       | $\searrow$ | $_{\rm V}$     |        | $\vee$ | <b>CREATE, USAGEE dt</b>                                    |
| $\Box$   | Database                                            | $\vee$ | test1    | $\vee$ |               | $\vee$     |                | $\vee$ | $\sim$ | CONNECT.CREATE.TEMPORARYEdit                                |
|          | Total Records: $3 \leq 1 \implies$                  |        |          |        |               |            |                |        |        |                                                             |
|          |                                                     |        |          |        |               |            |                |        |        |                                                             |
|          |                                                     |        |          |        |               |            |                |        |        |                                                             |
|          |                                                     |        |          |        |               |            |                |        |        |                                                             |
|          |                                                     |        |          |        |               |            |                |        |        |                                                             |
|          |                                                     |        |          |        |               |            |                |        |        |                                                             |
|          |                                                     |        |          |        |               |            |                |        |        |                                                             |
|          |                                                     |        |          |        |               |            |                |        |        |                                                             |
|          |                                                     |        |          |        |               |            |                |        |        |                                                             |
|          |                                                     |        |          |        |               |            |                |        |        |                                                             |
|          |                                                     |        |          |        |               |            |                |        |        |                                                             |
|          |                                                     |        |          |        |               |            | Cancel<br>Save |        |        |                                                             |
|          |                                                     |        |          |        |               |            |                |        |        |                                                             |

11. Na página **Development Tool**, clique em **Add Login** e efetue logon no banco de dados como **user1**.

**Figura 2-33** Adicionar logon

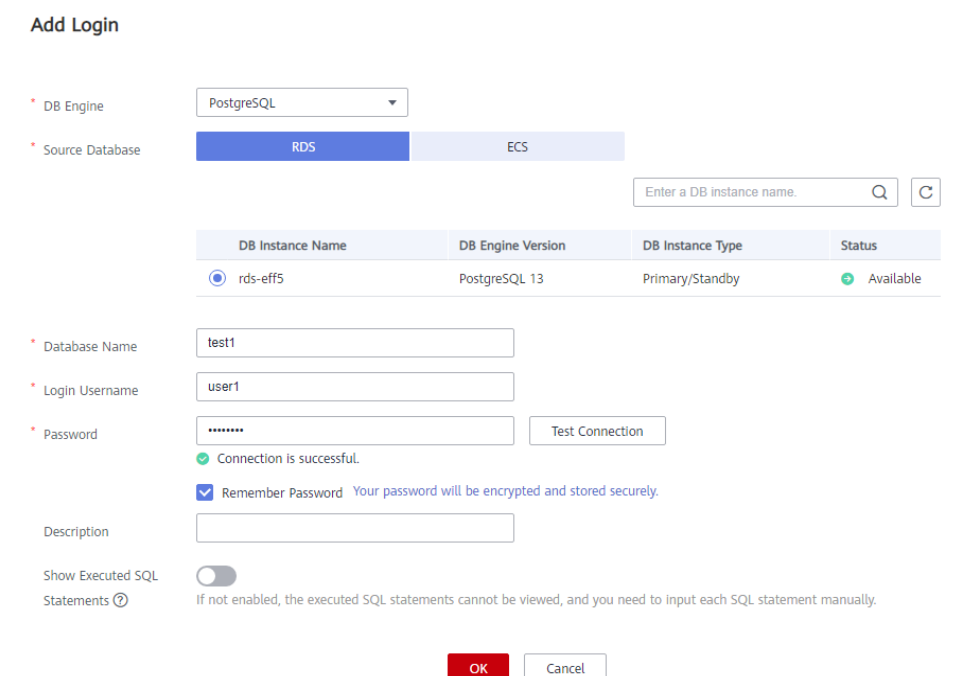

12. Crie **schema2** em **test1** para verificar se **user1** tem a permissão **CREATE**. **CREATE SCHEMA schema2;**

 $\times$ 

## **Figura 2-34** Verificar permissões

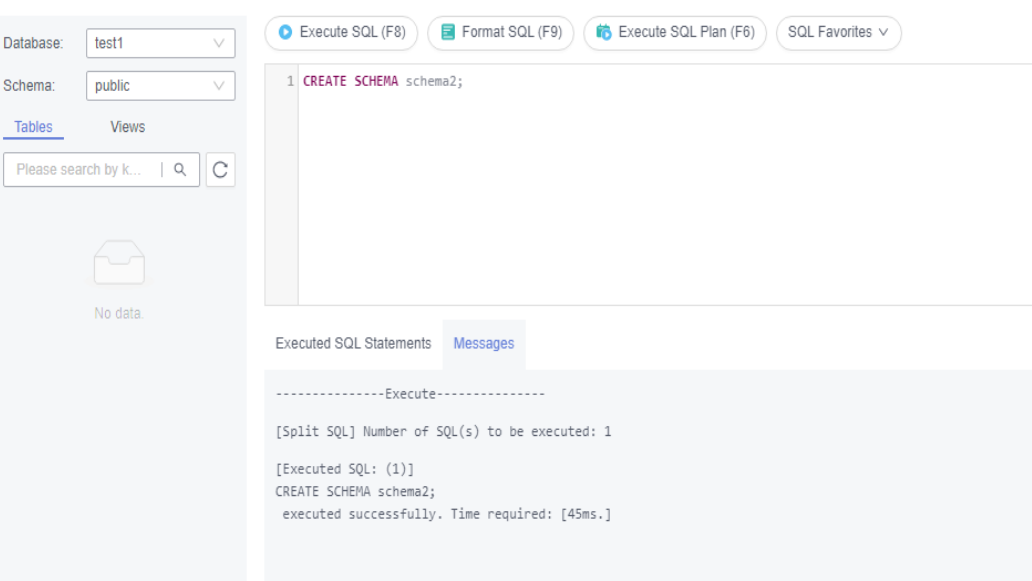

# **3 Primeiros passos com RDS for SQL Server**

# **3.1 Guia de operação**

Você pode criar e se conectar a instâncias de BD no console do RDS.

## **Fluxograma**

**Figura 3-1** Fluxograma

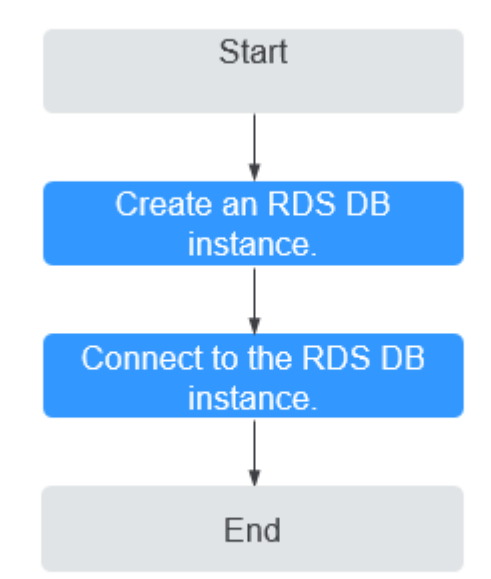

## **Procedimento**

**Tabela 3-1** Operações e referências relacionadas

| Operação                                    | Referência                                 |  |  |  |  |  |
|---------------------------------------------|--------------------------------------------|--|--|--|--|--|
| Criar uma instância de<br>BD do RDS         | Passo 1: comprar uma instância de BD       |  |  |  |  |  |
| Conectar-se a uma<br>instância de BD do RDS | Passo 2: conectar-se a uma instância de BD |  |  |  |  |  |

# **3.2 Passo 1: comprar uma instância de BD**

## **Scenarios**

This section describes how to create a DB instance on the RDS console.

Currently, RDS for SQL Server supports the yearly/monthly and pay-per-use billing modes. The DB instance class and storage space you need depend on your processing power and memory requirements.

## **Prerequisites**

l You have **[registered a Huawei ID and enabled Huawei Cloud services](https://support.huaweicloud.com/intl/en-us/usermanual-account/account_id_001.html)**.

## **Procedure**

- **Passo 1 [Faça logon no console de gerenciamento](https://console-intl.huaweicloud.com/?locale=en-us)**.
- **Passo 2** Clique em  $\heartsuit$  no canto superior esquerdo e selecione uma região e um projeto.
- **Passo 3** Click  $\equiv$  in the upper left corner of the page and choose **Databases** > **Relational Database Service**.
- **Passo 4** On the **Instances** page, click **Buy DB Instance**.
- **Passo 5** On the displayed page, select a billing mode and configure information about your DB instance. Then, click **Next**.
	- RDS provides the following billing modes:
		- **Yearly/Monthly**: If you select this mode, skip **[Passo 6](#page-108-0)** and go to **[Passo 7](#page-108-0)**.
		- **Pay-per-use**: If you select this mode, go to **[Passo 6](#page-108-0)**.
	- Basic information

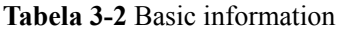

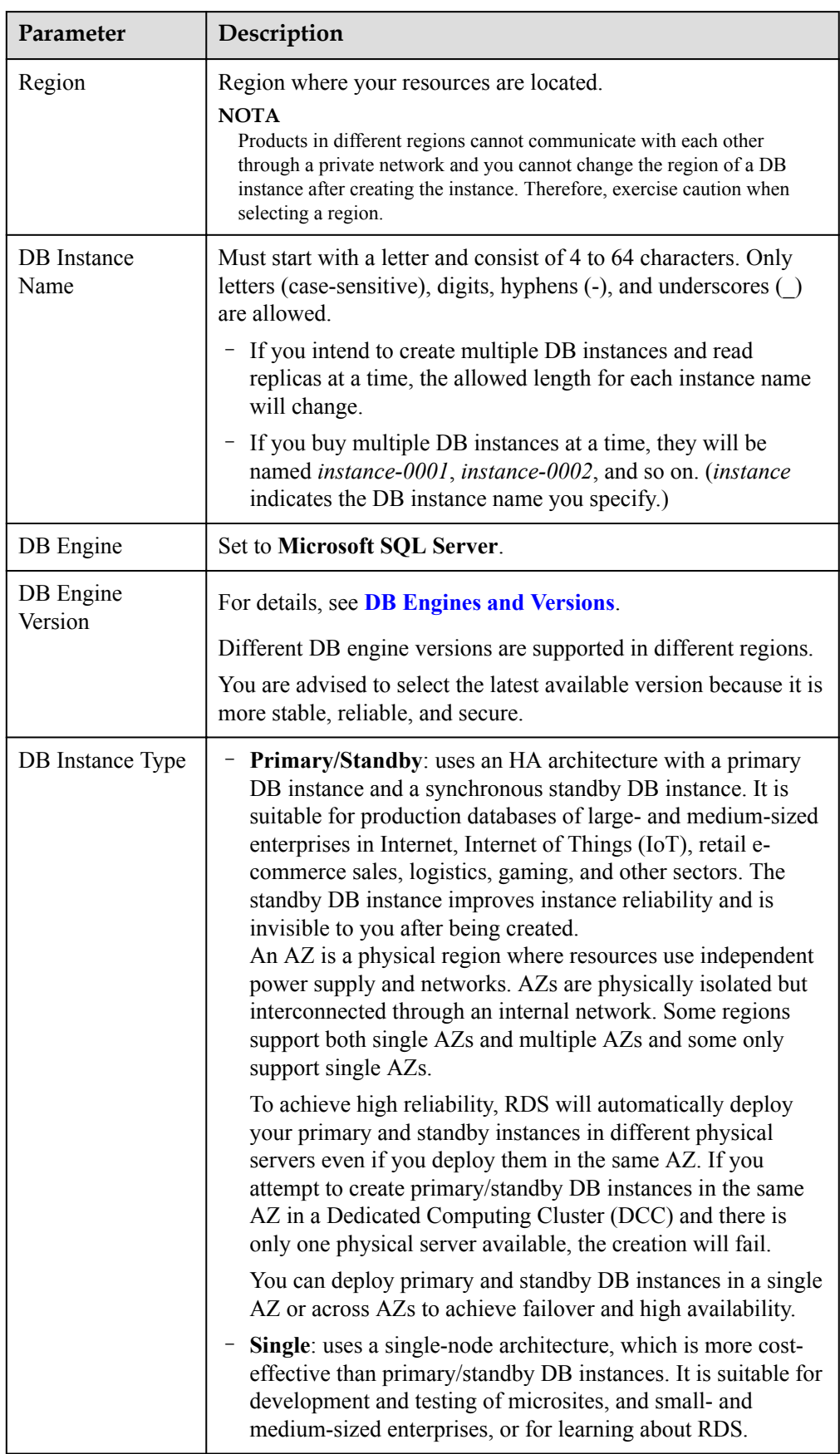

| Parameter        | Description                                                                                                    |  |  |  |  |  |
|------------------|----------------------------------------------------------------------------------------------------|--|--|--|--|--|
| Storage Type     | Determines the DB instance read/write speed. The higher the<br>maximum throughput is, the higher the DB instance read/write<br>speed can be.                                                                                      |  |  |  |  |  |
|                  | <b>Cloud SSD</b> : supports a maximum throughput of 350 MB/s.                                                                                                    |  |  |  |  |  |
|                  | <b>Extreme SSD</b> : uses 25GE network and RDMA technologies to<br>provide you with up to 1,000 MB/s throughput per disk and sub-<br>millisecond latency.                                                                         |  |  |  |  |  |
|                  | <b>NOTA</b><br>If you have purchased the Dedicated Distributed Storage Service (DSS),<br>only the storage type that you have selected when you buy the DSS<br>service is displayed.                                               |  |  |  |  |  |
|                  | The supported IOPS depends on the I/O performance of Elastic Volume<br>Service (EVS) disks. For details, see the description about ultra-high I/O<br>in Disk Types and Performance of Elastic Volume Service Service<br>Overview. |  |  |  |  |  |
| Time Zone        | Select your time zone when you are creating a DB instance.<br>After the DB instance is created, the time zone cannot be<br>modified. For details, see <b>Tabela 3-3</b> .                                                         |  |  |  |  |  |
| Server Collation | Defines a collation of a database or table column, or a collation<br>cast operation when applied to character string expression. It acts<br>as the default collation for the DB instance.                                         |  |  |  |  |  |

**Tabela 3-3** Mapping between time zones and UTC offsets

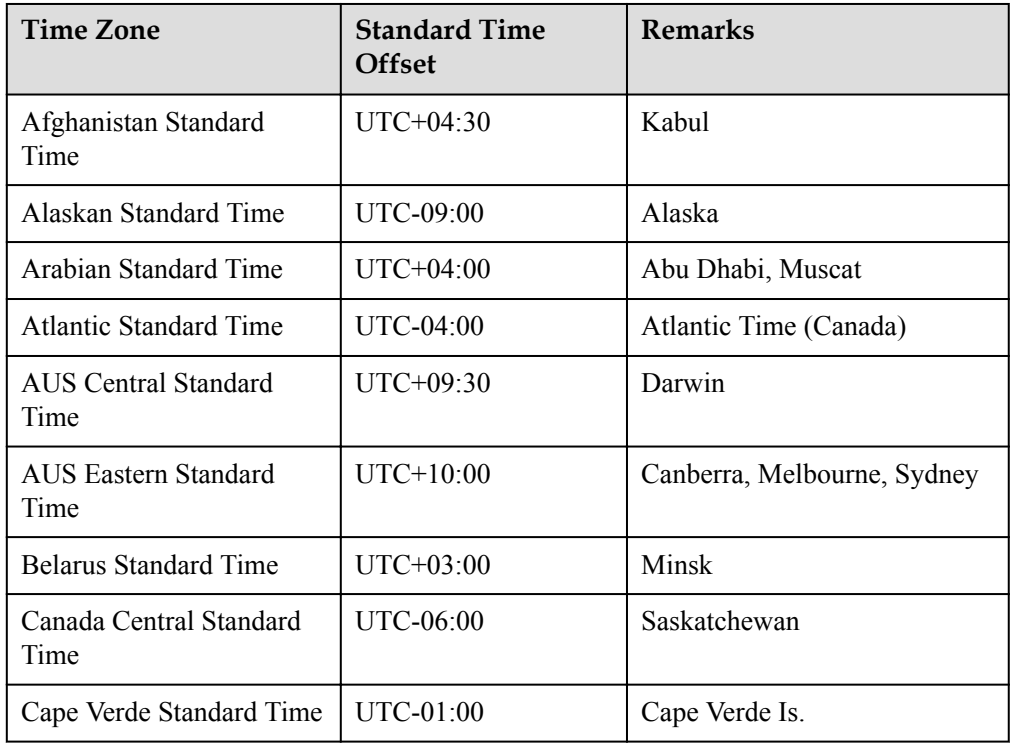

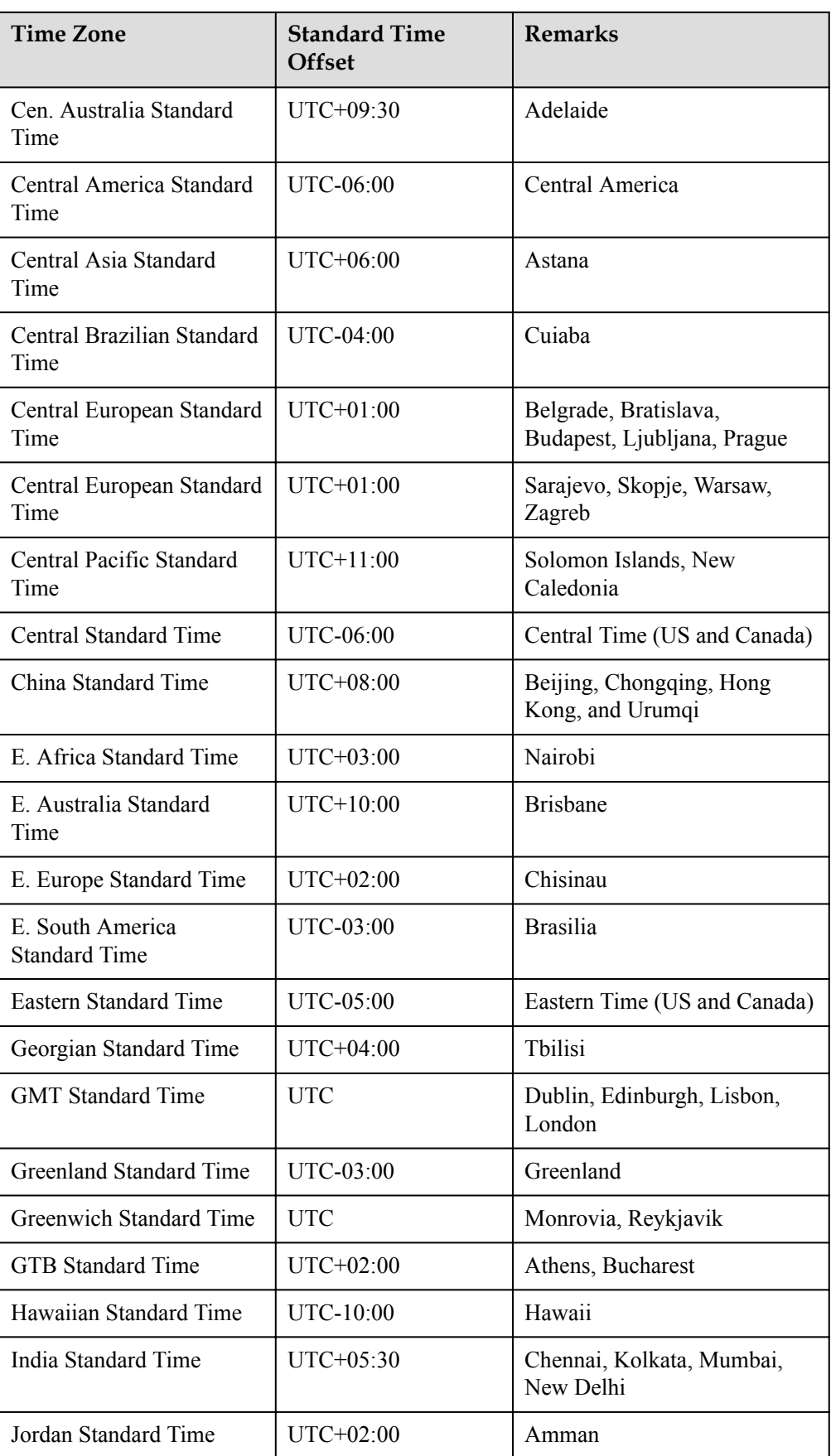

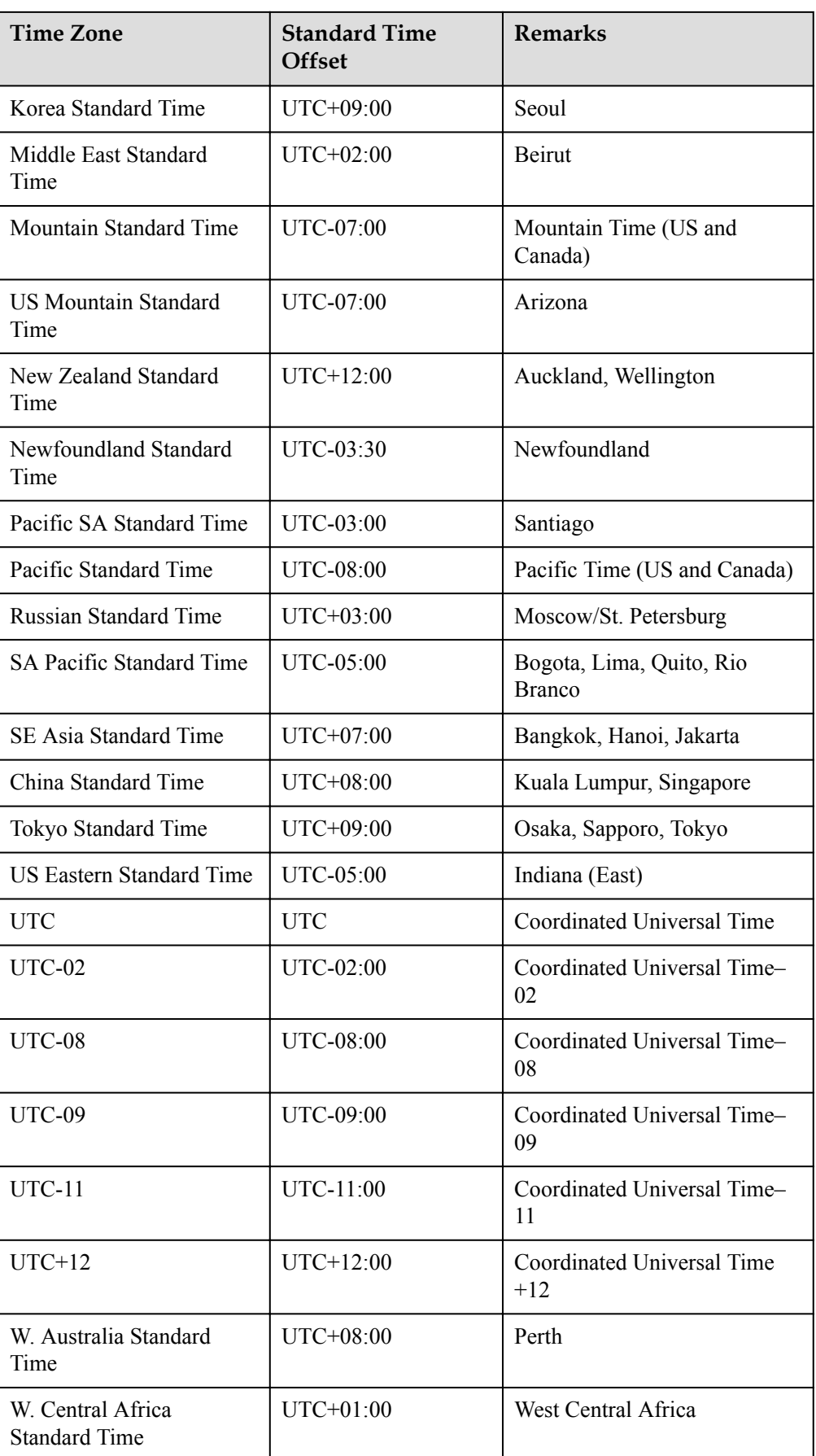

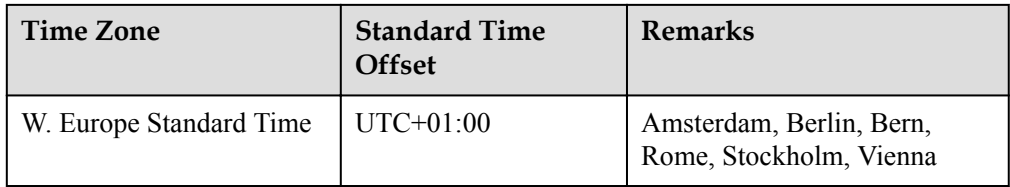

• DB instance specifications

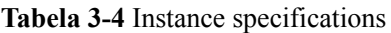

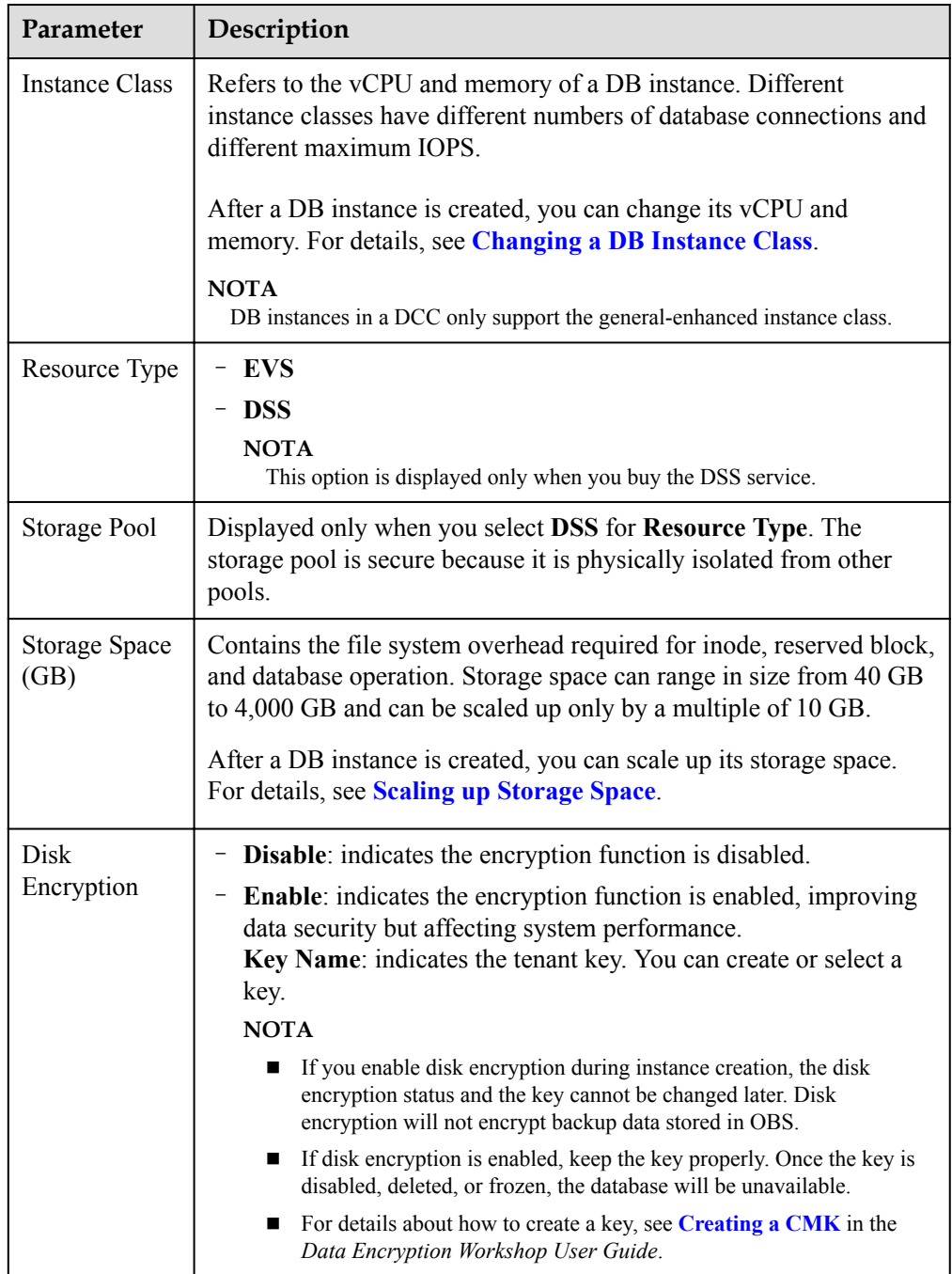

• Network and database configuration

#### **Tabela 3-5** Network

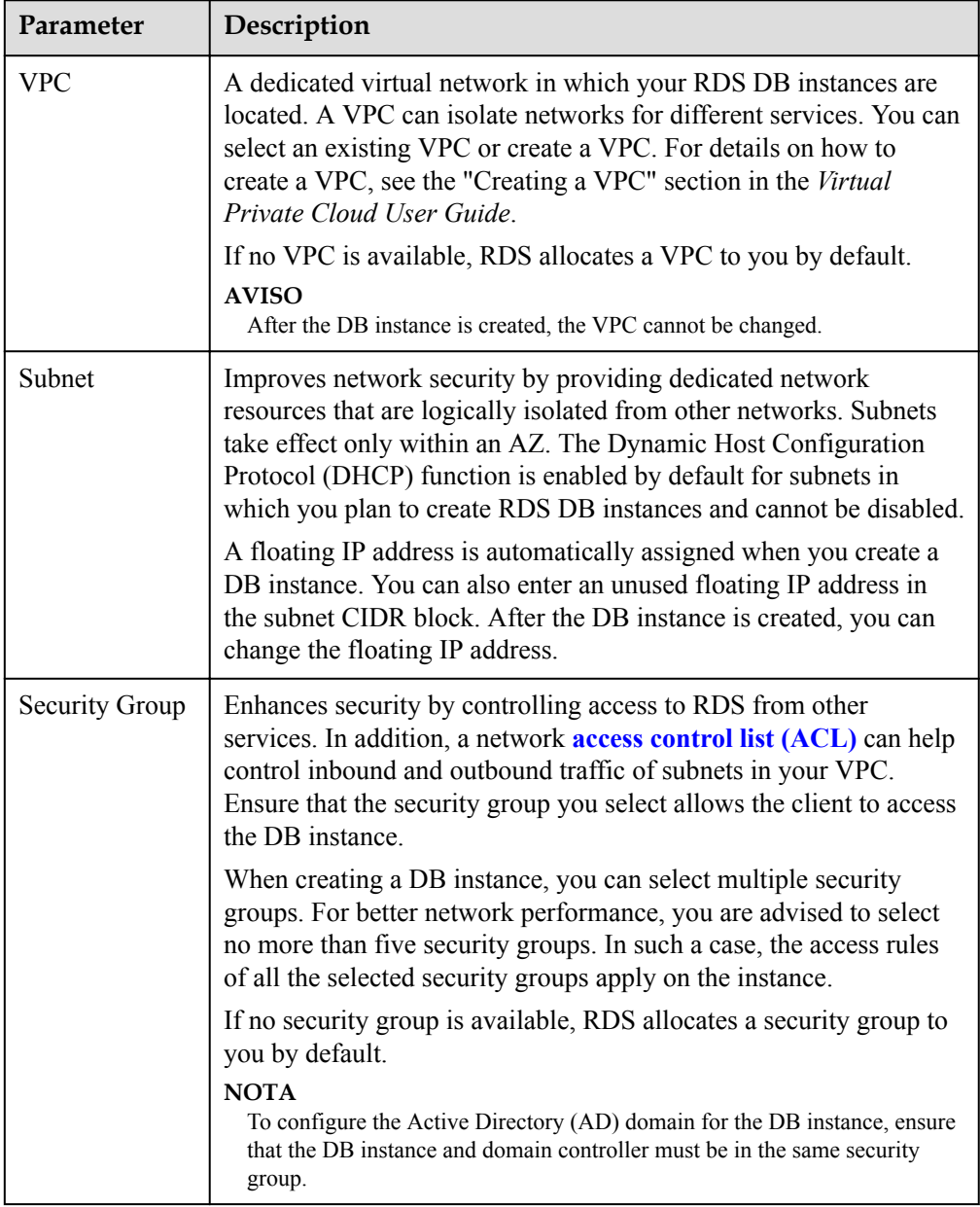

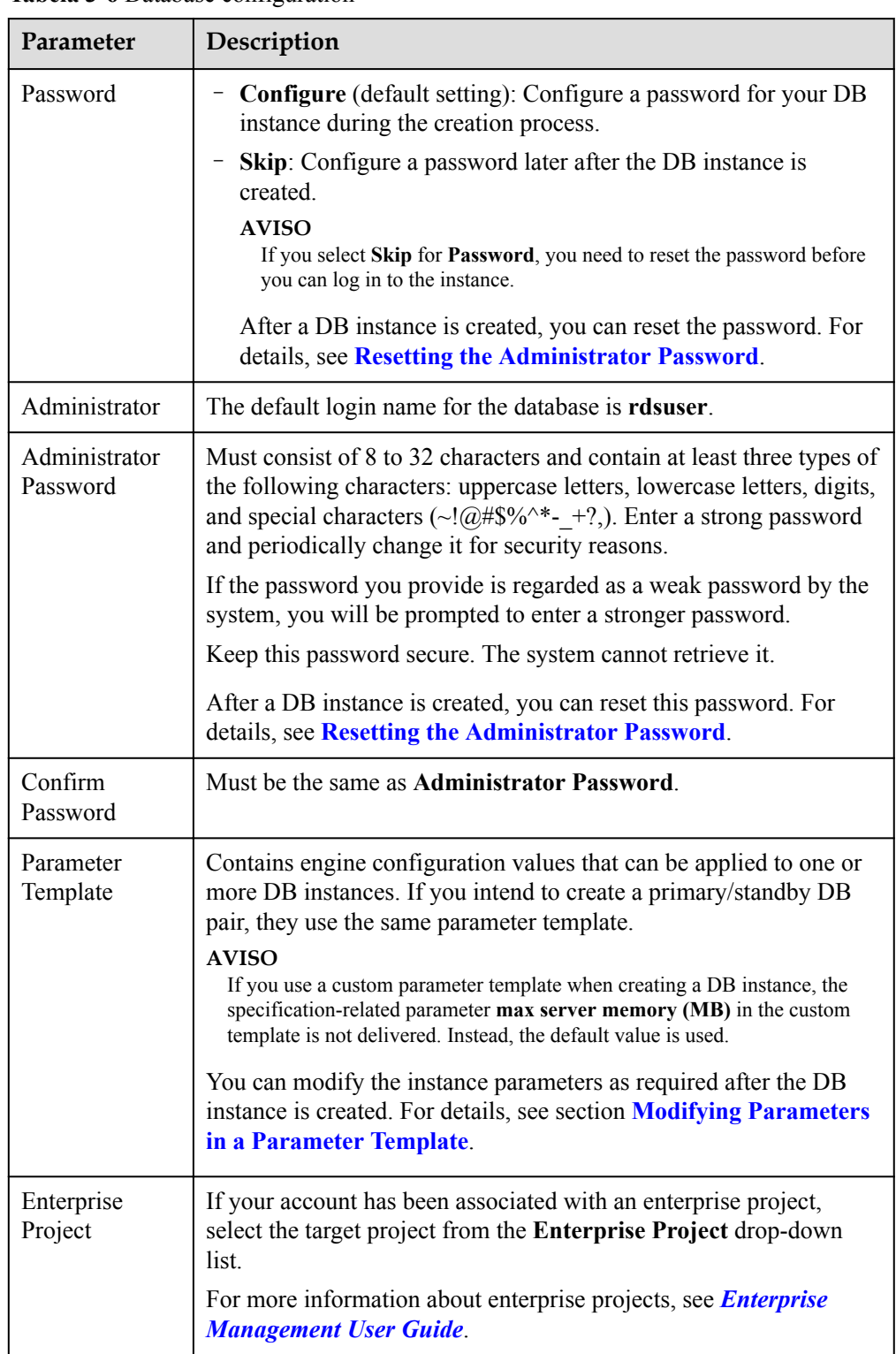

#### **Tabela 3-6** Database configuration

#### • AD domain

#### **Tabela 3-7** AD domain

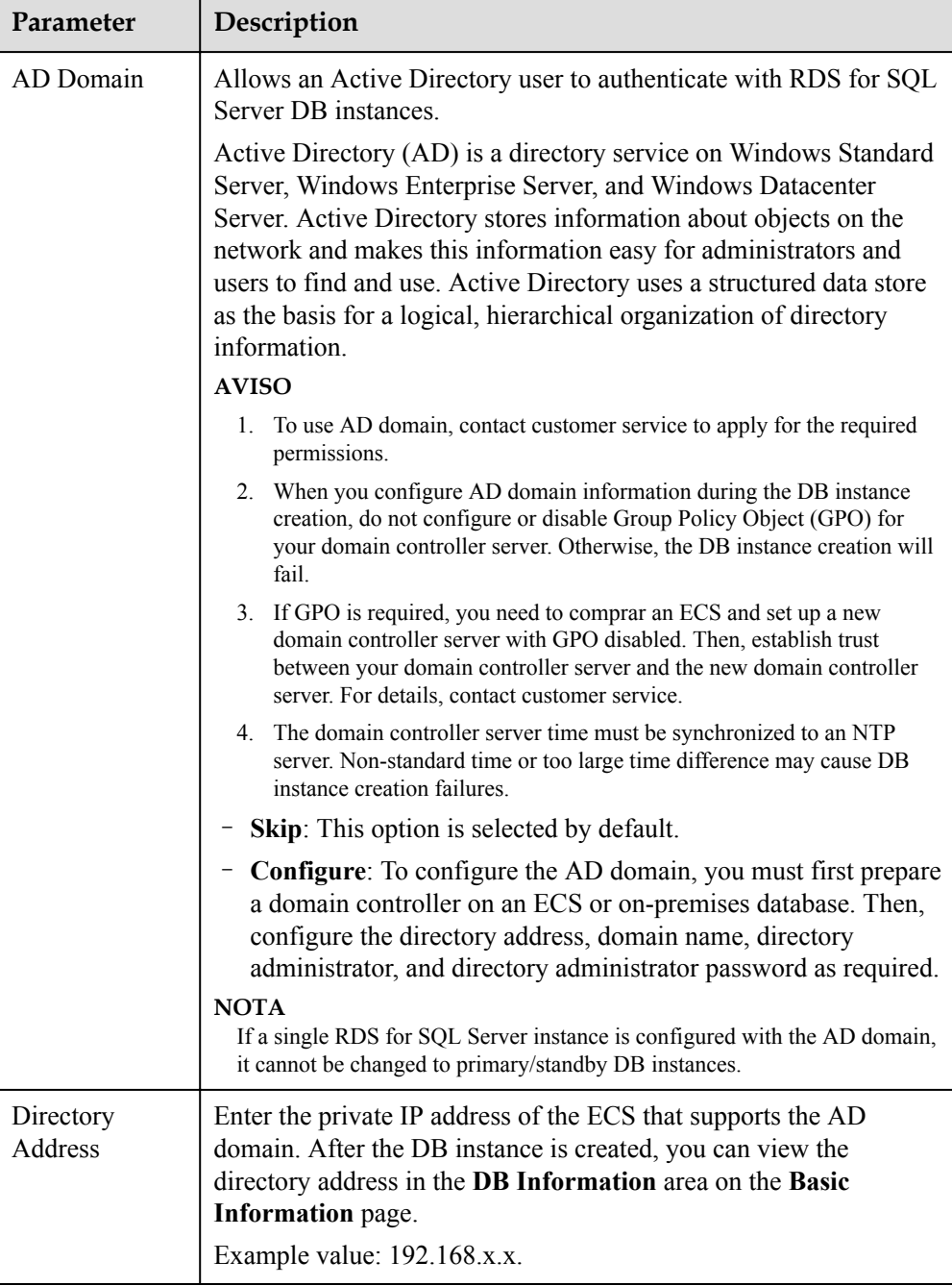

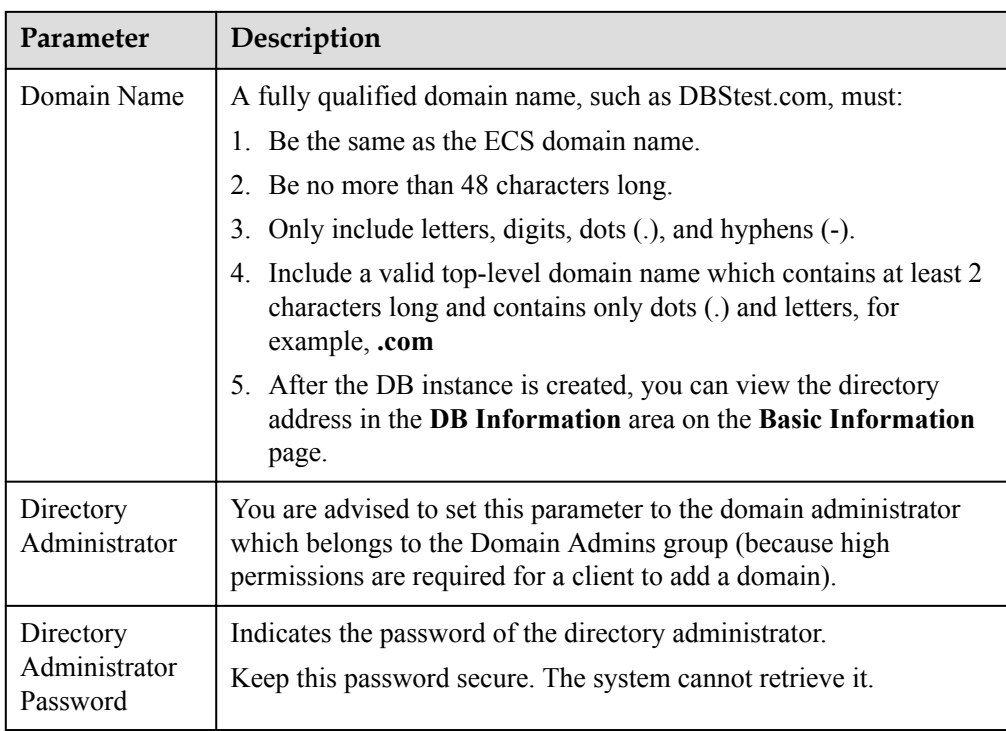

## **•** Tags

## **Tabela 3-8** Tags

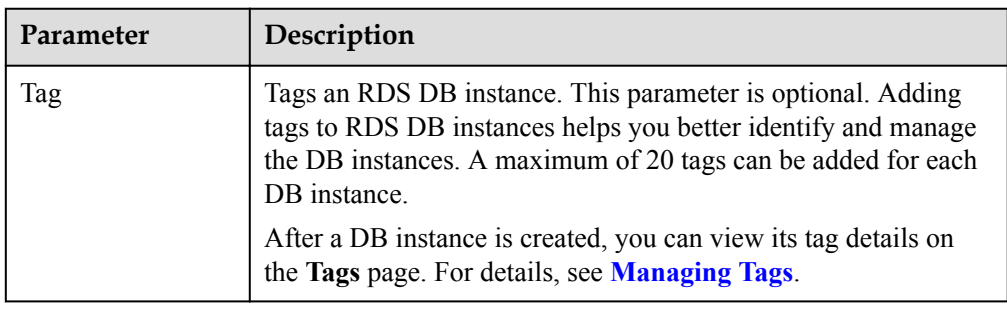

#### Purchase period

**Tabela 3-9** Purchase period

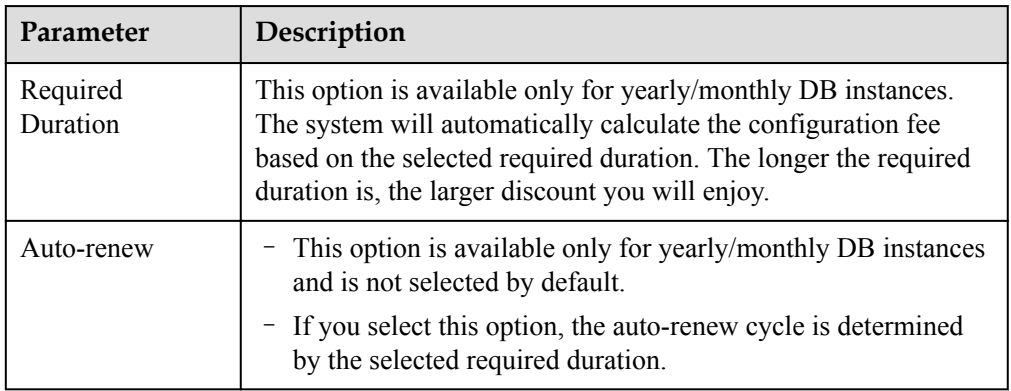
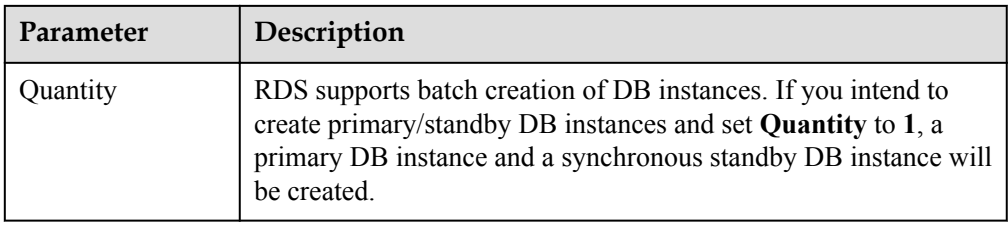

If you have any questions about the price, click **Pricing details** at the bottom of the page.

## $\Box$  NOTA

The performance of your DB instance depends on its configurations. Hardware configuration items include the instance specifications, storage type, and storage space.

Passo 6 Confirm the specifications for pay-per-use DB instances.

- l If you need to modify your settings, click **Previous**.
- l If you do not need to modify your settings, click **Submit**.

Skip **Passo 7** and **Passo 8** and go to **Passo 9**.

- **Passo 7** Confirm the order for yearly/monthly DB instances.
	- l If you need to modify your settings, click **Previous**.
	- **•** Otherwise, click **Pay Now**.
- **Passo 8** Select a payment method and complete the payment.

#### $\Box$  NOTA

This operation applies only to the yearly/monthly billing mode.

- **Passo 9** To view and manage the DB instance, go to the **Instances** page.
	- l During the creation process, the DB instance status is **Creating**. When the creation process is complete, the instance status will change to **Available**.
	- The automated backup policy is enabled by default. An automated full backup is immediately triggered after a DB instance is created.
	- After a DB instance is created, you can enter a description for it.
	- The default database port number is 1433. After a DB instance is created, you can change its port number.

#### $\Box$  NOTA

You are advised to change the database port in a timely manner.

For details, see **[Changing a Database Port](https://support.huaweicloud.com/intl/en-us/usermanual-rds/rds_sqlserver_change_database_port.html)**.

**----Fim**

## **Related Operations**

#### **[Creating a DB Instance Using an API](https://support.huaweicloud.com/intl/en-us/api-rds/rds_01_0002.html)**

# **3.3 Passo 2: conectar-se a uma instância de BD**

# **3.3.1 Visão geral**

Uma instância de BD do RDS pode ser conectada por meio de uma rede privada, Data Admin Service (DAS) ou de uma rede pública.

| Conect<br>ar por<br>meio<br>de | Endereç<br>o IP                                                                                                    | Cenários                                                                                                    | Descrição                                                          |
|--------------------------------|----------------------------------------------------------------------------------------------------|----------------------------------------------------------------------------------------------------|--------------------------------------------------------------------|
| <b>DAS</b>                     | Nenhum<br>endereço<br>IP é<br>necessári<br>o. Você<br>pode<br>fazer<br>logon no<br>console<br>do DAS e<br>usar o<br><b>RDS</b><br>diretamen<br>te. | O DAS permite gerenciar bancos de<br>dados em um console baseado na Web e<br>fornece desenvolvimento de banco de<br>dados, O&M e diagnóstico inteligente<br>para facilitar o uso e a manutenção de<br>seus bancos de dados. As permissões<br>necessárias para conectar-se a instâncias<br>de BD por meio do DAS são ativadas por<br>padrão. | Fácil de usar,<br>seguro, avançado e<br>inteligente<br>Recomendado |
| <b>Rede</b><br>privada         | IP<br>flutuante                                                                                                    | O RDS fornece um endereço IP flutuante<br>por padrão.<br>Quando suas aplicações são<br>implementadas em um ECS que esteja na<br>mesma região e VPC que o RDS, é<br>aconselhável usar um endereço IP<br>flutuante para se conectar à instância de<br>BD do RDS por meio do ECS.                                                              | Seguro e<br>desempenho<br>excelente<br>Recomendado                 |

**Tabela 3-10** Métodos de conexão do RDS

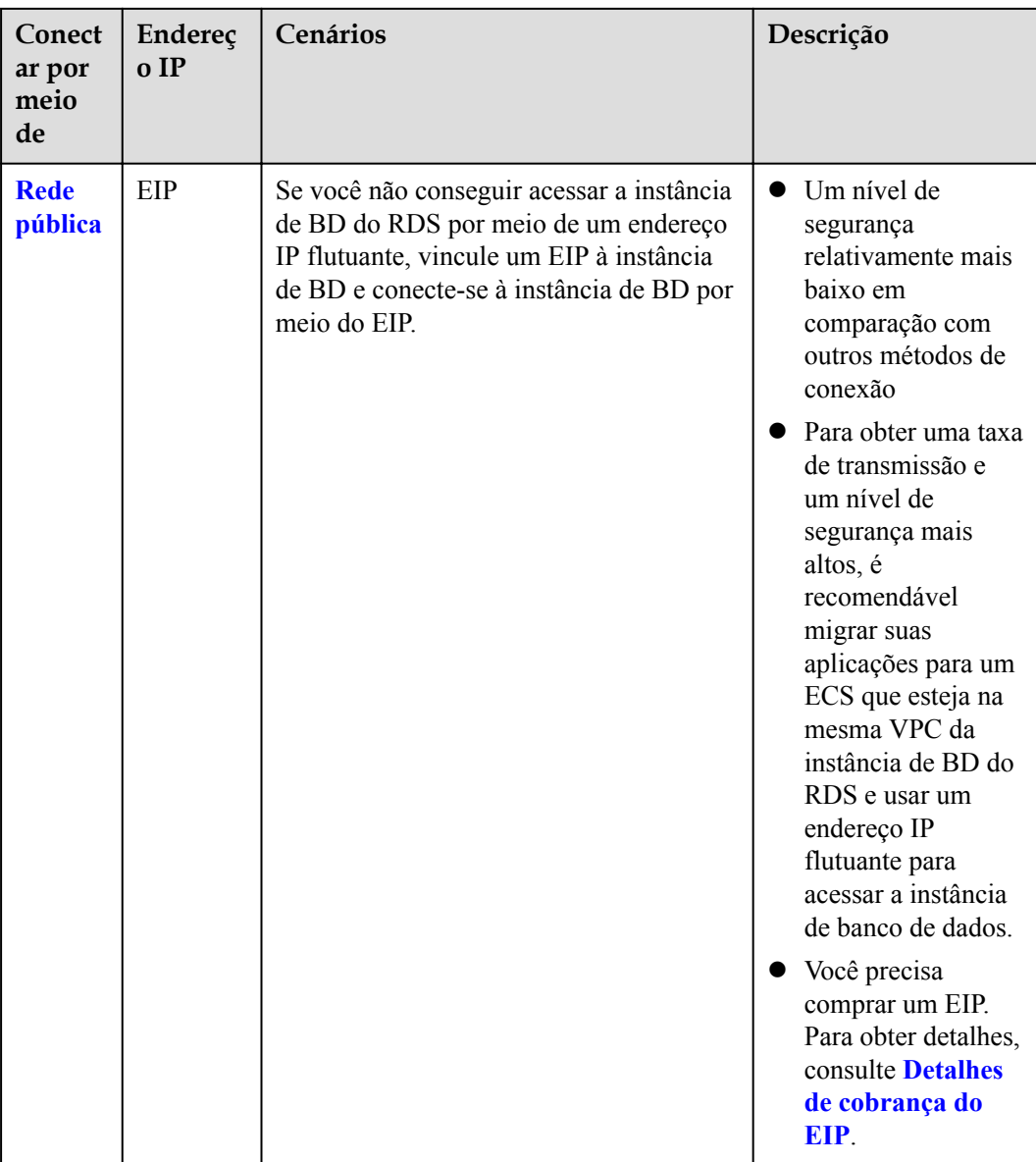

## $\Box$  NOTA

- VPC: indica a Virtual Private Cloud.
- ECS: indica o Elastic Cloud Server.
- l Você pode fazer logon em instâncias de BD usando o serviço Data Admin Service (DAS) ou outros clientes de banco de dados.
- l Se o ECS estiver na mesma VPC que a instância de BD do RDS, não será necessário solicitar um EIP.

**[Figura 3-2](#page-111-0)** ilustra a conexão em uma rede privada ou em uma rede pública.

#### <span id="page-111-0"></span>**Figura 3-2** Conexão de instância de BD

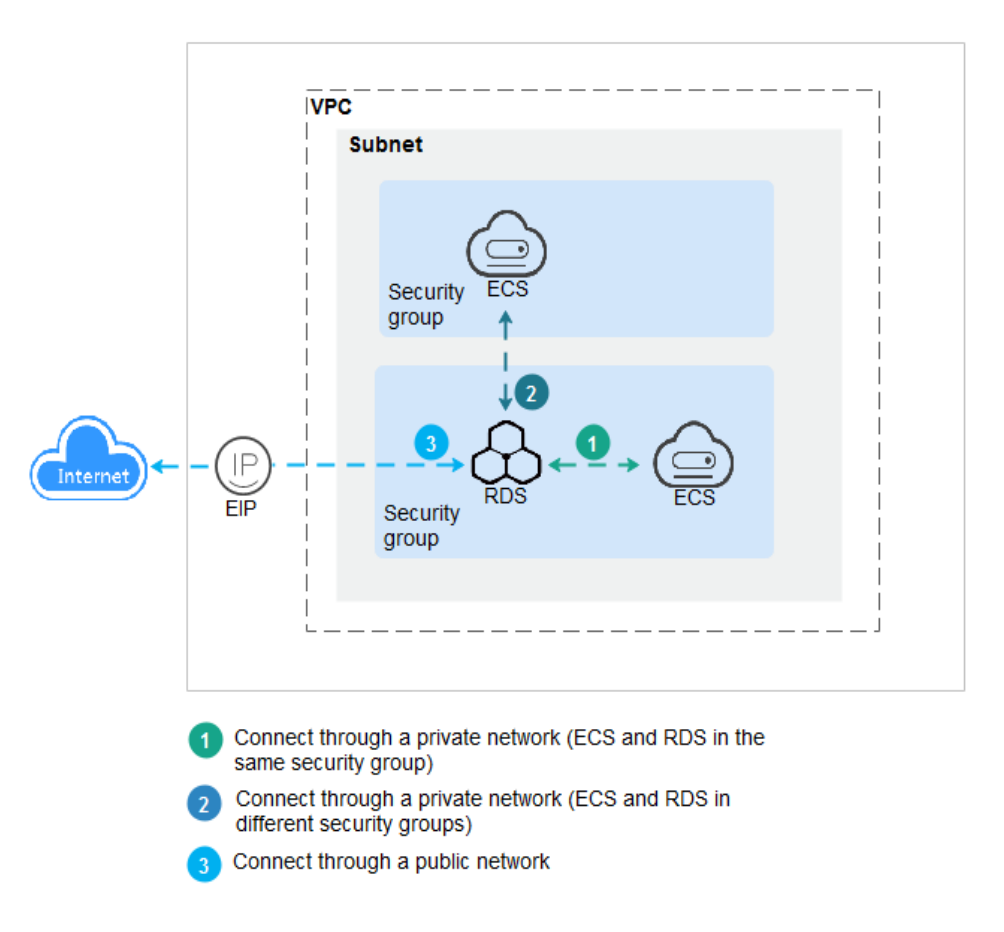

**Conectar-se a instâncias de BD que executam outros mecanismos de banco de dados**

- l **[Conexão a uma instância de BD do RDS for MySQL](https://support.huaweicloud.com/intl/pt-br/qs-rds/rds_02_0060.html)**
- l **[Conexão a uma instância de BD do RDS for PostgreSQL](https://support.huaweicloud.com/intl/pt-br/qs-rds/rds_03_0060.html)**

# **3.3.2 Conexão a uma instância de BD por meio do DAS (recomendada)**

## **Cenários**

Data Admin Service (DAS) permite que você se conecte e gerencie bancos de dados com facilidade em um console baseado na Web. As permissões necessárias para conectar-se a instâncias de BD por meio do DAS são ativadas por padrão. É aconselhável usar este método de conexão.

## **Procedimento**

**Passo 1 [Faça logon no console de gerenciamento](https://console-intl.huaweicloud.com/?locale=en-us)**.

**Passo 2** Clique em  $\heartsuit$  no canto superior esquerdo e selecione uma região e um projeto.

**Passo 3** Clique em  $\equiv$  no canto superior esquerdo da página e escolha **Databases** > **Relational Database Service**.

**Passo 4** Na página **Instances**, localize a instância de BD e clique em **Log In** na coluna **Operation**.

**Figura 3-3** Efetuar logon em uma instância

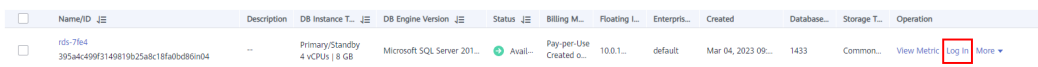

Como alternativa, clique no nome da instância de BD na página **Instances**. Na página **Basic Information** exibida, clique em **Log In** no canto superior direito.

**Figura 3-4** Efetuar logon em uma instância

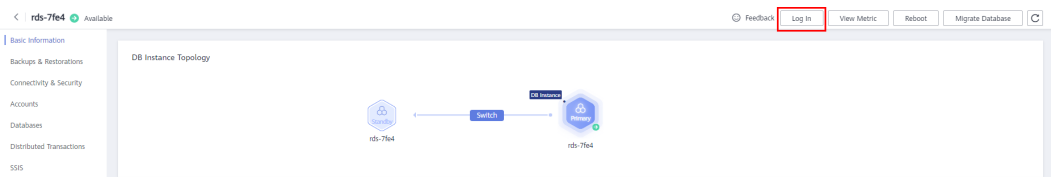

**Passo 5** Na janela de logon exibida, insira o nome de usuário e a senha corretos e clique em **Log In**.

**----Fim**

#### **Operações de acompanhamento**

Após efetuar logon na instância de BD, você pode criar ou migrar bancos de dados.

- $\bullet$  [Gerenciamento de bancos de dados do RDS for SQL Server usando DAS](https://support.huaweicloud.com/intl/pt-br/usermanual-das/das_06_0032.html)
- l **[Visão geral da solução de migração](https://support.huaweicloud.com/intl/pt-br/usermanual-rds/rds_sqlserver_05_0001_03.html)**

## **3.3.3 Conexão a uma instância de BD por meio de uma rede privada**

## **3.3.3.1 Conexão a uma instância de BD por meio de uma rede privada**

#### **Processo**

**[Figura 3-5](#page-113-0)** ilustra o processo de conexão a uma instância de BD do RDS for SQL Server por meio de uma rede privada.

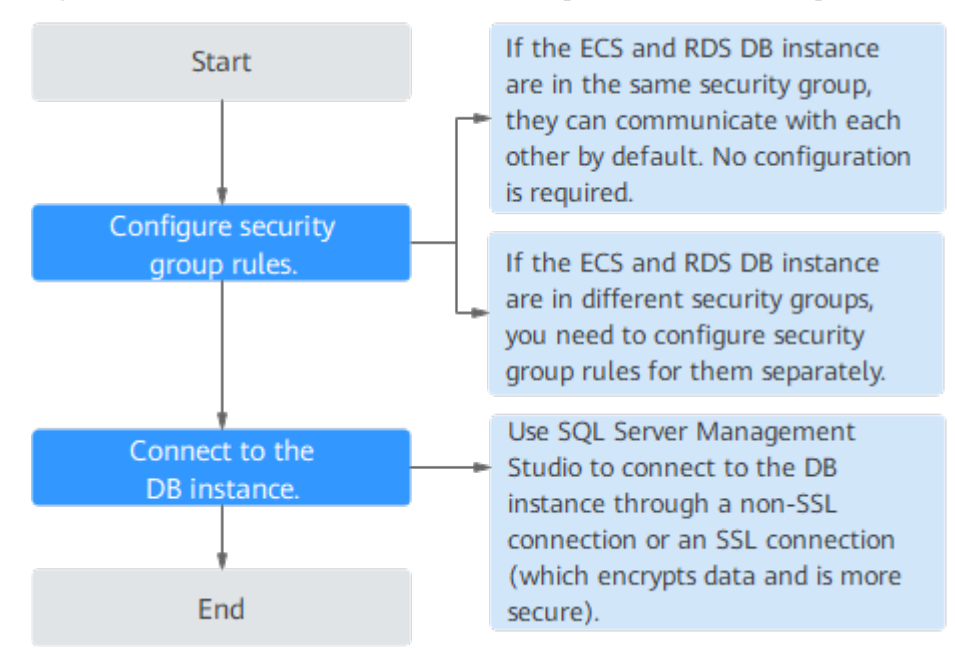

<span id="page-113-0"></span>**Figura 3-5** Conectar-se a uma instância de BD por meio de uma rede privada

## **3.3.3.2 Configuração de regras de grupo de segurança**

## **Cenários**

Um grupo de segurança é um conjunto de regras de controle de acesso para ECSs e instâncias de BD do RDS que têm os mesmos requisitos de proteção de segurança e são mutuamente confiáveis em uma VPC.

Esta seção descreve como criar um grupo de segurança para permitir que endereços IP e portas específicos acessem ao RDS.

Verifique em primeiro se o ECS e a instância de BD do RDS estão no mesmo grupo de segurança.

- Se o ECS e a instância de BD do RDS estiverem no mesmo grupo de segurança, eles poderão se comunicar entre si por padrão. Nenhuma regra de grupo de segurança precisa ser configurada. Vá para **[Conexão a uma instância de BD por meio de uma rede](#page-116-0) [privada](#page-116-0)**.
- l Se o ECS e a instância de BD do RDS estiverem em grupos de segurança diferentes, será necessário configurar as regras de grupo de segurança para eles separadamente.
	- Instância de BD RDS: configure uma **regra de entrada** para o grupo de segurança ao qual a instância de BD do RDS está associada.
	- ECS: a regra de grupo de segurança padrão permite todos os pacotes de dados de saída. Nesse caso, não é necessário configurar uma regra de grupo de segurança para o ECS. Se nem todo o tráfego de saída for permitido no grupo de segurança, será necessário configurar uma **regra de saída** para o ECS.

Esta seção descreve como configurar uma regra de entrada para uma instância de BD do RDS.

Para obter detalhes sobre os requisitos das regras de grupo de segurança, consulte a seção **[Adição de uma regra de grupo de segurança](https://support.huaweicloud.com/intl/pt-br/usermanual-vpc/pt-br_topic_0030969470.html)** no *Guia de usuário da Virtual Private Cloud*.

## **Precauções**

A regra de grupo de segurança padrão permite todos os pacotes de dados de saída. ECSs e instâncias de BD do RDS podem acessar um aos outros se estiverem no mesmo grupo de segurança. Depois que um grupo de segurança é criado, você pode configurar regras de grupo de segurança para controlar o acesso de e para as instâncias de BD no grupo de segurança.

- l Por padrão, você pode criar um máximo de 100 grupos de segurança em sua conta de nuvem.
- l Por padrão, você pode adicionar até 50 regras de grupo de segurança a um grupo de segurança.
- l Uma instância de BD do RDS pode ser associada a vários grupos de segurança.
- l Muitas regras de grupo de segurança aumentarão a latência do primeiro pacote. É aconselhável criar no máximo 50 regras para cada grupo de segurança.
- l Para habilitar o acesso a uma instância de BD do RDS a partir de recursos fora do grupo de segurança, você precisa configurar uma **regra de entrada** para o grupo de segurança associado à instância de BD do RDS.

#### $\Box$  NOTA

Para garantir a segurança de seus dados e instâncias de BD, é aconselhável usar o princípio do privilégio mínimo para acesso ao banco de dados. Altere a porta do banco de dados (valor padrão: **1433**) e defina o endereço IP como o endereço do servidor remoto ou qualquer endereço IP na menor sub-rede do servidor remoto para controlar o acesso do servidor remoto.

O valor padrão de **Source** é **0.0.0.0/0**, indicando que as instâncias de BD do RDS no grupo de segurança podem ser acessadas a partir de qualquer endereço IP.

Para obter detalhes sobre os requisitos das regras de grupo de segurança, consulte a seção **[Adição de uma regra de grupo de segurança](https://support.huaweicloud.com/intl/pt-br/usermanual-vpc/pt-br_topic_0030969470.html)** no *Guia de usuário da Virtual Private Cloud*.

## **Procedimento**

- **Passo 1 [Faça logon no console de gerenciamento](https://console-intl.huaweicloud.com/?locale=en-us)**.
- **Passo 2** Clique em  $\heartsuit$  no canto superior esquerdo e selecione uma região e um projeto.
- **Passo 3** Clique em  $\equiv$  no canto superior esquerdo da página e escolha **Databases** > **Relational Database Service**.
- **Passo 4** Na página **Instances**, clique no nome da instância de BD.
- **Passo 5** Configure regras de grupos de segurança.

Na área **Connection Information** da página **Basic Information**, clique no grupo de segurança.

#### **Figura 3-6** Informações de conexão

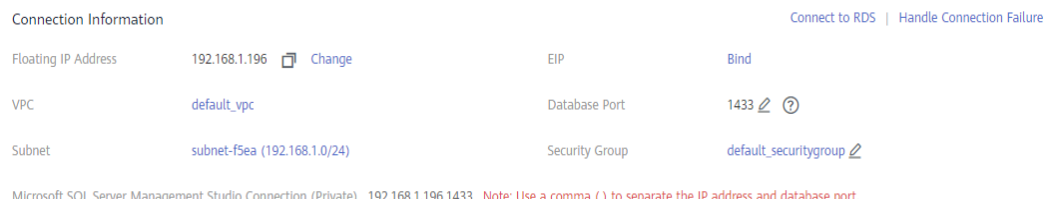

**Passo 6** Na guia **Inbound Rules**, clique em **Add Rule**. Na caixa de diálogo exibida, defina os parâmetros necessários para adicionar uma regra de entrada.

Você pode clicar em **+** para adicionar mais regras de entrada.

#### **Figura 3-7** Adicionar uma regra de entrada

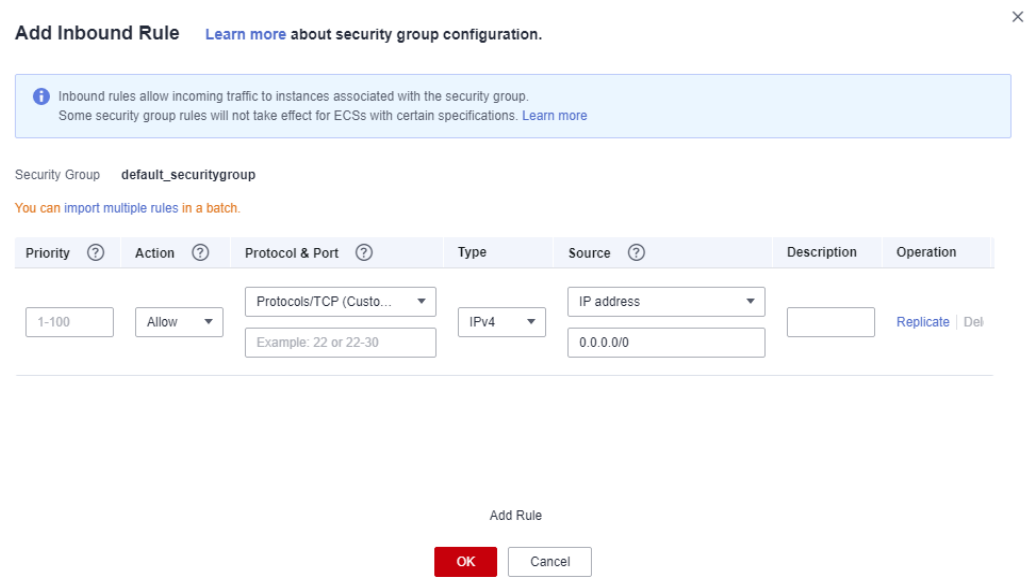

#### **Tabela 3-11** Descrição do parâmetro da regra de entrada

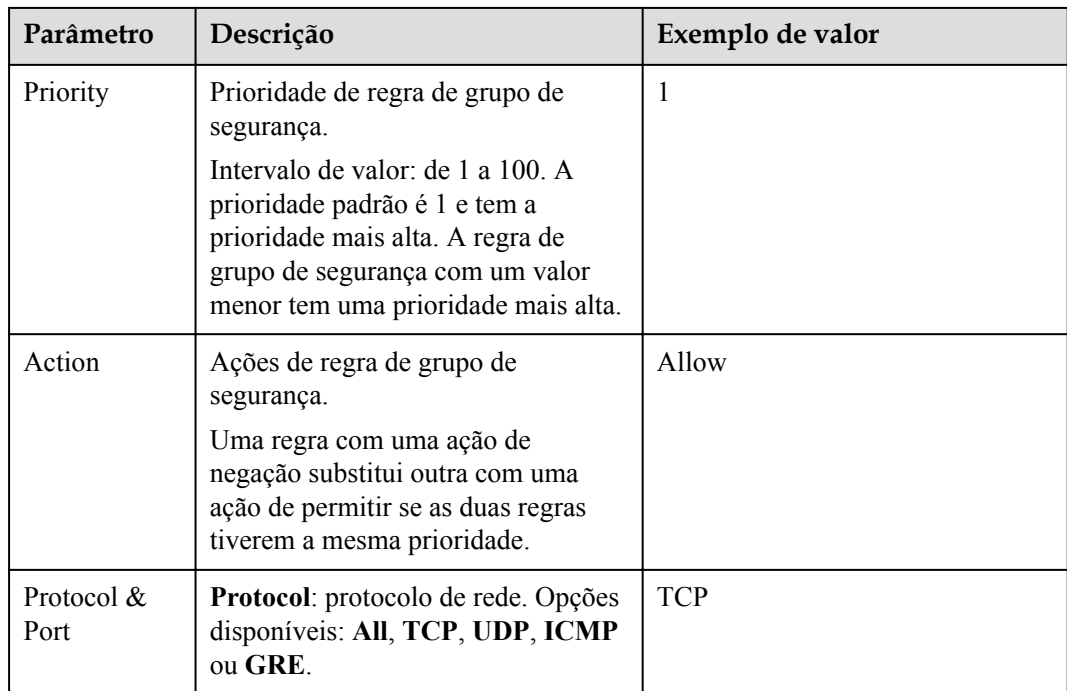

<span id="page-116-0"></span>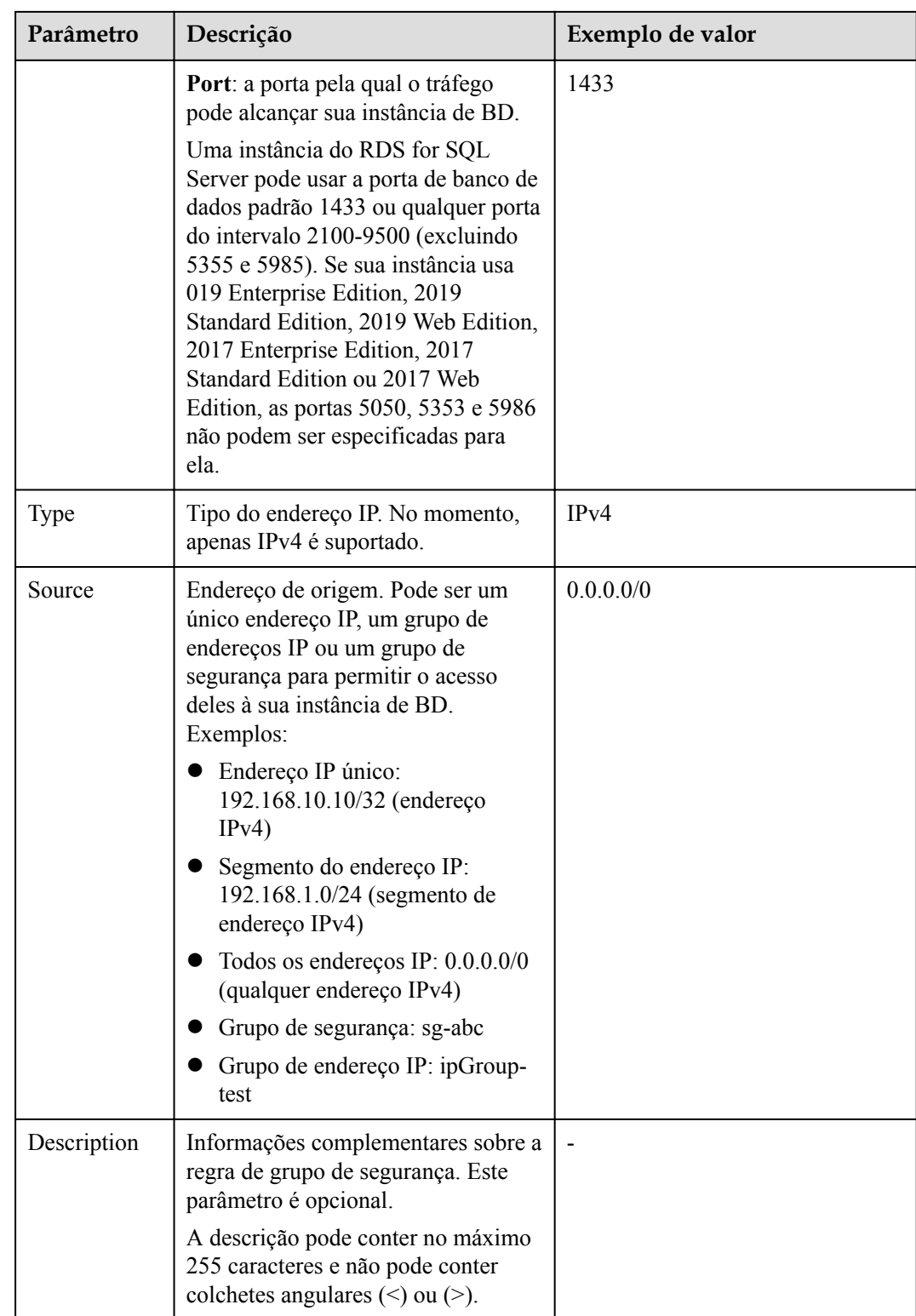

**----Fim**

## **3.3.3.3 Conexão a uma instância de BD por meio de uma rede privada**

Você pode se conectar a uma instância de BD por meio de uma conexão não SSL ou uma conexão SSL. A conexão SSLcriptografa os dados e é mais segura.

## <span id="page-117-0"></span>**Preparações**

1. Prepare um ECS.

Para se conectar a uma instância de banco de dados por meio de uma rede privada, primeiro é necessário comprar um ECS.

Para obter detalhes sobre como criar e conectar-se a um ECS, consulte **[Como criar e](http://support.huaweicloud.com/intl/pt-br/rds_faq/rds_faq_0057.html) [conectar-se a um ECS?](http://support.huaweicloud.com/intl/pt-br/rds_faq/rds_faq_0057.html)**

- O ECS e a instância de BD do RDS devem estar na mesma VPC.
- O ECS deve ser permitido pelo grupo de segurança para acessar a instância de BD do RDS.
	- n Se o grupo de segurança ao qual a instância de BD de destino está associada for o grupo de segurança padrão, você não precisará configurar regras de grupo de segurança.
	- n Se o grupo de segurança com o qual a instância de BD de destino está associada não for o grupo de segurança padrão, verifique se as regras do grupo de segurança permitem que o ECS se conecte à instância de BD.
		- 1) **[Faça logon no console de gerenciamento](https://console-intl.huaweicloud.com/?locale=en-us)**.
		- 2) Clique em  $\sqrt{\ }$  no canto superior esquerdo e selecione uma região e um projeto.
		- 3) Na página **Instances**, clique na instância de BD de destino.
		- 4) Na área **Connection Information**, clique no grupo de segurança para exibir suas regras.

Se as regras do grupo de segurança permitirem o acesso a partir do ECS, o ECS poderá se conectar à instância de BD.

Se as regras de grupo de segurança não permitirem o acesso a partir do ECS, terá de adicionar uma regra de grupo de segurança. Para obter detalhes, consulte a seção **[Configuração de regras de grupo de](#page-113-0) [segurança](#page-113-0)**.

2. Instale um cliente de RDS for SQL Server.

Instale um cliente de RDS for SQL Server no ECS ou dispositivo que foi preparado em **1**.

Para obter detalhes, consulte **[Como instalar o SQL Server Management Studio?](https://support.huaweicloud.com/intl/pt-br/rds_faq/rds_faq_0032.html)**

## **Conexão não-SSL**

- **Passo 1** Faca logon no ECS ou dispositivo que pode acessar o RDS.
- **Passo 2** Inicie o SQL Server Management Studio.
- **Passo 3** Escolha **Connect** > **Database Engine**. Na caixa de diálogo exibida, insira as informações de logon.

#### **Figura 3-8** Conectar-se ao servidor

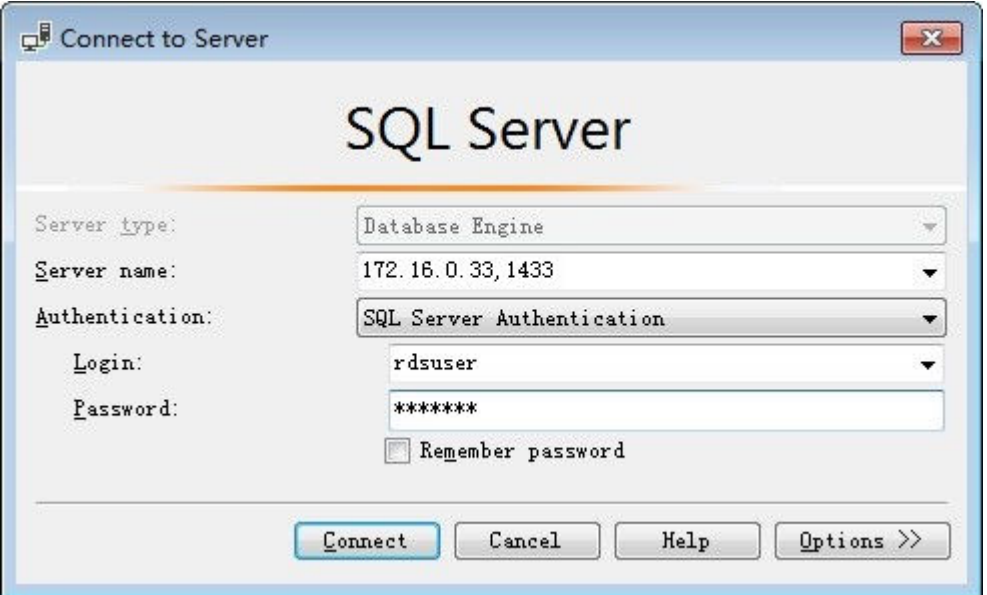

- Server name: indica o endereço IP e a porta da instância de BD. Use uma vírgula (,) para separá-los. Por exemplo: x.x.x.x,8080.
	- O endereço IP é o endereço IP flutuante na área **Connection Information** na página **Basic Information** da instância de banco de dados.
	- A porta é a porta do banco de dados na área **Connection Information** na página **Basic Information** da instância de BD.
- l **Authentication**: indica o modo de autenticação. Selecione **SQL Server Authentication**.
- l **Login**: indica o nome de usuário do banco de dados do RDS. O administrador padrão é **rdsuser**.
- l **Password**: indica a senha do nome de usuário do banco de dados do RDS.
- **Passo 4** Clique em **Connect** para se conectar à instância de BD.

### $\Box$  NOTA

Se a conexão falhar, certifique-se de que os preparativos foram feitos corretamente em **[Preparações](#page-117-0)** e tente novamente.

**----Fim**

## **Conexão SSL**

**Passo 1** Faça o download do certificado raiz SSL e, em seguida, carregue-o.

- 1. Na área **DB Information** da página **Basic Information**, clique em <sup>1</sup> no campo **SSL** para baixar certificado raiz ou do pacote de certificados.
- 2. Importe o certificado raiz para o sistema operacional Windows no ECS. Para obter detalhes, consulte **[Como importar o certificado raiz para o sistema operacional](http://support.huaweicloud.com/intl/pt-br/rds_faq/rds_faq_0052.html) [Windows?](http://support.huaweicloud.com/intl/pt-br/rds_faq/rds_faq_0052.html)**

**Passo 2** Inicie o SQL Server Management Studio.

**Passo 3** Escolha **Connect** > **Database Engine**. Na caixa de diálogo exibida, insira as informações de logon.

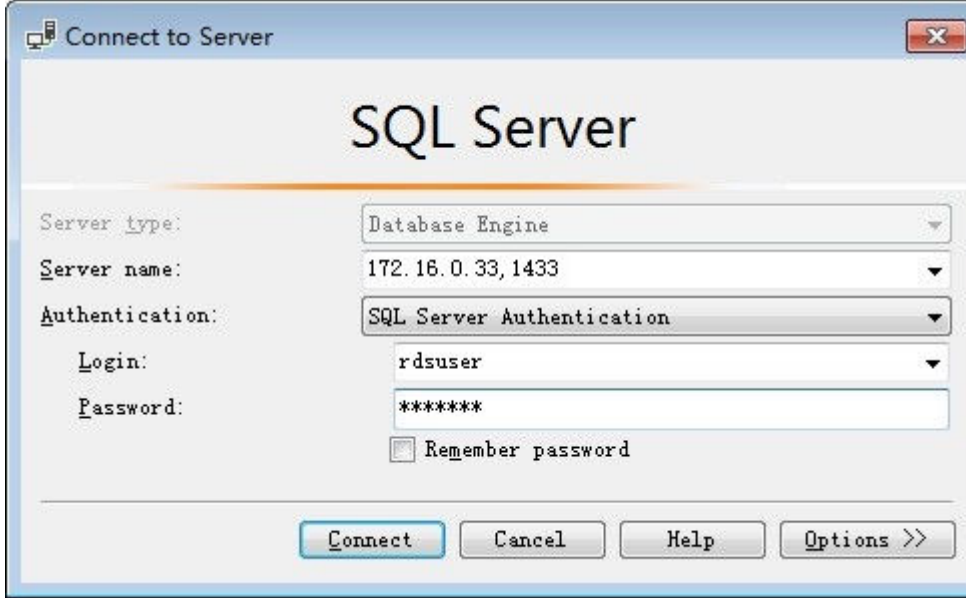

**Figura 3-9** Conectar-se ao servidor

- Server name: indica o endereço IP e a porta da instância de BD. Use uma vírgula (,) para separá-los. Por exemplo: x.x.x.x,8080.
	- O endereço IP é o endereço IP flutuante na área **Connection Information** na página **Basic Information** da instância de BD.
	- A porta é a porta do banco de dados na área **Connection Information** na página **Basic Information** da instância de BD.
- l **Authentication**: indica o modo de autenticação. Selecione **SQL Server Authentication**.
- l **Login**: indica o nome de usuário do banco de dados do RDS. O administrador padrão é **rdsuser**.
- l **Password**: indica a senha do nome de usuário do banco de dados do RDS.
- **Passo 4** Clique em **Options**. Na página **Connection Properties**, insira os parâmetros relacionados e selecione **Encrypt connection** para ativar a criptografia SSL. (Por padrão, **Encrypt connection** não está selecionada. Você precisa selecioná-la manualmente.)

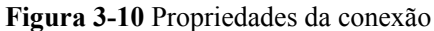

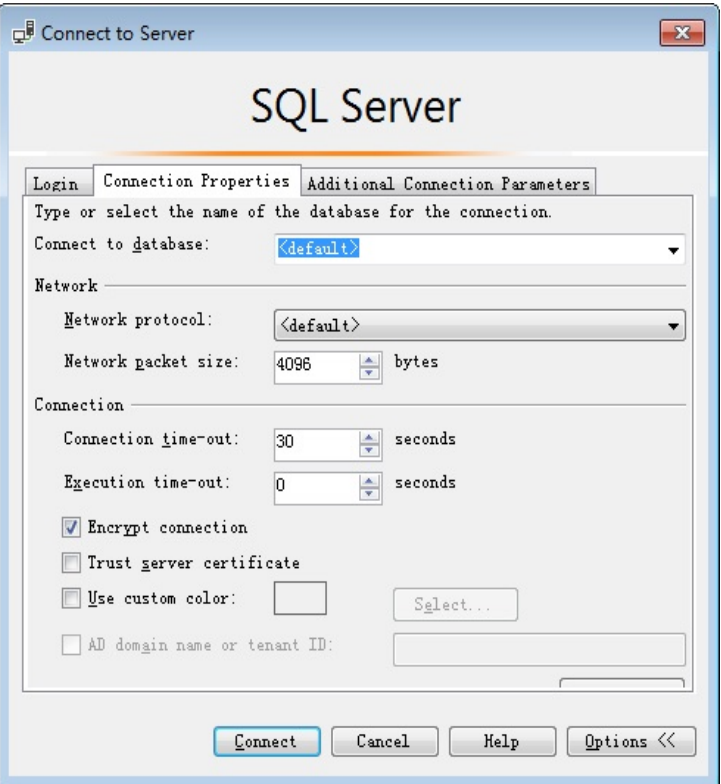

**Passo 5** Clique em **Connect** para se conectar à instância de BD.

#### $\Box$  NOTA

Se a conexão falhar, certifique-se de que os preparativos foram feitos corretamente em **[Preparações](#page-117-0)** e tente novamente.

**----Fim**

## **Operações de acompanhamento**

Após efetuar logon na instância de BD, você pode criar ou migrar bancos de dados.

- $\bullet$  [Gerenciamento de bancos de dados do RDS for SQL Server usando DAS](https://support.huaweicloud.com/intl/pt-br/usermanual-das/das_06_0032.html)
- l **[Visão geral da solução de migração](https://support.huaweicloud.com/intl/pt-br/usermanual-rds/rds_sqlserver_05_0001_03.html)**

# **3.3.4 Conexão a uma instância de BD por meio de uma rede pública**

## **3.3.4.1 Conexão a uma instância de BD por meio de uma rede pública**

## **Processo**

**[Figura 3-11](#page-121-0)** ilustra o processo de conexão a uma instância de BD do RDS for SQL Server por meio de uma rede pública.

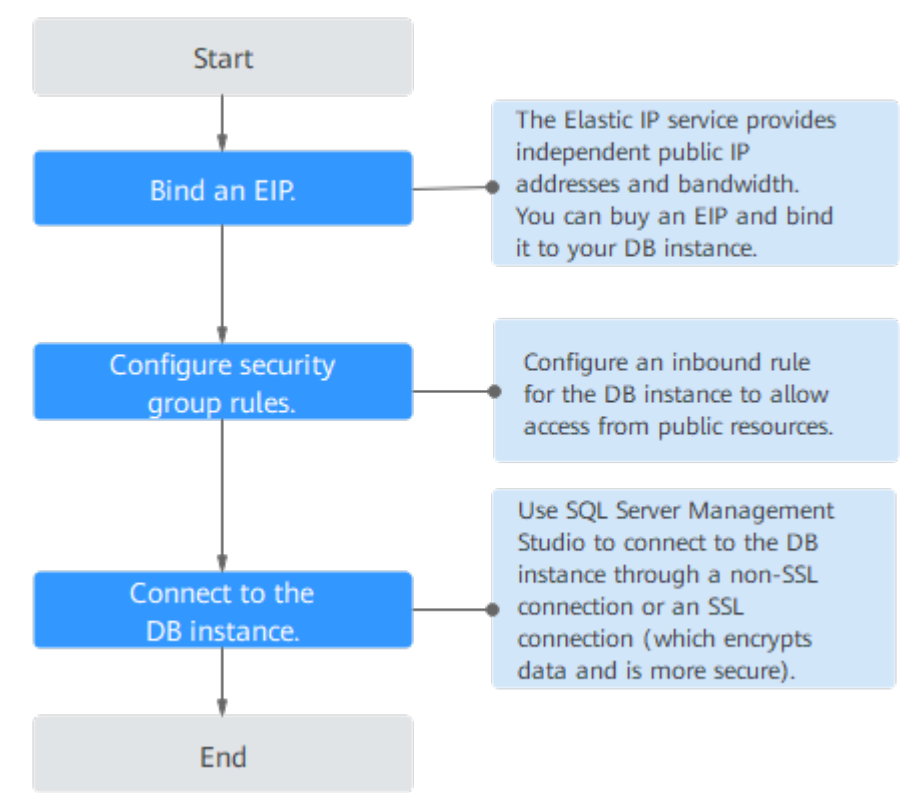

<span id="page-121-0"></span>**Figura 3-11** Conectar-se a uma instância de BD por meio de uma rede pública

## **3.3.4.2 Vinculação de um EIP**

## **Cenários**

Você pode vincular um EIP a uma instância de BD para acessibilidade pública e pode desvincular o EIP da instância de BD posteriormente conforme necessário.

## **Precauções**

- l Você precisa configurar grupos de segurança e habilitar endereços IP e portas específicos para acessar a instância de BD de destino. Antes de acessar a instância de BD, você precisa adicionar um endereço IP individual ou um intervalo de endereços IP que acessará a instância de BD à regra de entrada. Para obter detalhes, consulte a seção **[Configuração de regras de grupo de segurança](#page-123-0)**.
- l O tráfego gerado pela rede pública é cobrado. Você pode desvincular o EIP da instância de BD quando o EIP não for mais usado.

## **Vincular um EIP**

**Passo 1 [Faça logon no console de gerenciamento](https://console-intl.huaweicloud.com/?locale=en-us)**.

**Passo 2** Clique em  $\heartsuit$  no canto superior esquerdo e selecione uma região e um projeto.

**Passo 3** Clique em  $\equiv$  no canto superior esquerdo da página e escolha **Databases** > **Relational Database Service**.

**Passo 4** Na página **Instances**, clique na instância de BD de destino.

**Passo 5** No painel de navegação à esquerda, escolha **Connectivity & Security**. Na área **Connection Information**, clique em **Bind** ao lado do campo **EIP**.

**Figura 3-12** Vincular um EIP

| rds-2085 $\sim$ $\bullet$ Available                                                             | C Feedback<br>Log In<br><b>View Metric</b>                            |                                                |            |                                     |
|-------------------------------------------------------------------------------------------------|-----------------------------------------------------------------------|------------------------------------------------|------------|-------------------------------------|
| <b>Basic Information</b>                                                                        |                                                                       |                                                |            |                                     |
| <b>Backups &amp; Restorations</b><br>Connectivity & Security<br><b>Distributed Transactions</b> | <b>Connection Information</b><br>Floating IP Address<br>Database Port | 192.168.0.12 <sup>1</sup> Change<br>1433 $(2)$ | EIP<br>SSL | No EIP bound Bind<br>Certificate J. |
| Logs                                                                                            |                                                                       |                                                |            |                                     |

**Passo 6** Na caixa de diálogo exibida, selecione um EIP e clique em **OK**.

Se nenhum EIP disponível for exibido, clique em **View EIP** e obtenha um EIP.

**Figura 3-13** Selecionar um EIP

## **Bind EIP**

For security purposes, after the EIP is bound, use SSL to connect to the database and add inbound and outbound rules in the security group.

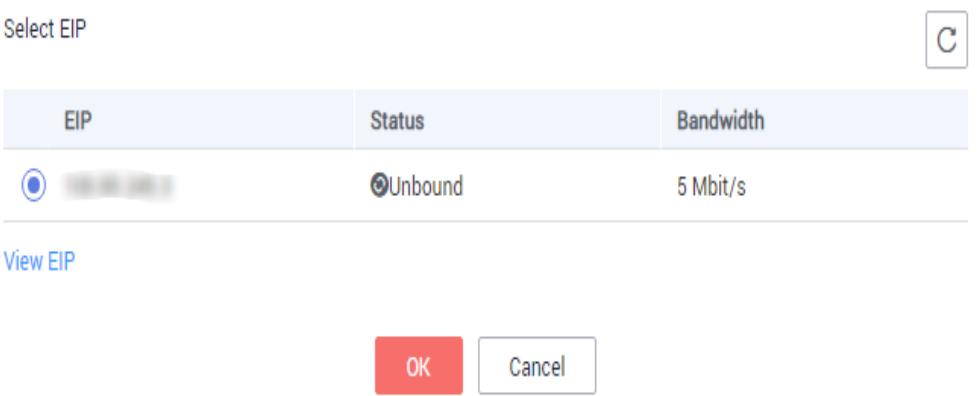

**Passo 7** Na página **Connectivity & Security**, exiba o EIP que foi vinculado à instância de BD.

Você também pode exibir o andamento e o resultado da associação de um EIP a uma instância de BD na página **Task Center**.

**----Fim**

X

## <span id="page-123-0"></span>**3.3.4.3 Configuração de regras de grupo de segurança**

## **Cenários**

Um grupo de segurança é um conjunto de regras de controle de acesso para ECSs e instâncias de BD do RDS que têm os mesmos requisitos de proteção de segurança e são mutuamente confiáveis em uma VPC.

Esta seção descreve como criar um grupo de segurança para permitir que endereços IP e portas específicos acessem ao RDS.

Quando você tenta se conectar a uma instância de BD do RDS por meio de um EIP, é necessário configurar uma **regra de entrada** para o grupo de segurança associado à instância de BD.

## **Precauções**

A regra de grupo de segurança padrão permite todos os pacotes de dados de saída. ECSs e instâncias de BD do RDS podem acessar um aos outros se estiverem no mesmo grupo de segurança. Depois que um grupo de segurança é criado, você pode configurar regras de grupo de segurança para controlar o acesso de e para as instâncias de BD no grupo de segurança.

- l Por padrão, você pode criar um máximo de 100 grupos de segurança em sua conta de nuvem.
- l Por padrão, você pode adicionar até 50 regras de grupo de segurança a um grupo de segurança.
- l Uma instância de BD do RDS pode ser associada a vários grupos de segurança.
- l Muitas regras de grupo de segurança aumentarão a latência do primeiro pacote. É aconselhável criar não mais do que 50 regras para um grupo de segurança.
- l Para habilitar o acesso a uma instância de BD do RDS a partir de recursos fora do grupo de segurança, você precisa configurar uma **regra de entrada** para o grupo de segurança associado à instância de BD do RDS.

## $\cap$  NOTA

Para garantir a segurança de seus dados e instâncias de BD, é aconselhável usar o princípio do privilégio mínimo para acesso ao banco de dados. Altere a porta do banco de dados (valor padrão: **1433**) e defina o endereço IP como o endereço do servidor remoto ou qualquer endereço IP na menor sub-rede do servidor remoto para controlar o acesso do servidor remoto.

O valor padrão de **Source** é **0.0.0.0/0**, indicando que as instâncias de BD do RDS no grupo de segurança podem ser acessadas a partir de qualquer endereço IP.

Para obter detalhes sobre os requisitos das regras de grupo de segurança, consulte a seção **[Adição de uma regra de grupo de segurança](https://support.huaweicloud.com/intl/pt-br/usermanual-vpc/pt-br_topic_0030969470.html)** no *Guia de usuário da Virtual Private Cloud*.

## **Procedimento**

**Passo 1 [Faça logon no console de gerenciamento](https://console-intl.huaweicloud.com/?locale=en-us)**.

- **Passo 2** Clique em  $\heartsuit$  no canto superior esquerdo e selecione uma região e um projeto.
- **Passo 3** Clique em  $\equiv$  no canto superior esquerdo da página e escolha **Databases** > **Relational Database Service**.

**Passo 4** Na página **Instances**, clique no nome da instância de BD.

**Passo 5** Configure regras de grupos de segurança.

Na área **Connection Information** da página **Basic Information**, clique no grupo de segurança.

#### **Figura 3-14** Informações de conexão

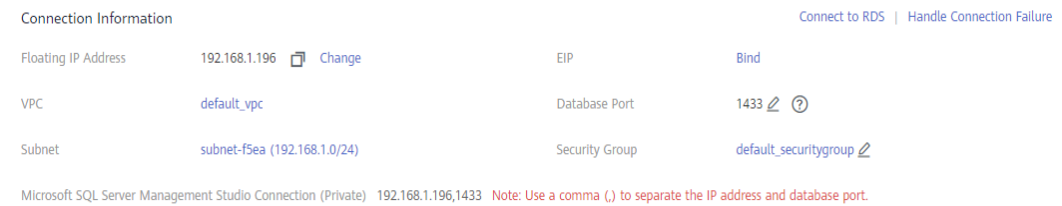

**Passo 6** Na guia **Inbound Rules**, clique em **Add Rule**. Na caixa de diálogo exibida, defina os parâmetros necessários para adicionar uma regra de entrada.

Você pode clicar em **+** para adicionar mais regras de entrada.

**Figura 3-15** Adicionar uma regra de entrada

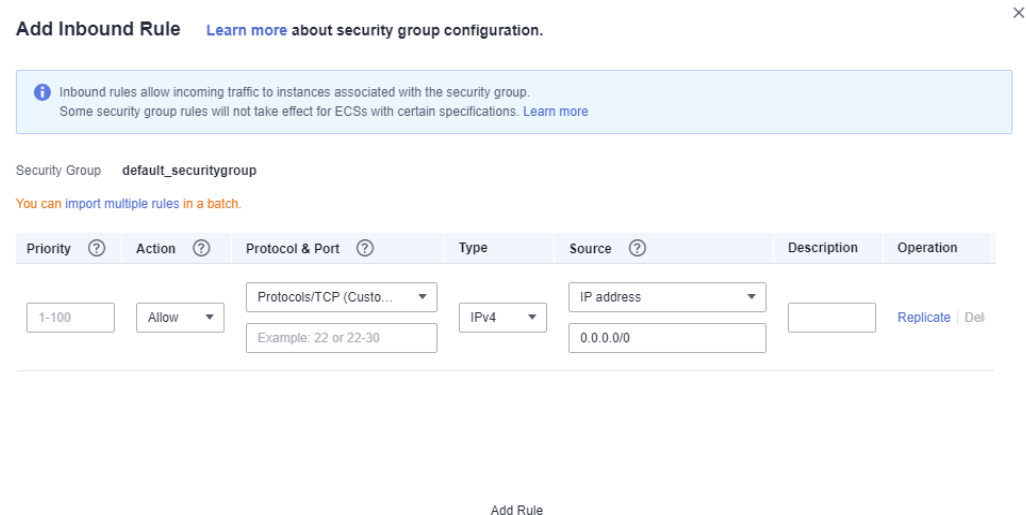

**Tabela 3-12** Descrição do parâmetro da regra de entrada

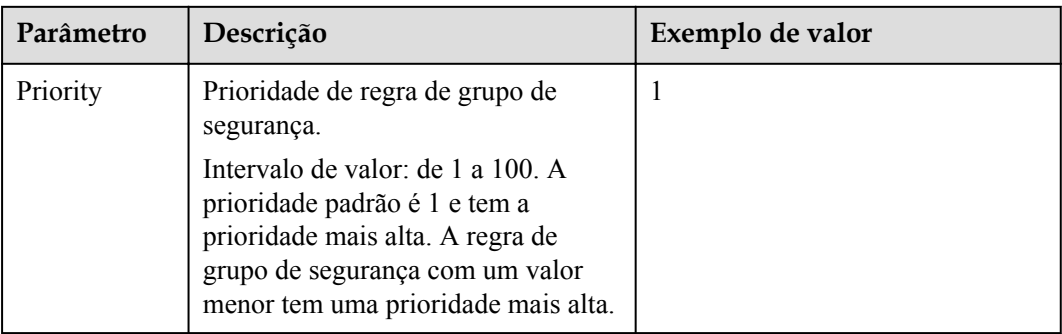

Cancel

 $\alpha$ 

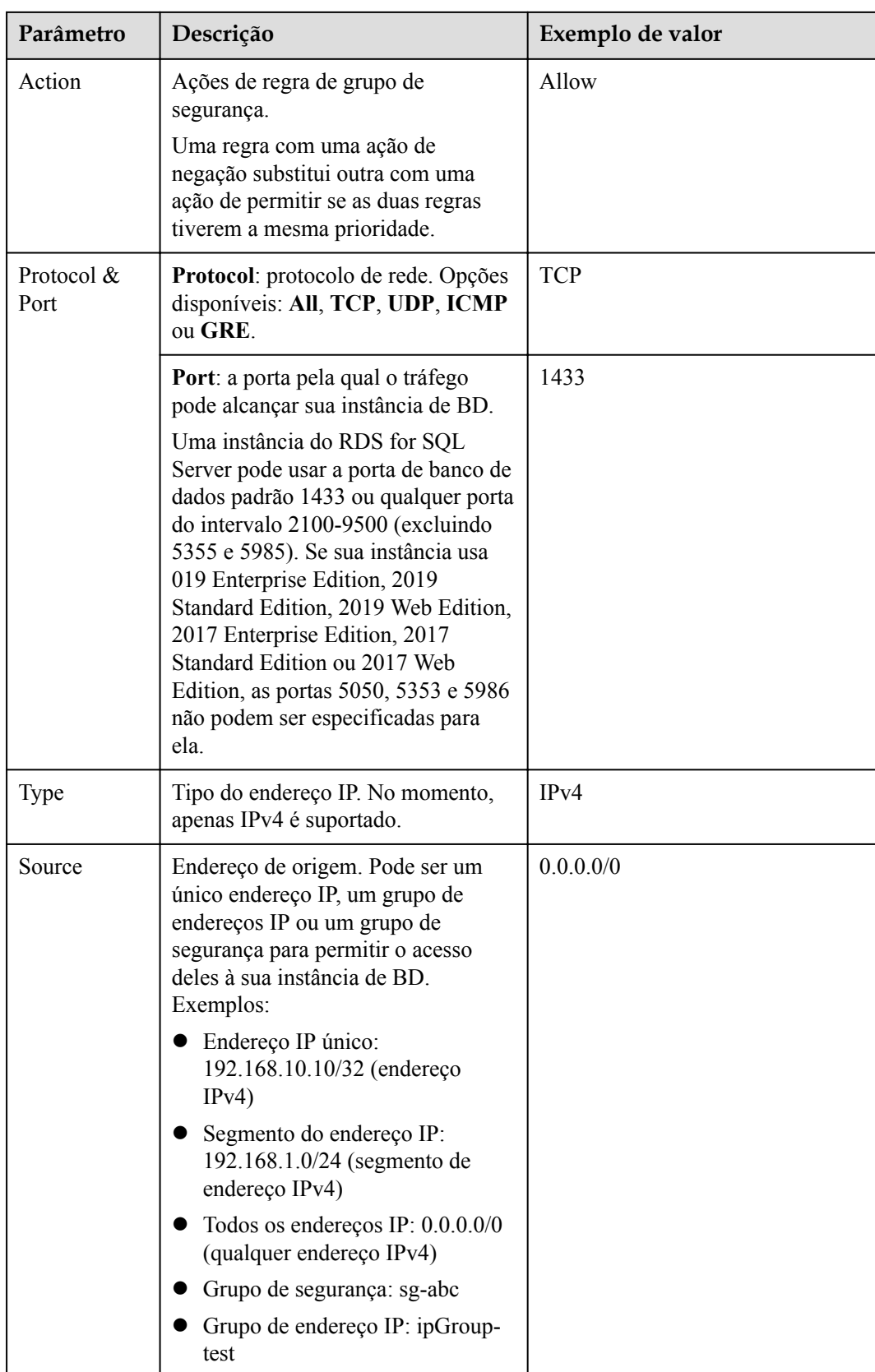

<span id="page-126-0"></span>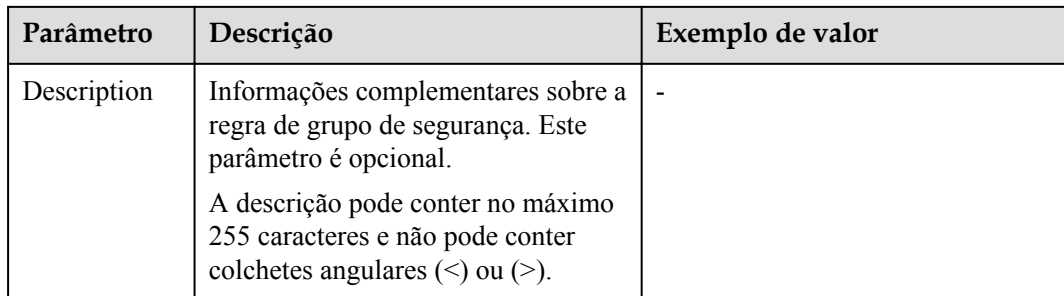

#### **----Fim**

## **3.3.4.4 Conexão a uma instância de BD por meio de uma rede pública**

Você pode se conectar a uma instância de BD por meio de uma conexão não SSL ou uma conexão SSL. A conexão SSLcriptografa os dados e é mais segura.

## **Preparações**

1. Instale o cliente de RDS for SQL Server.

Para obter detalhes, consulte **[Como instalar o SQL Server Management Studio?](https://support.huaweicloud.com/intl/pt-br/rds_faq/rds_faq_0032.html)**

- 2. Vincule um EIP à instância de BD de destino e configure regras de grupo de segurança.
	- a. Vincule um EIP à instância de BD de destino.

Para obter detalhes sobre como vincular um EIP, consulte a seção **[Vinculação de](#page-121-0) [um EIP](#page-121-0)**.

- b. Obtenha o endereço IP do dispositivo local.
- c. Configure regras de grupos de segurança.

Adicione o endereço IP obtido em **2.b** e a porta da instância à regra de entrada do grupo de segurança.

Para obter detalhes sobre como configurar uma regra de grupo de segurança, consulte a seção **[Configuração de regras de grupo de segurança](#page-123-0)**.

d. Execute o comando **ping** para conectar o EIP que foi vinculado à instância de BD de destino em **2.a** para verificar se o dispositivo local pode se conectar ao EIP.

## **Conexão não-SSL**

- **Passo 1** Inicie o SQL Server Management Studio.
- **Passo 2** Escolha **Connect** > **Database Engine**. Na caixa de diálogo exibida, insira as informações de logon.

#### **Figura 3-16** Conectar-se ao servidor

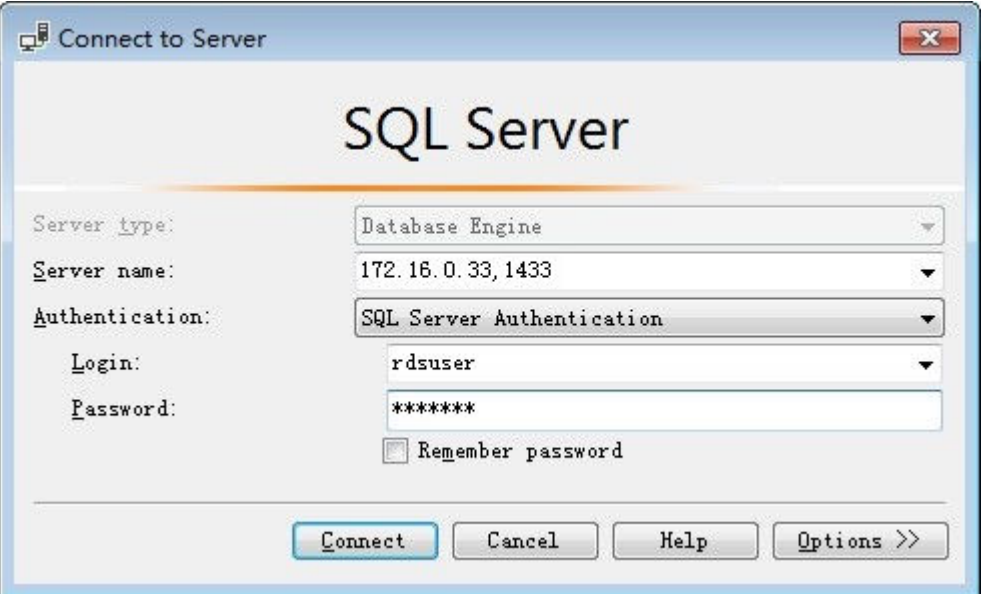

- Server name: indica o endereço IP e a porta da instância de BD. Use uma vírgula (,) para separá-los. Por exemplo: x.x.x.x,8080.
	- O endereço IP é o EIP que foi vinculado à instância de BD.
	- A porta é a porta do banco de dados na área **Connection Information** na página **Basic Information** da instância de BD.
- l **Authentication**: indica o modo de autenticação. Selecione **SQL Server Authentication**.
- l **Login**: indica o nome de usuário do banco de dados do RDS. O administrador padrão é **rdsuser**.
- l **Password**: indica a senha do nome de usuário do banco de dados do RDS.
- **Passo 3** Clique em **Connect** para se conectar à instância de BD.

#### $\Box$  NOTA

Se a conexão falhar, certifique-se de que os preparativos foram feitos corretamente em **[Preparações](#page-126-0)** e tente novamente.

**----Fim**

#### **Conexão SSL**

**Passo 1** Faça o download do certificado raiz SSL e, em seguida, carregue-o.

- 1. Na área **DB Information** da página **Basic Information**, clique em <sup>1</sup> no campo **SSL** para baixar certificado raiz ou do pacote de certificados.
- 2. Importe o certificado raiz para o sistema operacional Windows no ECS. Para obter detalhes, consulte **[Como importar o certificado raiz para o sistema operacional](http://support.huaweicloud.com/intl/pt-br/rds_faq/rds_faq_0052.html) [Windows?](http://support.huaweicloud.com/intl/pt-br/rds_faq/rds_faq_0052.html)**
- **Passo 2** Inicie o SQL Server Management Studio.
- **Passo 3** Escolha **Connect** > **Database Engine**. Na caixa de diálogo exibida, insira as informações de logon.

#### **Figura 3-17** Conectar-se ao servidor

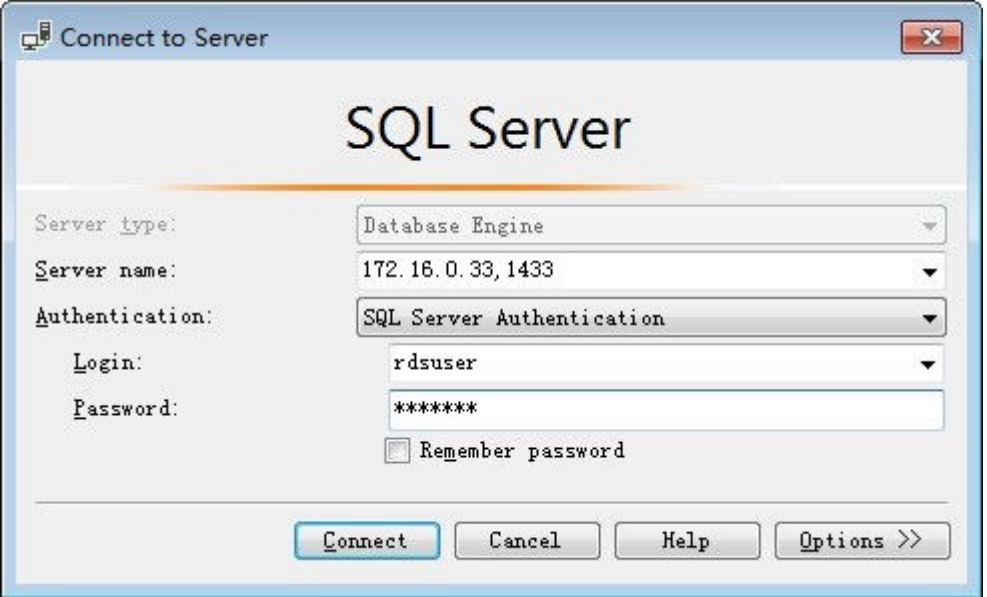

- Server name: indica o endereço IP e a porta da instância de BD. Use uma vírgula (,) para separá-los. Por exemplo: x.x.x.x,8080.
	- O endereço IP é o EIP que foi vinculado à instância de BD.
	- A porta é a porta do banco de dados na área **Connection Information** na página **Basic Information** da instância de BD.
- l **Authentication**: indica o modo de autenticação. Selecione **SQL Server Authentication**.
- l **Login**: indica o nome de usuário do banco de dados do RDS. O administrador padrão é **rdsuser**.
- **Password:** indica a senha do nome de usuário do banco de dados do RDS.
- **Passo 4** Clique em **Options**. Na página **Connection Properties**, insira os parâmetros relacionados e selecione **Encrypt connection** para ativar a criptografia SSL. (Por padrão, **Encrypt connection** não está selecionada. Você precisa selecioná-la manualmente.)

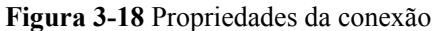

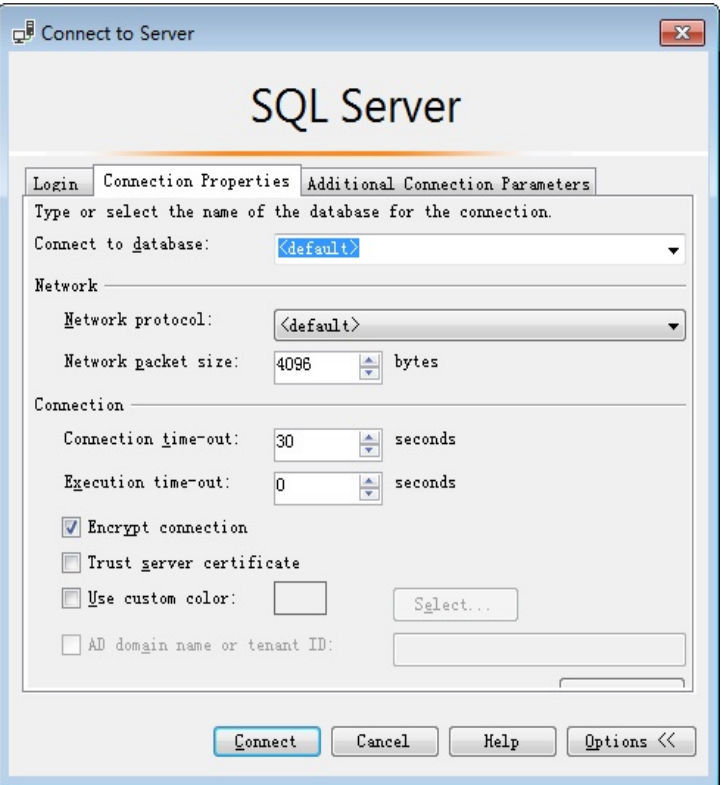

**Passo 5** Clique em **Connect** para se conectar à instância de BD.

#### $\Box$  NOTA

Se a conexão falhar, certifique-se de que os preparativos foram feitos corretamente em **[Preparações](#page-126-0)** e tente novamente.

**----Fim**

## **Operações de acompanhamento**

Após efetuar logon na instância de BD, você pode criar ou migrar bancos de dados.

- **<sup>** $\bullet$ **</sup>** [Gerenciamento de bancos de dados do RDS for SQL Server usando DAS](https://support.huaweicloud.com/intl/pt-br/usermanual-das/das_06_0032.html)
- l **[Visão geral da solução de migração](https://support.huaweicloud.com/intl/pt-br/usermanual-rds/rds_sqlserver_05_0001_03.html)**

# **3.4 Example: comprar and Connect to an RDS for SQL Server DB Instance**

This example illustrates how to purchase an RDS for SQL Server instance and how to connect to it using DAS.

- **[Step 1: Create an RDS for SQL Server Instance](#page-130-0)**
- **12. [Step 2: Connect to the RDS for SQL Server Instance](#page-131-0)**

# <span id="page-130-0"></span>**Step 1: Create an RDS for SQL Server Instance**

- 1. **[Faça logon no console de gerenciamento](https://console-intl.huaweicloud.com/?locale=en-us)**.
- 2. Clique em  $\circledcirc$  no canto superior esquerdo e selecione uma região e um projeto.
- 3. Clique em no canto superior esquerdo da página e escolha **Databases** > **Relational Database Service**.
- 4. On the displayed page, click **Buy DB Instance**.
- 5. Configure the instance information and click **Next**.

**Figura 3-19** Setting the billing mode, DB engine, storage type, and instance type

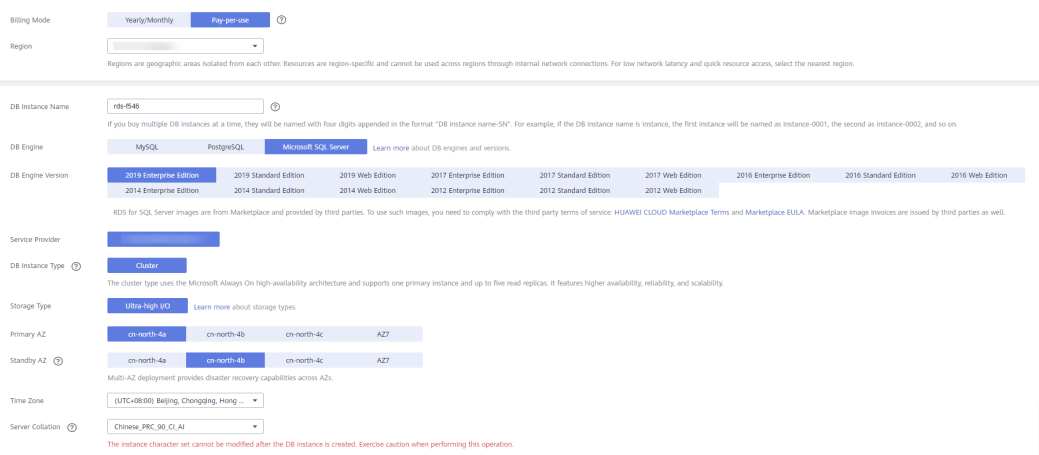

#### **Figura 3-20** Selecting an instance class

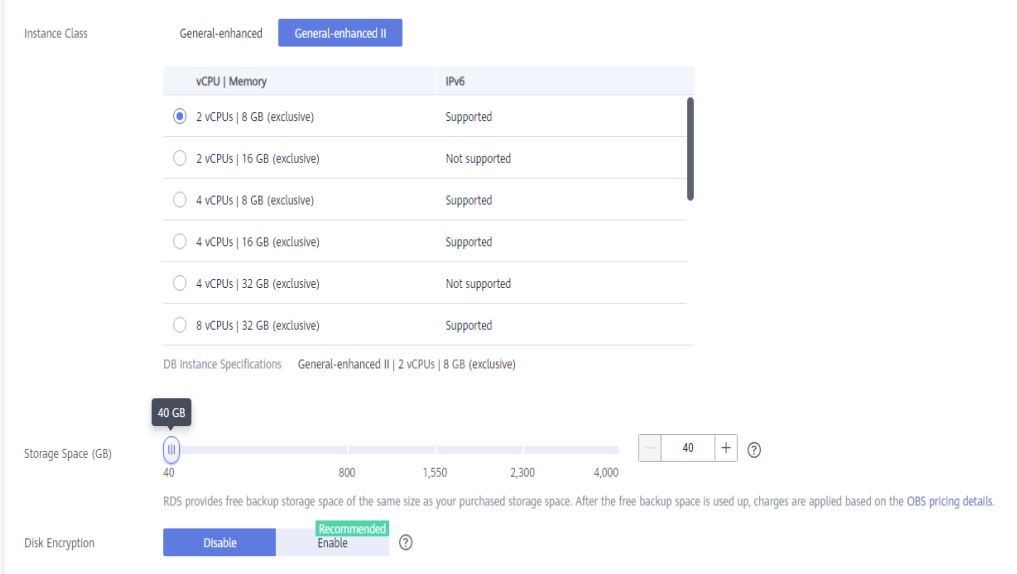

#### <span id="page-131-0"></span>**Figura 3-21** Configuring network details

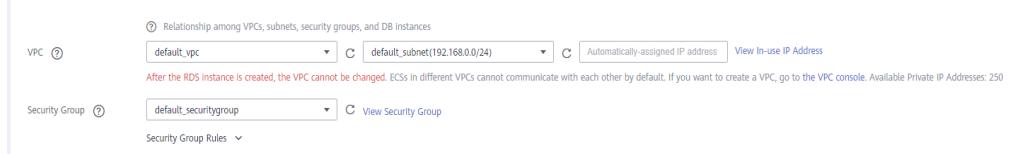

#### **Figura 3-22** Setting a password

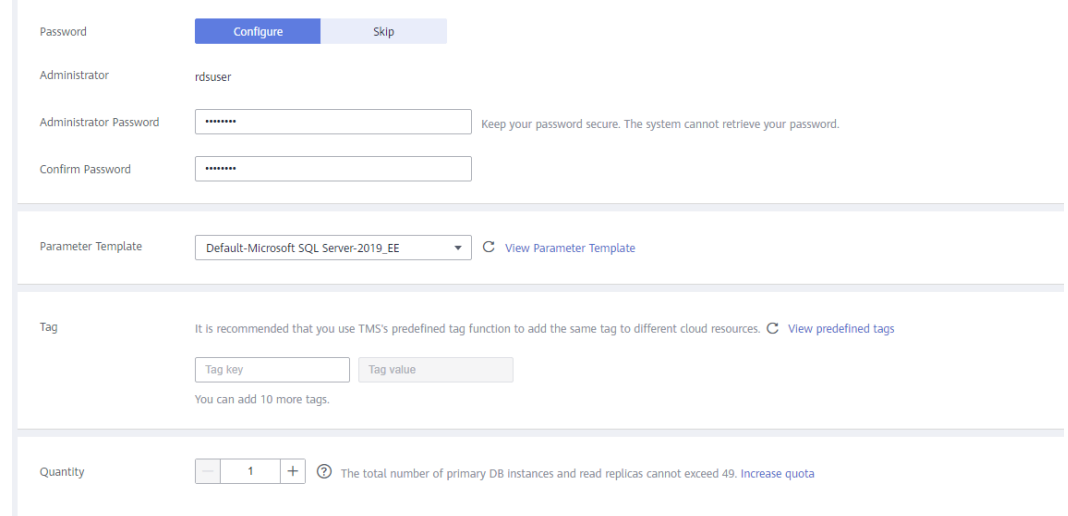

6. View the purchased RDS instance.

**Figura 3-23** Instance successfully purchased

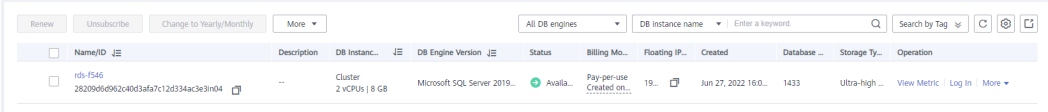

## **Step 2: Connect to the RDS for SQL Server Instance**

1. Click **Log In** in the **Operation** column.

#### **Figura 3-24** Instances

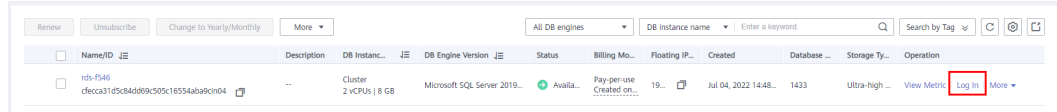

2. Enter the **rdsuser** password you set during instance creation and click **Log In**.

 $\times$ 

### **Figura 3-25** Instance login

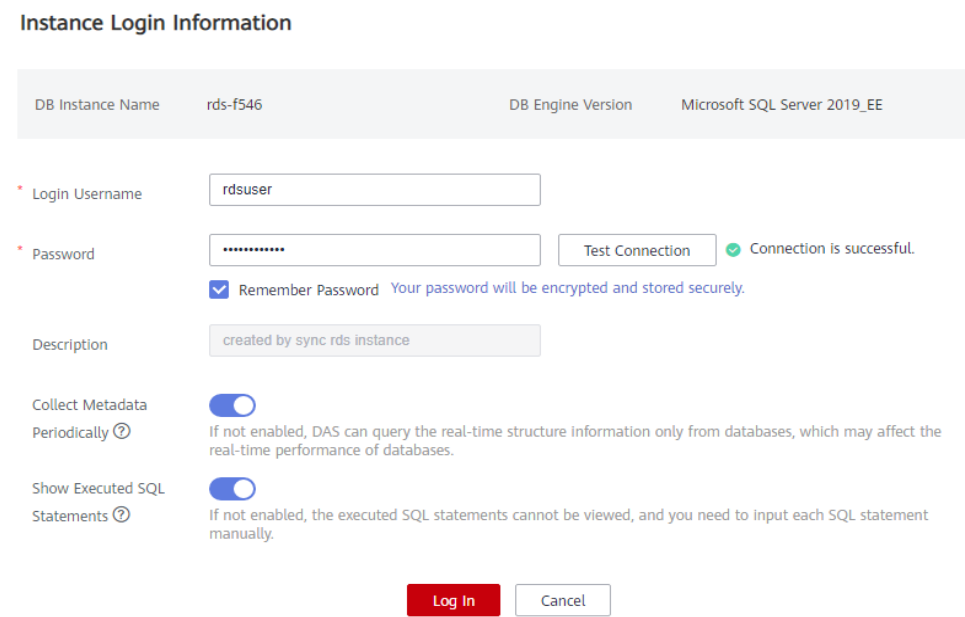

#### 3. Create a database named **my\_db**.

## **Figura 3-26** Creating a database

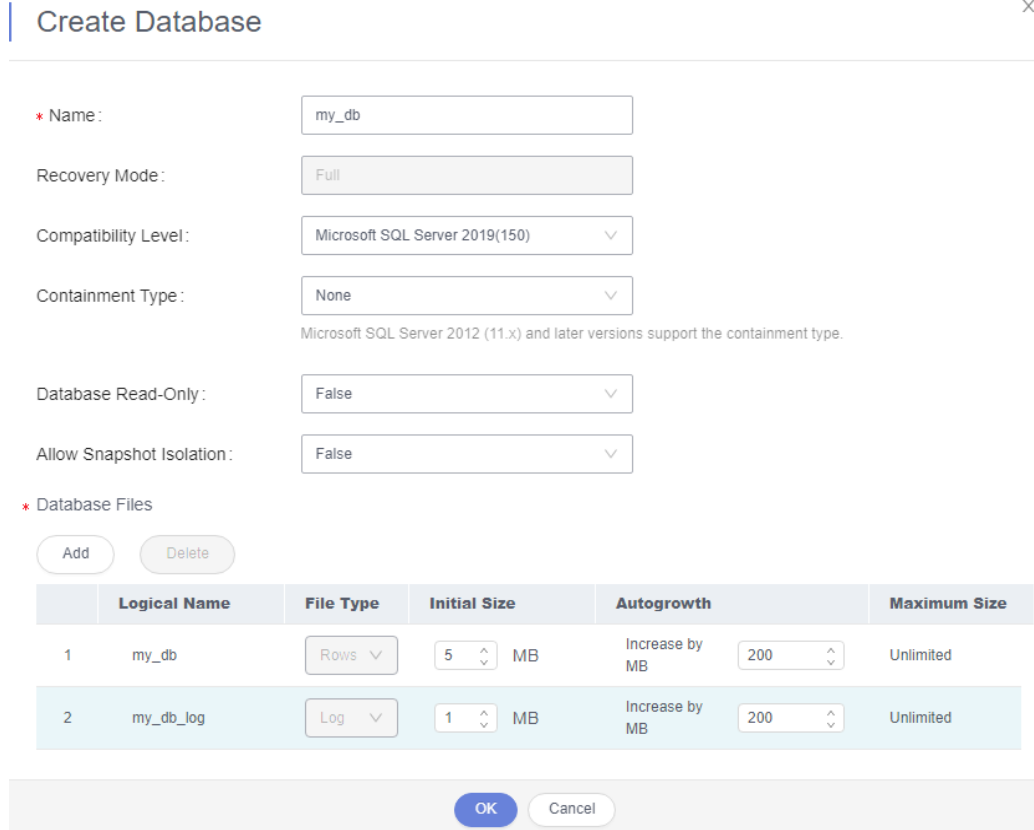

4. Click the database name and select a schema, for example, **guest**.

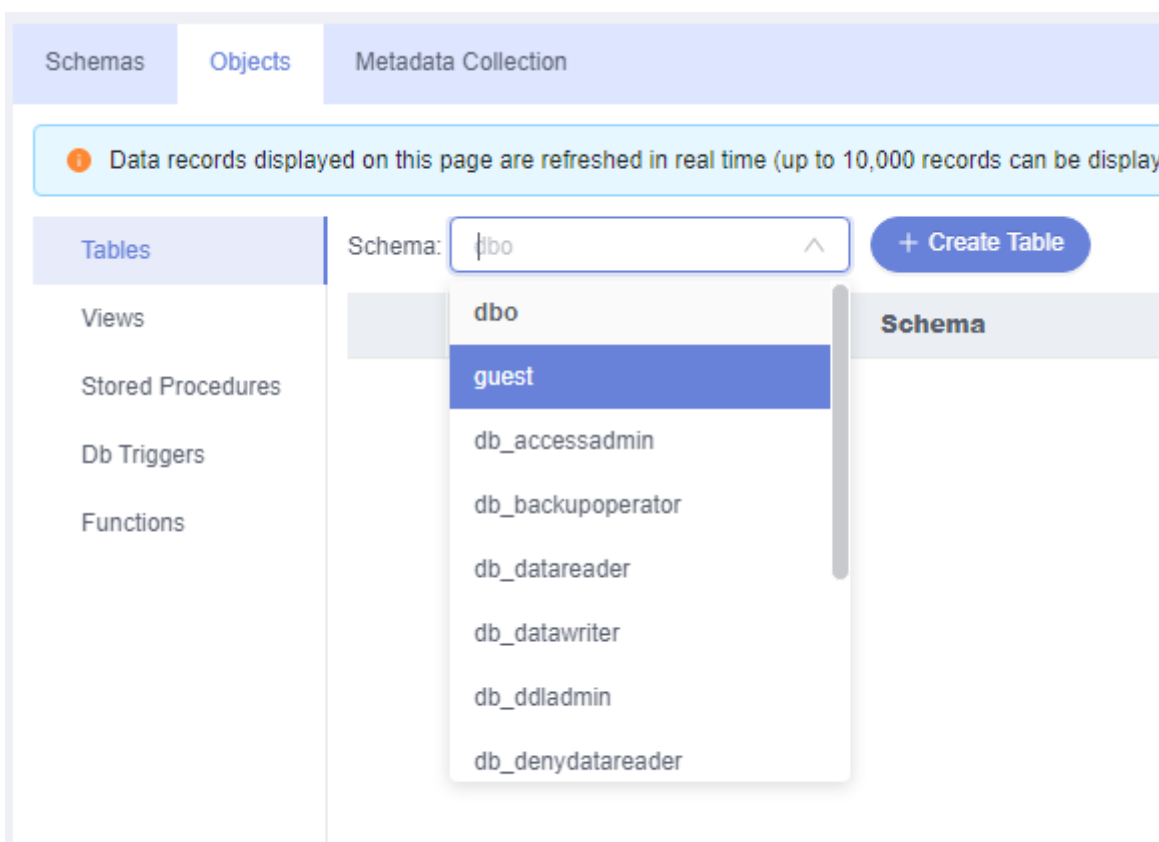

#### **Figura 3-27** Switching to the database

5. Create a table named **table1**.

## **Figura 3-28** Table information

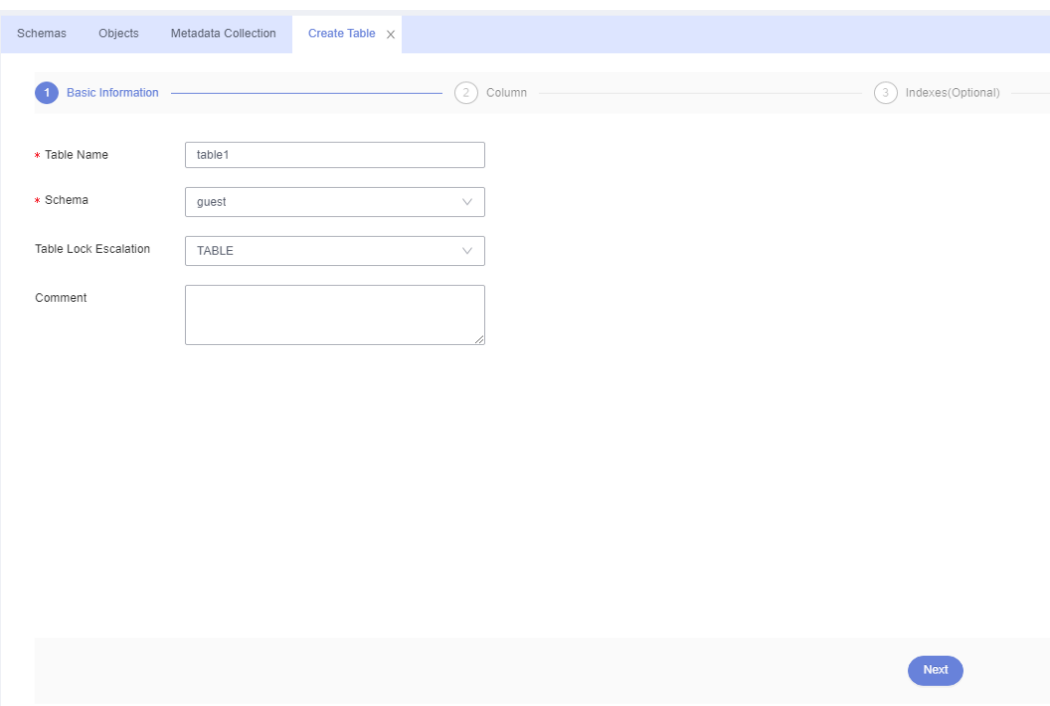

6. Define table fields, including **Column Name**, **Type**, **Nullable**, and **Primary Key**, and click **Create**.

#### **Figura 3-29** Inserting data

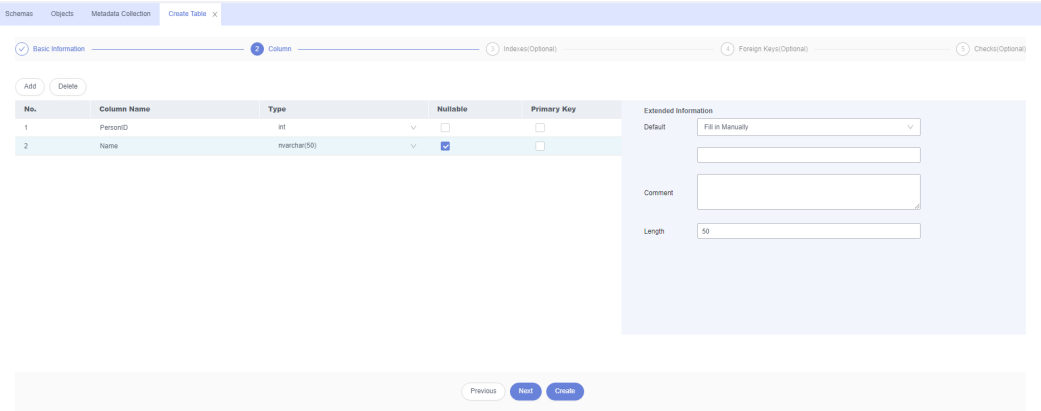

Check the created table.

**Figura 3-30** Table successfully created

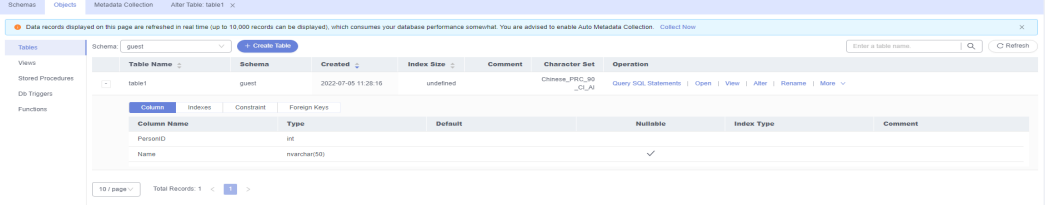

# **A História de mudanças**

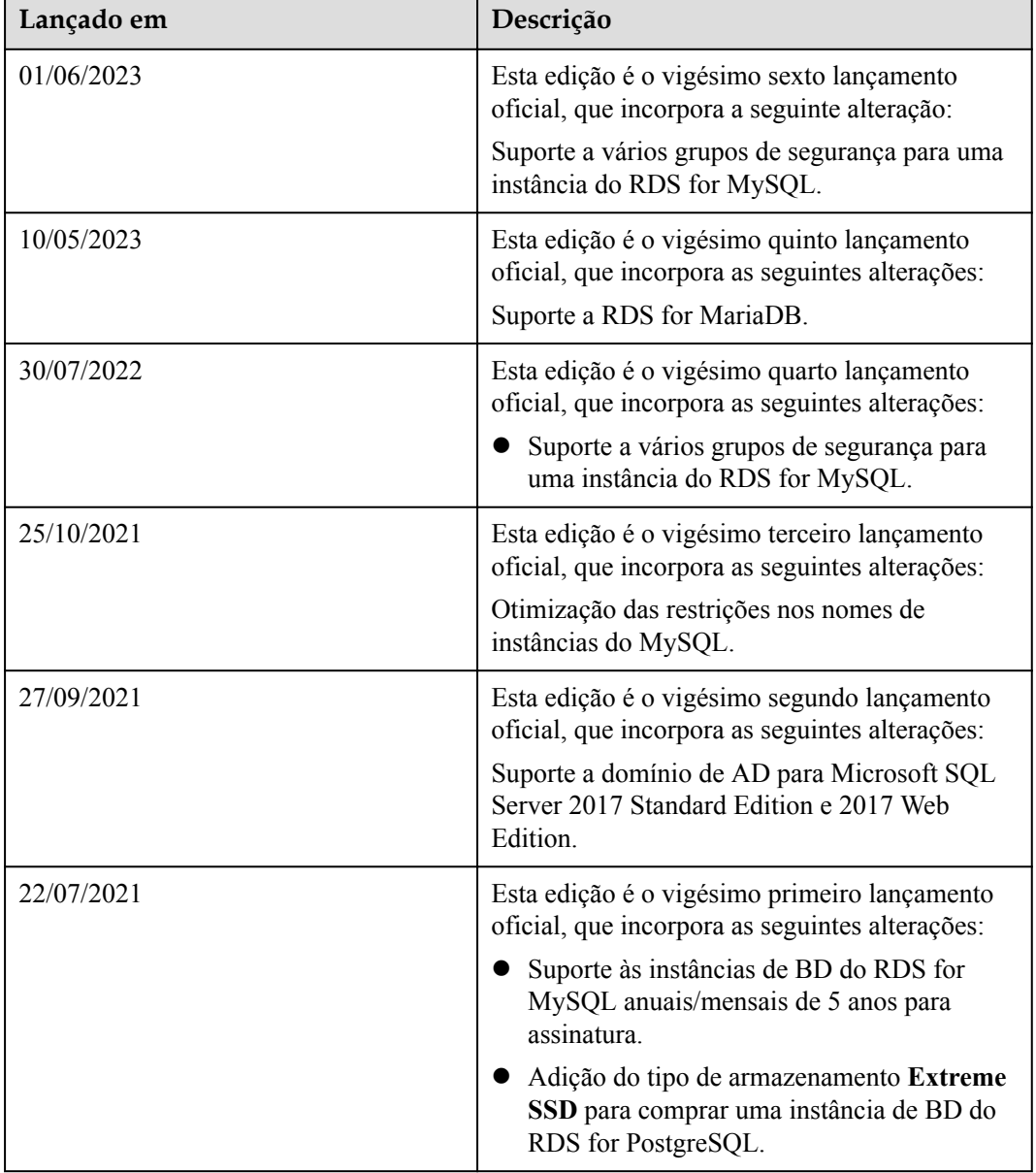

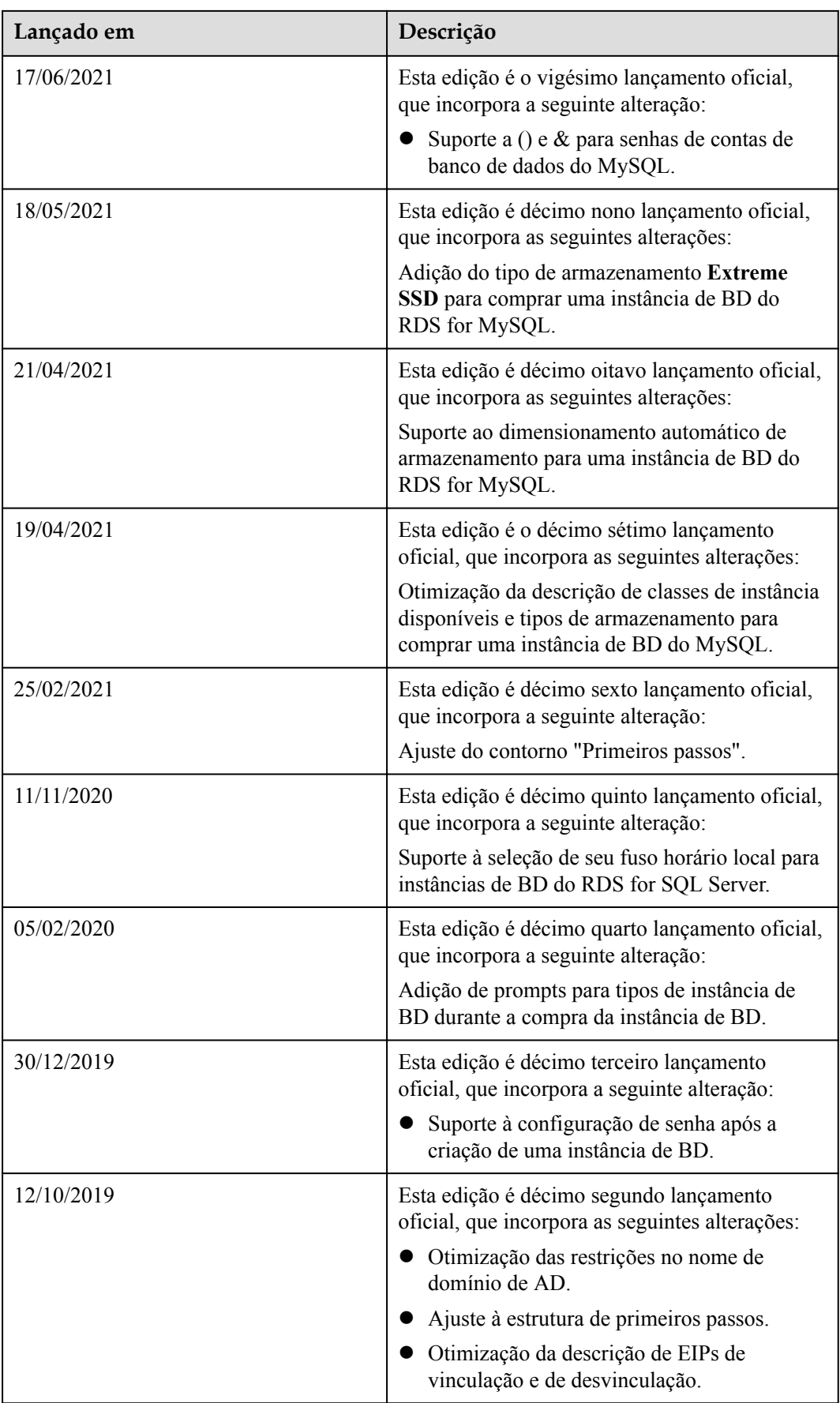

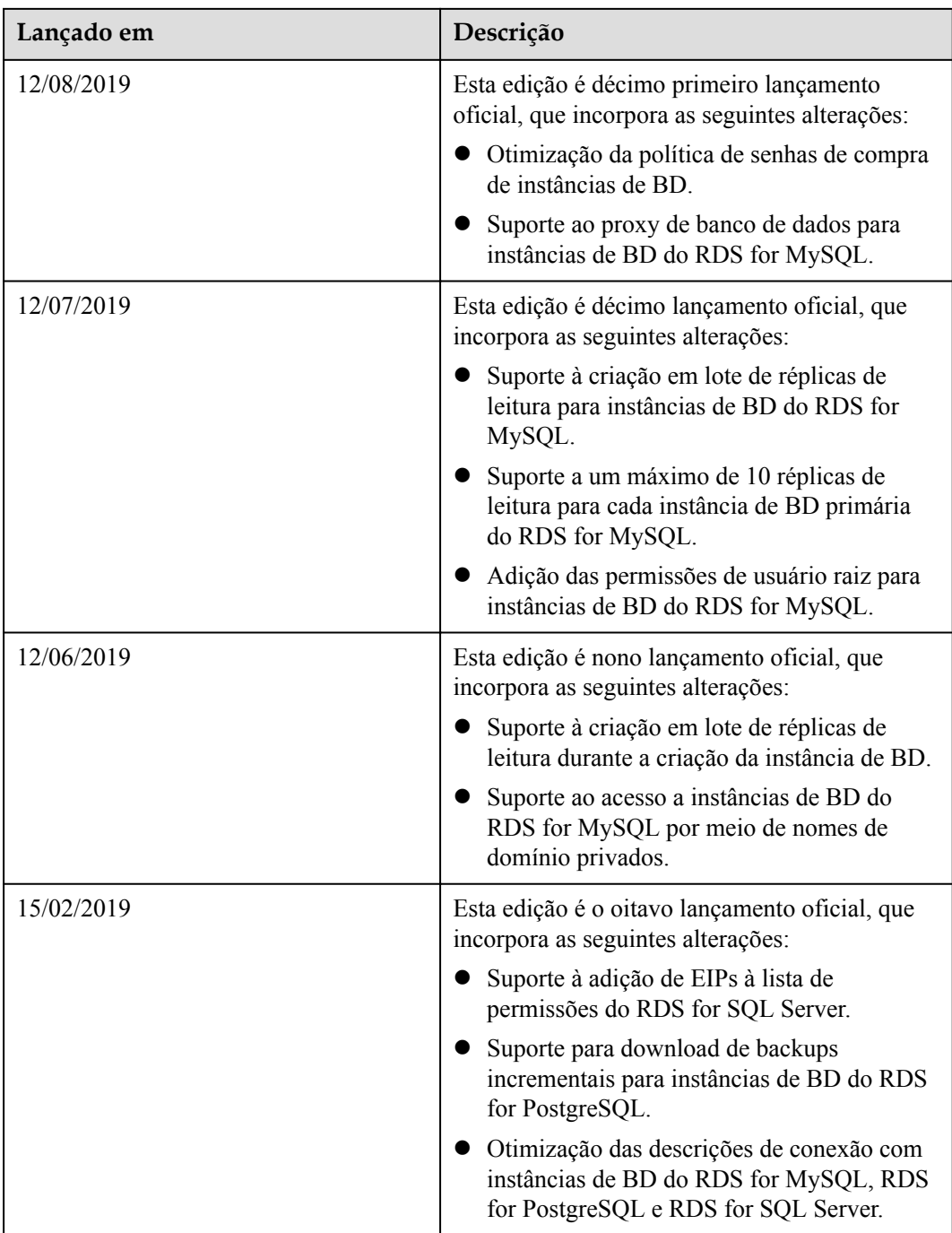

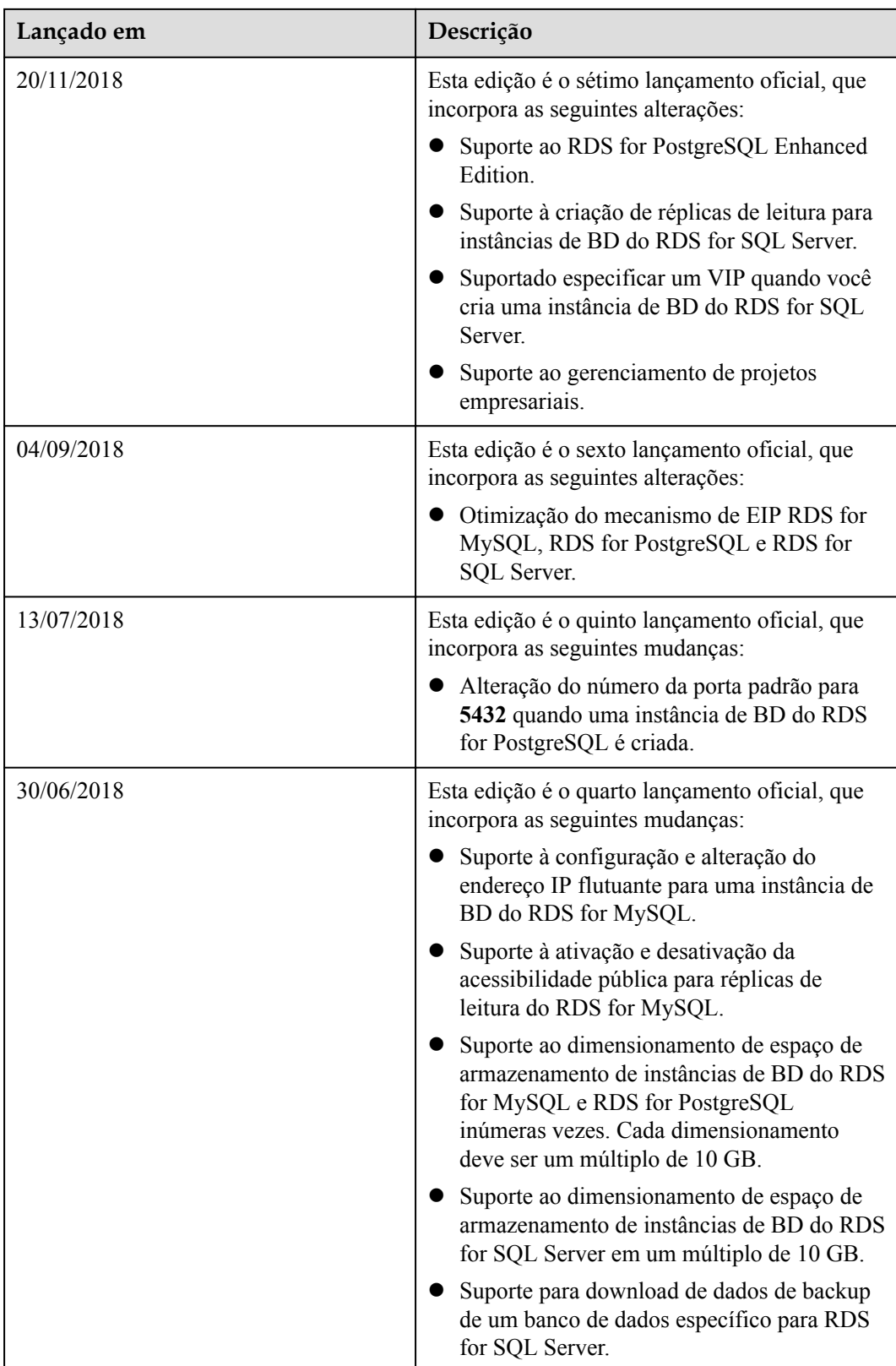

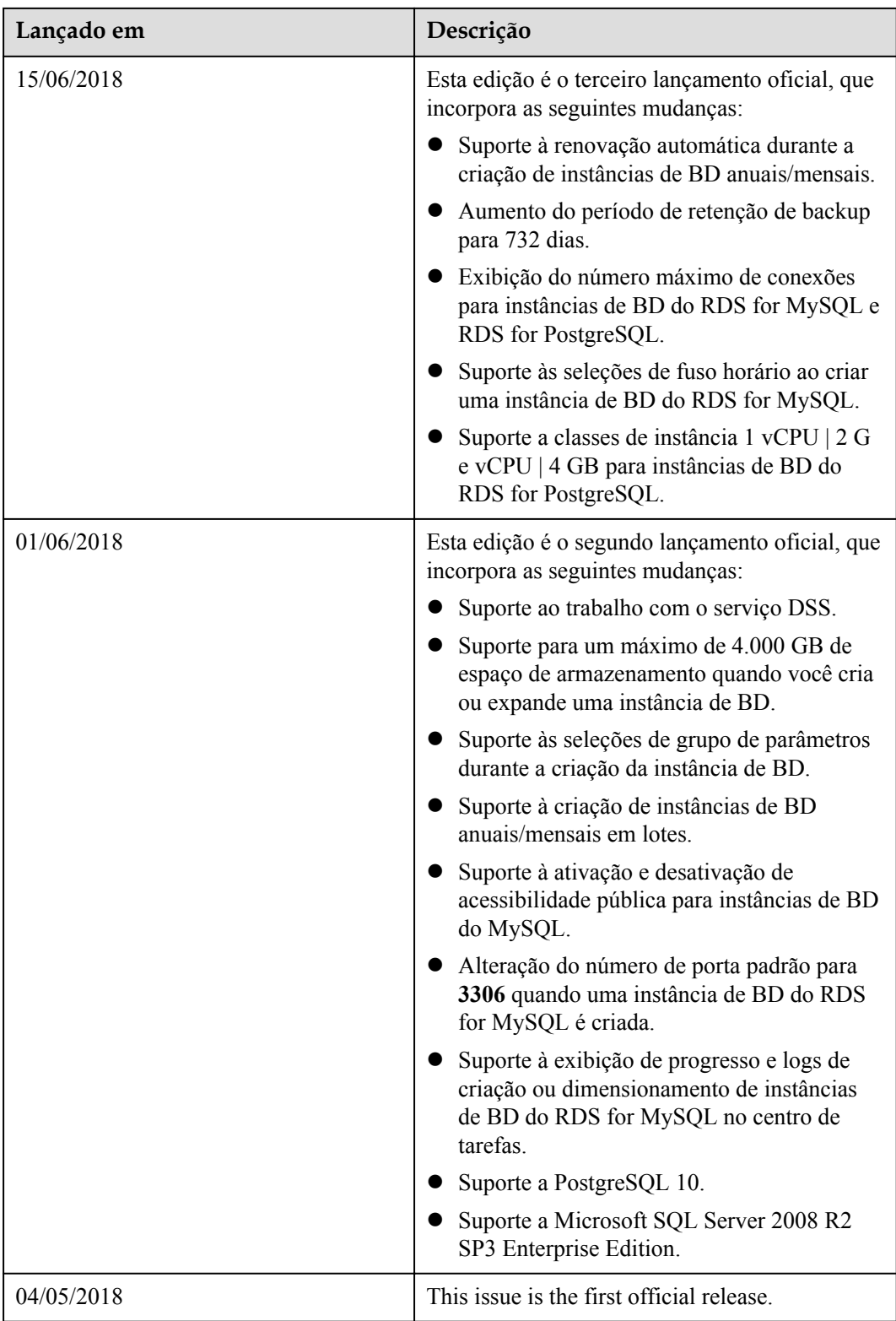